# Oracle® Transaction Manager for Microservices Developer Guide

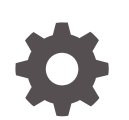

Release 23.4 F48194-13 April 2024

**ORACLE** 

Oracle Transaction Manager for Microservices Developer Guide, Release 23.4

F48194-13

Copyright © 2022, 2024, Oracle and/or its affiliates.

Primary Author: Sylaja Kannan

Contributing Authors: Tulika Das

Contributors: Todd Little, Deepak Goel, Brijesh Kumar Deo, Bharath MC, Pruthvithej R, Satyanarayana Chillale, Atul Dhiman, Tushar Shaily, Chandrashekar Venkatachar, Deepak Kesawani, Himanshu Gaur, Shivanshu Singh

This software and related documentation are provided under a license agreement containing restrictions on use and disclosure and are protected by intellectual property laws. Except as expressly permitted in your license agreement or allowed by law, you may not use, copy, reproduce, translate, broadcast, modify, license, transmit, distribute, exhibit, perform, publish, or display any part, in any form, or by any means. Reverse engineering, disassembly, or decompilation of this software, unless required by law for interoperability, is prohibited.

The information contained herein is subject to change without notice and is not warranted to be error-free. If you find any errors, please report them to us in writing.

If this is software, software documentation, data (as defined in the Federal Acquisition Regulation), or related documentation that is delivered to the U.S. Government or anyone licensing it on behalf of the U.S. Government, then the following notice is applicable:

U.S. GOVERNMENT END USERS: Oracle programs (including any operating system, integrated software, any programs embedded, installed, or activated on delivered hardware, and modifications of such programs) and Oracle computer documentation or other Oracle data delivered to or accessed by U.S. Government end users are "commercial computer software," "commercial computer software documentation," or "limited rights data" pursuant to the applicable Federal Acquisition Regulation and agency-specific supplemental regulations. As such, the use, reproduction, duplication, release, display, disclosure, modification, preparation of derivative works, and/or adaptation of i) Oracle programs (including any operating system, integrated software, any programs embedded, installed, or activated on delivered hardware, and modifications of such programs), ii) Oracle computer documentation and/or iii) other Oracle data, is subject to the rights and limitations specified in the license contained in the applicable contract. The terms governing the U.S. Government's use of Oracle cloud services are defined by the applicable contract for such services. No other rights are granted to the U.S. Government.

This software or hardware is developed for general use in a variety of information management applications. It is not developed or intended for use in any inherently dangerous applications, including applications that may create a risk of personal injury. If you use this software or hardware in dangerous applications, then you shall be responsible to take all appropriate fail-safe, backup, redundancy, and other measures to ensure its safe use. Oracle Corporation and its affiliates disclaim any liability for any damages caused by use of this software or hardware in dangerous applications.

Oracle®, Java, MySQL and NetSuite are registered trademarks of Oracle and/or its affiliates. Other names may be trademarks of their respective owners.

Intel and Intel Inside are trademarks or registered trademarks of Intel Corporation. All SPARC trademarks are used under license and are trademarks or registered trademarks of SPARC International, Inc. AMD, Epyc, and the AMD logo are trademarks or registered trademarks of Advanced Micro Devices. UNIX is a registered trademark of The Open Group.

This software or hardware and documentation may provide access to or information about content, products, and services from third parties. Oracle Corporation and its affiliates are not responsible for and expressly disclaim all warranties of any kind with respect to third-party content, products, and services unless otherwise set forth in an applicable agreement between you and Oracle. Oracle Corporation and its affiliates will not be responsible for any loss, costs, or damages incurred due to your access to or use of third-party content, products, or services, except as set forth in an applicable agreement between you and Oracle.

## **Contents**

### [What's New in MicroTx](#page-10-0)

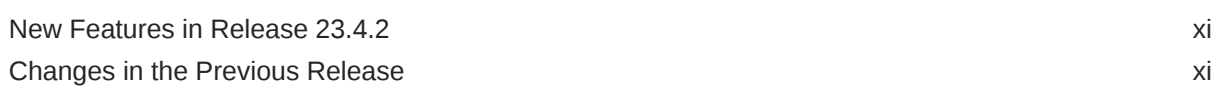

### 1 [About MicroTx](#page-14-0)

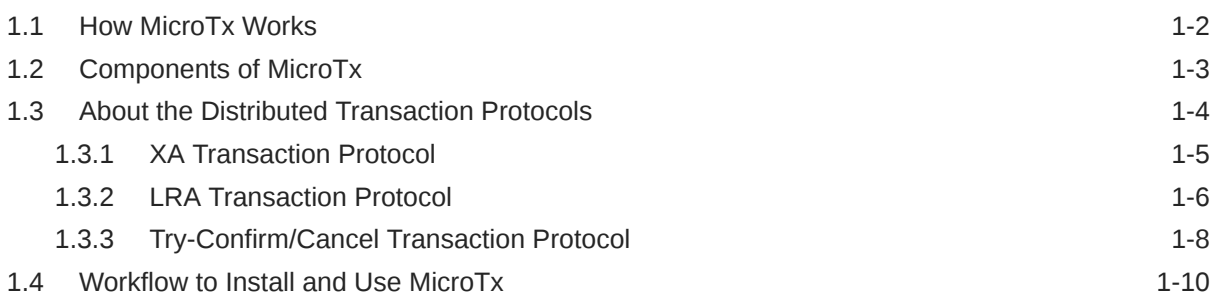

### 2 [Plan](#page-24-0)

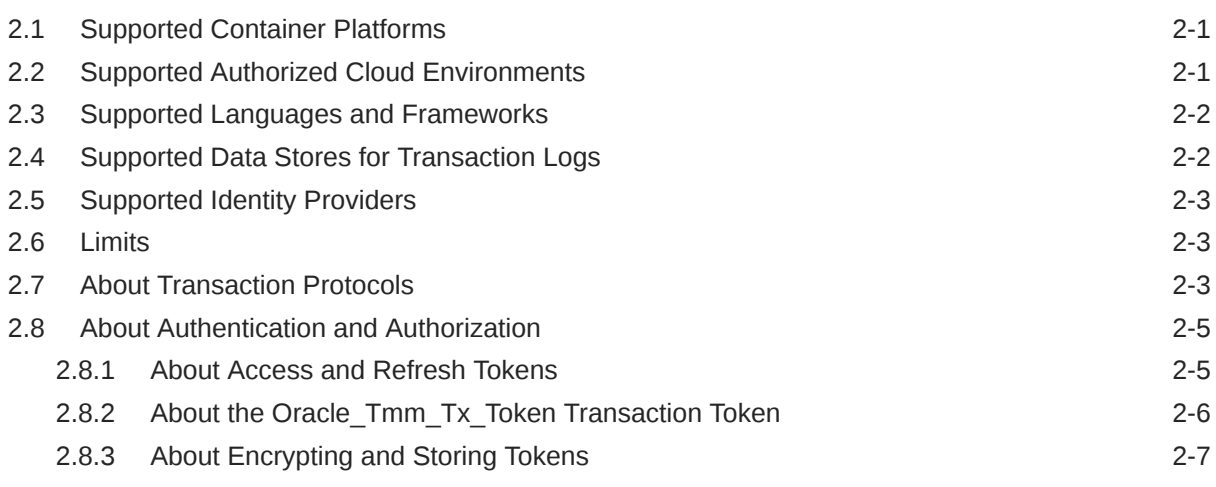

### 3 [Prepare](#page-31-0)

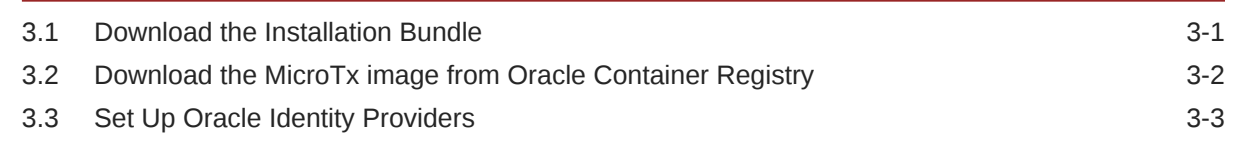

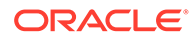

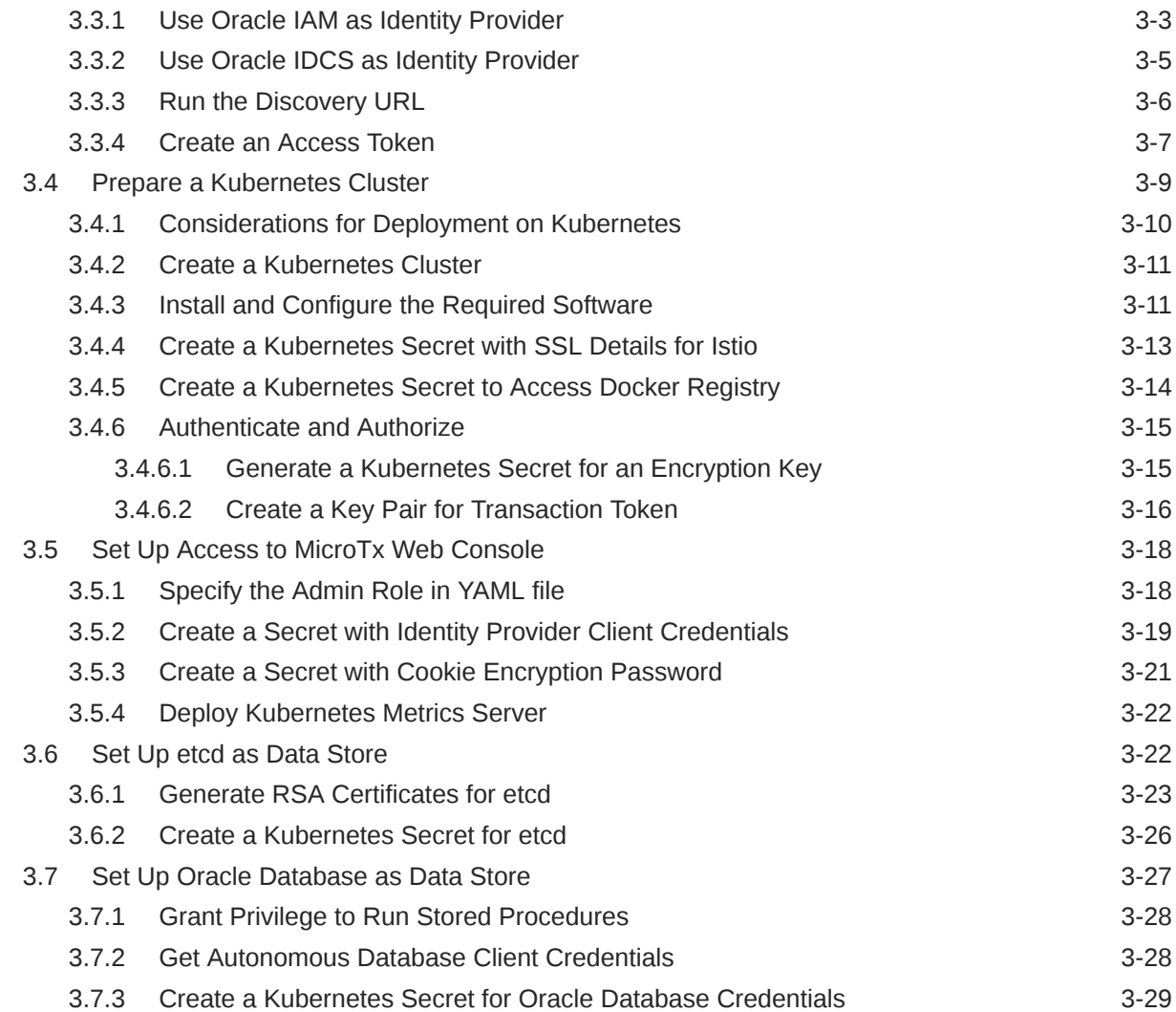

### 4 [Install on a Kubernetes Cluster](#page-61-0)

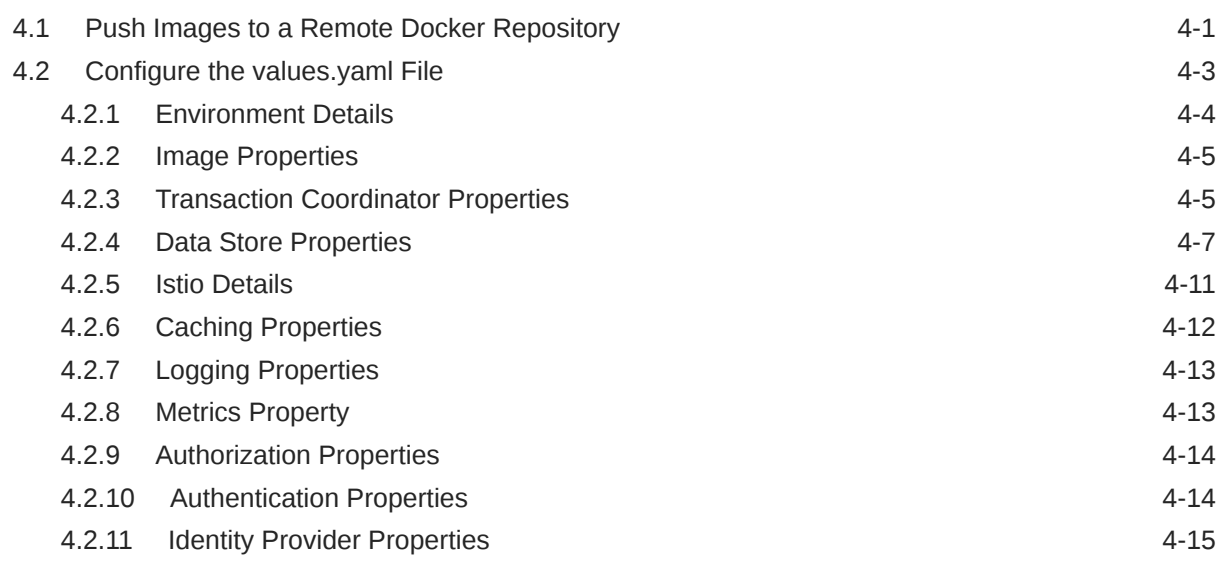

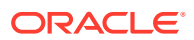

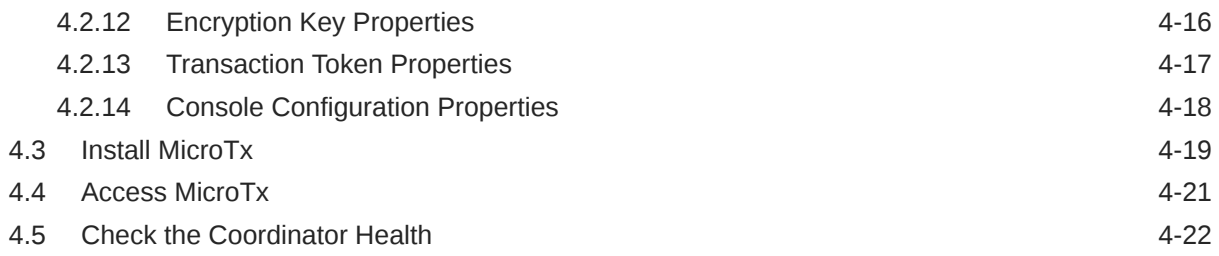

## 5 [Post-Installation Tasks](#page-83-0)

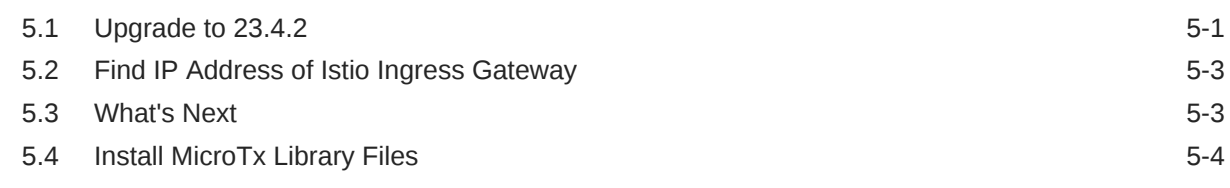

## 6 [Develop Applications with XA](#page-87-0)

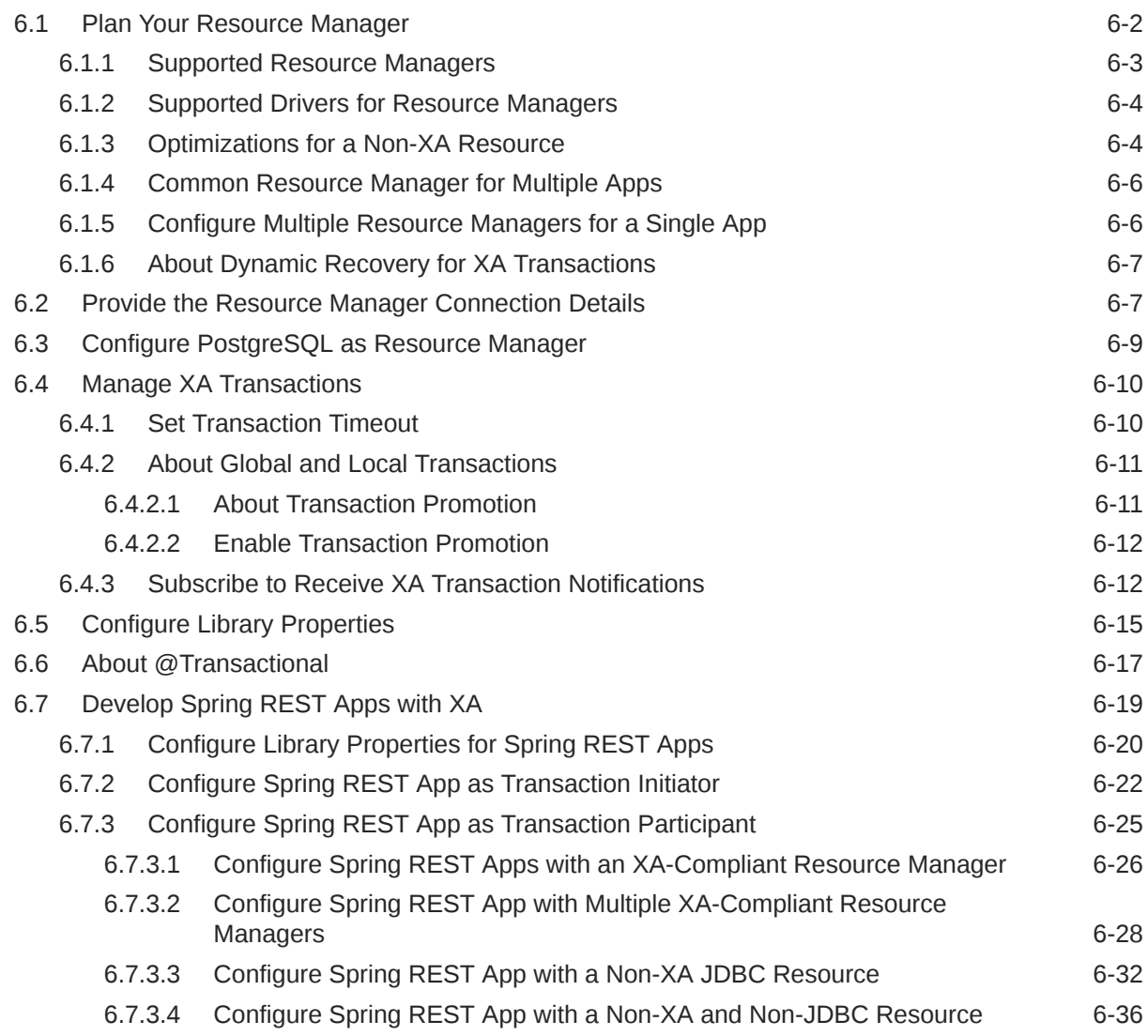

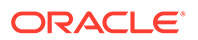

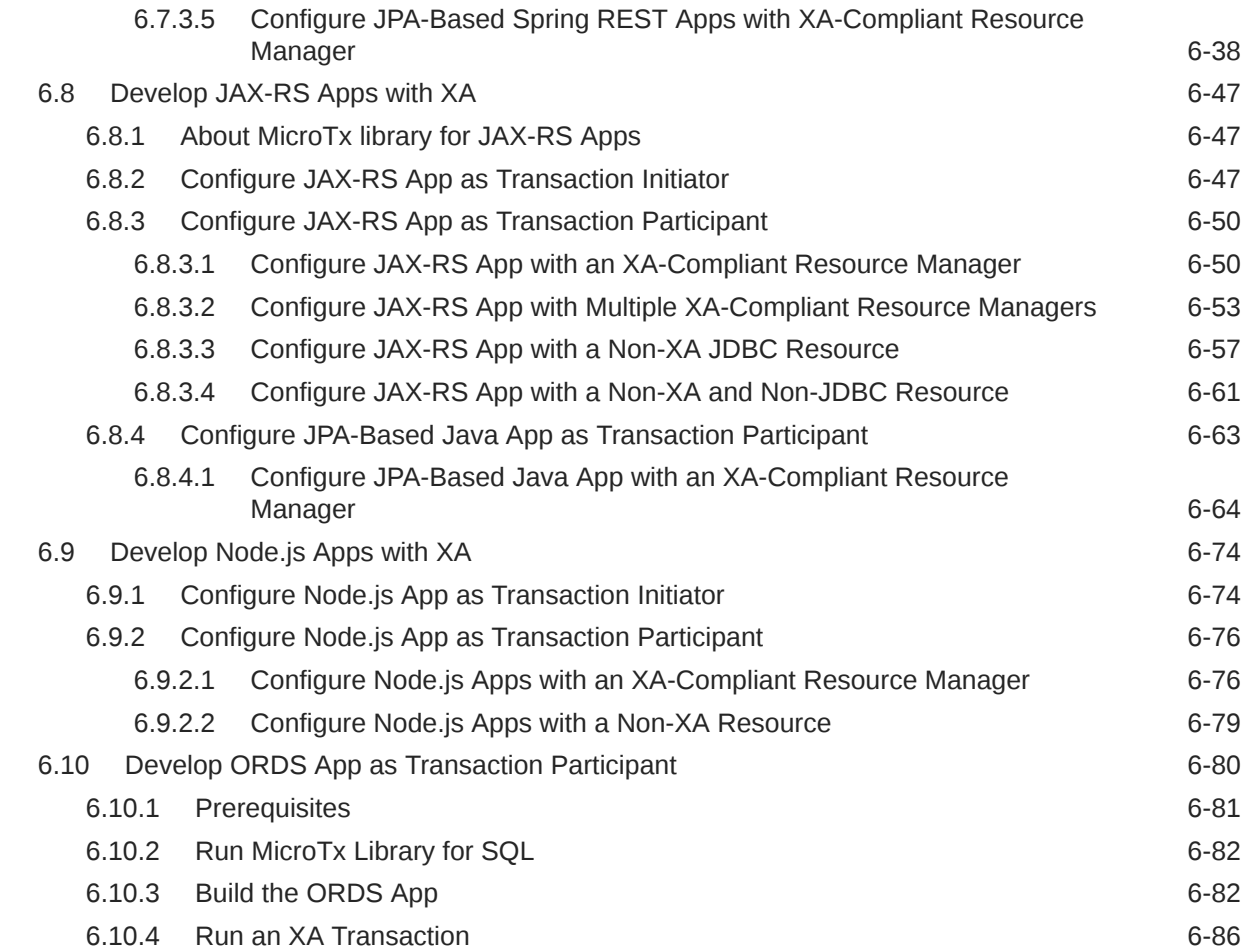

## 7 [Develop Applications with LRA](#page-174-0)

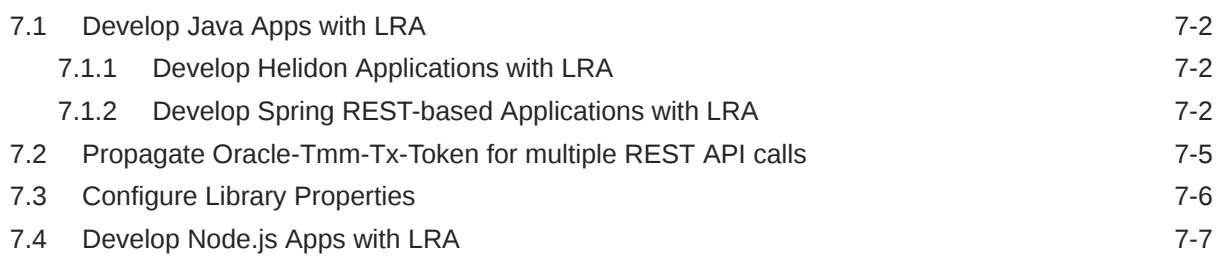

## 8 [Develop Applications with TCC](#page-183-0)

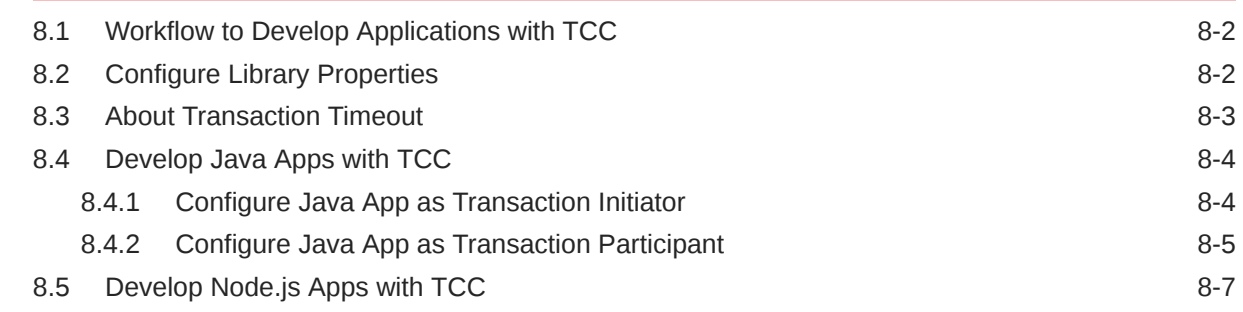

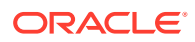

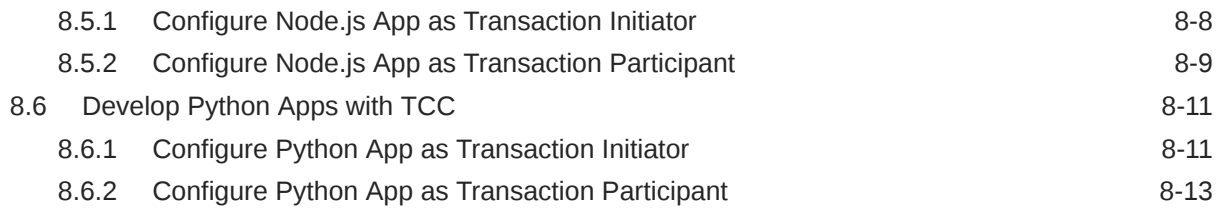

## 9 [Develop Tuxedo Apps with XA](#page-198-0)

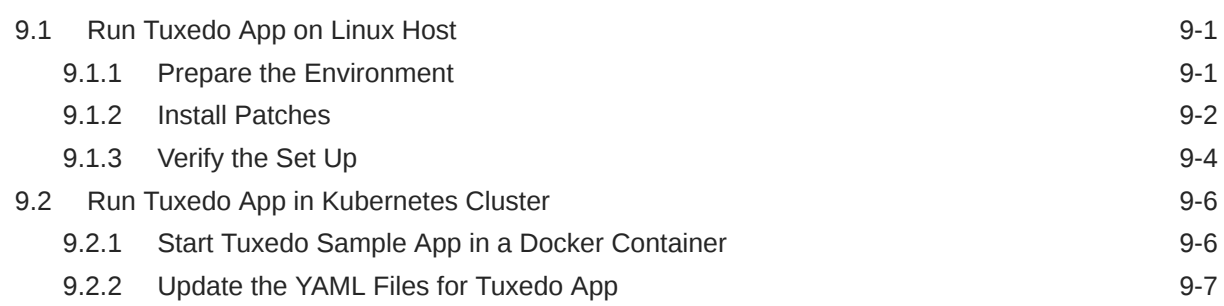

### 10 [Manage the Transaction Coordinator](#page-206-0)

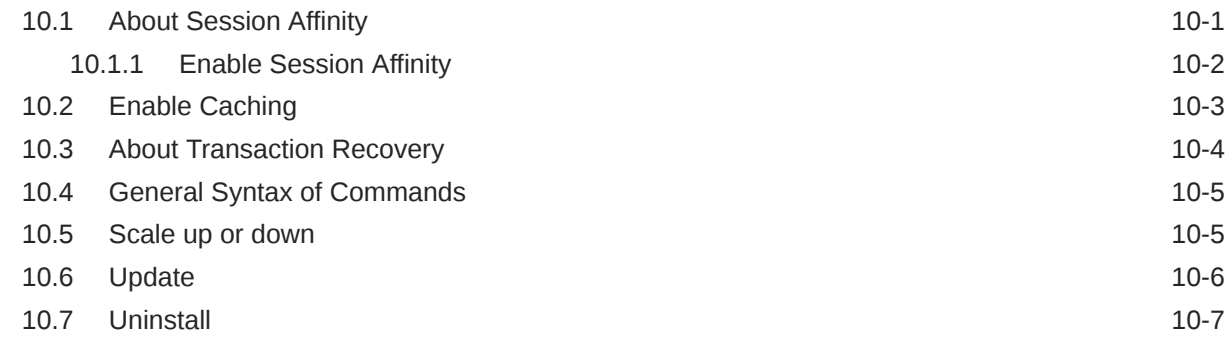

### 11 [Manage Transactions Using the Web Console](#page-213-0)

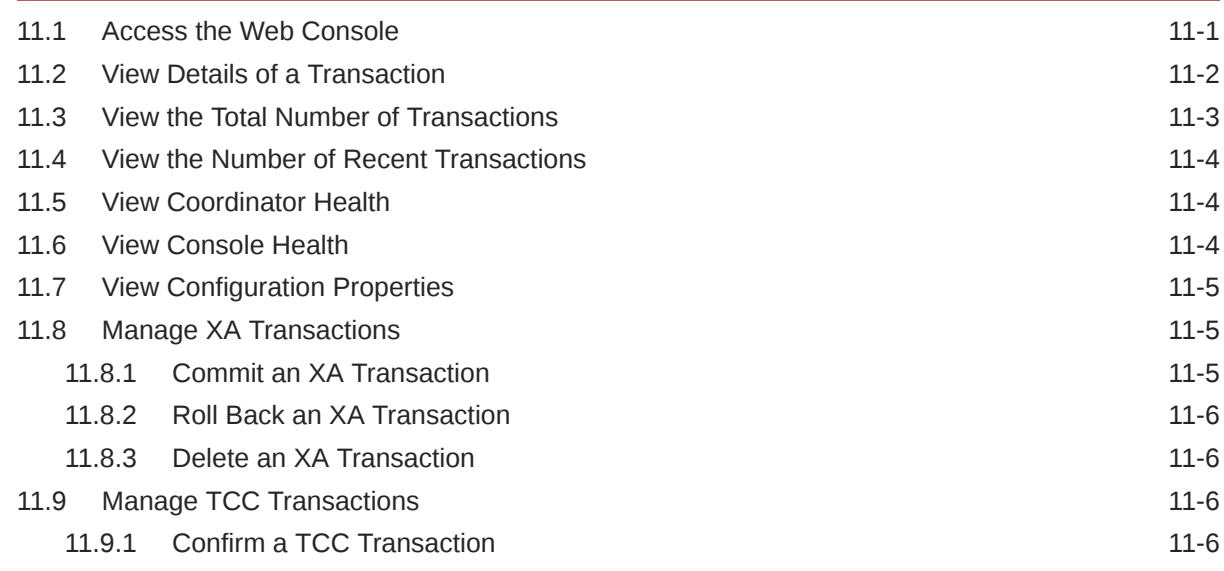

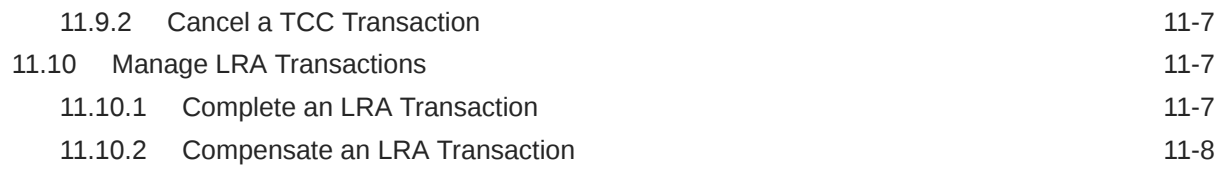

## 12 [Deploy Sample Applications](#page-221-0)

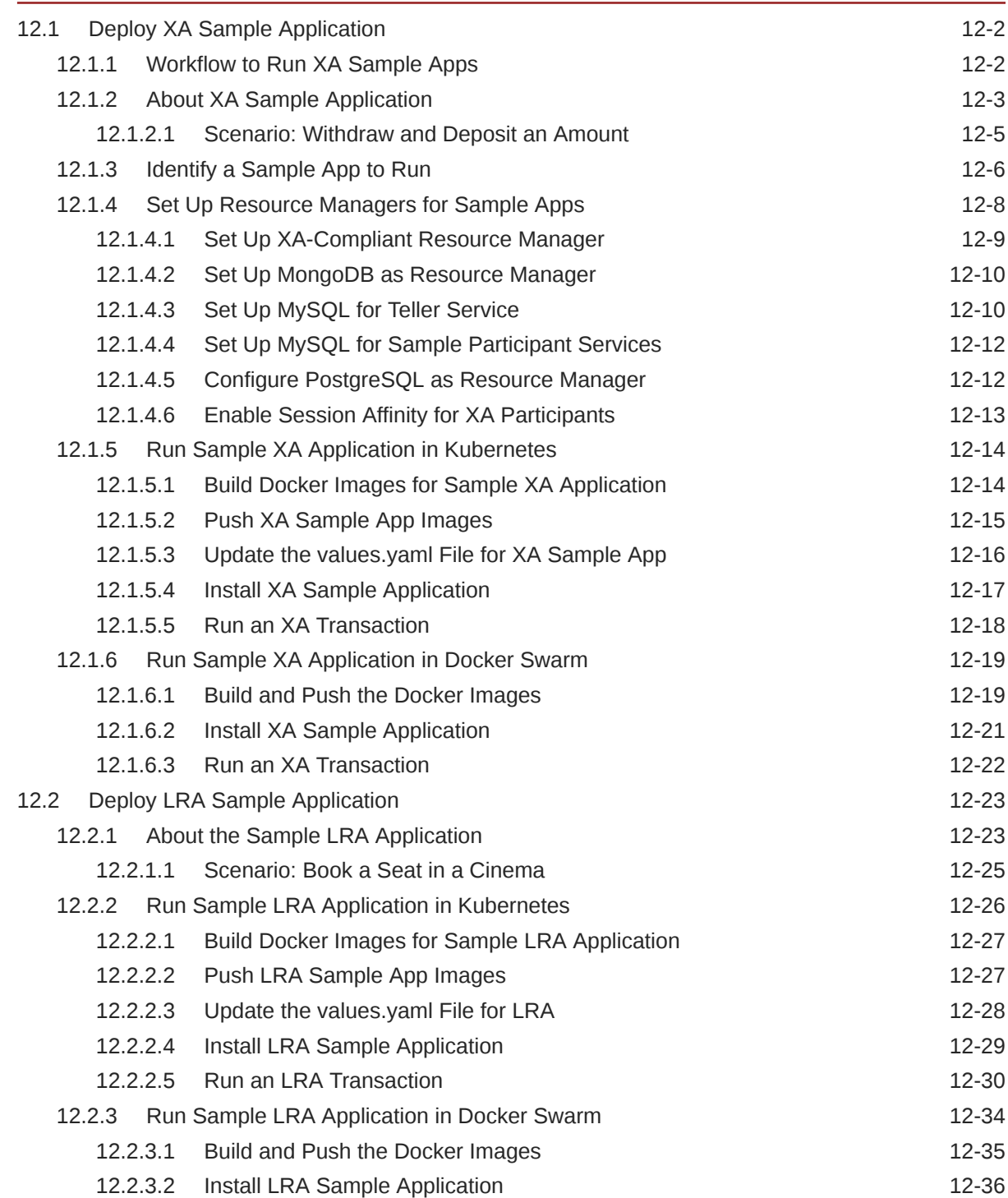

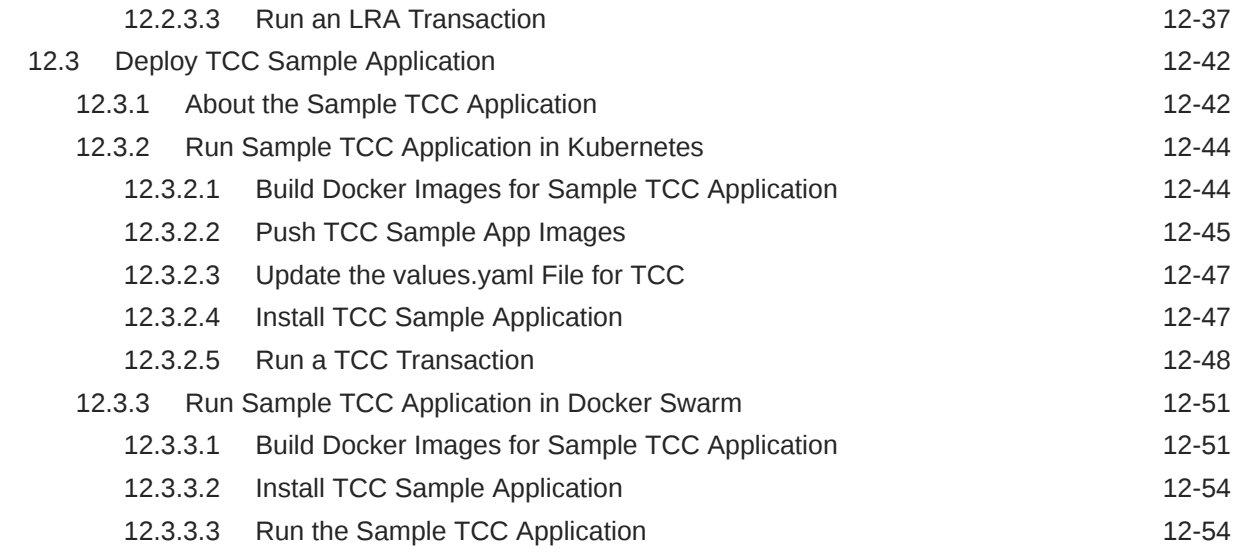

### 13 [Monitor and Trace Transactions](#page-277-0)

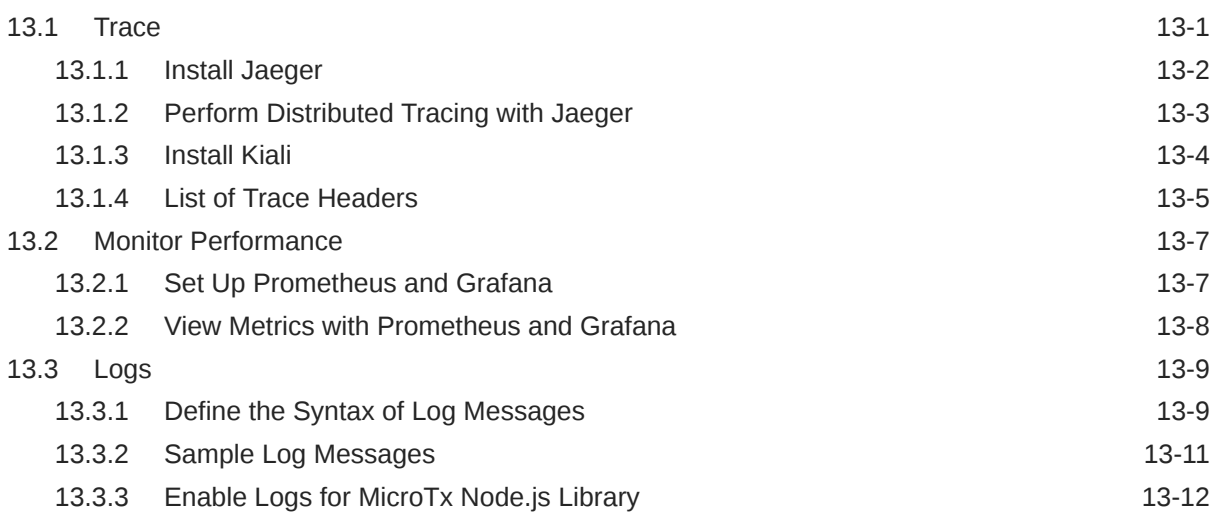

### A [Deploy Your Application](#page-290-0)

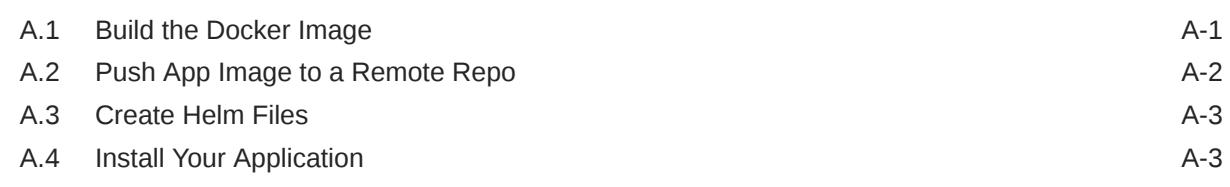

### **B** [Install on Docker Swarm](#page-294-0)

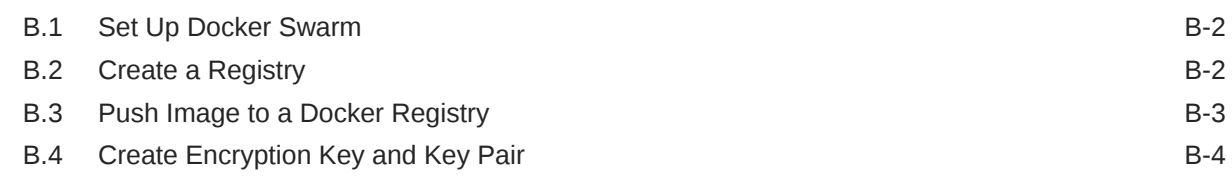

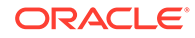

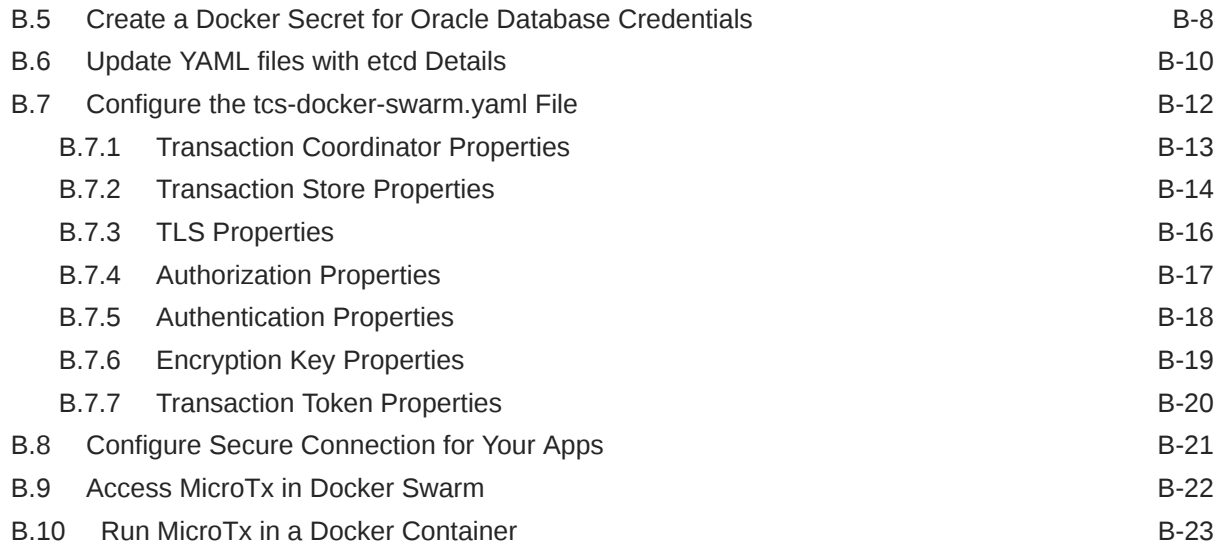

## <span id="page-10-0"></span>What's New in MicroTx

The following are the changes in the Transaction Manager for Microservices (MicroTx) release 23.4.1 and the previous releases.

- New Features in Release 23.4.2 Experience enhanced performance and resilience with MicroTx Free release 23.4.2.
- Changes in the Previous Release The following are the changes in previous releases of MicroTx.

### New Features in Release 23.4.2

Experience enhanced performance and resilience with MicroTx Free release 23.4.2.

## Changes in the Previous Release

The following are the changes in previous releases of MicroTx.

- Changes in the Enterprise Edition Release 23.4.1 The following features were introduced in MicroTx Enterprise Edition release 23.4.1.
- [Changes in Free Release 23.4.1](#page-12-0) The following features were introduced in MicroTx Free release 23.4.1.
- [Changes in 22.3.2](#page-12-0) The following new features were introduced in MicroTx 22.3.2.
- [Changes in 22.3.1](#page-13-0) The following new feature was introduced in MicroTx release 22.3.1.

### Changes in the Enterprise Edition Release 23.4.1

The following features were introduced in MicroTx Enterprise Edition release 23.4.1.

#### **Manage Transactions Using the MicroTx Console**

View the health of all the replicas of the MicroTx transaction coordinator and manage transactions using an easy-to-use graphical web console. See [Manage Transactions Using](#page-213-0) [the Web Console.](#page-213-0)

#### **Manage Transaction Promotion**

The MicroTx client library manages the local transactions. By handling a transaction locally, you can experience better performance. Local transactions save time and increase throughput as the MicroTx coordinator does not read, write, coordinate, or save database cache and logs for such transactions. See [About Global and Local Transactions](#page-97-0).

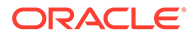

#### **Visualize Metrics Using Grafana**

The MicroTx coordinator exposes metrics in a format that can be easily read by Prometheus. Use Grafana to visualize the metrics data collected into Prometheus. You can import MicroTx dashboards to view the metrics in Grafana. Use these metrics to monitor your transactions and health of the MicroTx coordinator. See [Monitor](#page-283-0) [Performance](#page-283-0).

#### **MicroTx Supports Oracle RAC as a Resource Manager**

You can use Oracle Real Application Clusters (RAC) as a resource manager for Node.js, JAX-RS, and Spring REST applications use the XA transaction protocol. See [Supported Resource Managers.](#page-89-0)

#### **Caching the Transaction Logs**

Caching the transaction logs that are stored in etcd or Oracle Database to improve performance and optimize the read and write operations. See [Enable Caching.](#page-208-0)

#### **Create Multiple Replicas of the Transaction Coordinator**

You can run multiple replicas of Transaction Manager for Microservices pod at a time. Oracle recommends a minimum of 3 replicas for production environments. See [Environment Details](#page-64-0).

You can scale up or down the number of replicas based on the number of transactions. When the number of transaction requests is low, scale down the number of replicas to use the resources efficiently.

#### **Optimize Transactions that Use a Common Resource Manager**

Based on your business requirements, you may use a single resource manager for multiple transaction participant services. When you use a common resource manager for multiple participant services, MicroTx can optimize the commit processing resulting in higher throughput and lower latency for XA transactions. See [Common Resource](#page-92-0) [Manager for Multiple Apps.](#page-92-0)

#### **Store Transaction Details in Oracle Database or etcd**

In addition to internal memory, MicroTx now supports etcd or Oracle Database as a data store for persistence of transaction state. See [Supported Data Stores for](#page-25-0) [Transaction Logs](#page-25-0).

#### **Recover Transactions**

In case the transaction coordinator server fails, MicroTx resumes the transactions that are in progress after the server restarts. See [About Transaction Recovery.](#page-209-0)

#### **No Limit on the Number of Transactions**

You can run up to 4800 transactions per hour across all the transaction protocols and across all replicas of the transaction coordinator when you use Transaction Manager for Microservices Free. There is no limit on the number of transactions in Transaction Manager for Microservices Enterprise Edition.

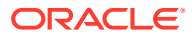

### <span id="page-12-0"></span>Changes in Free Release 23.4.1

The following features were introduced in MicroTx Free release 23.4.1.

#### **Enhancements in the MicroTx Library**

The enhanced MicroTx library provides functionality for the following applications:

- Helidon 3.x in Jakarta EE9 environment can initiate a new XA transaction or participate in an existing XA transaction. See [Develop JAX-RS Apps with XA](#page-133-0).
- Spring REST-based applications can initiate a new XA or LRA transaction or to participate in an existing XA or LRA transaction. See [Develop Spring REST-based](#page-175-0) [Applications with LRA](#page-175-0) and [Develop Spring REST Apps with XA](#page-105-0).

#### **MicroTx Supports Use of the @Transactional Annotation**

You can easily configure your Java applications that use the XA transaction protocol by using the @Transactional annotation. See [About @Transactional](#page-103-0).

#### **Enhanced Diagnostics and Troubleshooting through Log Correlation**

The MicroTx coordinator and the MicroTx client libraries generate logs. In case of any failure, view the logs to identify the issue and troubleshoot. See [Logs](#page-285-0).

### Changes in 22.3.2

The following new features were introduced in MicroTx 22.3.2.

### **Last Resource Commit (LRC) Optimization for XA Transactions**

In addition to Logging Last Resource (LLR) optimization, you can now use Last Resource Commit (LRC) optimization to enable one non-XA resource to participate in a global XA transaction. See [Optimizations for a Non-XA Resource.](#page-90-0)

#### **Support for Multiple Resource Managers for a Service**

Based on your application's business logic, you can use multiple resource managers for a single participant service. A participant service can connect to multiple XA-compliant resource managers. However, only one non-XA resource is supported in a transaction. See [Configure Multiple Resource Managers for a Single App](#page-92-0).

#### **MicroTx Library for Python Apps Using the TCC Transaction Protocol**

The MicroTx library for Python provides the functionality to Python applications to initiate a new TCC transaction or to participate in an existing TCC transaction. Earlier, the MicroTx library for TCC transaction protocol supported only Java and Node.js applications. See [Develop Python Apps with TCC](#page-193-0).

#### **Subscribe to Receive XA Transaction Notifications**

You can register your transaction initiator and participant services to receive notifications. MicroTx notifies the registered services when the following events occur: before the prepare phase and when MicroTx successfully commits or rolls back a transaction. You may want to register your service, if based on the business logic your service performs additional tasks when an event occurs. See [Subscribe to Receive XA Transaction Notifications.](#page-98-0)

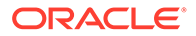

### <span id="page-13-0"></span>**MicroTx Library for WebLogic Server J2EE Applications**

You can integrate the MicroTx library with your WebLogic Server J2EE applications. See [Integrating XA Global Transactions Between WebLogic Server and Helidon Using](https://docs.oracle.com/en/middleware/standalone/weblogic-server/14.1.1.0/wlshe/integrating-oracle-weblogic-server-microtx.html#GUID-81107BDE-7A99-421B-883D-AAAC12692E26) [MicroTx](https://docs.oracle.com/en/middleware/standalone/weblogic-server/14.1.1.0/wlshe/integrating-oracle-weblogic-server-microtx.html#GUID-81107BDE-7A99-421B-883D-AAAC12692E26) in *Integrating Oracle WebLogic Server with Helidon*.

### Changes in 22.3.1

The following new feature was introduced in MicroTx release 22.3.1.

### **Support for Session Affinity**

When there are multiple replicas of a participant service, the request may be directed to different replicas in a single transaction. When you enable session affinity for a participant service, all the requests for a unique transaction or session are routed to the same endpoint or replica of the participant service that served the first request. Depending on your business use case, you may have to enable session affinity for the transaction participant service or the transaction coordinator. See [About Session](#page-206-0) **Affinity** 

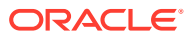

# <span id="page-14-0"></span>1 About MicroTx

Oracle Transaction Manager for Microservices (MicroTx) enables enterprise users to adopt and increase use of microservices architecture for mission-critical applications by providing capabilities that make it easier to develop, deploy, and maintain data consistency in such applications.

Although microservice architecture provides many benefits, it is difficult to ensure data consistency for requests that span multiple services. Currently, service developers can include compensating transactions in their application code or use Saga for eventual consistency. However, these solutions are error prone and require advanced coding skills. It is also difficult to troubleshoot and manage transactions that span polyglot microservices. The complexity increases further when each microservice uses an individual database to manage their data.

As organizations rush to adopt microservices architecture, they often run into problems associated with data consistency as each microservice typically has its own database. In monolithic applications, local transactions were enough as there were no other sources of data that needed to be consistent with the database. An application would start a local transaction, perform some updates, and then commit the local transaction to ensure the application moved from one consistent state to another. Once the application's state is spread across multiple sources of data, some factors need to be considered. What happens if updates succeed in one microservice, but it fails in another microservice as part of the same request? One solution is to use a distributed transaction that spans the sources of data used by the microservices involved in a request. Oracle Transaction Manager for Microservices provides a transaction coordination microservice and libraries to maintain consistency in the state of microservices participating in a transaction.

MicroTx ensures consistency of transactions across distributed microservices applications. It performs the following actions:

- Manages transactions and provides consistency across polyglot microservices.
- Supports several distributed transaction protocols, such as XA, Eclipse MicroProfile Long Running Actions (LRA) and Try-Confirm/Cancel (TCC). Based on your business requirements and the level of consistency that's required, you can select a suitable transaction protocol for your application.
- Addresses critical needs for enterprise customers to provide a highly-available, scalable, and secure solution.
- Integrates with powerful cutting-edge technologies, such as Jaeger, Kiali, Prometheus, and Grafana. It provides you with a variety of options for activities, such as data visualization, data monitoring, transaction tracing, which enables advanced and efficient troubleshooting and data management operations.
- Runs in a Kubernetes cluster or Docker Swarm environments along with other microservices in on-premises, cloud, and hybrid environments.
- Works with popular programming languages and application frameworks, such as Node.js and Java.
- Supports inclusion of Oracle Tuxedo services that are written in C, C++, and COBOL languages.

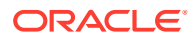

- <span id="page-15-0"></span>• Supports inclusion of Oracle Database resident services, written in PL/SQL, in a global XA transaction with other microservices.
- How MicroTx Works To use MicroTx, install MicroTx and then integrate the MicroTx client libraries with your application code to manage transactions.
- [Components of MicroTx](#page-16-0) MicroTx contains two components: the transaction coordinator and the MicroTx library.
- [About the Distributed Transaction Protocols](#page-17-0) MicroTx supports the following distributed transaction protocols:
- [Workflow to Install and Use MicroTx](#page-23-0) Use the following workflow as a guide to install, configure, and use MicroTx to manage transactions.

## 1.1 How MicroTx Works

To use MicroTx, install MicroTx and then integrate the MicroTx client libraries with your application code to manage transactions.

### **About interceptors provided by the MicroTx client libraries**

The MicroTx client libraries provide interceptors to intercept both incoming and outgoing REST calls, as well as their requests and responses. These interceptors use headers to propagate the transaction context which enable the participant microservices to automatically enlist in a transaction. The interceptors also ensure that the appropriate transaction headers are propagated in any outgoing REST call.

The following image shows the typical flow of request and responses and the role of the interceptor provided by the MicroTx libraries.

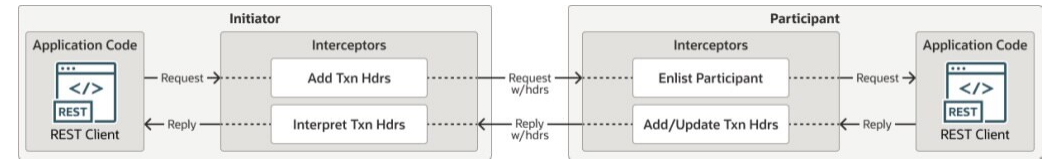

When a microservice, that uses the MicroTx client libraries, makes an outbound REST request, the library's interceptors add transaction headers to the outbound request if the microservice has started a distributed transaction or is currently participating in a distributed transaction. When a microservice receives a request, the interceptors in the recipient service identify the transaction headers and automatically enlist as a participant in the distributed transaction.

Here's a typical transaction workflow when you use MicroTx. The following figure shows how MicroTx communicates with your application microservices to handle transactions.

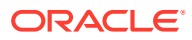

<span id="page-16-0"></span>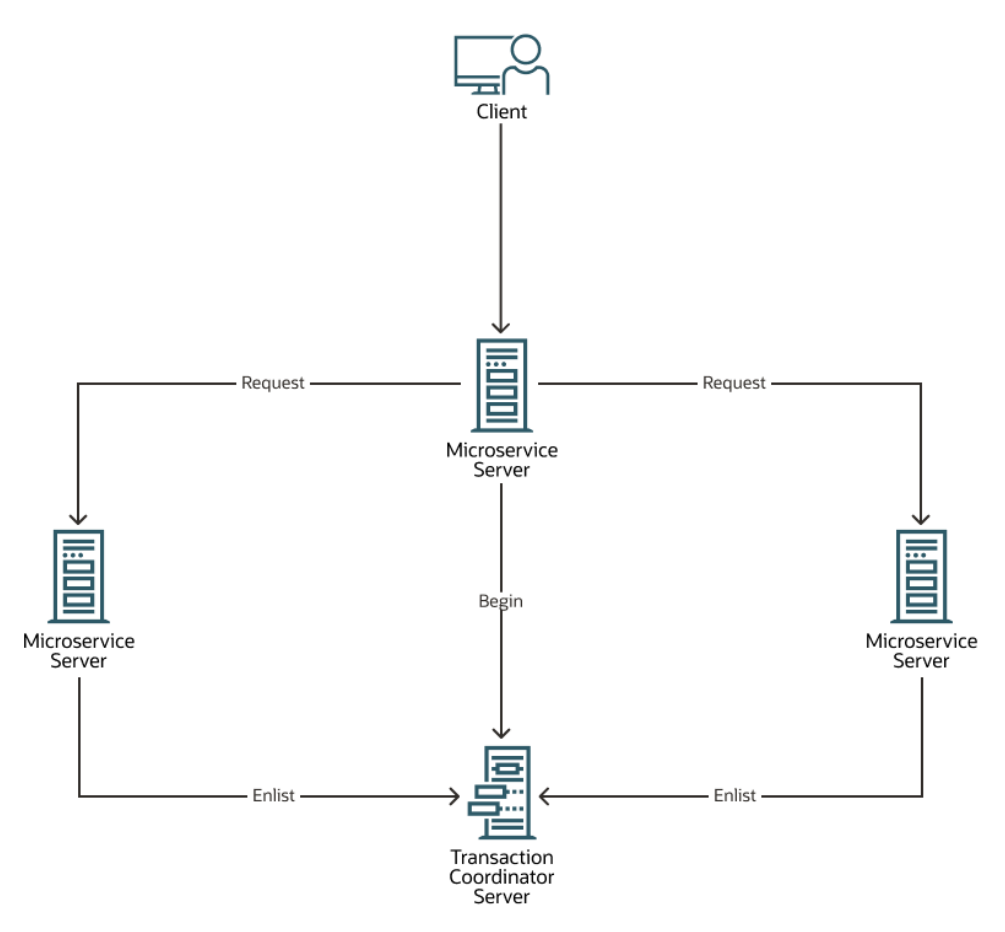

- **1.** Application developers use functions present in the MicroTx library with their application code.
- **2.** When a microservice or client initiates a transaction, it calls functions in the MicroTx library to start a distributed transaction.
- **3.** MicroTx library includes headers that enable the participant services to automatically enlist in the transaction.
- **4.** After all the tasks associated the original request made by the initiator service are complete, the initiator service requests the transaction coordinator to either commit or roll back all the changes.
- **5.** The transaction coordinator sends a call to each participant service to either commit or roll back the changes made by the participants as part of the distributed transaction.

## 1.2 Components of MicroTx

MicroTx contains two components: the transaction coordinator and the MicroTx library.

MicroTx, a containerized microservice, runs along with your application microservices. The following figure shows how the components of MicroTx interact with your application microservices.

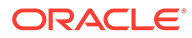

<span id="page-17-0"></span>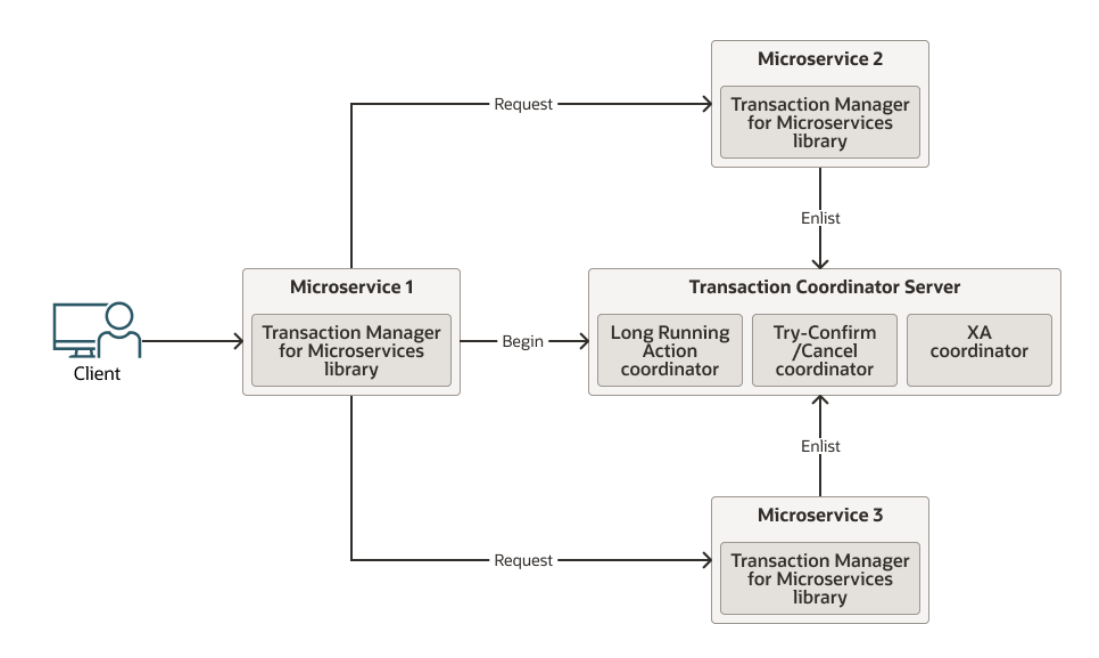

#### **Transaction Coordinator Server**

The transaction coordinator manages transactions amongst the participant services.

MicroTx supports internal memory, Oracle Database, and etcd as a data store for persistence of transaction state.

#### **MicroTx library**

Application microservices provide the business logic and demarcate transaction boundaries. These services participate in a distributed transaction. They use MicroTx APIs to manage their distributed transactions.

Application developers use different parts of the MicroTx client library depending on the following factors:

- The development framework of the microservice, such as Helidon or Node.js.
- The selected transaction protocol, such as XA, LRA, or TCC.
- Whether the application initiates a transaction or participates in the transaction.
	- Transaction initiator service These applications start and end a transaction. In the preceding figure, Microservice 1 is the transaction initiator service and it sends a request to MicroTx to begin the transaction.
	- Transaction participant service These applications only join the transaction. They do not initiate the transaction. In the preceding figure, Microservice 2 and Microservice 3 are the transaction participant services that are involved in the transaction.

### 1.3 About the Distributed Transaction Protocols

MicroTx supports the following distributed transaction protocols:

• XA protocol, which is based upon The Open Group's XA specification. For details about the specification, see [https://pubs.opengroup.org/onlinepubs/009680699/](https://pubs.opengroup.org/onlinepubs/009680699/toc.pdf) [toc.pdf](https://pubs.opengroup.org/onlinepubs/009680699/toc.pdf).

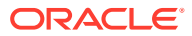

- <span id="page-18-0"></span>• Long Running Action (LRA) protocol, which is based on the Eclipse MicroProfile LRA specification. For details about the specification, see [https://download.eclipse.org/](https://download.eclipse.org/microprofile/microprofile-lra-1.0-M1/microprofile-lra-spec.html) [microprofile/microprofile-lra-1.0-M1/microprofile-lra-spec.html](https://download.eclipse.org/microprofile/microprofile-lra-1.0-M1/microprofile-lra-spec.html).
- Try-Confirm/Cancel (TCC) protocol

Use XA when strong consistency is required, similar to consistency provided by the local database transactions, where all the ACID properties of a transaction are present. For example, financial applications. Use the LRA protocol for transactions that may take a long time to complete. You can use the LRA protocol to mitigate locking issues. The TCC protocol fits well for applications that use a reservation model, such as airline seats or hotel rooms. Both LRA and TCC support long running transactions. LRA is far more general, but requires application specific actions for both completing a successful LRA and compensating a failed LRA. Whereas, compensation in TCC is performed by deleting the reservation, and then returning whatever was reserved to the pool of available resources.

- **XA Transaction Protocol** An application using XA, must demarcate the transactions boundaries. MicroTx commits or rolls back the transaction.
- **[LRA Transaction Protocol](#page-19-0)**
- [Try-Confirm/Cancel Transaction Protocol](#page-21-0)

The Try-Confirm/Cancel (TCC) transaction protocol holds some resources in a reserved state until the transaction is either confirmed or canceled. If the transaction is canceled, the reserved resources are released and are available in the inventory.

### 1.3.1 XA Transaction Protocol

An application using XA, must demarcate the transactions boundaries. MicroTx commits or rolls back the transaction.

In the XA protocol, participant microservices must use the MicroTx client libraries which registers callbacks and provides implementation of the callbacks for the resource manager. As shown in the following image, MicroTx communicates with the resource managers to commit or roll back the transaction. MicroTx connects with each resource manager involved in the transaction to prepare, commit, or rollback the transaction. The participant service provides the credentials to the coordinator to access the resource manager. As shown in the following figure, MicroTx client libraries provide a resource manager proxy (RM proxy). The proxy eliminates the need for the coordinator to have resource manager specific libraries, which would be the normal case in XA. When the transaction coordinator needs to prepare, commit, or rollback the transaction for a participant's resource manager, it makes a callback to the microservice and the proxy relays the request to the resource manager being used by the microservice. These REST-based callbacks allow the transaction coordinator to be agnostic to the resource manager used by the microservice.

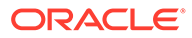

<span id="page-19-0"></span>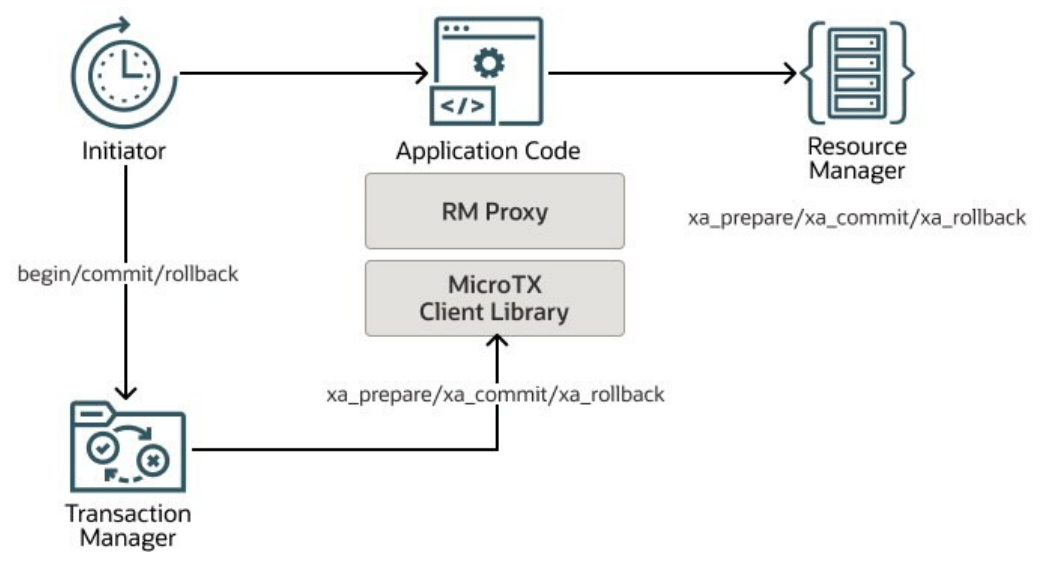

- **1.** Initiator starts the distributed transaction
- **2.** Called microservices enlist in the transaction
- **3.** Initiator asks transaction manager to commit or rollback the transaction
- **4.** If the initiator decided to commit, the transaction manager asks each microservice to prepare
	- **a.** If all participants successfully prepare, they are all asked to commit
	- **b.** If any of the participants fail to prepare, they are all asked to rollback
- **5.** If the initiator decided to rollback the transaction, the transaction manager asks each microservice to rollback

To understand how the communication takes place between the microservices, MicroTx client libraries,and the coordinator, see [About XA Sample Application.](#page-223-0)

### 1.3.2 LRA Transaction Protocol

The following image describes how the microservices communicate with each other and with MicroTx when you use the Eclipse MicroProfile Long Running Actions (LRA) transaction protocol.

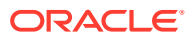

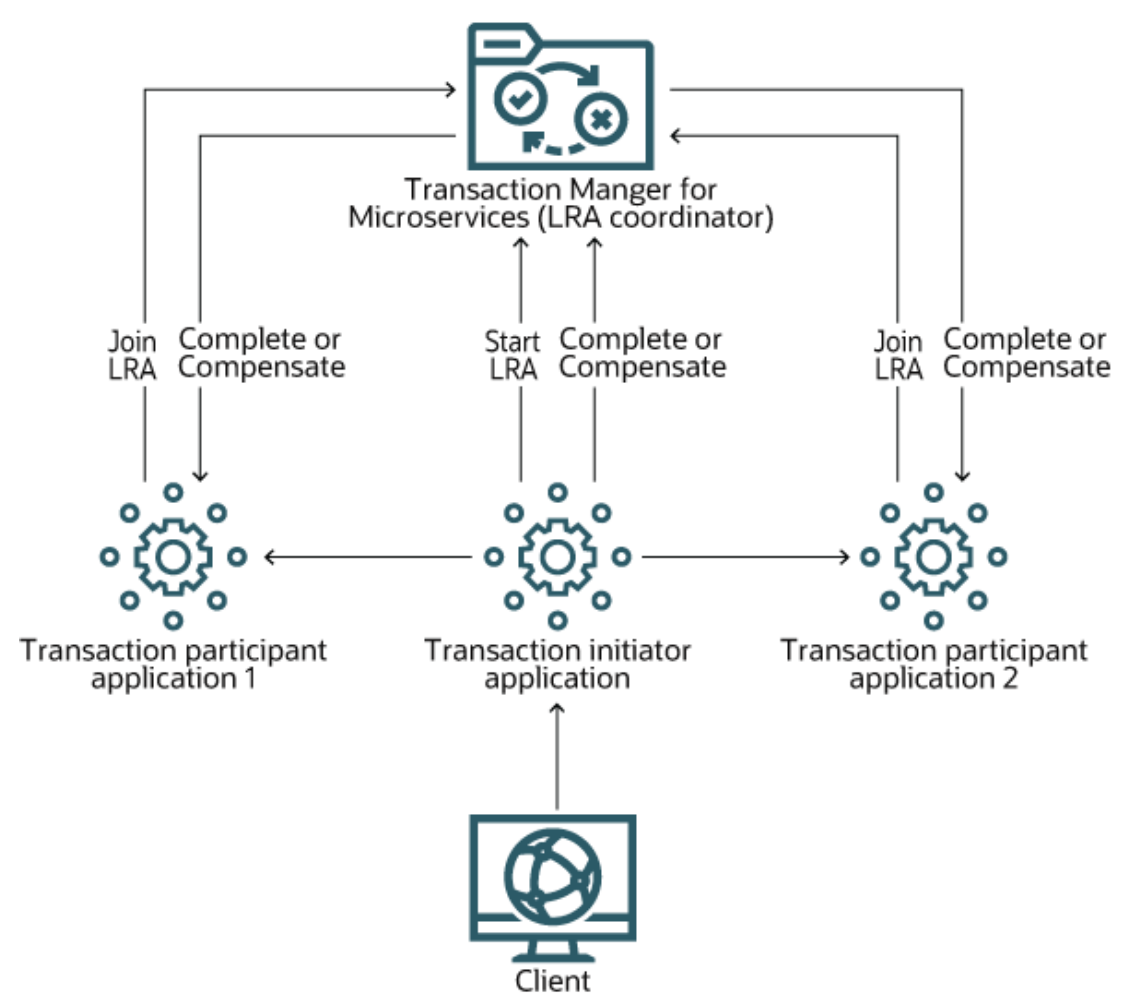

Let's understand how the microservices communicate with each other to process a sample transaction.

- **1.** The transaction initiator service calls the MicroTx LRA coordinator and passes its callback URIs to begin and enlist in the LRA transaction.
- **2.** The transaction initiator service calls one or more participant services by passing the ID of the LRA in headers.
- **3.** The other participant services call MicroTx and enlist or join the LRA transaction. When participants join the LRA, they provide callback URIs including ones for completing and compensating their part of the LRA.
- **4.** The transaction initiator service calls MicroTx to either complete or compensate the transaction.
- **5.** MicroTx calls each participant service's complete callback URI or compensate callback URI depending upon whether the transaction initiator service asks to complete or compensate the transaction.

Each participant uses local transactions that are independent from each other. Since the LRA transaction protocol uses local transactions, there are periods when the overall state of the system is inconsistent while the goal of the transaction is to achieve consistency at the end of the transaction. This is because the local transactions complete or compensate independently. As a result, there are periods when one or more local transactions are completed or compensated while others have not. Because of the lack of locking and

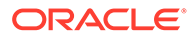

isolation, other systems or users will be able to see these inconsistent states and potentially make faulty decisions based upon those inconsistent states.

### <span id="page-21-0"></span>1.3.3 Try-Confirm/Cancel Transaction Protocol

The Try-Confirm/Cancel (TCC) transaction protocol holds some resources in a reserved state until the transaction is either confirmed or canceled. If the transaction is canceled, the reserved resources are released and are available in the inventory.

The TCC transaction protocol relies on the basic HTTP verbs: POST, PUT, and DELETE. Ensure that your application conforms to the following guidelines:

- The transaction initiator service must use the POST HTTP method to create a new reservation. As a response to this request, the transaction participant services must return a URI representing the reservation. The MicroTx client libraries places the URI in MicroTx specific headers to ensure that the URI is propagated up the call stack.
- This protocol relies upon the participant services to ensure that all participant services either confirm their reservations or cancel their reservations. The URIs must respond to the PUT HTTP method to confirm a reservation, and to the DELETE HTTP method to cancel a reservation.

The following image describes how microservices and MicroTx interact with each other in a TCC transaction.

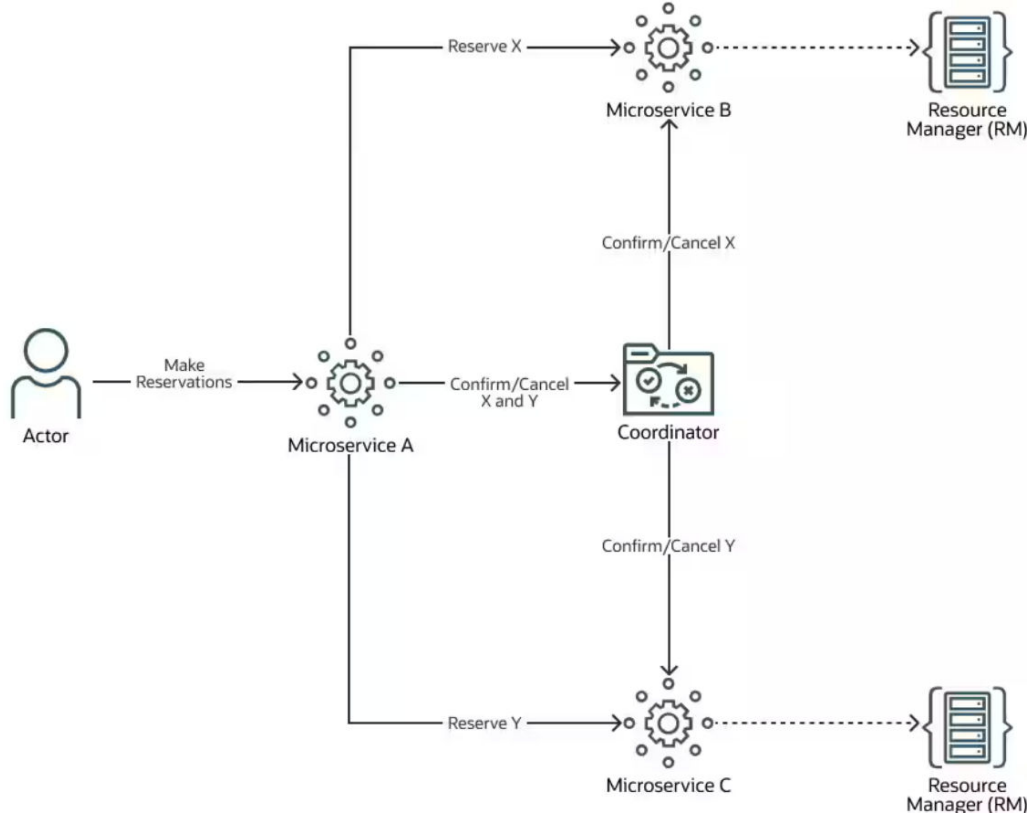

Microservice A is a transaction initiator service. It starts and ends a transaction. It sends a request to participant services which indicates that the participant service should be part of the transaction.

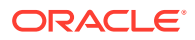

Microservice B and C are the participant services. These services only join an existing transaction. They do not initiate a transaction.

#### **Try Phase**

In the TCC protocol, a transaction initiator services asks other participant microservices to reserve resources. During the try phase, MicroTx library collects all the accepted reservations. This includes reservations made by the participant services. By the time the initiator (in the example image above, Microservice A) completes making reservations with Microservice B and Microservice C, the MicroTx library collects all the reservations. At this point the initiator can decide to confirm the reservations, cancel the reservations, or ignore the reservations which would let timeouts eventually cancel the reservations.

#### **Confirm/Cancel Phase**

Based on the business logic provided in the initiator service, it can decide to either confirm all the reservations or cancel all the reservations. When the initiator and all participants have acquired the required reservations, the initiator service sends a request to MicroTx to confirm all the reservations. Based on its business logic, if the initiator service decides that it does not want or cannot use the reservations made, it requests the MicroTx to cancel all the reservations. What constitutes a reservation is completely up to the application.

Let us look at a simple microservice that allows reserving and purchasing a seat for a performance. Seats would have a state which could either be AVAILABLE, RESERVED, or SOLD. The try phase would have changed the state of the seat to RESERVED from AVAILABLE. The confirm phase would change the state from RESERVED to SOLD, assuming that payment was made successfully. The cancel phase would change the state from RESERVED to AVAILABLE. To prevent failure of the confirm step when a payment has not been completed successfully, during the Try phase, the microservice should obtain payment authorization to ensure the payment can be made.

Let us consider another example where an application reserves a certain quantity, such as items in an inventory or funds from an account. In this case, during the Try phase the application might deduct the reserved quantity from the available quantity and add a record of the reservation to the database. During the confirm phase, the reservation record is deleted. During the cancel phase, the amount in the reservation record is added back to the total inventory and the reservation record is deleted.

The following steps describe the successful path of a TCC transaction among microservices and MicroTx. In case of failures, the initiator service calls cancel instead of confirm.

- **1.** The transaction initiator service, Microservice A, makes a MicroTx client library call to begin the TCC transaction.
- **2.** The transaction initiator service invokes POST on Microservice B, a participant service, to reserve a resource X.
- **3.** Microservice B reserves the required resources, and then returns a URI representing its reservation to Microservice A, the transaction initiator.
- **4.** The transaction initiator service invokes POST on Microservice C, a participant service, to reserve a resource Y.
- **5.** Microservice C reserves the required resources, and then returns a URI representing its reservation to Microservice A, the transaction initiator.
- **6.** Microservice A, the transaction initiator service, calls MicroTx to either confirm or cancel the reservations.

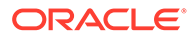

- <span id="page-23-0"></span>**7.** MicroTx calls PUT to confirm or DELETE to cancel on all the URIs (reservations) to complete the transaction.
- **8.** The participant services confirm or cancel the resources, and then return the HTTP response code 200 to MicroTx.
- **9.** MicroTx returns a successful status to the transaction initiator, Microservice A. If MicroTx does not receive 200 status from one or more participants, then it returns an error message.

## 1.4 Workflow to Install and Use MicroTx

Use the following workflow as a guide to install, configure, and use MicroTx to manage transactions.

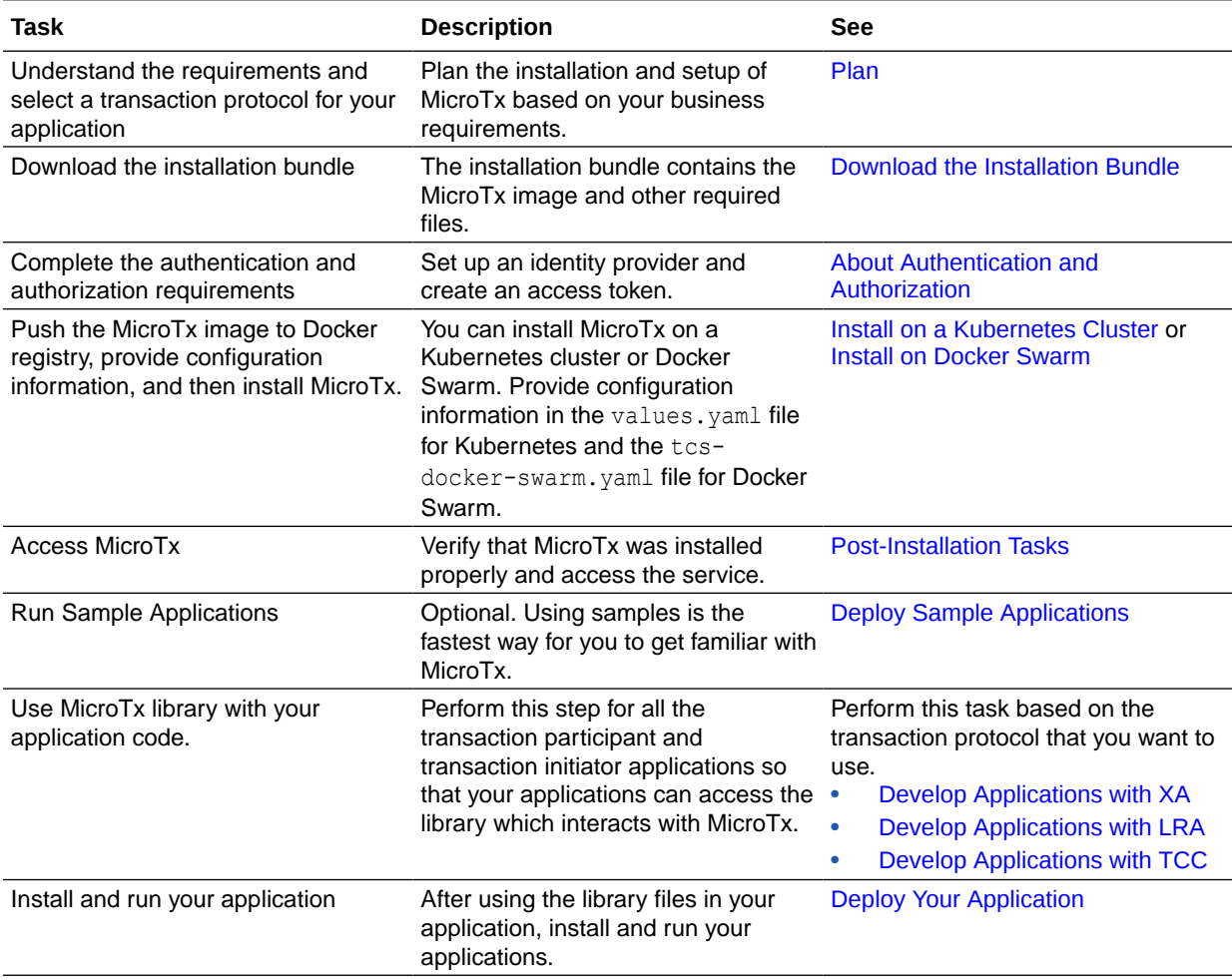

# <span id="page-24-0"></span>2 Plan

Consider the points discussed in this section to plan the installation and setup of Transaction Manager for Microservices (MicroTx).

- Supported Container Platforms
- Supported Authorized Cloud Environments
- [Supported Languages and Frameworks](#page-25-0)
- [Supported Data Stores for Transaction Logs](#page-25-0) To persist the transaction logs, MicroTx uses a data store.
- [Supported Identity Providers](#page-26-0)
- **[Limits](#page-26-0)**

MicroTx permits 4800 transactions per hour across all the transaction protocols and across all replicas of the transaction coordinator.

- [About Transaction Protocols](#page-26-0) Use the information provided to select a transaction protocol for your application based on your business requirements.
	- [About Authentication and Authorization](#page-28-0) Authentication ensures that only authorized individuals can access the Transaction Manager for Microservices (MicroTx) coordinator, the microservices, transaction, and data. Authorization provides access control to system privileges and data. This builds on authentication to ensure that individuals get appropriate access.

## 2.1 Supported Container Platforms

You can deploy MicroTx on Docker or on Kubernetes cluster.

MicroTx is tested with Kubernetes 1.21.x. You can use any Kubernetes distribution compatible with Kubernetes 1.21.x.

MicroTx is tested with Docker 20.10.x. You can use any operating system that supports Docker 20.10.x or a compatible version.

## 2.2 Supported Authorized Cloud Environments

You can use the MicroTx Enterprise Edition licensing in the following authorized cloud environments.

- Amazon Web Services Kubernetes clusters on Amazon Elastic Compute Cloud (EC2) and Amazon Relational Database Service (RDS)
- Microsoft Azure Platform Kubernetes clusters on Azure virtual machines, Azure Kubernetes Services (AKS), Axure Arc, and Azure Stack

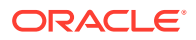

For more information about licensing information, see [https://www.oracle.com/a/ocom/](https://www.oracle.com/a/ocom/docs/corporate/oracle-software-licensing-basics.pdf) [docs/corporate/oracle-software-licensing-basics.pdf.](https://www.oracle.com/a/ocom/docs/corporate/oracle-software-licensing-basics.pdf)

## <span id="page-25-0"></span>2.3 Supported Languages and Frameworks

Use MicroTx to ensure transactional consistency across microservices application implemented in the following languages:

- TypeScript or JavaScript for Node.js
- Java 11 (for applications built with frameworks, such as Helidon 2.x and WebLogic Server)
- Java 17 (for applications built with frameworks, such as Helidon 3.x and Spring Boot 3.x)
- Python 3.11 or later

MicroTx supports Node.js and Java for all the transaction protocols and supports Python only for TCC.

#### **Supported Java Frameworks**

MicroTx libraries provides filters that are compatible with Spring REST API and JAX-RS API. The MicroTx Spring Boot starter libraries are available for Spring REST apps that use the LRA and XA transaction protocols. For applications that use the TCC transaction protocol, MicroTx library supports JAX-RS based applications.

The MicroTx XA library is available for the following Java frameworks:

- Spring Boot 3.x, which includes Hibernate and EclipseLink applications
- Helidon 2.x and 3.x
- Oracle WebLogic Server 14. See [Integrating XA Global Transactions Between](https://docs.oracle.com/en/middleware/standalone/weblogic-server/14.1.1.0/wlshe/integrating-oracle-weblogic-server-microtx.html#GUID-81107BDE-7A99-421B-883D-AAAC12692E26) [WebLogic Server and Helidon Using MicroTx](https://docs.oracle.com/en/middleware/standalone/weblogic-server/14.1.1.0/wlshe/integrating-oracle-weblogic-server-microtx.html#GUID-81107BDE-7A99-421B-883D-AAAC12692E26) in *Integrating Oracle WebLogic Server with Helidon*.
- Oracle Tuxedo 22c
- Oracle REST Data Services (ORDS) 19c

## 2.4 Supported Data Stores for Transaction Logs

To persist the transaction logs, MicroTx uses a data store.

MicroTx supports the following data stores.

- etcd
- Oracle Database running in these environments:
	- All supported versions of Oracle On-Premise Database
	- Autonomous Database for Transaction Processing and Mixed Workloads both shared and dedicated
	- Bare Metal and Virtual Machine DB Systems in Oracle Cloud Infrastructure
	- Oracle Exadata Cloud Service
	- Oracle Exadata Cloud@Customer

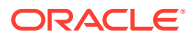

– Oracle Real Application Clusters (RAC) 19c

You can connect to an Oracle Database in your on-premises environment or connect to an Oracle Cloud Infrastructure Database service.

## <span id="page-26-0"></span>2.5 Supported Identity Providers

You can use the following identity providers to create the authentication information and secure communication.

- Oracle IDCS
- Oracle IAM
- **Keycloak**
- Microsoft Azure Active Directory and Active Directory

This guide provides information about creating an access token using Oracle IAM and Oracle IDCS.

If you want to use Keycloak or Microsoft AD as the identity provider, refer to their product documentation for information about setting up the identity provider and creating an access token.

## 2.6 Limits

MicroTx permits 4800 transactions per hour across all the transaction protocols and across all replicas of the transaction coordinator.

If you exceed this limit, the HTTP 429: Too Many requests error is displayed. The time period is considered from the moment you start MicroTx.

This limit applies only to the Transaction Manager for Microservices Free release. In Transaction Manager for Microservices Enterprise Edition, there is no limit on the number of transactions.

## 2.7 About Transaction Protocols

Use the information provided to select a transaction protocol for your application based on your business requirements.

Different business use cases require different levels of consistency. For example, financial applications that move funds require strong global consistency. The XA transaction protocol is a good fit for such applications as XA offers the best transaction consistency with the least amount of developer effort. On the other hand making travel reservations typically doesn't require this level of consistency, so LRA may be a better fit. LRA transactions provide the most flexibility at the cost of developer complexity.

The following table lists a few parameters to help you choose a transaction protocol for your application.

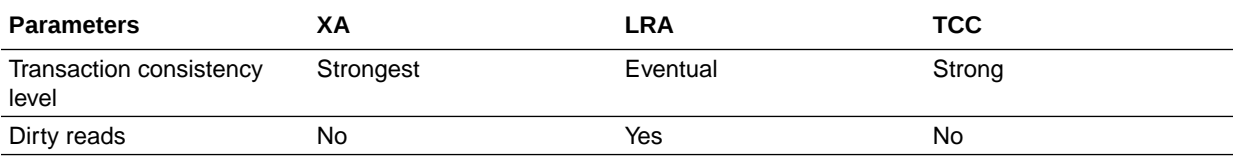

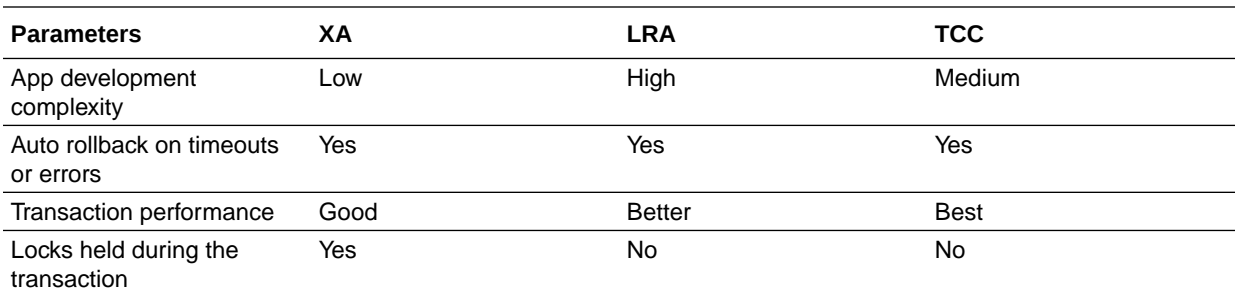

XA participants hold locks for the duration of the transaction. LRA and TCC use local transactions that only span the duration of the participant's business logic.

#### **The XA Transaction Protocol**

Use this protocol for applications when the programming model places minimal requirements on the application, with the application only determining the boundaries and outcome of a transaction. You can also use XA when the service must meet ACID requirements, which requires all participants to move from one consistent state to another, with complete isolation and serializability.

To ensure serializability, resource managers lock the resources that have been read, written, or deleted while the transaction is in process. This means that other transactions using those same resources must wait until those locks are released. This serialization of requests waiting for these locks can significantly limit the performance of an application.

Another potential performance issue with XA is the additional latency it adds to a transaction. The impact depends upon the latency of the actual business request and the latency of the XA operations. For example, if a business request spanning several microservices takes 800 milliseconds and the XA operations add another 200 milliseconds, it may not have a major impact on the importance. However, if a business request takes 50 milliseconds, but the latency of XA operations adds an additional 200 milliseconds, that would have a significant impact on the application's performance.

#### **The LRA Transaction Protocol**

Use this protocol for applications where it might not be feasible or appropriate to use XA transaction protocol. As XA transactions involve locks on resources, it is recommended that XA transactions are relatively short lived involving only machine-tomachine interactions. LRA protocol is a better fit when users are involved in the decision making process for a transaction or for long workflows that may execute over minutes to hours or more.

Since LRA protocol does not lock resources, they offer a major advantage as they do not introduce serialization performance issues. Avoiding serialization issues is great for performance, however LRA places some significant burdens on the application. When an LRA transaction is aborted or canceled, the application developer must provide the code to perform the appropriate compensating action. This may sound easy as one can trivially compensate a deposit with a withdrawal. Yet if another intervening withdrawal has taken place, it is conceivable that there aren't enough funds to make the compensating withdrawal. In this case it is likely that the compensating action would fail leaving the transaction with a heuristic outcome. Many other cases exist where it may be extremely difficult or impractical to implement compensating actions. It <span id="page-28-0"></span>is the responsibility of the application developer to create the compensating actions, and it may be difficult to test the compensating actions under all failure scenarios.

To use the advantages offered by both LRA and XA transaction protocols, you can nest an XA transaction within an LRA transaction. Let's consider an application which books movie tickets. The microservices that reserve the seats, use the LRA transaction protocol. The microservices that make the payment for the reserved seats, use XA transaction. In this way you can utilize the advantages offered by both LRA and XA transaction protocols and improve performance.

#### **Try-Confirm/Cancel (TCC) Transaction Protocol**

Use this protocol when application business model supports reservations. For example, a travel agency application which books a flight, rental car, hotel.

The TCC transaction protocol guarantees the same global consistency that the XA transaction protocol provides, yet with limits on the type of application that can leverage the TCC transaction protocol. TCC works only with application resources that can be held in reserve. For example, flight or hotel reservations. With each reservation, the system moves from one consistent state to another. The protocol is completely scalable as there are no imposed serialization constraints. Similar to XA, TCC is easy for the developer to utilize as the developer only needs to demarcate the transaction boundaries and determine the outcome of the transaction. The transaction coordinator handles the workflow to ensure all participant services either confirm or cancel the transaction, which further minimizes the responsibility placed on the application code.

### 2.8 About Authentication and Authorization

Authentication ensures that only authorized individuals can access the Transaction Manager for Microservices (MicroTx) coordinator, the microservices, transaction, and data. Authorization provides access control to system privileges and data. This builds on authentication to ensure that individuals get appropriate access.

• About Access and Refresh Tokens

Use access and refresh tokens to ensure that only authenticated users can access the service and to permit only the administrative user or the user that originally initiated the transaction to manage a transaction.

About the Oracle Tmm Tx Token Transaction Token

Enable the creation and propagation of the transaction token to ensure that only authorized users have access to the service. When you set transactionTokenEnabled to true in the YAML file, MicroTx creates a new token called Oracle Tmm Tx Token, which is a signed transaction token.

• [About Encrypting and Storing Tokens](#page-30-0)

To support asynchronous calls, MicroTx stores the access and refresh tokens, and then uses it in asynchronous calls.

### 2.8.1 About Access and Refresh Tokens

Use access and refresh tokens to ensure that only authenticated users can access the service and to permit only the administrative user or the user that originally initiated the transaction to manage a transaction.

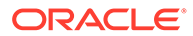

<span id="page-29-0"></span>Use an identity provider to create an access token and a refresh token. When you send a new REST API request, such as a request to book a trip, you must pass the access and refresh tokens in the request header.

#### **Access Token**

When you enable authentication, you must pass the access token in the authorization header with every request. MicroTx enforces JWT-based authentication and validates the access token in all incoming requests against the public key. It also validates all the calls sent from the MicroTx library to the transaction coordinator. MicroTx checks that the user who passes the access token has the required system privileges to perform the operation. This ensures that only authorized users can access the MicroTx APIs.

When you enable authorization checks at coordinator and if you do not provide the access token when you send the request, the transaction is rejected as there is no access token.

#### **Refresh Token**

Refresh token is used to refresh an expired access token. Asynchronous calls or transactions could span a few minutes or hours. For example, you use the LRA transaction protocol to book a hotel and flight. It can take a few minutes for the user to complete the bookings. However, the access token could expire before the user completes the transaction. When you specify the URL and client ID of the identity provider in the YAML file, MicroTx provides the refresh token to the identity provider and gets a new access token.

### 2.8.2 About the Oracle\_Tmm\_Tx\_Token Transaction Token

Enable the creation and propagation of the transaction token to ensure that only authorized users have access to the service. When you set transactionTokenEnabled to true in the YAML file, MicroTx creates a new token called Oracle Tmm Tx Token, which is a signed transaction token.

The following steps describe how MicroTx creates the Oracle Tmm Tx Token transaction token and propagates it in the subsequent communication between the participant services and MicroTx.

- **1.** When a user begins a transaction, the transaction initiator service sends a request to MicroTx.
- **2.** MicroTx responds to the transaction initiator and returns Oracle Tmm Tx Token in the response header.

The MicroTx library creates this token based on the public-private key pair that you provide. You don't have to create the Oracle Tmm Tx Token transaction token or pass it in the request header.

MicroTx works with multiple headers and token. For the sake of simplicity, we are limiting our discussion to the Oracle Tmm Tx Token transaction token in this section.

**3.** For all the subsequent calls from the participant services to the transaction coordinator, the MicroTx library passes Oracle\_Tmm\_Tx\_Token in the request header.

To enable propagation of the transaction token in a Kubernetes Cluster, see [Transaction Token Properties.](#page-77-0)

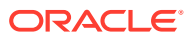

To enable propagation of the transaction token in Docker Swarm, see [Transaction Token](#page-313-0) [Properties.](#page-313-0)

### <span id="page-30-0"></span>2.8.3 About Encrypting and Storing Tokens

To support asynchronous calls, MicroTx stores the access and refresh tokens, and then uses it in asynchronous calls.

To encrypt the tokens, create encryption keys. MicroTx encrypts the tokens and stores it. When there is an asynchronous call from MicroTx to a participant service, MicroTx fetches the encrypted token, decrypts it, and then attaches the token to the request header.

MicroTx encrypts the access and refresh tokens, and then uses it later while making calls to participant services. For each transaction, MicroTx generates a new value for the initialization vectors. Each transaction record contains the encrypted metadata information, such as key version and initialization vector value.

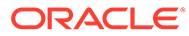

# <span id="page-31-0"></span>3 Prepare

Before you begin installing Transaction Manager for Microservices (MicroTx), set up a transaction store, identity provider, and optionally, a load balancer.

- Transaction store: MicroTx uses a data store for persistence of transaction state. You can use an etcd cluster or an Oracle Database for storing transaction information.
- Identity provider: Use the OpenID Connect JWT tokens to authenticate and authorize user access to MicroTx.
- Load balancer: Optionally, if you set up a load balancer, it must support header-based routing and mTLS.

#### **Topics:**

- Download the Installation Bundle Perform the following steps to download the MicroTx installation bundle to your local system:
- [Download the MicroTx image from Oracle Container Registry](#page-32-0)
- **[Set Up Oracle Identity Providers](#page-33-0)** You can use Oracle Identity Cloud Service (IDCS) or Oracle IAM as an identity provider to manage access to your application.

• [Prepare a Kubernetes Cluster](#page-39-0) In Kubernetes, you can install MicroTx within a service mesh or without it. The installation bundle provides Helm charts and this section provides instructions to install MicroTx on a Kubernetes cluster with Istio service mesh.

- **[Set Up Access to MicroTx Web Console](#page-48-0)** Complete all the tasks in this section to ensure that users can access the MicroTx web console. Skip this section if you don't want to set up the web console.
- [Set Up etcd as Data Store](#page-52-0) Create a data store for MicroTx to store the transaction logs. You can use either etcd or Oracle Database as the data store.
- [Set Up Oracle Database as Data Store](#page-57-0) Create a data store for MicroTx to store the transaction logs. You can use either etcd or Oracle Database as the data store.

## 3.1 Download the Installation Bundle

Perform the following steps to download the MicroTx installation bundle to your local system:

- **1.** Visit [https://www.oracle.com/database/transaction-manager-for-microservices/.](https://www.oracle.com/database/transaction-manager-for-microservices/)
- **2.** Click **Download MicroTx**.
- **3.** Click **Download** to download either Oracle Transaction Manager for Microservices Enterprise Edition 23.4.2 or Oracle Transaction Manager for Microservices Free 23.4.2. You are redirected to Oracle Software Delivery Cloud.

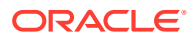

- <span id="page-32-0"></span>**4.** Download the MicroTx installation bundle using the Oracle Download Manager or click the ZIP file to download it.
- **5.** Unzip the MicroTx installation bundle.

```
unzip otmm-<version>.zip
```
**6.** Run the following command to view the list of files that are extracted.

ls -lR otmm-<*version*>

The following folders are available.

- lib: This folder contains the MicroTx library files. You must use these library files in your application code to use MicroTx to manage transactions amongst your application microservices.
- otmm: This folder contains the MicroTx image and YAML files which you can use to install and configure MicroTx. The image in this folder is the same image that is available in the Oracle Container Registry. Oracle recommends that you use the MicroTx image from the Oracle Container Registry. For steps to download, see Download the MicroTx image from Oracle Container Registry.
- samples: This folder contains the source code for sample applications for different transaction protocols: XA, LRA, and TCC. The source code of the sample applications also includes the MicroTx libraries.
- console: This folder contains the image file for the MicroTx console.

## 3.2 Download the MicroTx image from Oracle Container **Registry**

The MicroTx image is based on Linux x86-64.

- **1.** Go to [Oracle Container Registry](https://container-registry.oracle.com/).
- **2.** In the search box, type **Transaction Manager for Microservices**, and then click **otmm** in the Search Results page.
- **3.** In the **Tags** section of the page, you can view the available versions of MicroTx. To download the latest version, run one of the following commands:
	- To download the latest version, run the following command:

docker pull container-registry.oracle.com/database/otmm:latest

• To download a specific version, for example version 23.4.2, run the following command:

docker pull container-registry.oracle.com/database/otmm:23.4.2

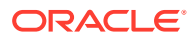

## <span id="page-33-0"></span>3.3 Set Up Oracle Identity Providers

You can use Oracle Identity Cloud Service (IDCS) or Oracle IAM as an identity provider to manage access to your application.

If you want to use Keycloak or Microsoft AD as the identity provider, refer to their product documentation for information about setting up the identity provider and creating an access token.

Oracle Cloud Infrastructure previously used Oracle IDCS as the identity provider. Now, Oracle Cloud Infrastructure uses Oracle IAM as the identity provider.

To identify if your Oracle Cloud Infrastructure tenancy uses Oracle IDCS or Oracle IAM:

- **1.** Log in to the [Oracle Cloud Infrastructure console](https://cloud.oracle.com/).
- **2.** Open the navigation menu and click **Identity & Security**.
	- Under **Identity**, if you see **Users and Groups**, your tenancy has not been migrated to Oracle IAM. Your tenancy uses Oracle IDCS.
	- Under **Identity**, if you see **Domains**, your tenancy has been migrated to Oracle IAM.

Based on whether your tenancy uses Oracle IDCS or Oracle IAM, you can use the relevant information to create a confidential application and activate it. **Topics:**

- Use Oracle IAM as Identity Provider You can use Oracle IAM as identity provider to manage access to your application.
- [Use Oracle IDCS as Identity Provider](#page-35-0) You can use Oracle IDCS as identity provider to manage access to your application.
- [Run the Discovery URL](#page-36-0) After setting up the identity provider, run the Discovery URL in any browser to note down the values that you must provide in the values, yaml file for authentication purposes.
- [Create an Access Token](#page-37-0) This topic provides details to create an access token when you use Oracle IDCS or Oracle IAM as the identity provider.

### 3.3.1 Use Oracle IAM as Identity Provider

You can use Oracle IAM as identity provider to manage access to your application.

**1.** In the Oracle Cloud Infrastructure console, add your application as a confidential application. See [Adding a Confidential Application](https://docs.oracle.com/en-us/iaas/Content/Identity/applications/overview.htm#add-confidential-application) in *Oracle Cloud Infrastructure documentation*.

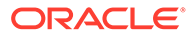

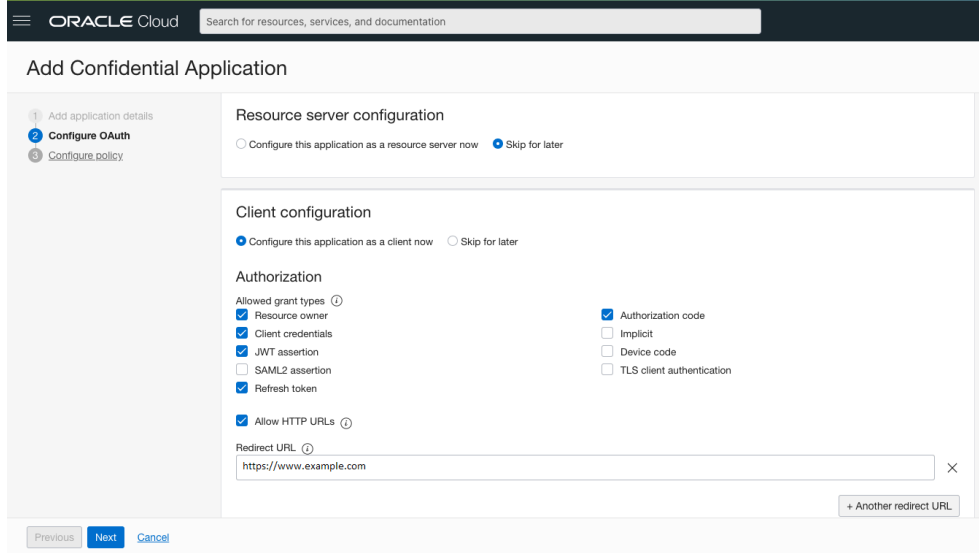

While adding a confidential application, perform the following tasks:

- **a.** On the **Configure OAuth** pane, under **Resource server configuration**, click **Skip for later**.
- **b.** On the **Configure OAuth** pane, click **Configure this application as a client now**, and then select the following options:
	- **Resource owner**
	- **Client credentials**
	- **JWT assertion**
	- **Refresh token**
	- **Authorization code**
	- **Allow HTTP URLs**: Optional. Select this option only if you want to add a redirect URL without HTTPS. If you don't select this option, only HTTPS URLs are supported.
	- **Add Redirect URL**: Enter the application URL where the user is redirected after authentication.
- **c.** Skip web tier policy configuration.

The application is created.

- **2.** Click **Activate** to activate the application.
- **3.** Under **General Information**, note down the values for **Client ID** and **Client secret**.
- **4.** Click **Users**, and then assign users to the application. See [Assigning Users to](https://docs.oracle.com/en-us/iaas/Content/Identity/applications/overview.htm#assign-users-custom-applications) [Custom Applications](https://docs.oracle.com/en-us/iaas/Content/Identity/applications/overview.htm#assign-users-custom-applications) in *Oracle Cloud Infrastructure documentation*.
- **5.** Open the navigation menu and click **Identity & Security**. Under **Identity**, click **Domains**. Select the identity domain you want to work in.

The **Domain information** tab of the identity domain is displayed.

**6.** From this tab, copy the **Domain URL**. For example, https://idcsa83e4de370ea4db1b8c703a0b742ce74.identity.oraclecloud.com. You'll need this information while running the Discovery URL.

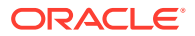

- <span id="page-35-0"></span>**7.** Enable client access for the signing certificate. By default, access is restricted to only the signed-in users. To access this certificate in Docker, Kubernetes, and Istio, you must enable client access.
	- **a.** Select the identity domain you want to work in and click **Settings** and then **Domain settings**.
	- **b.** Turn on the switch under **Access Signing Certificate** to enable clients to access the tenant signing certificate without logging in to IAM.
	- **c.** Click **Save** to save the default settings.
	- **d.** To check if you can access the certificate without logging in, type the following link in a new browser window.

https://<*yourtenant*>.identity.oraclecloud.com/admin/v1/SigningCert/jwk

Where, <*yourtenant*> are the details of your Oracle Cloud Infrastructure tenancy.

You should be able to open the link without logging in to Oracle Cloud Infrastructure.

### 3.3.2 Use Oracle IDCS as Identity Provider

You can use Oracle IDCS as identity provider to manage access to your application.

**1.** In the Oracle Cloud Infrastructure console, add your application as a confidential application. See [Adding a Confidential Application](https://docs.oracle.com/en/cloud/paas/identity-cloud/uaids/add-confidential-application.html) in *Administering Oracle Identity Cloud Service*.

While adding a confidential application, perform the following tasks:

- **a.** On the **Add Confidential Application** wizard's **Client** page, click **Configure this application as a client now**.
- **b.** In the **Authorization** section, select the following options:
	- **Resource owner**
	- **Client credentials**
	- **JWT assertion**
	- **Refresh token**
	- **Authorization code**
	- **Redirect URL**: Enter the application URL where the user is redirected after authentication.
- **c.** Skip the next steps. Use the default selections, and then click **Finish**. The application has been added in a deactivated state.
- **d.** Record the **Client ID** and **Client Secret** that appear in the **Application Added** dialog box. You will need to provide this information later.
- **e.** Click **Close**. The new application's details page is displayed.
- **f.** At the top of the page, to the right of the application name, click **Activate** to activate the application.
- **g.** In the **Activate Application?** dialog box, click **Activate Application**.

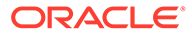
- **2.** Click **Users**, and then assign users to the application. See [Assign Applications to](https://docs.oracle.com/en/cloud/paas/identity-cloud/uaids/assign-applications-user-account.html) [the User Account](https://docs.oracle.com/en/cloud/paas/identity-cloud/uaids/assign-applications-user-account.html) in *Administering Oracle Identity Cloud Service*.
- **3.** Enable client access for the signing certificate. By default, access is restricted to only the signed-in users. To allow clients to access the tenant signing certificate and the SAML metadata without logging in to Oracle Identity Cloud Service, perform the following steps.
	- **a.** In the Identity Cloud Service console, expand the **Navigation Drawer**, click **Settings**, and then click **Default Settings**.
	- **b.** Turn on the **Access Signing Certificate** option.
	- **c.** Click **Save** to save the default settings.

### 3.3.3 Run the Discovery URL

After setting up the identity provider, run the Discovery URL in any browser to note down the values that you must provide in the values. yaml file for authentication purposes.

To run the Discovery URL and note down the required identity provider information:

**1.** Run the Discovery URL in any browser.

### **Syntax of Discovery URL**

https://<tenant-base-url>/.well-known/openid-configuration

### **Example Discovery URL**

```
https://idcs-a83e....identity.oraclecloud.com/.well-known/openid-
configuration
```
The example tenant base URL has been truncated with ellipses (...) for readability. When you run this command in your environment, copy the actual value.

A list of values is displayed.

**2.** Note down the values for the issuer and jwksUri fields. You will need to provide these values in the values.yaml file. For example:

```
issuer: "https://identity.oraclecloud.com"
jwksUri: "https://idcs-a83e....identity.oraclecloud.com:443/
admin/v1/SigningCert/jwk"
```
**3.** Note down the value of the token endpoint field. You will provide this information in the values.yaml file as value for the

tmmConfiguration.identityProvider.identityProviderUrl property.

```
token endpoint: "https://idcs-a83e.....identity.oraclecloud.com/
oauth2/v1/token"
```
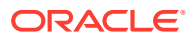

### 3.3.4 Create an Access Token

This topic provides details to create an access token when you use Oracle IDCS or Oracle IAM as the identity provider.

If you want to use Keycloak or Microsoft AD as the identity provider, refer to their product documentation for information about setting up the identity provider and creating an access token.

API calls to the service require a valid access token. Create an access token which you can specify in subsequent API calls to the service. In addition to the access token, you can also specify the refresh token in subsequent API calls to the service. MicroTx uses the refresh token to refresh an expired access token.

Before you begin, ensure that you have set up your identity provider and noted down the values for client ID, client secret, and the domain URL.

**1.** Launch a terminal and enter the following command.

```
echo -n "clientid:clientsecret" | base64 -w 0
```
Where, replace clientid: clientsecret with the values in your environment.  $-w$  0 is added for Linux to the command to remove line breaks.

The base64 encoded value of the client ID and client secret is returned. Note down this value as you will need to provide it later.

Based on your environment, you can use any base64 client to encode the clientid:clientsecret.

- **2.** Copy the value that is returned. You'll have to provide this value every time you want to create an access token.
- **3.** Get an access token using the base64-encoded value, as shown in the following cURL command example. Run one of the following commands based on whether you want to generate only the access token or the refresh token as well.
	- The following command creates the access token.

#### **Command syntax**

```
curl -i 
-H "Authorization:Basic {base64 encoded value of 
clientid:clientsecret}"
-H "Content-Type: application/x-www-form-urlencoded;charset=UTF-8"
--request POST https://domain-url/oauth2/v1/token
-d 
"grant_type=password&username=username&password&scope=urn:opc:idm:__my
scopes '
```
#### **Example**

```
curl -i 
-H "Authorization:Basic ZWY1N2E1OWUyZjY..."
-H "Content-Type: application/x-www-form-urlencoded;charset=UTF-8"
--request POST https://idcs-
```
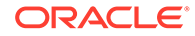

```
a83e4de370ea4db1b8c703a0b742ce74.identity.oraclecloud.com/
oauth2/v1/token
-d"grant_type=password&username=acme@example.com&password&scope=urn
:opc:idm:__myscopes__"
```
The following command creates the access token and the refresh token.

#### **Command syntax**

```
curl -i 
-H "Authorization:Basic {base64 encoded value of 
clientid:clientsecret}"
-H "Content-Type: application/x-www-form-
urlencoded;charset=UTF-8"
--request POST https://domain-url/oauth2/v1/token
-d 
"grant type=password&scope=urn:opc:idm: myscopes +offline acces
s&username=username&password=password"
```
#### **Example**

```
curl -i 
-H "Authorization:Basic ZWY1N2E1OWUyZjY..."
-H "Content-Type: application/x-www-form-
urlencoded;charset=UTF-8"
--request POST https://idcs-
a83e4de370ea4db1b8c703a0b742ce74.identity.oraclecloud.com/
oauth2/v1/token
-d 
"grant type=password&scope=urn:opc:idm: myscopes +offline acces
s&username=acme@example.com&password=password"
```
**4.** Copy the access token value from the response as shown in the following example.

### **Example output**

```
{
   "access_token":"eyJ4Lm...",
   "expires_in": 300,
   "refresh_expires_in": 1800,
  "refresh_token": "ey5Gkr...",
 "token type": "Bearer",
  "not-before-policy": 0,
   "session_state": "c966d...",
   "scope": "profile email"
}
```
The example response has been truncated with ellipses (...) for readability.

Make sure to copy only the actual token, which is the access token and refresh token values between the quotation marks.

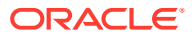

**5.** Store the access token and refresh tokens in environment variables, as shown in the following example for a Linux host.

```
export TOKEN="eyJ4Lm..."
export REFRESH TOKEN="ey5Gkr..."
```
**6.** Store the authentication cookie in an environment variable, as shown in the following example for a Linux host.

```
export OTMM_COOKIE="eyJh...x_THw"
```
The example value has been truncated with ellipses (...) for readability.

After you obtain the OAuth 2.0 tokens, use the tokens in the authorization and refreshtoken headers while making subsequent API calls to the service.

# 3.4 Prepare a Kubernetes Cluster

In Kubernetes, you can install MicroTx within a service mesh or without it. The installation bundle provides Helm charts and this section provides instructions to install MicroTx on a Kubernetes cluster with Istio service mesh.

You can create a similar configuration to install MicroTx in other supported environments. If you are using another service mesh in a Kubernetes cluster, create your own Helm charts.

The following image shows a sample deployment where MicroTx is installed in a Kubernetes cluster within an Istio service mesh along with other microservices.

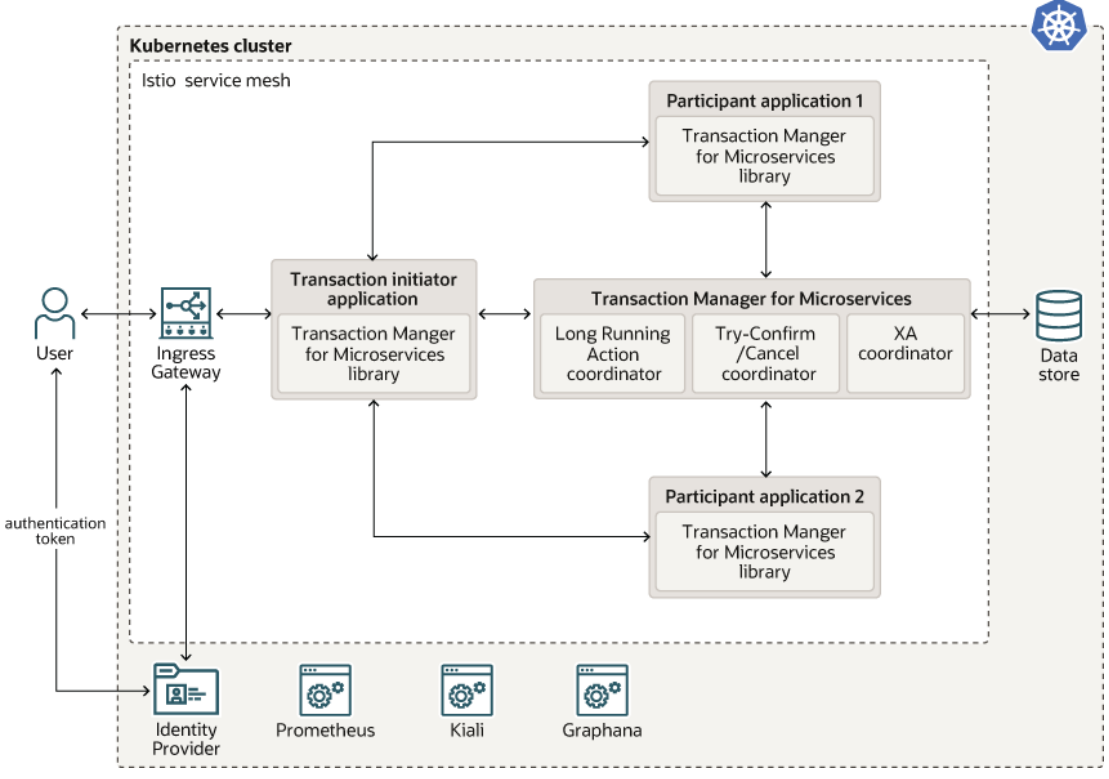

Istio is a service mesh that provides a separate infrastructure layer to handle inter-service communication. Network communication is abstracted from the services themselves and is

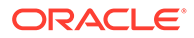

handled by proxies. Istio uses a sidecar design, which means that the communication proxies run in their own containers beside every service container. Envoy is the proxy that is deployed as a sidecar inside the microservices container. All communication inside the service mesh is done through the Envoy proxies.

#### **Topics:**

- Considerations for Deployment on Kubernetes Consider the following factors while deploying MicroTx on Kubernetes.
- [Create a Kubernetes Cluster](#page-41-0) Create a Kubernetes cluster or use an existing one. You will install MicroTx onto this cluster.
- [Install and Configure the Required Software](#page-41-0) Before installing MicroTx, you must install and configure the required software on your local machine.
- [Create a Kubernetes Secret with SSL Details for Istio](#page-43-0) To enable access to Istio using the HTTPS protocol, you must create a Kubernetes secret that contains details of an SSL key and certificate. MicroTx uses this information to access Istio using HTTPS.
- [Create a Kubernetes Secret to Access Docker Registry](#page-44-0) When you install the application using Helm, use a Kubernetes secret to provide the authentication details to pull an image from the remote repository.
- [Authenticate and Authorize](#page-45-0)

Authentication ensures that only authorized individuals get access to the system and data. Authorization provides access control to system privileges and data. This builds on authentication to ensure that individuals get appropriate access.

### 3.4.1 Considerations for Deployment on Kubernetes

Consider the following factors while deploying MicroTx on Kubernetes.

The installation bundle provides Helm charts and this document provides details for a sample deployment of MicroTx in a Kubernetes cluster with Istio service mesh. If you are using another service mesh in a Kubernetes cluster, create your own Helm charts.

#### **Supported Kubernetes Platforms**

Deploy MicroTx in a Kubernetes cluster that is running in your data center or your cloud environment. MicroTx is tested with Kubernetes 1.21.x or compatible versions on the following platforms:

- Oracle Cloud Infrastructure Container Engine for Kubernetes (OKE). See [Creating](https://docs.oracle.com/iaas/Content/ContEng/Tasks/contengcreatingclusterusingoke.htm) [a Kubernetes Cluster](https://docs.oracle.com/iaas/Content/ContEng/Tasks/contengcreatingclusterusingoke.htm) in *Oracle Cloud Infrastructure documentation*.
- Minikube
- Oracle Linux Container Native Environment

#### **Deployment Across Multiple Kubernetes Clusters**

You can deploy your application microservices and MicroTx within a single Istio service mesh in a single Kubernetes cluster.

When your application microservices are distributed across multiple Kubernetes cluster, or if you want MicroTx to communicate with Oracle Database or Tuxedo, then

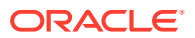

you can deploy MicroTx in a separate Kubernetes cluster. In such a scenario, each Kubernetes cluster will contain an Istio service mesh. You will have to configure ingress and egress gateways to enable communication between multiple Istio services meshes.

### <span id="page-41-0"></span>3.4.2 Create a Kubernetes Cluster

Create a Kubernetes cluster or use an existing one. You will install MicroTx onto this cluster.

Before you begin, you must plan the environment in the following way:

- Decide if you require a single-node or a multinode Kubernetes cluster to host MicroTx. Oracle recommends that you create at least a single-node cluster in development environments and at least a three-node cluster in production environments.
- Identify the different components in your environment. If your microservices are running in a Kubernetes cluster, you can install MicroTx in the same cluster or a different cluster. If your microservices are distributed across multiple Kubernetes clusters or if you want MicroTx to communicate with components such as Oracle Database or Tuxedo, which are not part of any Kubernetes cluster, create a Kubernetes cluster to host MicroTx.

### 3.4.3 Install and Configure the Required Software

Before installing MicroTx, you must install and configure the required software on your local machine.

Perform the following steps to install the required software and configure the environment in your local machine:

**1.** Install and configure Kubernetes command-line interface (Kubectl), 1.21.x or later versions, to work with your Kubernetes cluster. See [https://kubernetes.io/docs/tasks/](https://kubernetes.io/docs/tasks/tools/) [tools/.](https://kubernetes.io/docs/tasks/tools/)

Use Kubect1 to create and manage your deployments. Kubect1 uses the Kubernetes APIs to interact with the cluster.

**2.** Install the latest version of Helm 3.x on your local machine. For more information, see <https://helm.sh/docs/intro/install/>.

Use Helm to make deployments easier as you can run a single command to install applications and resources into Kubernetes clusters. Helm interacts with the Kubernetes API server to install, upgrade, query, and remove Kubernetes resources.

- **3.** Install Istio, 1.12.1 or later versions, onto the Kubernetes cluster with the default Istio profile.
	- **a.** Run the following command to download Istio.

curl -sL https://istio.io/downloadIstioctl | sh -

**b.** Move to the Istio package directory. For example, if the package is istio-1.12.1:

cd istio-1.12.1

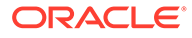

**c.** Add the istioctl client tool which is located in the bin folder to the PATH for your workstation. The following example specifies the a sample value. Provide the path based on your environment.

export PATH=\$PWD/bin:\$PATH

**d.** Run prerequisite checks to validate if the cluster meets Istio install requirements.

istioctl x precheck

The following message is displayed. You can proceed with the next step and install Istio if there are no issues.

```
No issues found when checking the cluster. Istio is safe to 
install or upgrade!
```
**e.** Install Istio on the Kubernetes cluster with the default Istio profile. Oracle recommends using the default Istio profile for production environments. Additionally, enable distributed tracing and proxy access to logs in JSON format at the mesh level, using the following command:

```
istioctl install --set meshConfig.accessLogFile=/dev/stdout \
     --set meshConfig.accessLogEncoding=JSON \
     --set meshConfig.enableTracing=true \
    --set meshConfig.defaultConfig.tracing.sampling=100.0
```
This creates access logs which you can use for audit. Enable distributed tracing to monitor and troubleshoot microservices-based distributed systems, such as monitoring distributed transactions, analyzing the root cause, analyze service dependency, and optimize performance or latency.

Only in Oracle Linux 8 environments, run the following command to pass an additional flag, --set components.cni.enabled=true.

```
istioctl install --set meshConfig.accessLogFile=/dev/stdout \
    --set meshConfig.accessLogEncoding=JSON \
    --set meshConfig.enableTracing=true \
     --set meshConfig.defaultConfig.tracing.sampling=100.0 \
     --set components.cni.enabled=true
```
For more information, see [https://istio.io/latest/docs/setup/additional-setup/config](https://istio.io/latest/docs/setup/additional-setup/config-profiles/)[profiles/](https://istio.io/latest/docs/setup/additional-setup/config-profiles/).

**4.** Create a namespace to deploy Transaction Manager for Microservices in the Kubernetes cluster. The following command creates a namespace with the name otmm, where otmm is the name of the namespace that you want to create:

#### **Sample Command**

kubectl create ns *otmm*

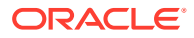

### <span id="page-43-0"></span>**Sample Response**

namespace/otmm created

**5.** Label the namespace that you have created with istio-injection=enabled to put automatic sidecar injection into effect. The following command labels the otmm namespace:

#### **Sample Command**

kubectl label namespace *otmm* istio-injection=enabled

#### **Sample Response**

namespace/otmm labeled

### 3.4.4 Create a Kubernetes Secret with SSL Details for Istio

To enable access to Istio using the HTTPS protocol, you must create a Kubernetes secret that contains details of an SSL key and certificate. MicroTx uses this information to access Istio using HTTPS.

Before you begin, ensure that you have installed Istio in the Kubernetes cluster. See [Install](#page-41-0) [and Configure the Required Software](#page-41-0).

To create Kubernetes secret with the details of the SSL certificates:

- **1.** Identify the location of the SSL certificates that you want to use.
- **2.** Import the SSL certificates to the Kubernetes namespace where you have installed Istio. Run the following command to create a Kubernetes secret with details of the SSL certificate.

#### **Syntax**

```
kubectl create secret tls tls-credential --key=ssl-key-file-path --
cert=ssl-cert-file-path -n istio-system
```
### **Example**

```
kubectl create secret tls tls-credential --key=~/certificates/
example.dev.key --cert=~/certificates/example.dev.crt -n istio-system
```
### Where,

- the secret.
- *tls-credential* is the name of the Kubernetes secret that you want to create.
- *ssl-key-file-path* is the location of the SSL certificate key file.
- *ssl-cert-file-path* is the location of the SSL certificate file.
- *istio-system* is the namespace in which you have installed Istio. The default namespace is istio-system. If you have installed Istio in another namespace, run the kubectl get ns command to find all the namespaces in the cluster.

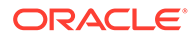

Note down the name of the Kubernetes secret as you will need to provide this detail in the values.yaml file to install MicroTx.

### <span id="page-44-0"></span>3.4.5 Create a Kubernetes Secret to Access Docker Registry

When you install the application using Helm, use a Kubernetes secret to provide the authentication details to pull an image from the remote repository.

The Kubernetes Secret contains all the login details you provide if you were manually logging in to the remote Docker registry using the docker login command, including your credentials.

**1.** Create a secret by providing the credentials on the command-line by using the following command.

kubectl create secret docker-registry *NAME* --docker-server=*SERVER* - docker-username=*USERNAME* --docker-password=*PASSWORD* --dockeremail=*EMAIL* --namespace=*NAMESPACE*

#### Where,

- NAME: Name of the Kubernetes secret that you want to create. Note down this name as you will use this name later in the manifest file to refer to the secret.
- SERVER: Name of your private Docker registry. The format varies based on your Kubernetes platform. For example, the format of the user name in Oracle Cloud Infrastructure environment is <region-key>.ocir.io.
- USERNAME: User name to access the remote Docker registry. The format varies based on your Kubernetes platform. For example, the format of the user name in Oracle Cloud Infrastructure environment is <tenancy-namespace>/<ociusername>.
- PASSWORD: Password to access the remote Docker registry.
- EMAIL: Email ID for your Docker registry.
- NAMESPACE: Namespace where you want to deploy MicroTx.

### **Example**

Use the following command to create a Kubernetes secret with the name *regcred* in the otmm namespace.

kubectl create secret docker-registry regcred --dockerserver=iad.ocir.io --docker-username=mytenancy/myuser --dockerpassword=pwd --docker-email=myuser@example.com --namespace=otmm

- **2.** Note down the name of the secret that you have created. You will need to provide this value later.
- **3.** Close the terminal.

When you type secrets at the command line, the command line may store the secrets in your shell history unprotected. The secrets might also be visible to other users on your PC during the time that kubectl is running. To overcome this issue, you can close the terminal after creating the secret.

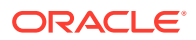

You can also create a secret based on existing credentials. See [https://kubernetes.io/docs/](https://kubernetes.io/docs/tasks/configure-pod-container/pull-image-private-registry/#registry-secret-existing-credentials) [tasks/configure-pod-container/pull-image-private-registry/#registry-secret-existing-credentials.](https://kubernetes.io/docs/tasks/configure-pod-container/pull-image-private-registry/#registry-secret-existing-credentials)

### <span id="page-45-0"></span>3.4.6 Authenticate and Authorize

Authentication ensures that only authorized individuals get access to the system and data. Authorization provides access control to system privileges and data. This builds on authentication to ensure that individuals get appropriate access.

• Generate a Kubernetes Secret for an Encryption Key

To support asynchronous calls, MicroTx stores the authorization and refresh tokens. To store the tokens, you have to encrypt it as you can't store the token directly. To encrypt the tokens, create encryption keys.

• [Create a Key Pair for Transaction Token](#page-46-0) The application supports including a MicroTx signed transaction token which is unique to each MicroTx transaction.

### 3.4.6.1 Generate a Kubernetes Secret for an Encryption Key

To support asynchronous calls, MicroTx stores the authorization and refresh tokens. To store the tokens, you have to encrypt it as you can't store the token directly. To encrypt the tokens, create encryption keys.

MicroTx encrypts the tokens using the encryption keys that you provide. When there is an asynchronous call from MicroTx to participant services, MicroTx fetches the encrypted token, decrypts it, and then attaches the token to the authorization header.

You must generate an encryption key, and then add the key to a Docker secret if you have enabled the authTokenPropagationEnabled property under authorization. The encryption key that you generate must have the following attributes.

- Symmetric algorithm: AES-256
- Cipher mode: AES in GCM mode
- Key length: 32 bytes
- Length of initialization vectors: 96 bits

MicroTx encrypts the access and refresh tokens, and then uses it later while making calls to participant services. For each transaction, MicroTx generates a new value for the initialization vectors. Each transaction record contains the encrypted metadata information, such as key version and initialization vector value.

**1.** Run the following command to generate an encryption key with a key length of 32 bytes.

```
openssl rand -hex 16
```
Note down the value that is generated. For example, e9f0adab17c0180425147166c2ff1cd3.

**2.** Create a Kubernetes secret while using the encrypted key that you have generated as the value. You must create this secret in the namespace where you want to install MicroTx.

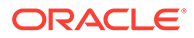

<span id="page-46-0"></span>The following sample command creates a Kubernetes secret with the name encryption-secret-key1 in the otmm namespace.

```
kubectl create secret generic encryption-secret-key1 \ --from-
literal=secret='e9f0adab17c0180425147166c2ff1cd3' -n otmm
```
**3.** Note down the name of the Kubernetes secret and its version. You will provide these values to for the secretKeyName and version fields in the values. yaml file.

The following code snippet provides sample values for the encryption field in the values.yaml file. The sample values in this example are based on the values used in the sample commands in this topic.

```
encryption:
  encryptionSecretKeyVersion: "1"
  encryptionSecretKeys:
       - secretKeyName: "encryption-secret-key0"
         version: "0"
       - secretKeyName: " encryption-secret-key1"
         version: "1"
```
### 3.4.6.2 Create a Key Pair for Transaction Token

The application supports including a MicroTx signed transaction token which is unique to each MicroTx transaction.

When you set transactionTokenEnabled to true, MicroTx creates a new token called tmm-tx-token, which is a signed transaction token. When transaction initiator begins a request, the MicroTx responds with the tmm-tx-token. To secure calls from the participant services to MicroTx, the MicroTx library passes tmm-tx-token in the request header. You don't have to create the tmm-tx-token transaction token or pass it in the request header. The MicroTx library creates this token based on the privatepublic key pair that you provide.

The transaction token that you generate must have the following attributes:

- Asymmetric algorithm: RSA 3072
- Key length: 3072 bits
- Hash algorithm: SHA256

Before you begin, ensure that you have installed OpenSSL.

**1.** Create RSA private key with key length as 3072 bits by using the following command:

openssl genrsa -aes256 -out *private.pem* 3072

**2.** Enter a pass phrase at the command prompt, and then press enter. Remember the pass phrase as you will have to provide it later.

A new file called private.pem is created in the current working folder. This file contains the RSA private key value.

**3.** Create a RSA public key for the private key that you have generated. Use the following command:

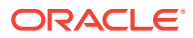

The following command creates a new file called public.pem in the current working folder. This file contains the RSA public key value.

openssl rsa -in private.pem -outform PEM -pubout -out *public.pem*

**4.** Run the following command to base 64 encode the private.pem file.

### **Example command**

base64 private.pem

The base64-encoded value of the private.pem file is returned.

#### **Example response**

LS0tLS...LS0tLQo=

The example response has been truncated with ellipses (...) for readability.

Note down the base64-encoded value of the private.pem file.

**5.** Create a Kubernetes secret with the base64-encoded value of the private.pem file.

The following command creates a Kubernetes secret with the name TMMPRIVKEY1 in the otmm namespace, where you want to install MicroTx.

```
kubectl create secret generic TMMPRIVKEY1 \ --from-
literal=secret='LS0tLS...LS0tLQo=' -n otmm
```
Note down the name of the Kubernetes secret. You will need to provide this value later in the values.yaml file.

**6.** Run the following command to base 64 encode the public.pem file.

### **Example command**

base64 public.pem

The base64-encoded value of the public.pem file is returned.

### **Example response**

LS0tLS...LS0tCg==

The example response has been truncated with ellipses (...) for readability.

Note down the base64-encoded value of the public.pem file.

**7.** Create a Kubernetes secret with the base64-encoded value of the public.pem file.

The following command creates a Kubernetes secret with the name TMMPUBKEY1 in the otmm namespace.

kubectl create secret generic *TMMPUBKEY1* \ --fromliteral=secret='LS0tLS...LS0tCg==' -n otmm

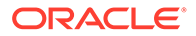

Note down the name of the Kubernetes secret. You will need to provide this value later in the values. yaml file.

**8.** Create Kubernetes secret with the value as private key pass phrase that you had provided in step 2.

The following command creates a Kubernetes secret with the name TMMPRIVKEYPASSWD1 and key pass phrase as *<pph...>* in the otmm namespace.

```
kubectl create secret generic TMMPRIVKEYPASSWD1 \ --from-
literal=secret='<pph...>' -n otmm
```
Where,  $..> is the private key pass phrase. Replace this with a value specific$ to your environment.

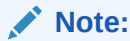

Do not base64-encode the key pass phrase, as you must enter the key pass phrase in plain-text format.

Note down the name of the Kubernetes secret. You will need to provide this value later in the values. yaml file.

# 3.5 Set Up Access to MicroTx Web Console

Complete all the tasks in this section to ensure that users can access the MicroTx web console. Skip this section if you don't want to set up the web console.

#### **Topics:**

Specify the Admin Role in YAML file

Create and assign the administrator role to users in your identity provider. After creating the admin role, update the YAML file with the name of the admin role.

• [Create a Secret with Identity Provider Client Credentials](#page-49-0)

To provide users the capability to log in to the MicroTx console, you must set up an identity provider. Create a Kubernetes secret to provide the client credentials of the identity provider to the MicroTx.

- [Create a Secret with Cookie Encryption Password](#page-51-0) The MicroTx console requires the session cookie to be encrypted, so you must provide the cookie encryption password through a Kubernetes secret.
- [Deploy Kubernetes Metrics Server](#page-52-0) To collect metrics about the health of the MicroTx coordinator and console, deploy the Metrics Server.

### 3.5.1 Specify the Admin Role in YAML file

Create and assign the administrator role to users in your identity provider. After creating the admin role, update the YAML file with the name of the admin role.

Administrators can use the MicroTx console and MicroTx REST APIs to view and manage *all* transactions. Other users can manage and view only the distributed

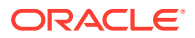

<span id="page-49-0"></span>transactions that they have initiated; they cannot view the transactions initiated by other users.

**1.** Create an administrator role in your identity provider.

Note down the name of the role. You will need to provide this as the value of the tmmConfiguration.identityProvider.adminUserRoles property in the values.yaml file.

**2.** Assign the administrator role to users.

For information about creating administrator role and assigning it to a user, refer to your identity provider documentation.

- **3.** Note down the path to the administrator role from the JWT access token. You will provide this value for the adminUserRolesPath property in the values.yaml file.
	- The following sample code snippet provides the role paths in the JWT access token for Oracle IDCS. For JWT token in Oracle IDCS, the roles are present under userAppRoles. Based on the sample provided below the value for the adminUserRolesPath property, in the values. yaml file, is userAppRoles.

```
"userAppRoles": [
     "Identity Domain Administrator"
   ]
```
• The following sample provides the role paths in the access token for Keycloak. Based on the sample provided below the value for the adminUserRolesPath property, in the values.yaml file, is realm access, roles.

```
# Admin role path in the JWT token from root.
   # Ex: For keycloak payload, roles are present under realm access
   \# {
    # "realm_access": {
    # "roles": [
    # "admin"
 # ]
    # }
    # }
```
### 3.5.2 Create a Secret with Identity Provider Client Credentials

To provide users the capability to log in to the MicroTx console, you must set up an identity provider. Create a Kubernetes secret to provide the client credentials of the identity provider to the MicroTx.

Before you begin, ensure that you have set up your identity provider and noted down the values for client ID and client secret.

To create a Kubernetes secret with the identity provider client credentials:

**1.** Launch a terminal and enter the following commands to base64 encode the client ID and client secret.

```
echo -n "clientid" | base64 -w 0 
echo -n "clientSecret" | base64 -w 0
```
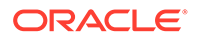

Replace clientid and clientSecret with the values in your environment.

**Note:**

For Linux, add  $-w \theta$  to the command to remove line breaks.

The base64 encoded value of the client ID and client secret is returned. Note down these values as you will need it later.

**2.** Paste the following code in any text editor.

```
apiVersion: v1
     kind: Secret
     metadata:
      name: console-identity-client-secret
     type: Opaque
     data:
       clientId: base64_encoded_clientId
       clientPassword: base64_encoded_clientSecret
```
Where,

- *console-identity-client-secret* is the name of the Kubernetes secret that you want to create. Note down this name as you will have to provide it later in the values.yaml file.
- *base64\_encoded\_clientId* and *base64\_encoded\_clientSecret* are the base64 encoded values of the client ID and client secret that you have generated in the previous step.

Replace these with values specific to your environment.

- **3.** Save the file as a YAML file. For example, consoleSecret.yaml.
- **4.** Run the following command to create a Kubernetes secret in the namespace where you want to install MicroTx.

#### **Command syntax**

```
kubectl apply -f <filename> -n <namespace>
```
The following sample command creates a Kubernetes secret with the name console-identity-client-secret in the otmm namespace with the details that you have provided in the consoleSecret.yaml file.

```
kubectl apply -f consoleSecret.yaml -n otmm
```
Note down the name of the secret, console-identity-client-secret. You'll provide this name as the value for the

tmmConfiguration.identityProvider.clientSecretName property in the values.yaml file.

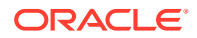

### <span id="page-51-0"></span>3.5.3 Create a Secret with Cookie Encryption Password

The MicroTx console requires the session cookie to be encrypted, so you must provide the cookie encryption password through a Kubernetes secret.

To encrypt the MicroTx console session cookie, create a Kubernetes secret with the cookie encryption password:

**1.** Launch a terminal and enter the following commands to base64 encode the cookie encryption password.

```
echo -n "cookie-encryption-password" | base64 -w 0
```
Replace cookie-encryption-password with a password of your choice.

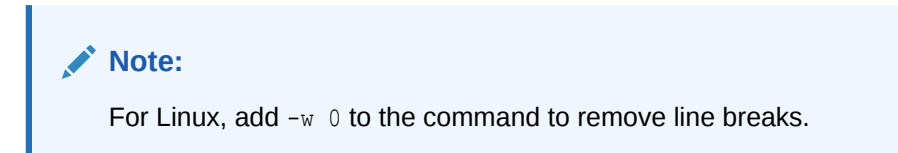

The base64 encoded value of the password is returned. Note down this value as you will need it later.

**2.** Paste the following code in any text editor.

```
apiVersion: v1
     kind: Secret
     metadata:
      name: console-cookie-encryption-password-secret
     type: Opaque
     data:
       secret: base64_encoded_cookieEncryptionPassword
```
#### Where,

- *console-cookie-encryption-password-secret* is the name of the Kubernetes secret that you want to create. Note down this name as you will have to provide it later in the values.yaml file.
- base64 encoded cookieEncryptionPassword is the base64 encoded value of the password that you have generated in the previous step.
- **3.** Save the file as a YAML file. For example, cookieEncryptionPassword.yaml.
- **4.** Run the following command to create a Kubernetes secret in the namespace where you want to install MicroTx.

### **Command syntax**

```
kubectl apply -f <filename> -n <namespace>
```
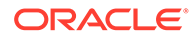

<span id="page-52-0"></span>The following sample command creates a Kubernetes secret with the name console-cookie-encryption-password-secret in the otmm namespace with the details that you have provided in the cookieEncryptionPassword.yaml file.

```
kubectl apply -f cookieEncryptionPassword.yaml -n otmm
```
Note down the name of the secret, console-cookie-encryption-password-secret. You'll provide this name as the value for the

tmmConfiguration.tmmConsoleConfiguration.cookieEncryptionPasswordSecretNam e property in the values.yaml file.

### 3.5.4 Deploy Kubernetes Metrics Server

To collect metrics about the health of the MicroTx coordinator and console, deploy the Metrics Server.

• Run the following command to deploy the Kubernetes Metrics Server:

```
kubectl apply -f https://github.com/kubernetes-sigs/metrics-server/
releases/latest/download/components.yaml
```
For more information about the Metrics Server, see [https://github.com/kubernetes-sigs/](https://github.com/kubernetes-sigs/metrics-server/tree/master?tab=readme-ov-file#kubernetes-metrics-server) [metrics-server/tree/master?tab=readme-ov-file#kubernetes-metrics-server.](https://github.com/kubernetes-sigs/metrics-server/tree/master?tab=readme-ov-file#kubernetes-metrics-server)

# 3.6 Set Up etcd as Data Store

Create a data store for MicroTx to store the transaction logs. You can use either etcd or Oracle Database as the data store.

Skip this section if you want to set up Oracle Database as data store. See [Set Up](#page-57-0) [Oracle Database as Data Store.](#page-57-0)

Before installing MicroTx, you must install and configure a data store. Ensure that you set up the required networking rules to allow communication between the transaction coordinator and the data store.

Ensure that you have the required permissions to create tables in the database. When you install MicroTx, the service creates the required tables in the database. So MicroTx requires certain details about the database.

### **Topics:**

• [Generate RSA Certificates for etcd](#page-53-0)

You must provide etcd credentials and etcd endpoints in the YAML file for the transaction coordinator. MicroTx uses this information to establish a connection to the database after the service is installed.

• [Create a Kubernetes Secret for etcd](#page-56-0)

You must provide etcd credentials and etcd endpoints in the values, yaml file. MicroTx uses this information to establish a connection to etcd after the service is installed.

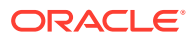

### <span id="page-53-0"></span>3.6.1 Generate RSA Certificates for etcd

You must provide etcd credentials and etcd endpoints in the YAML file for the transaction coordinator. MicroTx uses this information to establish a connection to the database after the service is installed.

Skip this step if you are not using etcd as the transaction store.

Before you begin, complete the following tasks:

- Install CFSSL tool. See<https://github.com/cloudflare/cfssl>. This topic provides sample commands to create certificates using the CFSSL tool. You can use this tool or any other tool of your choice to generate certificates.
- Install and configure the etcd database. For information to create an etcd data store, see <https://etcd.io/docs/>.
- Enable TLS on etcd for additional security and provide the certificate details in the YAML file for the transaction coordinator.

To create certificates and identify the etcd endpoints:

**1.** Create a directory.

The following sample code creates a directory named, cfssl.

```
mkdir cfssl
cd cfssl
```
Note the path of this directory as you will create all the certificates inside it.

**2.** Run the following command to identify the external IP address of the etcd database server.

Run the following command only if you want to install MicroTx in a Kubernetes cluster.

kubectl get svc

#### **Sample output**

NAME TYPE CLUSTER-IP **EXTERNAL-IP** PORT(S) AGE etcd ClusterIP None <none> 4002/ TCP,4003/TCP 5h8m etcd-client LoadBalancer 192.0.2.83 **198.51.100.1** 4002:32135/TCP 5h8m

**3.** Note down the external IP address.

You will provide this value to generate the server certificate and as the etcd endpoints in the YAML file for the transaction coordinator.

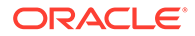

**4.** Run the following command to initialize certificate authority.

```
echo '{"CN":"CA","key":{"algo":"rsa","size":2048}}' | cfssl gencert 
-initca - | cfssljson -bare ca -
```
This command creates three files in the current working directory:  $ca$ -key.pem, ca.csr, and ca.pem files.

**5.** Run the following command to configure the certificate authority options.

#### **Sample command**

```
echo '{"signing":{"default":{"expiry":"43800h","usages":
["signing","key encipherment","server auth","client auth"]}}}' > ca-
config.json
```
Where, the output is written to the ca-config.json file.

You can modify values for expiry and usages. For more information about these attributes, refer to the CFSSL documentation.

- **6.** Generate the server certificate.
	- **a.** Run the following command to assign the IP address of the etcd database server to the variable ADDRESS. When you run this command in your environment, replace the sample value with a value specific to your environment.

export ADDRESS=192.0.2.82

**b.** Run the following command to assign the name of the etcd database server to the variable NAME. This is the server Common Name (CN) that is required to generate the server certificate. When you run this command in your environment, replace the sample value with a value specific to your environment.

```
export NAME=server
```
**c.** Run the following command to generate the server certificate.

```
echo '{"CN":"'$NAME'","hosts":[""],"key":
{"algo":"rsa","size":2048}}' | cfssl gencert -config=ca-
config.json -ca=ca.pem -ca-key=ca-key.pem -hostname="$ADDRESS" - 
| cfssljson -bare $NAME
```
This command creates three files in the current working directory: serverkey.pem, server.csr, and server.pem files.

**7.** Add permissions to the server certificate. Perform this step only if you want to install MicroTx in Docker Swarm. Skip this step if you want to install MicroTx in a Kubernetes cluster.

```
sudo chmod 644 server-key.pem
sudo chmod 644 server.pem
```
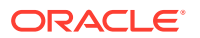

- **8.** Generate the client certificate. While generating the client certificate, you don't need to specify an IP address for the client certificate host.
	- **a.** Run the following command to assign a name to the variable NAME. This is the server Common Name (CN) that is required to generate the client certificate. You can provide any value to identify the client certificate.

export NAME=*client*

**b.** Run the following command to generate the client certificate.

```
echo '{"CN":"'$NAME'","hosts":[""],"key":{"algo":"rsa","size":2048}}' 
| cfssl gencert -config=ca-config.json -ca=ca.pem -ca-key=ca-key.pem -
hostname="$ADDRESS" - | cfssljson -bare $NAME
```
This command creates three files in the current working directory: client-key.pem, client.csr, and client.pem files.

**9.** Run the following command to protect the client certificate with a password.

```
openssl rsa -passout pass:<your_password> -aes256 -in client-key.pem -out 
client-ekey.pem
```
Replace, *<your\_password>* with a password for your client private key file. Remember the password that you provide as you'll have to provide it in the next step.

The client-ekey.pem file is created in the current working directory. You will need to provide the contents of the client-ekey.pem file and password in the next step.

**10.** In any text editor, create a JSON file which contains the contents of the clientekey.pem, client.pem, and the password that you have used to protect the client certificate.

The client.pem file contains the client certificate and the client-ekey.pem file contains the key.

- **a.** Copy the contents of the client.pem, the client public key file, as the value of the cert field.
- **b.** Copy the contents of the client-ekey.pem, the client private key file, as the value of the key field.
- **c.** Enter the password for the client private key file that you have provided in the previous step as the value of the keyPassword field.
- **d.** Replace all the new lines with the newline character \n.
- **e.** Create a JSON file with the edited values. The following code shows a sample JSON file. The sample values have been truncated with ellipses (...) for readability.

```
{
"cert":"-----BEGIN CERTIFICATE-----\nMIIDOjCC...\nBQAwD..jHPs=\n-----END 
CERTIFICATE-----",
"key":"-----BEGIN RSA PRIVATE KEY-----\nProc-Type: 4,ENCRYPTED\nDEK-Info: 
AES-256-CBC,1870...\n\nNb...\n-----END RSA PRIVATE KEY-----",
"keyPassword":"<your_password>"
}
```
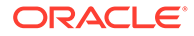

**11.** Validate and then save the JSON file. Remember the name of the JSON file as you have to provide the name of the file and its location. Let's consider that you save the JSON file as etcdecred.json.

### <span id="page-56-0"></span>3.6.2 Create a Kubernetes Secret for etcd

You must provide etcd credentials and etcd endpoints in the values. yaml file. MicroTx uses this information to establish a connection to etcd after the service is installed.

Before you begin, generate RSA certificates for etcd and create a JSON file with the contents of the generated certificates. See [Generate RSA Certificates for etcd](#page-53-0).

If you plan to deploy etcd and MicroTx within the same Kubernetes cluster, then it is optional for you to configure etcd with TLS. When etcd is configured with TLS, you must provide the certificate details in the values.yaml file for the transaction coordinator.

To create Kubernetes secret and Kubernetes configuration map:

**1.** Create a Kubernetes secret with the content available in the JSON file that you have created. Ensure that you create the Kubernetes secret in the namespace where you want to deploy MicroTx.

kubectl create secret generic *etcd-cert-secret* \ --from-file=*location of etcdecred.json* -n otmm

Where,

- *etcd-cert-secret* is the name of the Kubernetes secret that you want to create. Note down this name as you will need to provide this name in the YAML file to install MicroTx.
- *location of etcdecred.json* is the location of the JSON file that you have created in the previous step.
- *otmm* is the namespace where you want to deploy MicroTx.
- **2.** Create a configuration map for the ca.pem file, which you had created previously while initializing the certificate authority. Ensure that you create the configuration map in the namespace where you want to deploy MicroTx.

```
kubectl create configmap etcd-ca-cert-map --from-file=location of 
ca.pem -n otmm
```
#### Where,

- *etcd-ca-cert-map* is the name of the configuration map that you want to create. Note down this name as you will have provide this name in the values.yaml file for MicroTx.
- *location of ca.pem* is the location of the ca.pem file.
- *otmm* is the namespace where you want to deploy MicroTx.

You will need to provide the etcd endpoints, certificate, Kubernetes secret, and Kubernetes configuration map that you have created in the values, yaml file. The

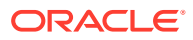

<span id="page-57-0"></span>following code snippet provides sample value which are based on the values used in the commands in this topic.

```
storage:
     type: etcd
     etcd:
       endpoints: "https://198.51.100.1:4002"
       skipHostNameVerification: "false"
       credentialSecret:
         secretName: "etcd-cert-secret"
         secretFileName: "etcdecred.json"
       cacertConfigMap:
         configMapName: "etcd-ca-cert-map"
         configMapFileName: "ca.pem"
```
If you do not provide the correct IP address for the endpoints field, then host verification fails when you install MicroTx. To bypass the host verification in development environments, you can set skipHostNameVerification to true in the values.yaml file of MicroTx.

### **Caution:**

You must set the skipHostNameVerification field to false in production environments.

# 3.7 Set Up Oracle Database as Data Store

Create a data store for MicroTx to store the transaction logs. You can use either etcd or Oracle Database as the data store.

Skip this section if you want to set up etcd as data store. See [Set Up etcd as Data Store.](#page-52-0)

Before installing MicroTx, you must install and configure a data store. Ensure that you set up the required networking rules to allow communication between the transaction coordinator and the data store.

For details about setting up the Oracle Database, refer to the documentation that is specific to the database that you want to set up.

Ensure that you have the required permissions to create tables in the database. When you install MicroTx, the service creates the required tables in the database. So MicroTx requires certain details about the database.

### **Topics:**

• [Grant Privilege to Run Stored Procedures](#page-58-0)

The MicroTx coordinator creates a stored procedure when the service starts. If the Oracle Database user does not have the permission to create and run stored procedures, the service does not start.

• [Get Autonomous Database Client Credentials](#page-58-0) MicroTx supports using Oracle Database as a persistent store to keep track of the transaction information.

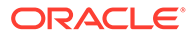

• [Create a Kubernetes Secret for Oracle Database Credentials](#page-59-0) MicroTx supports using Oracle Database as a persistent store to keep track of the transaction information.

### <span id="page-58-0"></span>3.7.1 Grant Privilege to Run Stored Procedures

The MicroTx coordinator creates a stored procedure when the service starts. If the Oracle Database user does not have the permission to create and run stored procedures, the service does not start.

Perform this task only if you use Oracle Database as the data store.

• To grant the privilege to create and run stored procedures, run the following command.

### **Sample Command**

grant create procedure to <data store user>;

Where,  $\alpha$ data store user> is the name of the user who has access to the data store.

### 3.7.2 Get Autonomous Database Client Credentials

MicroTx supports using Oracle Database as a persistent store to keep track of the transaction information.

Skip this task if you are not using an Autonomous Database instance. If you are using an Autonomous Database instance, perform the following steps to get the Oracle client credentials (wallet files):

- **1.** Download the wallet from the Autonomous Database instance. See [Download](https://docs.oracle.com/en/cloud/paas/autonomous-database/adbsa/connect-download-wallet.html#GUID-B06202D2-0597-41AA-9481-3B174F75D4B1) [Client Credentials \(Wallets\)](https://docs.oracle.com/en/cloud/paas/autonomous-database/adbsa/connect-download-wallet.html#GUID-B06202D2-0597-41AA-9481-3B174F75D4B1) in *Using Oracle Autonomous Database on Shared Exadata Infrastructure*. A ZIP file is downloaded to your local machine. Let's consider that the name of the wallet file is Wallet database.zip.
- **2.** Unzip the wallet file.

unzip Wallet\_database.zip

The files are extracted to a folder. Note down the name of this folder. You will need to provide it in the next steps.

**3.** Create a configuration map to store the location of the folder where you have extracted the wallet files.

Perform this step only if you want to deploy MicroTx in a Kubernetes cluster.

Ensure that you create the configuration map in the namespace where you want to deploy MicroTx.

```
kubectl create configmap db-wallet-configmap --from-file=/
Wallet_database_folder/ -n otmm
```
Where,

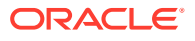

- <span id="page-59-0"></span>• *db-wallet-configmap* is the name of the configuration map that you want to create. Note down this name as you will need to provide this name in the values, yaml file while deploying MicroTx.
- Wallet database folder is the folder where you have extracted the contents of the zipped wallet file.
- *otmm* is the namespace where you want to deploy MicroTx.

Replace these values with values that are specific to your environment.

- **4.** Perform the following steps only if you want to deploy MicroTx in Docker Swarm.
	- **a.** Create the connection string to the data store in Oracle Database.

If you are using a non-autonomous Oracle Database (a database that does not use a credential wallet), use the following format to enter the connection string:

<*publicIP*>:<*portNumber*>/<database unique name>.<host domain name>

For example, 123.213.85.123:1521/ CustDB\_iad1vm.sub05031027070.customervcnwith.oraclevcn.com.

**b.** Append  $\&$ wallet location=/app/Wallet to the connection string that you have created in the previous step. For example:

```
tcps://adb.us-ashburn-1.oraclecloud.com:1522/
bfeldfxbtjvtddi_brijeshadw1_medium.adb.oraclecloud.com?
retry_count=20&retry_delay=3&wallet_location=/app/Wallet
```
Where,  $\langle$ app $\langle$ Wallet is the location where you have downloaded the wallet file.

Note down this connection string as you'll have to provide this value later in the tcsdocker-swarm.yaml file.

Next, based on the environment in which you want to install MicroTx, create a Docker secret or Kubernetes secret to provide the Oracle Database login details.

### 3.7.3 Create a Kubernetes Secret for Oracle Database Credentials

MicroTx supports using Oracle Database as a persistent store to keep track of the transaction information.

You must provide the Oracle Database credentials in the values, yaml file. MicroTx uses the credentials to establish a connection to the database after the service is installed.

If you are using an Autonomous Database instance, ensure that you have downloaded the wallet and created a configuration map before you begin with the following steps. See [Get](#page-58-0) [Autonomous Database Client Credentials](#page-58-0).

To create a Kubernetes secret to provide the Oracle Database login details:

**1.** Create a Kubernetes secret with the Oracle Database login details. Ensure that you create the Kubernetes secret in the namespace where you want to deploy MicroTx.

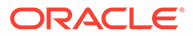

The following command creates a Kubernetes secret with the name db-secret in the otmm namespace with the password of user acme. When you run this command in your environment, replace these values with values specific to your environment.

```
kubectl create secret generic db-secret \
     --from-literal=secret='{"password":"*****", "username":"acme"}' 
-n otmm
```
**2.** Note down the name of the Kubernetes secret that you have created. You will need to provide this name in the values. yaml file while deploying MicroTx.

Update the values. yaml with the name of the Kubernetes secret that you have created to store the Oracle Database credentials and the connection string. Additionally, provide the name of the configuration map if you are using an Autonomous Database instance.

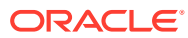

# <span id="page-61-0"></span>4 Install on a Kubernetes Cluster

You can install Transaction Manager for Microservices (MicroTx) on Docker or on a Kubernetes cluster.

If you want to install MicroTx on a Kubernetes cluster, skip this section and see [Install on](#page-294-0) [Docker Swarm.](#page-294-0)

Before you begin, ensure that you have completed the prerequisites. See [Prepare.](#page-31-0)

Perform the following steps to install MicroTx:

- **1.** Push Images to a Remote Docker Repository
- **2.** [Configure the values.yaml File](#page-63-0)
- **3.** [Install MicroTx](#page-79-0)
- Push Images to a Remote Docker Repository The installation bundle that you have downloaded to your local system contains a Docker image of MicroTx and the MicroTx console.
- [Configure the values.yaml File](#page-63-0) The installation bundle contains values.yaml file, the manifest file of the application, which contains the deployment configuration details for MicroTx.
- [Install MicroTx](#page-79-0) Use Helm to install MicroTx on a Kubernetes cluster.
- [Access MicroTx](#page-81-0)

To access MicroTx, specify the port number, host name, and protocol that you want to use to access. Oracle recommends that you use HTTP protocol only in test or development environments. In production environments, you must use HTTPS protocol.

**[Check the Coordinator Health](#page-82-0)** After installing MicroTx, run the following command to check the health of the coordinator and to validate that the installation was completed successfully.

# 4.1 Push Images to a Remote Docker Repository

The installation bundle that you have downloaded to your local system contains a Docker image of MicroTx and the MicroTx console.

Load these image to your local repository, and then push the images to a remote Docker repository. Kubernetes pulls these images from the remote repository to install MicroTx and the MicroTx console. Use the console to manage the transactions.

If you are using Oracle Cloud Infrastructure Registry, see [Push an Image to Oracle Cloud](https://www.oracle.com/webfolder/technetwork/tutorials/obe/oci/registry/index.html) [Infrastructure Registry](https://www.oracle.com/webfolder/technetwork/tutorials/obe/oci/registry/index.html). If you are using other Kubernetes platforms, use the instructions provided in this section.

Before you begin, complete the following tasks:

• Identify a remote private repository to which you want to upload the container image. You can create a new remote Docker repository or use an existing one. Use a private

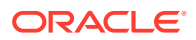

repository to limit access. When you use a remote Docker repository, you have to push images to the remote Docker repository only once, while you can pull an image multiple times onto any Kubernetes cluster that you create.

• Create a Kubernetes secret to access the remote Docker repository. See [Create a](#page-44-0) [Kubernetes Secret to Access Docker Registry.](#page-44-0)

Perform the following steps to push the Docker images of MicroTx and console to a remote Docker repository:

**1.** Provide credentials to log in to the remote private repository to which you want to push the image.

```
docker login <repo>
```
Provide the login credentials based on the Kubernetes platform that you are using.

- **2.** Load the images to the local Docker repository.
	- **a.** Load the MicroTx image to the local Docker repository. The MicroTx image is located at *installation\_directory*/otmm-*RELEASE*/otmm/image/tmm-*RELEASE*.tgz.

cd *installation\_directory*/otmm-*RELEASE*/otmm docker load < image/tmm-*RELEASE*.tgz

The following message is displayed when the image is loaded.

Loaded image: tmm:*RELEASE*

**b.** Load the console image to the local Docker repository. The console image is located at *installation\_directory*/otmm-*RELEASE*/console/image/Console-*RELEASE*.tgz.

cd *installation\_directory*/otmm-*RELEASE*/console docker load < image/Console-*RELEASE*.tgz

The following message is displayed when the image is loaded.

Loaded image: Console:*RELEASE*

**3.** Use the following commands to specify a unique tag for the images that you want to push to the remote Docker repository.

#### **Syntax**

docker tag *local\_image\_tag remote\_image\_tag*

Where,

- *local image tag* is the tag with which the image is identified in your local repository.
- *remote\_image\_tag* is the tag with which you want to identify the image in the remote Docker repository.

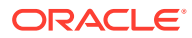

### <span id="page-63-0"></span>**Sample Commands**

```
docker tag tmm:RELEASE <region-key>.ocir.io/otmmrepo/tmm:RELEASE
docker tag console:RELEASE <region-key>.ocir.io/otmmrepo/console:RELEASE
```
Where,  $\langle \text{region-key} \rangle$ ,  $\text{ocir.i} \circ / \text{otherwise}$  is the remote Docker registry to which you want to push the image files, tmm:*RELEASE* and console:*RELEASE*. Provide the registry details based on your environment.

**4.** Push the Docker images from your local repository to the remote Docker repository.

#### **Syntax**

```
docker push remote_image_tag
```
### **Sample Commands**

```
docker push <region-key>.ocir.io/otmmrepo/tmm:RELEASE
docker push <region-key>.ocir.io/otmmrepo/console:RELEASE
```
Note down the tag of the Docker image in the remote Docker repository. You'll need to enter this tag while pulling the image from the remote Docker repository.

# 4.2 Configure the values.yaml File

The installation bundle contains values.yaml file, the manifest file of the application, which contains the deployment configuration details for MicroTx.

Replace the sample values in the values.  $y$ aml file to provide the environment details, image details, and configuration details to deploy MicroTx.

While deploying MicroTx to a Kubernetes cluster, Helm pulls the MicroTx image from the remote Docker registry. In the values.yaml file, specify the image to pull and the credentials to use when pulling the images.

To provide configuration details for MicroTx:

- **1.** Open one of the following YAML file in any code editor depending on whether you want to deploy the MicroTx console. These files contain sample values.
	- Use the values.yaml file located *installation* directory\otmm-*RELEASE*\otmm\helmcharts\tmm\ee to deploy the MicroTx coordinator and MicroTx console.
	- Use the values.yaml located at *installation* directory\otmm-*RELEASE*\otmm\helmcharts\tmm to deploy only the MicroTx coordinator. This file does not contain properties that are specific to the MicroTx console.
- **2.** Replace the sample values with values that are specific to your environment.

The tables in this section describe the properties for the environment, storage, authorization, authentication, and other configuration details that are required to install MicroTx.

**3.** Save your changes.

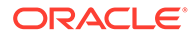

• Environment Details

In the values, yaml file, provide information about the environment details in which you want to install MicroTx.

- **[Image Properties](#page-65-0)** Under tmmImage, provide information about the MicroTx Docker image. It is mandatory to provide values for these properties.
- **[Transaction Coordinator Properties](#page-65-0)**

Under tmmConfiguration, provide information to configure MicroTx.

• [Data Store Properties](#page-67-0)

MicroTx uses a data store for persistence of the transaction state and to store the transaction logs.

- **[Istio Details](#page-71-0)** In the values.yaml file, provide details about the Istio ingress gateway that you have set up.
- [Caching Properties](#page-72-0)

You can enable caching to improve performance. It optimizes the read and write operations for the transaction logs that are stored in etcd or Oracle Database.

- [Logging Properties](#page-73-0) Under logging, provide details for the MicroTx logs.
- **[Metrics Property](#page-73-0)** Under metrics, enable Prometheus to scrape the metrics logs of the MicroTx coordinator.
- [Authorization Properties](#page-74-0) MicroTx supports authorization across participant services and coordinator by propagating the JWT token in every request.
- [Authentication Properties](#page-74-0) Under authentication, enable JSON Web Token (JWT) authentication.
- **[Identity Provider Properties](#page-75-0)**

Under identityProvider, enter property values for the JSON Web Token (JWT) which the MicroTx coordinator uses for authentication.

**[Encryption Key Properties](#page-76-0)** 

Under encryption, specify the encryption key that MicroTx uses to encrypt the access and refresh tokens. You must provide values for these properties if you have enabled authTokenPropagationEnabled under tmmConfiguration.authorization.

- **[Transaction Token Properties](#page-77-0)** Under transactionToken, specify the key pair that you want to use for transaction token.
- [Console Configuration Properties](#page-78-0) Under tmmConsoleConfiguration, specify the properties for the MicroTx console.

### 4.2.1 Environment Details

In the values.yaml file, provide information about the environment details in which you want to install MicroTx.

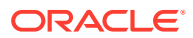

<span id="page-65-0"></span>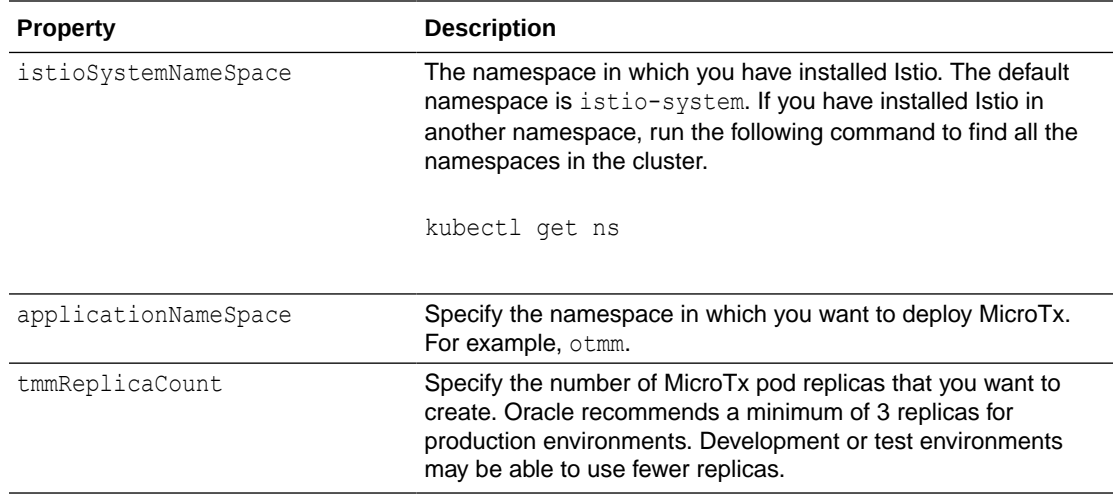

### 4.2.2 Image Properties

Under tmmImage, provide information about the MicroTx Docker image. It is mandatory to provide values for these properties.

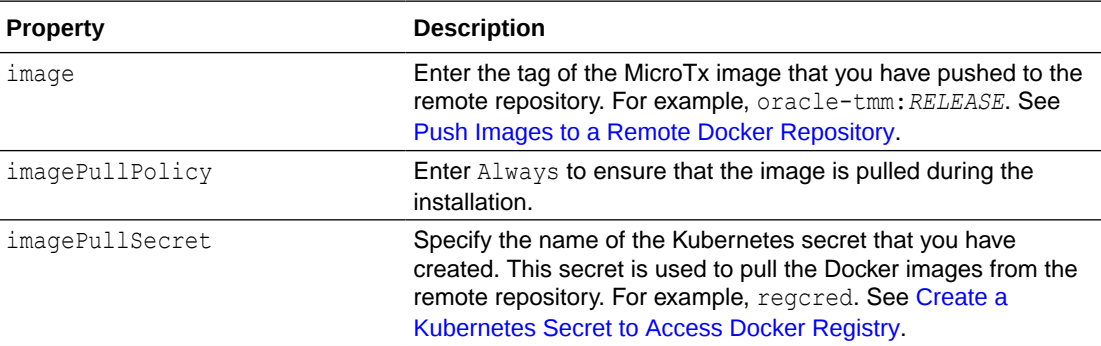

The following code snippet provides sample values for

tmmImage

.

```
tmmImage:
  image: oracle-tmm:RELEASE
  imagePullPolicy: Always
   imagePullSecret: regcred
```
# 4.2.3 Transaction Coordinator Properties

Under tmmConfiguration, provide information to configure MicroTx.

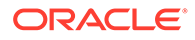

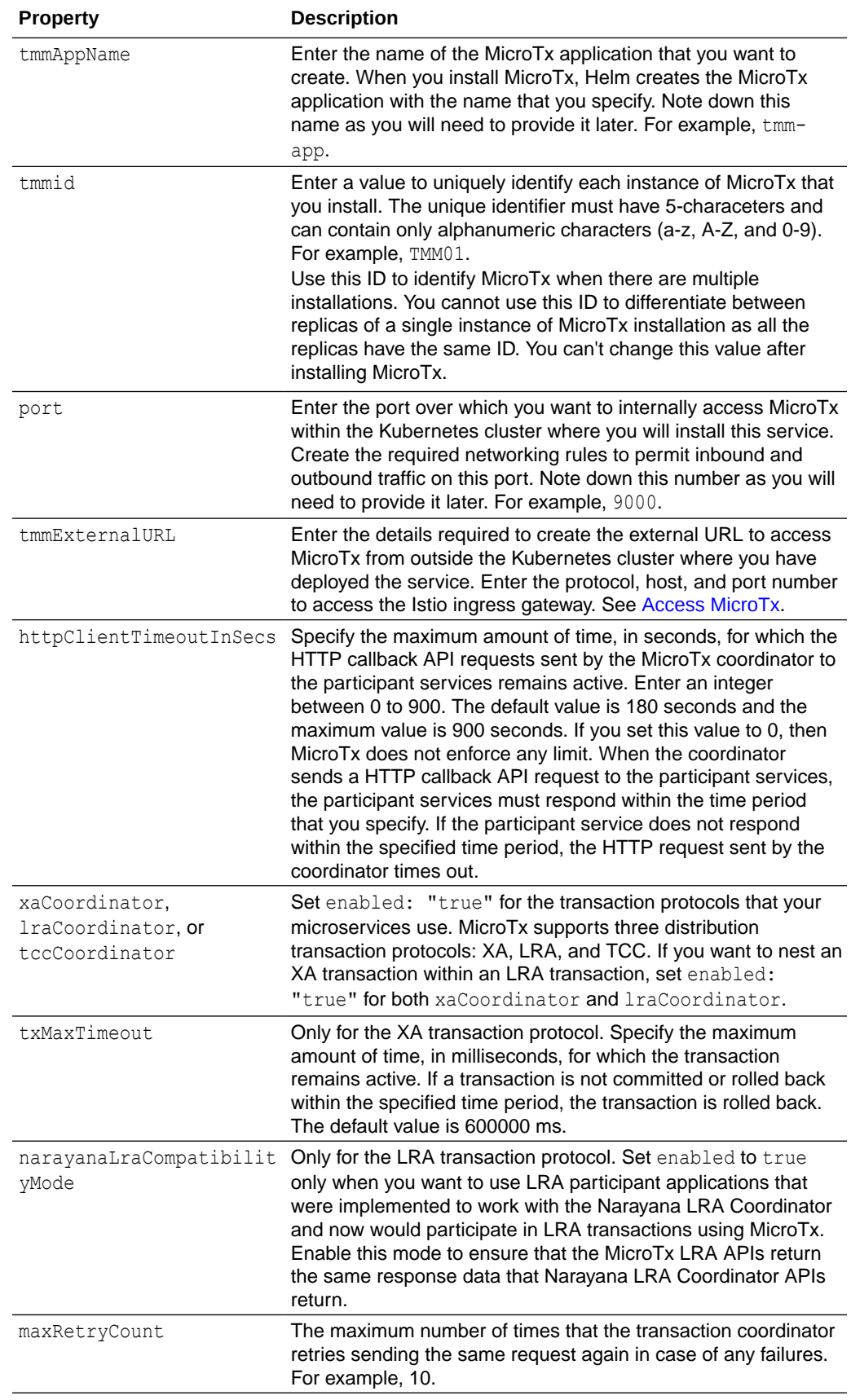

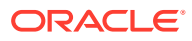

<span id="page-67-0"></span>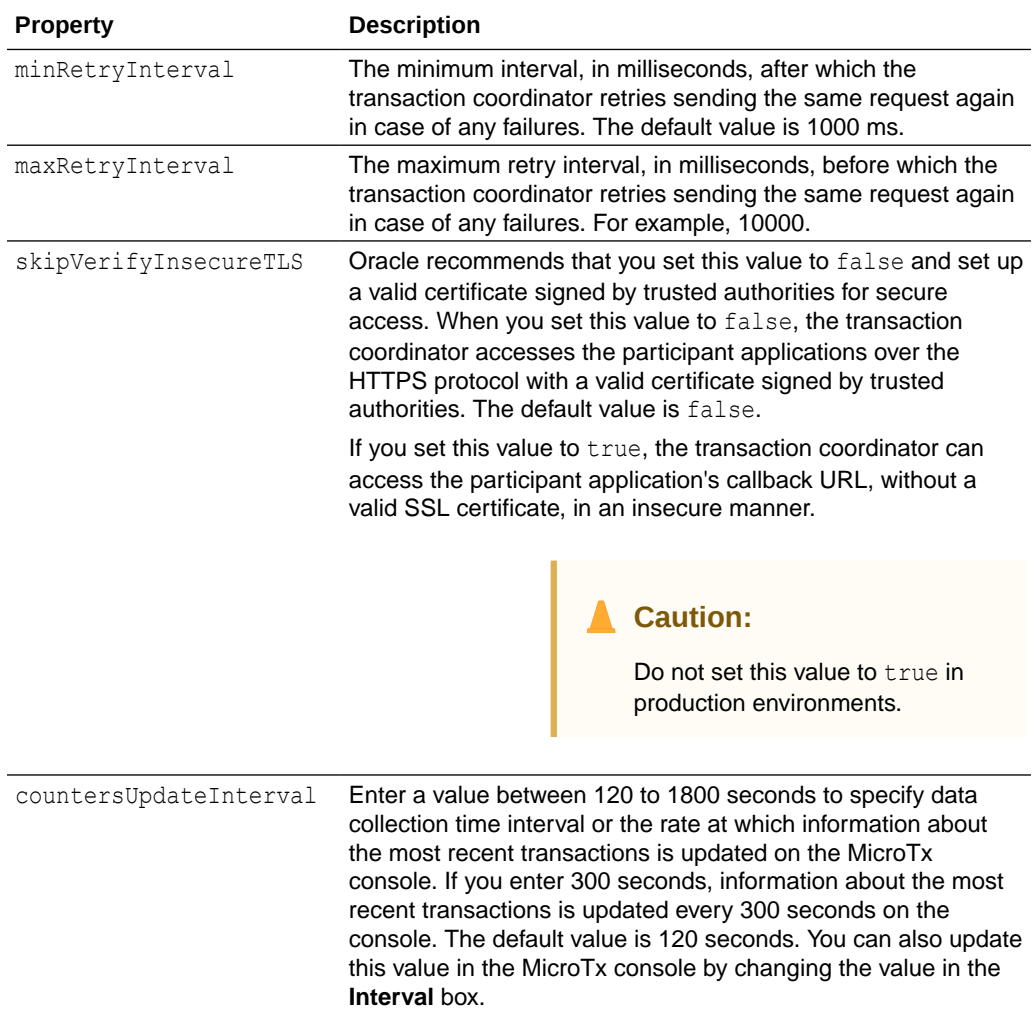

### 4.2.4 Data Store Properties

MicroTx uses a data store for persistence of the transaction state and to store the transaction logs.

You can use an etcd cluster, Oracle Database, or internal memory to store the transaction logs. When you want to use multiple replicas of the transaction coordinator, you must set up an etcd cluster or Oracle database as the transaction log data store. If you use internal memory, you can't create multiple replicas of the transaction coordinator. Use internal memory only for development environments as all the transaction details are lost every time you restart MicroTx.

### **Type of Data Store for Transaction Logs**

Under tmmConfiguration.storage, specify the type of data store that MicroTx uses for persistence of transaction state. After specifying the type of data store, you can provide additional details to connect to the external data store.

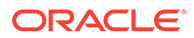

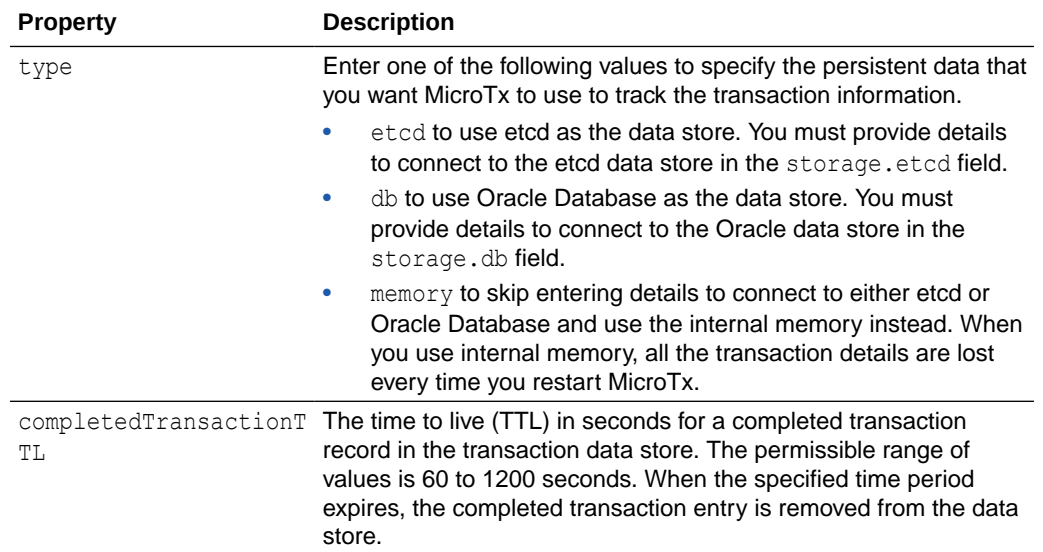

### **Oracle Database as Data Store for Transaction Logs**

Under tmmConfiguration.storage.db, specify the details to connect to an Oracle Database. Skip this section and do not provide these values if you are connecting to an etcd database or using internal memory.

The following table specifies the properties required to connect to an Oracle Database as the MicroTx data store.

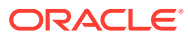

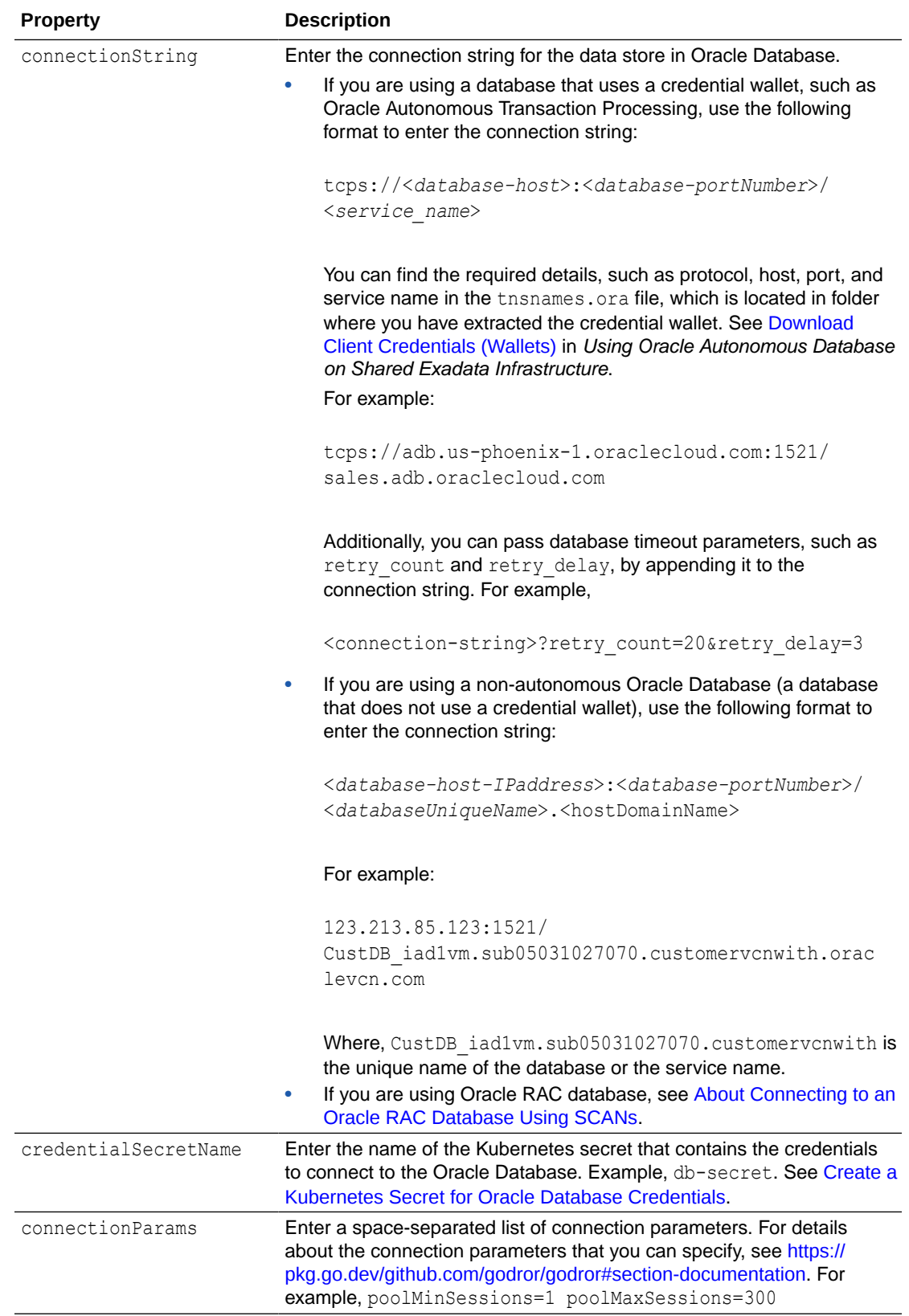

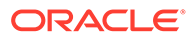

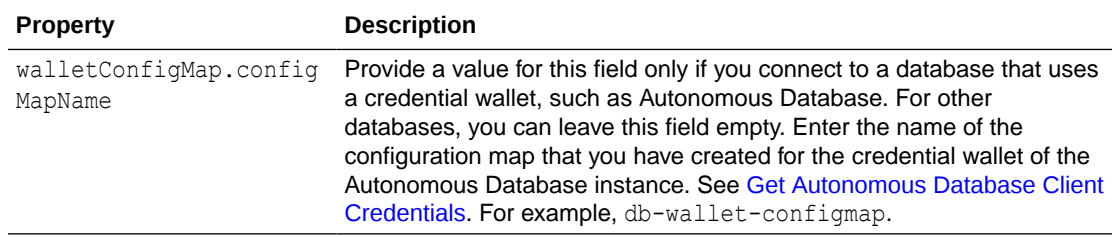

#### **etcd Database as Data Store for Transaction Logs**

Under tmmConfiguration.storage.etcd, specify the details to connect to an etcd database. Skip this section and do not provide these values if you are connecting to an Oracle database or are using internal memory.

The following table specifies the properties required to connect to an etcd database as the MicroTx data store.

Before you provide this information, ensure that you complete the following tasks and note down the required details.

- **1.** [Generate RSA Certificates for etcd](#page-53-0)
- **2.** [Create a Kubernetes Secret for etcd](#page-56-0)

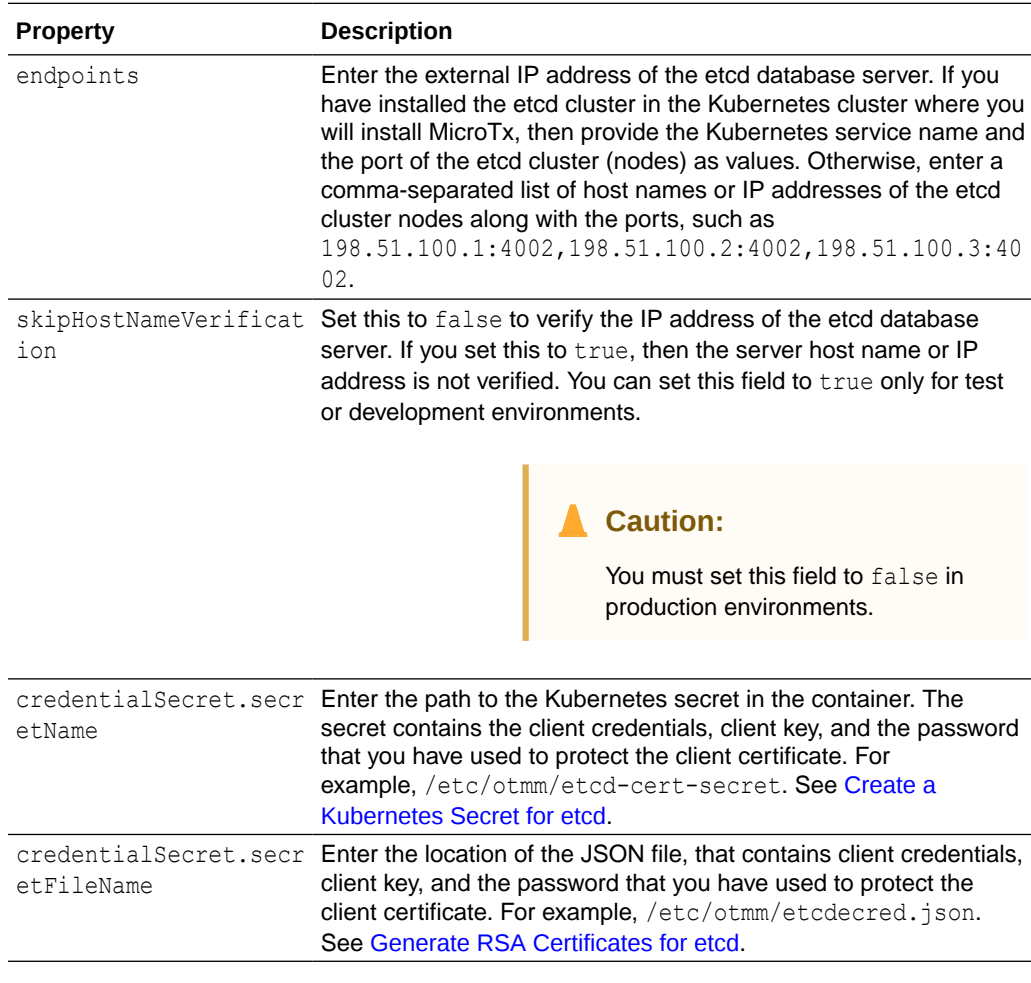

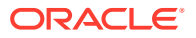

<span id="page-71-0"></span>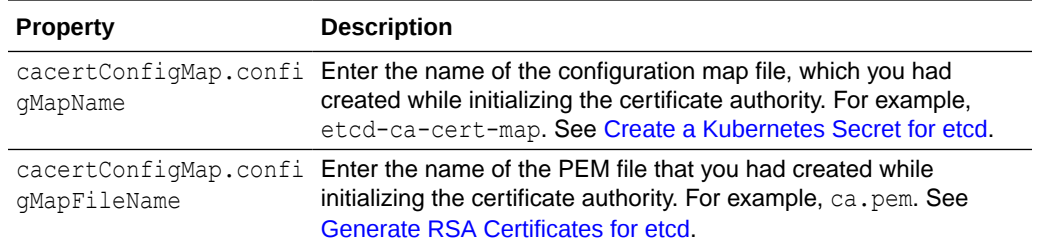

The following code snippet provides sample value which are based on the sample values provided in the [Generate RSA Certificates for etcd](#page-53-0) and [Create a Kubernetes Secret for etcd](#page-56-0) topics.

```
storage:
     type: etcd
    etcd:
       endpoints: "https://198.51.100.1:4002"
       skipHostNameVerification: "false"
       credentialSecret:
         secretName: "etcd-cert-secret"
         secretFileName: "etcdecred.json"
       cacertConfigMap:
         configMapName: "etcd-ca-cert-map"
         configMapFileName: "ca.pem"
```
If you do not provide the correct IP address for the endpoints field, then host verification fails when you install MicroTx.

### 4.2.5 Istio Details

In the values.yaml file, provide details about the Istio ingress gateway that you have set up.

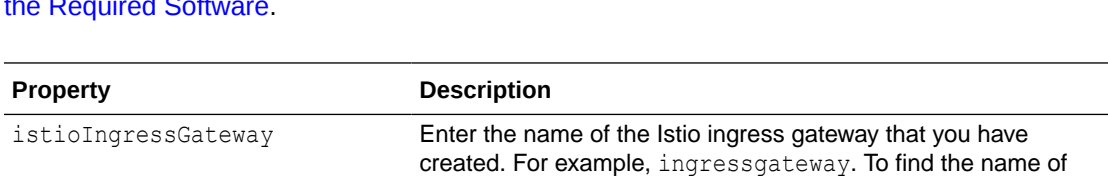

Before you begin, ensure that you have set up and configured Istio. See [Install and Configure](#page-41-0) [the Required Software.](#page-41-0)

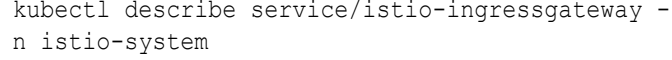

the Istio ingress gateway, run the following command and from

the response note down the value for the istio label.

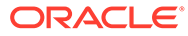
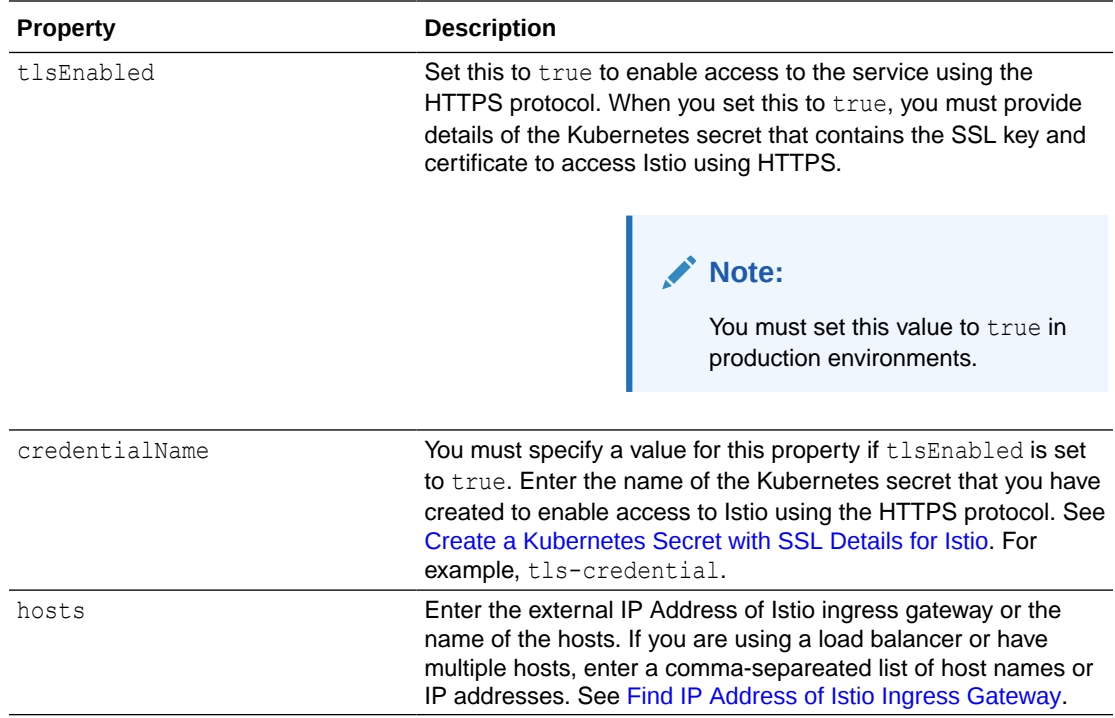

The following code snippet provides sample values for

```
istioIngressGateway
```

```
istioIngressGateway:
  name: ingressgateway
  tlsEnabled: "true"
   credentialName: tls-credential
  hosts: 192.0.2.1
```
# 4.2.6 Caching Properties

.

You can enable caching to improve performance. It optimizes the read and write operations for the transaction logs that are stored in etcd or Oracle Database.

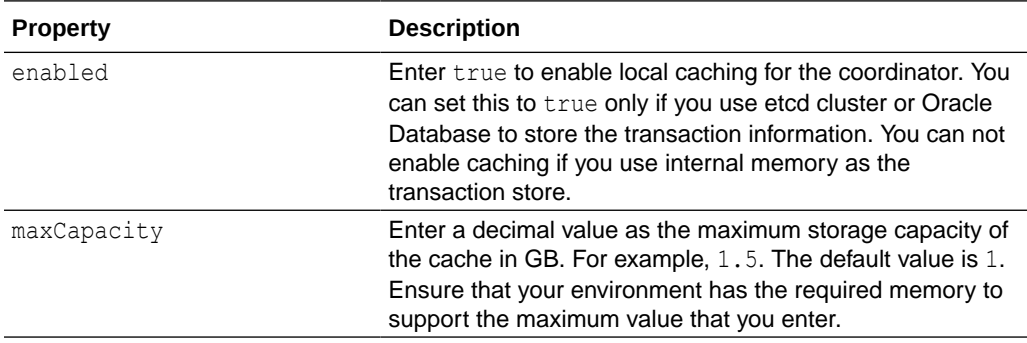

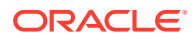

When you enable caching, you must also enable session affinity for the coordinator. See [Enable Session Affinity](#page-207-0).

The following code snippet provides sample values for the caching property in the values.yaml file.

```
caching:
   enabled: true
   maxCapacity: 1.5
```
# 4.2.7 Logging Properties

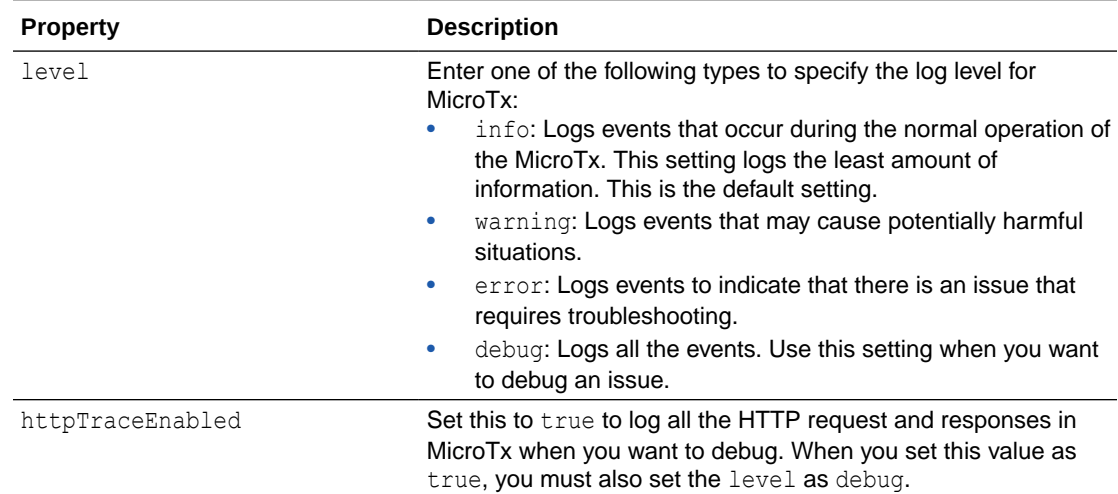

Under logging, provide details for the MicroTx logs.

The following code snippet provides sample values for the logging property in the values.yaml file.

logging: level: debug httpTraceEnabled: true

### 4.2.8 Metrics Property

Under metrics, enable Prometheus to scrape the metrics logs of the MicroTx coordinator.

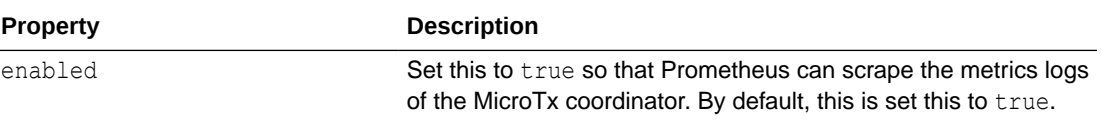

The following code snippet provides sample values for the metrics property in the values.yaml file.

metrics: enabled: true

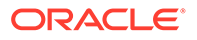

# 4.2.9 Authorization Properties

MicroTx supports authorization across participant services and coordinator by propagating the JWT token in every request.

Under tmmConfiguration.authorization, use the authTokenPropagationEnabled field to control this function. Configure your identity providers to auto-refresh the expired access tokens at the coordinator.

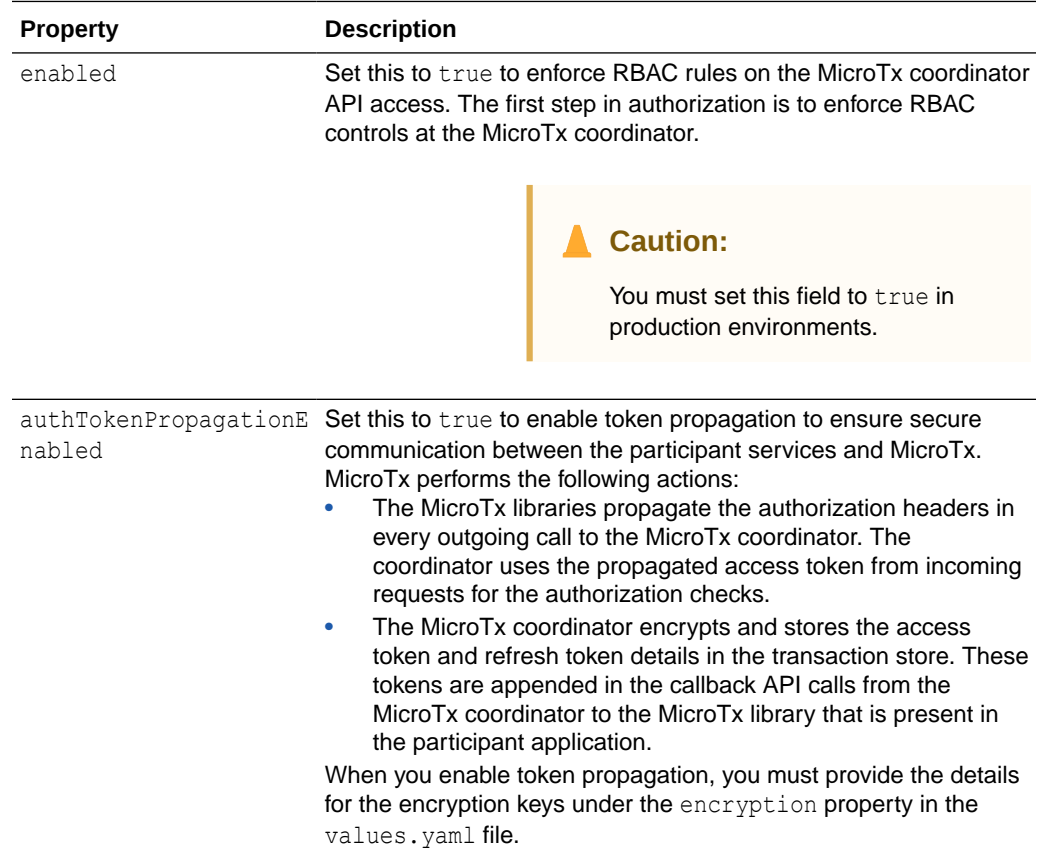

# 4.2.10 Authentication Properties

Under authentication, enable JSON Web Token (JWT) authentication.

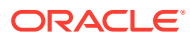

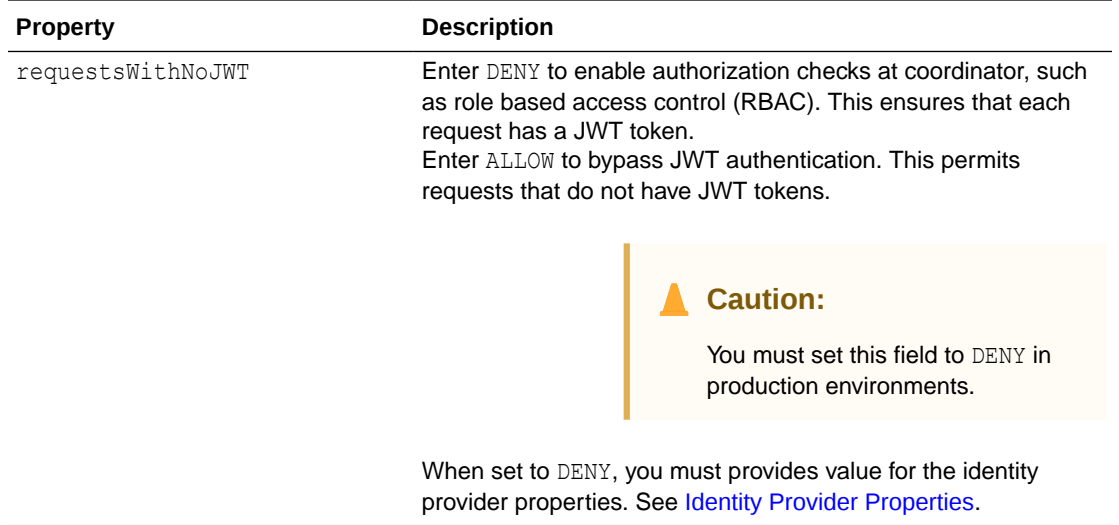

The following code snippet provides sample values for the authentication field in the values.yaml file.

authentication: requestsWithNoJWT: DENY

# 4.2.11 Identity Provider Properties

Under identityProvider, enter property values for the JSON Web Token (JWT) which the MicroTx coordinator uses for authentication.

When you set authentication.requestsWithNoJWT to DENY, you must provides values for all the identity provider properties listed in the table below.

However, provide values for the audience, adminUserRoles, adminUserRolesPath, and clientSecretName properties to ensure that users can access the MicroTx console. If you don't want to provide access to the MicroTx console, you can skip providing values for these properties.

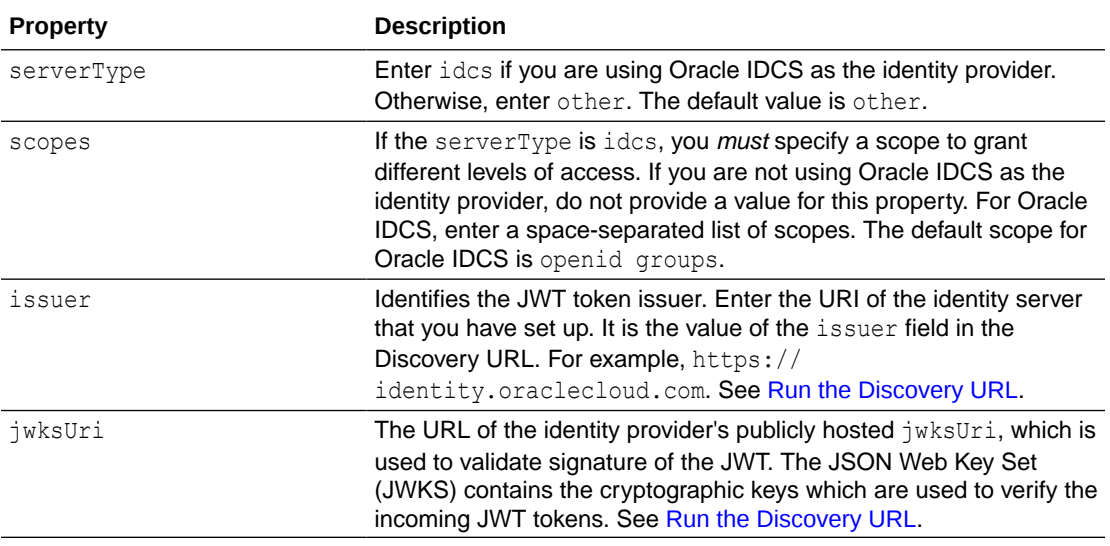

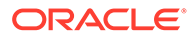

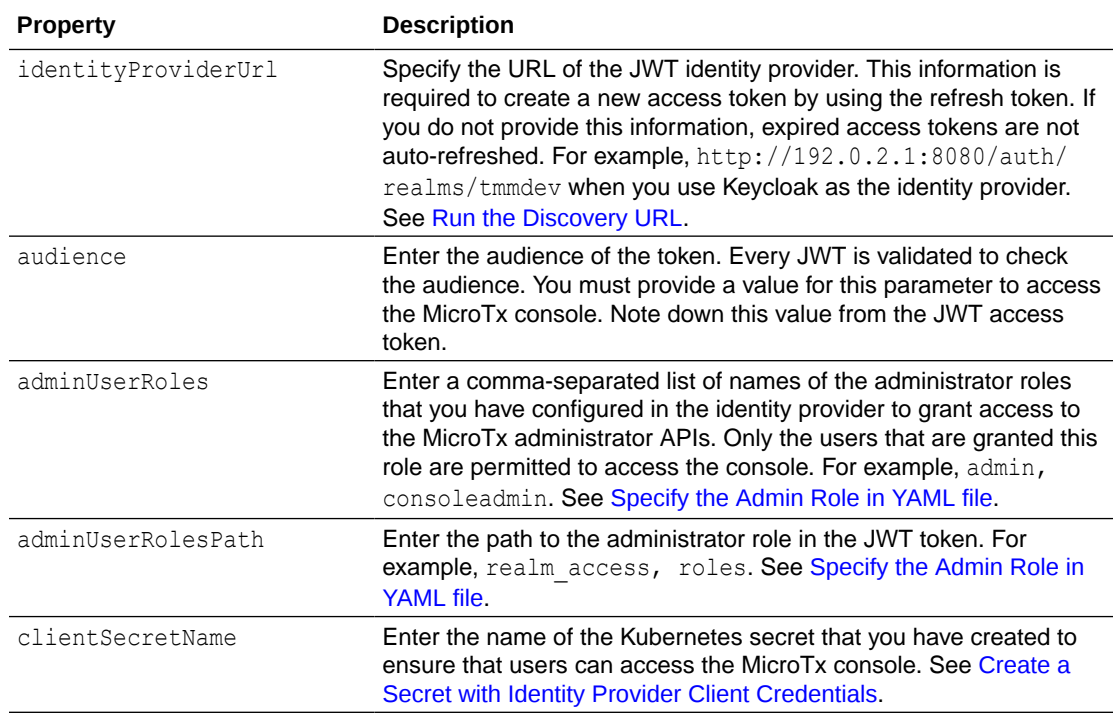

The following code snippet provides sample values for the authentication field in the values. yaml file. The sample values in this example are based on [Run the Discovery](#page-36-0) [URL](#page-36-0) and [Specify the Admin Role in YAML file.](#page-48-0)

```
identityProvider:
     issuer: "https://identity.oraclecloud.com"
     jwksUri: "https://idcs-a83e4...identity.oraclecloud.com:443/
admin/v1/SigningCert/jwk"
     identityProviderUrl: "https://idcs-
a83e4...identity.oraclecloud.com/oauth2/v1/token"
    audience: "account"
     adminUserRoles: "admin"
     adminUserRolesPath: "userAppRoles"
     clientSecretName: "console-identity-client-secret"
```
The example tenant base URL, https://idcs-a83e4...identity.oraclecloud.com, has been truncated with ellipses (...) for readability. Copy the complete value in your environment.

### 4.2.12 Encryption Key Properties

Under encryption, specify the encryption key that MicroTx uses to encrypt the access and refresh tokens. You must provide values for these properties if you have enabled authTokenPropagationEnabled under tmmConfiguration.authorization.

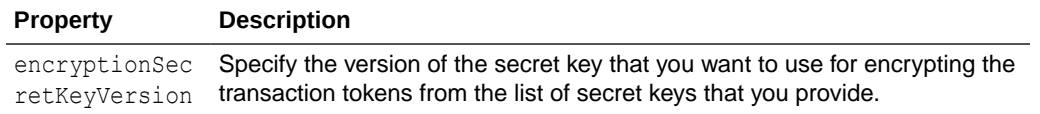

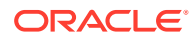

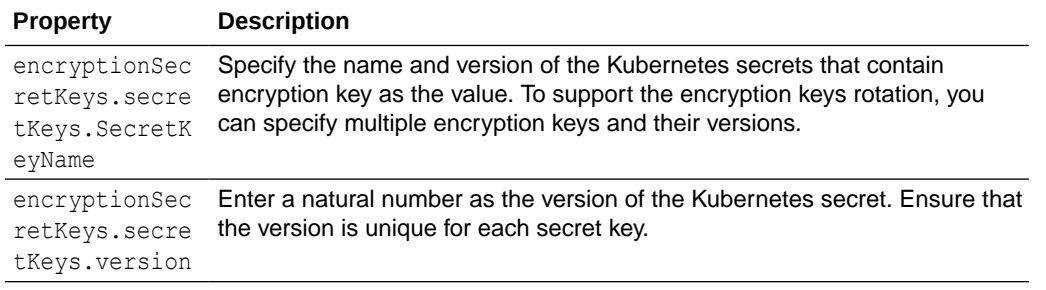

If you create a new Kubernetes secret key, do not delete the entry for the previous secret key immediately. You may delete the old key and the corresponding entry in the values, yaml file after a few days because existing transactions may be using the older versions of the key. After a few days, you can update the values.yaml file, and then update MicroTx.

The following code snippet provides sample values for the encryption field in the values.yaml file. The sample values in this example are based on the values used in the sample commands in [Generate a Kubernetes Secret for an Encryption Key](#page-45-0).

```
encryption:
  encryptionSecretKeyVersion: "1"
  encryptionSecretKeys:
     secretKeys:
       - secretKeyName: "encryption-secret-key1"
         version: "1"
       - secretKeyName: "encryption-secret-key2"
         version: "2"
```
### 4.2.13 Transaction Token Properties

Under transactionToken, specify the key pair that you want to use for transaction token.

If you set transactionTokenEnabled to true, it is mandatory to provide values listed in the following table.

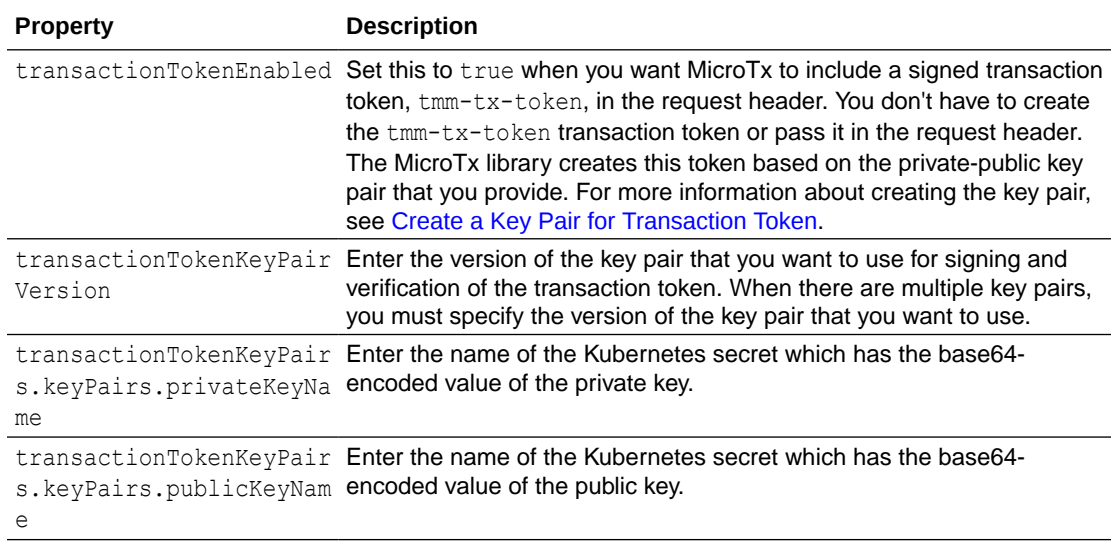

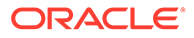

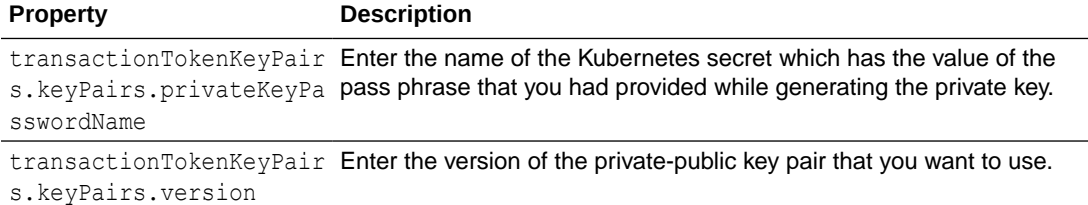

The following code snippet provides sample values for the transactionToken field.

```
transactionToken:
  transactionTokenEnabled: "true"
  transactionTokenKeyPairVersion: "1"
  transactionTokenKeyPairs:
    keyPairs:
       - privateKeyName: "TMMPRIVKEY1"
         publicKeyName: "TMMPUBKEY1"
         privateKeyPasswordName: "TMMPRIVKEYPASSWD1"
         version: "1"
       - privateKeyName: "TMMPRIVKEY2"
         publicKeyName: "TMMPUBKEY2"
         privateKeyPasswordName: "TMMPRIVKEYPASSWD2"
         version: "2"
```
### 4.2.14 Console Configuration Properties

Under tmmConsoleConfiguration, specify the properties for the MicroTx console.

Ensure that you have completed the following tasks before you provide the property values.

- Push the MicroTx console image to the remote Docker repository. See [Push](#page-61-0) [Images to a Remote Docker Repository](#page-61-0).
- Set up an identity provider. See [Set Up Oracle Identity Providers.](#page-33-0)
- Set permissions for administrators. Administrators can access the MicroTx console to view and manage transactions by all the users. Non-admin users can only view and manage transactions that they have initiated. They can not view or manage transactions of other users. See [Specify the Admin Role in YAML file](#page-48-0) and [Create a](#page-49-0) [Secret with Identity Provider Client Credentials](#page-49-0).
- Create a Kubernetes secret to store the cookie encryption password. See [Create a](#page-51-0) [Secret with Cookie Encryption Password](#page-51-0)

It is mandatory to provide values for all the properties specified in the following table.

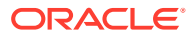

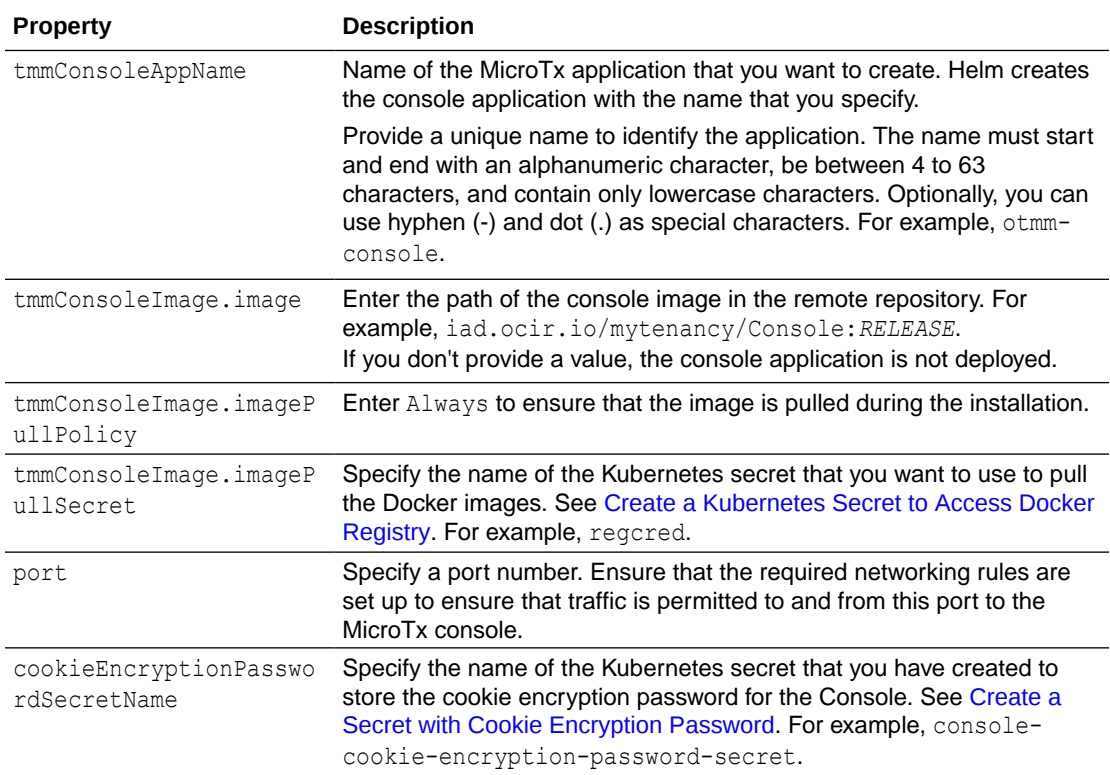

The following code snippet provides sample values for tmmConsoleConfiguration.

```
tmmConsoleConfiguration:
   tmmConsoleAppName: otmm-console
   # If tmmConsoleImage.image is empty, the console application is not 
deployed.
   tmmConsoleImage: 
     image: iad.ocir.io/mytenancy/Console:RELEASE
     imagePullPolicy: Always
     imagePullSecret: regcred
  port: 8080
   cookieEncryptionPasswordSecretName: "console-cookie-encryption-password-
secret"
```
# 4.3 Install MicroTx

Use Helm to install MicroTx on a Kubernetes cluster.

**1.** Navigate to the helmcharts folder for MicroTx.

cd *installation\_directory*/otmm-*RELEASE*/otmm/helmcharts

**2.** Deploy MicroTx using the configuration details provided in the values. yaml file. Run one of the following commands based on whether you want to install only the coordinator or you want to install the console as well.

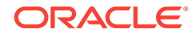

### **Syntax**

```
helm install <release name> --namespace <namespace> <chart
directory> --values <values.yaml>
```
### **Example**

Use the following command to install MicroTx as an application named  $t_{mm}$ app in the otmm namespace.

```
helm install tmm-app --namespace otmm tmm/ --values tmm/
values.yaml
```
• Use the following command to install the MicroTx console and MicroTx as an application named tmm-app in the otmm namespace.

```
helm install tmm-app --namespace otmm tmm/ --values tmm/ee/
values.yaml
```
### Where,

- the name of the application that you want to create.
- otmm is the namespace in Kubernetes cluster, where you want to install MicroTx.
- installation directory/otmm-*RELEASE*/otmm/helmcharts/tmm is the folder that contains the chart.yaml file for MicroTx.
- *installation\_directory*/otmm-*RELEASE*/otmm/helmcharts/tmm/values.yaml is the location of the values.yaml file, the application's manifest file, in your local machine. This file contains the deployment configuration details for MicroTx. It does not contain properties that are specific to the MicroTx console.
- *installation\_directory*/otmm-*RELEASE*/otmm/helmcharts/tmm/ee/ values. yaml is the location of the values. yaml file, the application's manifest file, in your local machine. This file contains the deployment configuration details for the MicroTx coordinator as well as the MicroTx console.

The following message is displayed.

```
NAME: otmm
LAST DEPLOYED: Tue Apr 19 21:14:25 2022
NAMESPACE: otmm
STATUS: deployed
REVISION: 1
TEST SUITE: None
```
**3.** Verify that all resources, such as pods and services, are ready. Use the following command to retrieve the list of resources in the namespace otmm and their status.

kubectl get all -n otmm

**Sample response**

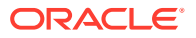

<span id="page-81-0"></span>Some of the values may be truncated with … for the sake of readability. When you run this command in your environment, you will see the entire value.

NAME READY STATUS RESTARTS AGE pod/otmm-tcs-0 2/2 **Running** 0 38s NAME TYPE CLUSTER-IP EXTERNAL-IP PORT(S) AGE service/otmm-tcs ClusterIP 10.110........ <none> 9000/TCP 38s NAME READY AGE statefulset.apps/otmm-tcs 1/1 38s

After the installation is complete, you can access MicroTx.

The next chapter provides instructions to install and run sample applications in your environment. See [Deploy Sample Applications.](#page-221-0)

# 4.4 Access MicroTx

To access MicroTx, specify the port number, host name, and protocol that you want to use to access. Oracle recommends that you use HTTP protocol only in test or development environments. In production environments, you must use HTTPS protocol.

Use the internal URL or external URL to access MicroTx. You will use different URLs depending on whether you want to access MicroTx from within the Kubernetes cluster where you have deployed the service or from a different Kubernetes cluster.

#### **Internal URL to access MicroTx**

Use the internal URL to access MicroTx from within the Kubernetes cluster where you have deployed the service. For example, when you have deployed the transaction initiator application and MicroTx in the same Kubernetes cluster.

To access MicroTx, create the URL in the following format:

http://*internalHostname*:*internalPort*/api/v1

#### Where,

- internalHostname: Name that you have entered for the tmmAppName property in the values.yaml of the MicroTx. For example, tmm-app.
- *internalPort*: Port number that you have entered for the port property in the values.yaml of the MicroTx. For example, 9090. Ensure that you have set up the required networking rules to permit HTTPS traffic on this port.

Based on the example values provided above, the example MicroTx URL is https://tmmapp:9000/api/v1.

All communication within a container uses the HTTP protocol as the communication goes through the Envoy proxy, which uses mTLS.

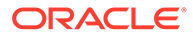

### **External URL to access MicroTx**

Use the external URL to access MicroTx from outside the Kubernetes cluster where you have deployed the service. For example, when you deploy the transaction initiator application and MicroTx in different Kubernetes cluster. In such a scenario, the transaction initiator application uses the external URL to access MicroTx.

To access MicroTx externally, create the URL in the following format:

https://*externalHostname*:*externalPort*/api/v1

### Where,

- https is the protocol permitted at the Istio ingress gateway. You can specify either http or https.
- *externalHostname*: The IP address of the load balancer of the Istio ingress gateway. See [Find IP Address of Istio Ingress Gateway.](#page-85-0) For example, 192.0.2.1.
- *externalPort*: Port number of the load balancer of the Istio ingress gateway. You must create the required networking rules to permit inbound and outbound traffic on this port. For example, 443.

Based on the example values provided above, the example MicroTx URL is https:// 192.0.2.1:443/api/v1.

# 4.5 Check the Coordinator Health

After installing MicroTx, run the following command to check the health of the coordinator and to validate that the installation was completed successfully.

```
curl https://externalHostname:externalPort/health
```
To identify values for the *externalHostname* and *externalPort*, see [Access MicroTx](#page-81-0).

If the MicroTx coordinator is healthy, you will see the following response.

```
{
     "coordinators": {
         "xaCoordinator": "Healthy",
         "lraCoordinator": "Healthy",
         "tccCoordinator": "Healthy"
     },
     "version": "",
     "started": "2023-10-11T11:22:44.343082+05:30"
}
```
This indicates that you have successfully deployed MicroTx and the service is available to coordinate XA transactions.

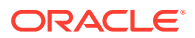

# 5 Post-Installation Tasks

After installing Transaction Manager for Microservices (MicroTx), complete the following tasks to verify that the installation was successful and access MicroTx.

- Upgrade to 23.4.2 MicroTx 23.4.2 provides additional features.
- [Find IP Address of Istio Ingress Gateway](#page-85-0) Before you start a transaction, you must note down the external IP address of the Istio ingress gateway.
- [What's Next](#page-85-0) After installing MicroTx, you can integrate MicroTx client libraries with your application code or run sample applications to understand how MicroTx works.
- **[Install MicroTx Library Files](#page-86-0)**

The MicroTx library for Java provides the functionality for your Java applications to initiate a new XA, LRA, or TCC transaction or to participate in an existing transaction. You must perform this task only once to install the library files on your system.

# 5.1 Upgrade to 23.4.2

MicroTx 23.4.2 provides additional features.

Run these steps only if you have already installed a previous release of MicroTx and you want to avail the latest features in 23.4.2. For information about the new features, see [What's](#page-10-0) [New in MicroTx.](#page-10-0)

Skip this procedure if you have installed MicroTx 23.4.2.

To upgrade to 23.4.2:

- **1.** Grant the privilege to create and run stored procedures to the data store user. Perform this task only if you use Oracle Database as the data store. See [Grant Privilege to Run](#page-58-0) [Stored Procedures](#page-58-0).
- **2.** On [https://www.oracle.com/database/transaction-manager-for-microservices/,](https://www.oracle.com/database/transaction-manager-for-microservices/) click **Download MicroTx**, and then download the MicroTx installation bundle (.zip file).
- **3.** Create a new directory in your local machine.
- **4.** Extract the contents of the ZIP file to the new directory that you have created.

unzip otmm-23.4.2.zip

Ensure that you do not overwrite the installer files for earlier versions of MicroTx.

**5.** Run the following command to view the list of files that are extracted.

```
ls -lR otmm-23.4.2
```
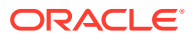

This contains the updated image of the transaction coordinator at *installation\_directory*/otmm-23.4.2/otmm/image/tmm-23.4.2.tgz. In the next steps, you will use this file to update the existing transaction coordinator image.

- **6.** Load the transaction coordinator image to the local repository, tag the image, and then push the image.
	- If you have installed MicroTx in a Kubernetes cluster, see [Push Images to a](#page-61-0) [Remote Docker Repository](#page-61-0).
	- If you have installed MicroTx in Docker Swarm, see [Push Image to a Docker](#page-296-0) [Registry.](#page-296-0)
- **7.** Update the YAML file for the transaction coordinator with the name of the latest image in the repo. If you want to use the latest features, complete the required tasks to use these features, and then update the YAML file with the property values.
	- If you have installed MicroTx in a Kubernetes cluster, see [Configure the](#page-63-0) [values.yaml File.](#page-63-0)
	- If you have installed MicroTx in Docker Swarm, see [Configure the tcs-docker](#page-305-0)[swarm.yaml File](#page-305-0).
- **8.** If you have installed MicroTx in a Kubernetes cluster, run the following command to complete the upgrade.

### **Syntax**

```
helm upgrade <release name> --namespace <namespace> <chart
directory> --values <path to updated values.yaml>
```
The following sample command upgrades the MicroTx application named  $tmm$ -app in the otmm namespace.

helm upgrade tmm-app --namespace otmm tmm --values tmm/values1.yaml

#### Where,

- tmm-app is the name of the MicroTx application that you want to upgrade.
- otmm is the namespace in Kubernetes cluster, where you have installed MicroTx.
- installation directory/otmm-23.4.2/otmm/helmcharts/tmm is the folder that contains the chart.yaml file for MicroTx.
- *installation\_directory*/otmm-23.4.2/otmm/helmcharts/tmm/values1.yaml is the location of the values1. yaml file, the application's updated manifest file, in your local machine. This file contains the updated deployment configuration details for MicroTx.
- **9.** Install the latest MicroTx client library files for Java. See [Install MicroTx Library](#page-86-0) [Files](#page-86-0).

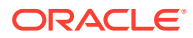

# <span id="page-85-0"></span>5.2 Find IP Address of Istio Ingress Gateway

Before you start a transaction, you must note down the external IP address of the Istio ingress gateway.

You need this information to access the applications.

**1.** Run the following command to find the external IP address of the Istio ingress gateway.

#### **Command**

kubectl get svc istio-ingressgateway -n istio-system

#### **Sample Output**

kubectl get svc istio-ingressgateway -n istio-system NAME TYPE CLUSTER-IP EXTERNAL-IP PORT(S) AGE istio-ingressgateway LoadBalancer 10.109........ **192.0.2.1** 15021:31695/TCP,80:32333/TCP,**443**:7777/TCP 44h

- **2.** From the output note down the value of EXTERNAL-IP, which is the external IP address of the Istio ingress gateway, and the port associated with the HTTP or HTTPS traffic, based on the access protocol that you have configured. For example: https://192.0.2.1:443.
- **3.** Store the external IP address of the Istio ingress gateway in an environment variable named CLUSTER IPADDR as shown in the following command.

export CLUSTER\_IPADDR=192.0.2.1

Note that, if you don't do this, then you must explicitly specify the IP address in the commands when required.

# 5.3 What's Next

After installing MicroTx, you can integrate MicroTx client libraries with your application code or run sample applications to understand how MicroTx works.

The MicroTx client libraries are available at [https://mvnrepository.com/artifact/](https://mvnrepository.com/artifact/com.oracle.microtx) [com.oracle.microtx.](https://mvnrepository.com/artifact/com.oracle.microtx)

To integrate the MicroTx client libraries with your application code, refer to one of the following topics based on the transaction protocol that your applications use.

- [Develop Applications with XA](#page-87-0)
- **[Develop Applications with LRA](#page-174-0)**
- **[Develop Applications with TCC](#page-183-0)**

You can also run sample applications to understand how MicroTx works. Using sample applications is the fastest way for you to get familiar with MicroTx. See [Deploy Sample](#page-221-0) [Applications.](#page-221-0)

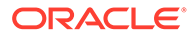

# <span id="page-86-0"></span>5.4 Install MicroTx Library Files

The MicroTx library for Java provides the functionality for your Java applications to initiate a new XA, LRA, or TCC transaction or to participate in an existing transaction. You must perform this task only once to install the library files on your system.

Before you begin, ensure that you have installed Maven version 3.6 or later on your system. See [https://maven.apache.org/download.cgi.](https://maven.apache.org/download.cgi)

Run the following commands to install the MicroTx library files for Java. These files are available in the installation\_directory/otmm-<*version*>/lib/java folder.

**1.** Install the TmmLib-<*version*>.jar file.

```
mvn install:install-file \
        -Dfile=./lib/java/TmmLib-<version>.jar \
        -DgroupId=com.oracle.tmm.jta \
        -DartifactId=TmmLib \
        -Dversion=<version> \
        -Dpackaging=jar
```
**2.** Install the TmmLib-<*version*>.pom file.

```
mvn install:install-file \
        -Dfile=./lib/java/TmmLib-<version>.pom \
        -DgroupId=com.oracle.tmm.jta \
        -DartifactId=TmmLib \ 
        -Dversion=<version> \
        -Dpackaging=pom
```
# <span id="page-87-0"></span>6 Develop Applications with XA

To use Transaction Manager for Microservices (MicroTx) to manage the transactions of your microservices, you need to make a few changes to your existing application code to integrate the functionality provided by the MicroTx libraries.

The MicroTx library is available for Java, Node.js, ORDS, Tuxedo, and WebLogic Server apps. See [Supported Languages and Frameworks](#page-25-0).

- **1.** Before you begin, ensure that you have installed the MicroTx transaction coordinator and you can access it. See [Access MicroTx](#page-81-0).
- **2.** Include the MicroTx client libraries in your microservice implementation.
- **3.** Use CDI annotations or MicroTx client libraries APIs to register the required interceptors and callbacks.
- **4.** Use CDI annotations or MicroTx client library APIs in participant microservices to obtain the connection to their XA compliant resource manager.
- **5.** Use MicroTx client libraries API to delineate transaction boundaries indicating an XA transaction has started, and then commit or roll back the transaction.

Use the following workflow as a guide to develop your applications to use MicroTx to manage XA transactions.

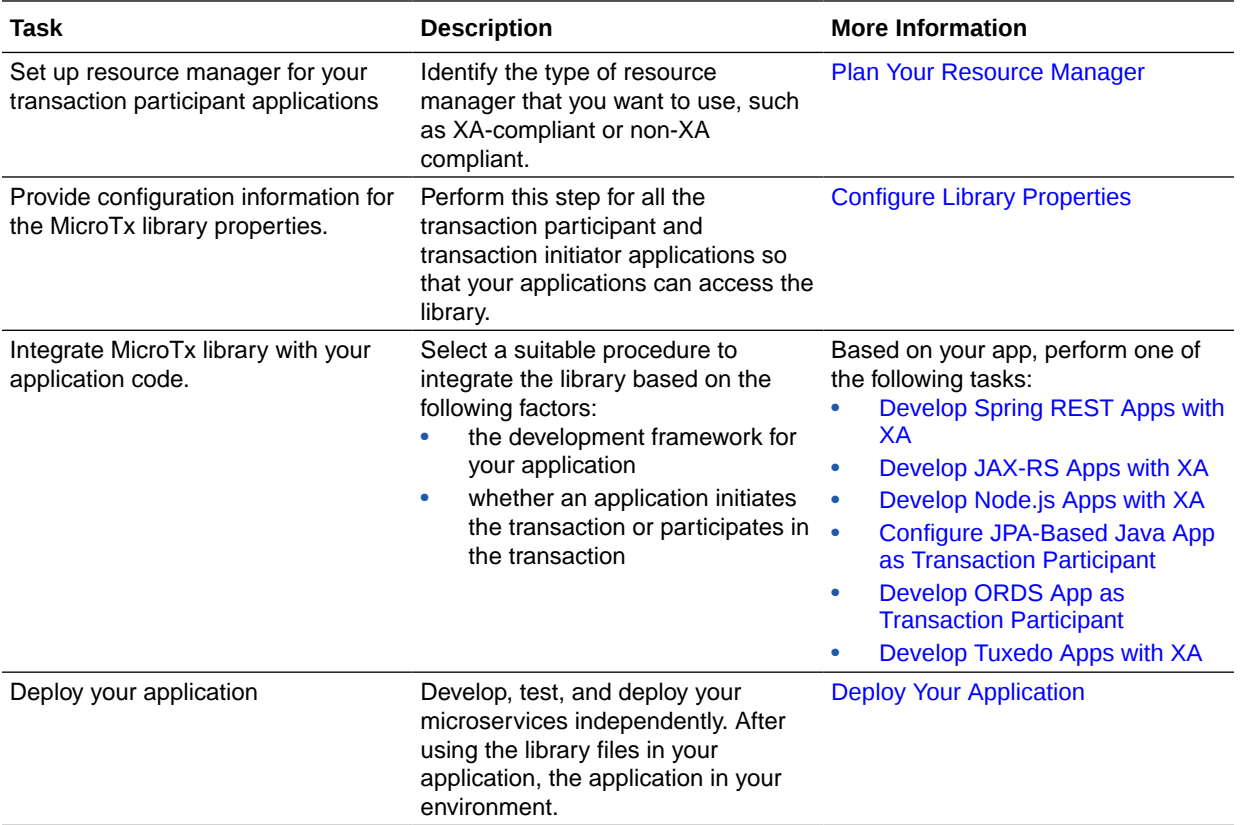

<span id="page-88-0"></span>**Plan Your Resource Manager** 

Consider the points discussed in this section to plan the resource manager. Based on the resource manager that you select and how you use it, the configuration requirements varies for your application.

[Provide the Resource Manager Connection Details](#page-93-0)

For every transaction participant application that uses a resource manager to store the application data, enter the connect string, user name, and password to access the resource manager in the application's YAML file. Skip this section if your application does not use a resource manager.

- [Configure PostgreSQL as Resource Manager](#page-95-0) To use PostgreSQL as resource manager for XA transactions, you must enable prepared transactions and session affinity.
- [Manage XA Transactions](#page-96-0)
- [Configure Library Properties](#page-101-0) Provide configuration information for the MicroTx library properties for JAX-RS, Node.js, and ORDS applications. Specify the value for both participant and initiator applications.
- [About @Transactional](#page-103-0)

You can configure your Java applications that use the XA transaction protocol in two distinct ways.

- [Develop Spring REST Apps with XA](#page-105-0) Use the MicroTx library with your Spring REST applications.
- [Develop JAX-RS Apps with XA](#page-133-0) Use the MicroTx library with your JAX-RS applications.
- [Develop Node.js Apps with XA](#page-160-0)
- [Develop ORDS App as Transaction Participant](#page-166-0) This section provides the detailed steps to configure a database application as an XA participant in the context of deploying and running the Oracle Database sample application.

# 6.1 Plan Your Resource Manager

Consider the points discussed in this section to plan the resource manager. Based on the resource manager that you select and how you use it, the configuration requirements varies for your application.

• [Supported Resource Managers](#page-89-0)

The transaction participant services may use a resource manager to store application data.

• [Supported Drivers for Resource Managers](#page-90-0)

It is the application developer's responsibility to select the correct JDBC driver and UCP version, if required, that works with the resource manager that you want to use.

### • [Optimizations for a Non-XA Resource](#page-90-0) Use the Logging Last Resource (LLR) or Last Resource Commit (LRC) optimization to enable one non-XA resource to participate in a global transaction.

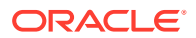

- <span id="page-89-0"></span>• [Common Resource Manager for Multiple Apps](#page-92-0) When you use a common resource manager for multiple participant services, MicroTx can optimize the commit processing resulting in higher throughput and lower latency for XA transactions.
- [Configure Multiple Resource Managers for a Single App](#page-92-0) You can use multiple resource managers for a single participant service. Based on the business logic, a participant service can connect to multiple XA-compliant resource managers. However, only one non-XA resource is supported in a transaction.
- [About Dynamic Recovery for XA Transactions](#page-93-0) The transaction coordinator server resumes the transactions that were in progress when server the restarts after a failure.

### 6.1.1 Supported Resource Managers

The transaction participant services may use a resource manager to store application data.

In XA transactions, the MicroTx libraries need to access the resource manager's client libraries.

### **Supported Resource Managers for Java Applications**

For Java applications that participate in an XA transaction, the MicroTx library is tested with the following resource managers:

- Oracle Database 19c
- Oracle Real Application Clusters (RAC) 19c
- PostgreSQL 14.2

### **Supported Resource Managers for Node.js Applications**

For Node.js applications that participate in an XA transaction, the MicroTx library is tested with Oracle Database 19.x and Oracle RAC 19c.

### **Supported Non-XA Resources**

An application participating in an XA transaction can use a single non-XA resource. MicroTx library is tested with the following non-XA resources:

- MongoDB 4.1 or later
- **MySOL**

For more information, see [Optimizations for a Non-XA Resource.](#page-90-0)

### **Supported Databases for Applications Using TCC or LRA Transaction Protocol**

If you select LRA or TCC as the transaction protocol, you can use any database to store your application data. The MicroTx library does not interact with the application database in LRA and TCC transaction protocols.

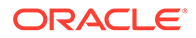

# <span id="page-90-0"></span>6.1.2 Supported Drivers for Resource Managers

It is the application developer's responsibility to select the correct JDBC driver and UCP version, if required, that works with the resource manager that you want to use.

### **Working with Oracle Database as resource manager**

You must use a supported JDBC driver and UCP version that works with Oracle Database. The MicroTx library accesses the XAResource object to perform various XA operations on the resource manager. This XAResource object is provided by the JDBC driver.

For the MicroTx Java library, Universal Connection Pool (UCP) is used along with the Oracle JDBC driver for improved performance.

The MicroTx libraries for Java is tested with Oracle Database drivers version 21.3.0.0.

If you use Oracle Database as the resource manager and MicroTx Node.js library, you must use node-oracledb 6.1.0 in the participant application.

There are no additional requirements for database drivers if you are using Logging Last Resource (LLR) transactions.

### **Working with resource managers other than Oracle Database**

You must use a supported JDBC driver that implements the XADataSource and XAResource interfaces. The MicroTx library accesses the XAResource object to perform various XA operations on the resource manager.

### 6.1.3 Optimizations for a Non-XA Resource

Use the Logging Last Resource (LLR) or Last Resource Commit (LRC) optimization to enable one non-XA resource to participate in a global transaction.

Your microservice may contain several participant applications, where each application may be connected to a different resource manager. For example, a microservice contains a transaction initiator application which uses Oracle Database as the resource manager and a transaction participant application which uses MongoDB as the resource manager. MongoDB does not support the XA protocol. However, both MongoDB and Oracle Database need to participate in a global transaction. With MicroTx, you can use the XA transaction protocol for such a microservice when you enable LLR or LRC optimization.

### **About Logging Last Resource (LLR) Optimization**

Use the LLR optimization to enable one non-XA resource to participate in a global transaction *with* the same ACID guarantee as XA.

XA resources can handle the XA requests sent by the transaction coordinator, such as prepare, commit, and rollback. Non-native or non-XA resources cannot handle such requests. The LLR and LRC optimizations enable a single non-XA resource to participate in an XA transaction. The transaction coordinator prepares all the other branches of the transaction, and then attempts to perform a local transaction commit to the LLR or LRC branch. Assuming that all the other branches are prepared without an issue, the outcome of the local commit determines the outcome of the transaction.

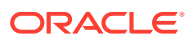

If the local commit takes place successfully, the transaction is committed successfully, otherwise the transaction is rolled back.

Before performing a local commit, the transaction coordinator creates a commit record in the LLR branch. In case of any failure, the transaction coordinator tries to recover the list of transactions by calling xa\_recover on the LLR branch. If the LLR branch had successfully committed its local transaction, the commit Record returns the list of prepared participants. If the LLR branch failed to commit its local transaction, the recover () method returns an indication that no participants were recorded.

By default, the commit records are deleted after two hours. You can modify the time period for which the commit records are retained by specifying the time period in the oracle.tmm.LlrDeleteCommitRecordInterval property. For example, if you specify 600000 ms or 10 minutes, then only the commit records that were created during the last 10 minutes are retained and the previous records are deleted.

If the LLR branch succeeds in committing the local transaction that also includes the commit record for the transaction coordinator, then recover() returns the commit record.

### **About Last Resource Commit (LRC) Optimization**

You can use the LRC optimization to enable one non-XA resource to participate in a global transaction *without* the same ACID guarantee as XA.

In LRC, the sequence of flow of the transaction is nearly identical to LLR. When the initiator calls commit on the transaction coordinator, the transaction coordinator prepares all the XA branches, and then calls commit() on the LRC branch. The only difference is that you can't recover the transaction details in case of any failure as the  $commit()$  method returns  $NULL$  as the value for commitRecord in LRC. In LLR, the commit() method returns a list of prepared participants in response. When  $commut()$  is called in LRC, the local transaction is committed and the outcome is returned to the transaction coordinator, but information about the prepared participants is not stored.

As information about the transaction log details is not stored, LRC optimization works with all supported resource managers. However, the possibility of heuristic outcomes increases as there is no way for the transaction coordinator to check if the local commit was completed successfully. Also, you can't use the recover () methods in LRC, so you can't recover the transaction in case of any failure.

### **Choose between LLR and LRC**

Oracle strongly recommends that you use the LLR optimization for your non-XA resource as you can recover details in case of a failure. Use the LRC optimization only when your non-XA resource cannot store the commitRecord details or transaction log details.

### **Limitations**

• MicroTx supports only *one* participant application with a non-XA resource to participate in XA transactions with LLR or LRC optimization. If your microservice has multiple non-XA resources, then MicroTx does not support the XA transaction protocol for this microservice. For example, the following error message is displayed if you try to use multiple LLR or LRC participants: Only one LLR or LRC participant is allowed to enlist.

If the initiator application participates in the transaction after starting the transaction, then you can use an LLR or LRC resource with this initiator application.

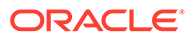

# <span id="page-92-0"></span>6.1.4 Common Resource Manager for Multiple Apps

When you use a common resource manager for multiple participant services, MicroTx can optimize the commit processing resulting in higher throughput and lower latency for XA transactions.

When you use a common resource manager for multiple participant services, you can specify a value for the ORACLE\_TMM\_XA\_RMID environment variable to optimize the transaction. The transaction is optimized as only one branch is created for all the participant services that share a resource manager.

Let us consider that Dept A, Dept B, and Dept C are three participant services that share a resource manager, but have different ORACLE\_TMM\_XA\_RMID values. MicroTx creates a new branch for each department. In all MicroTx creates three branches to track the transactions.

To optimize the transaction, specify a unique value, such as ORCL1, for the ORACLE TMM XA\_RMID environment variable in the Dept A, Dept B, and Dept C services.

When you specify a value for the ORACLE\_TMM\_XA\_RMID environment variable, MicroTx creates a single branch for all the services that use a single resource manager. Since multiple branches are not created, the transaction is optimized. In this scenario, MicroTx optimizes the transaction and creates a single branch to track the transactions that involve the common resource manager and multiple participants. When you don't provide a value for this variable, MicroTx does not optimize the transaction and creates three branches, one for each participant service.

### **Note:**

If you use the Oracle RAC database as a common resource manager for multiple participant services, you *must* specify the same RMID value for all the participant services that use a common Oracle RAC database as resource manager.

#### **Limitations**

- You can only share an XA-compliant resource manager with multiple participant services. You cannot share a non-XA resource with multiple participants services.
- You can use a common resource manager for all transaction participant services, including an initiator application which participates in the transaction. A transaction initiator service, which initiates the transaction but does not participate in the transaction, does not require a resource manager.
- You must use unique RMIDs for different resource managers. The transaction fails if you use same RMID for different resource managers.

### 6.1.5 Configure Multiple Resource Managers for a Single App

You can use multiple resource managers for a single participant service. Based on the business logic, a participant service can connect to multiple XA-compliant resource managers. However, only one non-XA resource is supported in a transaction.

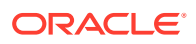

### **Note:**

This feature is available only in the MicroTx client libraries for Java applications. JPA or Hibernate applications support only XA-compliant resource managers.

### <span id="page-93-0"></span>6.1.6 About Dynamic Recovery for XA Transactions

The transaction coordinator server resumes the transactions that were in progress when server the restarts after a failure.

Every time transaction coordinator restarts, it recovers transactions for all protocols (XA, LRA, and TCC) based on the data available in the transaction store. See [About Transaction](#page-209-0) [Recovery](#page-209-0).

Additionally, for XA transaction protocol, the transaction coordinator dynamically recovers the transactions which are not committed. The transaction coordinator checks for any transactions that were in progress when the coordinator failed, then the coordinator issues a commit or roll back command to complete the transaction. If the transaction is not found or it has already been completed, then the coordinator removes the transaction record from the resource manager.

Dynamic recovery is performed based on the resource manager ID (RMID) that you specify. Ensure that the RMID that you specify for each resource manager is unique.

The transaction coordinator performs dynamic recovery once for each resource manager based on the RMID. If the transaction coordinator instance restarts, then the recovered information is not lost but and the mapping of the recovered RMID list is lost. During dynamic recovery xa recover is called once for every RMID. The recovered information about the resource manager is kept in memory. Every time participants enlist, the transaction coordinator checks the RMID against recovered resource manager mapping which is kept in memory. This ensures that only if an RMID does not exist in the already recovered list, then xa\_recover is called. If the RMID exists in the recovered list, xa\_recover is not called. Since the resource manager mapping is kept in memory, if the transaction coordinator restarts, the list of recovered RMID list is lost. In such a scenario, the recovery is called again when each unique RMID enlists.

If you have set up etcd or Oracle Database for MicroTx to store the transaction data, then you can obtain information about the in-progress transactions and transaction details after the coordinator restarts. However, if you haven't set up a separate transaction store and are using internal memory to store the transaction details, then all the stored information is lost after the coordinator crashes or restarts. Since XA supports dynamic recovery, all the dynamically recovered  $(xa<sub>recover</sub>)$  XA transactions are rolled back and followed by xa\_forget in case you are using internal memory.

# 6.2 Provide the Resource Manager Connection Details

For every transaction participant application that uses a resource manager to store the application data, enter the connect string, user name, and password to access the resource manager in the application's YAML file. Skip this section if your application does not use a resource manager.

Enter the connection string to access the resource manager as the value for the databaseUrl property. The format in which you provide the connection string depends on the type of the database that you use and the language of the application's source code. Connection strings

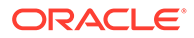

are provided in this section only for your reference. Refer to the database-specific documentation for the latest information.

**Format of the Connection String for Java Applications**

For all Java applications, such as JAX-RS, Spring-REST, Hibernate, or EclipseLink, enter the connection string in one of the following formats depending on the type of the database.

• If you are using a database that uses a credential wallet, such as Oracle Autonomous Transaction Processing, use the following format to enter the connection string:

```
jdbc:oracle:thin:@tcps://<host>:<port>/<service_name>?
wallet_location=<wallet_dir>
```
You can find the required details, such as protocol, host, port, and service name in the tnsnames.ora file, which is located in folder where you have extracted the wallet. See [Download Client Credentials \(Wallets\)](https://docs.oracle.com/en/cloud/paas/autonomous-database/adbsa/connect-download-wallet.html#GUID-B06202D2-0597-41AA-9481-3B174F75D4B1) in *Using Oracle Autonomous Database on Shared Exadata Infrastructure*.

For example:

```
jdbc:oracle:thin:@tcps://adb.us-phoenix-1.oraclecloud.com:1521/
sales.adb.oraclecloud.com?wallet location=Database Wallet
```
• If you are using a non-autonomous Oracle Database, a database that does not use a credential wallet, use the following format to enter the connection string:

```
jdbc:oracle:thin:@<publicIP>:<portNumber>/
<databaseUniqueName>.<hostDomainName>
```
### For example:

```
jdbc:oracle:thin:@123.213.85.123:1521/
CustDB_iad1vm.sub05031027070.customervcnwith.oraclevcn.com
```
Where, CustDB\_iad1vm.sub05031027070.customervcnwith is the unique name of the database or the service name.

- If you are using Oracle Database Cloud Service with Oracle Cloud Infrastructure, see [Create the Oracle Database Classic Cloud Service Connection String](https://docs.oracle.com/en/database/other-databases/blockchain-enterprise/21.1/user/create-rich-history-database.html#GUID-21A8D3B6-7FDB-4FCB-AD1B-78609DEB5D50) in *Using Oracle Blockchain Platform*.
- If you are using Oracle RAC database, see [About Connecting to an Oracle RAC](https://docs.oracle.com/en/database/oracle/oracle-database/21/rilin/about-connecting-to-an-oracle-rac-database-using-scans.html#GUID-090555EB-7EB7-44DE-BD06-54FED5CF5712) [Database Using SCANs.](https://docs.oracle.com/en/database/oracle/oracle-database/21/rilin/about-connecting-to-an-oracle-rac-database-using-scans.html#GUID-090555EB-7EB7-44DE-BD06-54FED5CF5712)
- If you are using MySQL database, use the following format to enter the connection string:

jdbc:mysql://<database-host>:<database-port>/<database-name>

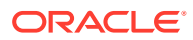

<span id="page-95-0"></span>For example:

jdbc:mysql://10.0.10.59:3306/department\_nonxa\_ds

For more information, refer to [MySQL documentation.](https://dev.mysql.com/doc/connector-j/en/connector-j-usagenotes-connect-drivermanager.html)

• If you are using PostgreSQL database, use the following format to enter the connection string:

jdbc:postgresql://<postgres-host>:<postgres-port>/<database-name>

For example:

```
jdbc:postgresql://postgres-deployment-
postgresql.postgres.svc.cluster.local:5432/department
```
For more information, refer to [PostgreSQL documentation.](https://jdbc.postgresql.org/documentation/use/)

• If you are using MongoDB database, use the following format to enter the connection string:

mongodb://<mongodb-host>:<mongodb-port>/?replicaSet=rs0

For details, refer to the [MongoDB documentation](https://www.mongodb.com/docs/drivers/java/sync/current/fundamentals/connection/connect/).

**Format of the Connection String for Node.js Applications**

For Node.js XA transaction participant applications, MicroTx library is tested with Oracle Database 19.x and Oracle RAC 19c.

If you are establishing a connection between a Node.js application and an Oracle database, provide the connection string in the format specified at [Embedded Connect Descriptor](https://node-oracledb.readthedocs.io/en/latest/user_guide/connection_handling.html#embedtns) **[Strings](https://node-oracledb.readthedocs.io/en/latest/user_guide/connection_handling.html#embedtns)** 

# 6.3 Configure PostgreSQL as Resource Manager

To use PostgreSQL as resource manager for XA transactions, you must enable prepared transactions and session affinity.

Skip this section if you don't want to use PostgreSQL as a resource manager.

By default, the value of max prepared transactions is set to  $0$  and prepared transactions are disabled. If you do not enable prepared transactions for PostgreSQL, you will receive the following error message when you start an XA transaction.

```
Exception: org.postgresql.util.PSQLException: ERROR: prepared transactions 
are disabled
```
**1.** Add the following dependency to your application's pom. xml file.

```
<dependency>
     <groupId>org.postgresql</groupId>
     <artifactId>postgresql</artifactId>
```
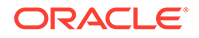

```
 <version>RELEASE</version>
</dependency>
```
**2.** Connect to the database using pgAdmin 4 or any another PostgreSQL tool, and then run the following SQL statements. Set the value of max prepared transactions to a positive number, such as 100, to enable prepared transactions for PostgreSQL.

```
SHOW max prepared transactions;
ALTER SYSTEM SET max prepared transactions = 100;
```
**3.** Restart the PostgreSQL service.

```
services restart postgresql
```
**4.** Enable session affinity or sticky sessions for the transaction participant service that uses PostgreSQL as resource manager. When you enable session affinity, all the requests for a unique transaction or session are routed to the same endpoint or replica of the participant service that served the first request. See [Enable](#page-233-0) [Session Affinity for XA Participants.](#page-233-0)

# 6.4 Manage XA Transactions

- **Set Transaction Timeout** Specify the time period for which a request sent from the XA participant services remains active. If a transaction is not committed or rolled back within the specified time period, the transaction is rolled back.
- [About Global and Local Transactions](#page-97-0) When a transaction initiator service makes a call to MicroTx to begin an XA transaction, by default this transaction is handled as a global transaction.
- [Subscribe to Receive XA Transaction Notifications](#page-98-0) You can register your transaction initiator and participant services to receive notifications. MicroTx notifies the registered services when the following events occur: before the prepare phase and when MicroTx successfully commits or rolls back a transaction.

### 6.4.1 Set Transaction Timeout

Specify the time period for which a request sent from the XA participant services remains active. If a transaction is not committed or rolled back within the specified time period, the transaction is rolled back.

Specify this value only for the transaction initiator application. If you specify this value for a participant application, it is ignored.

To set transaction timeout for requests sent from participants services:

**1.** For the txMaxTimeout parameter in the values. yaml file of the MicroTx, specify the *maximum* amount of time, in milliseconds, for which a transaction remains active. The default value is 60000 ms.

The values.yaml file of the MicroTx is located in the *installation\_directory*/ otmm-*RELEASE*/otmm/helmcharts folder.

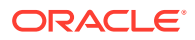

<span id="page-97-0"></span>**2.** For the ORACLE TMM TRANSACTION TIMEOUT parameter in the tmm.properties file of the transaction initiator service, specify the amount of time, in milliseconds, for which the transaction remains active. If a transaction is not committed or rolled back within the specified time period, the transaction is rolled back. The default value and minimum value is 60000.

The value of ORACLE\_TMM\_TRANSACTION\_TIMEOUT can override the value of txMaxTimeout, but it cannot exceed the value of txMaxTimeout. For example, if the value of txMaxTimeout is 70000 and the value of ORACLE\_TMM\_TRANSACTION\_TIMEOUT is 80000, then the maximum timeout is set to 70000 milliseconds. If the value of  $txMaxTimeout$  is 90000 and the value of ORACLE\_TMM\_TRANSACTION\_TIMEOUT is 80000, then the maximum timeout is set to 80000 milliseconds.

# 6.4.2 About Global and Local Transactions

When a transaction initiator service makes a call to MicroTx to begin an XA transaction, by default this transaction is handled as a global transaction.

Global transaction is a transaction that is associated with a GTRID. For example, transactions that span across multiple microservices or transactions that involve a single microservice interacting with multiple resource managers.

Local transaction is a transaction that is not associated with a GTRID. For example, when a transaction includes a single service that interacts with a single resource manager. Such transactions can be handled locally, as you don't need a coordinator to manage this transaction. The MicroTx client library manages the local transactions. By handling a transaction locally, without using the MicroTx coordinator, you can experience better performance. Local transactions save time and increase throughput.

### • About Transaction Promotion

When you enable the transaction promotion feature, every transaction is initiated as a local transaction.

**[Enable Transaction Promotion](#page-98-0)** 

By default, all transactions are associated with a global transaction ID (GTRID) and handled as a global transaction. To experience better performance, enable transaction promotion to manage certain transactions.

### 6.4.2.1 About Transaction Promotion

When you enable the transaction promotion feature, every transaction is initiated as a local transaction.

### **Note:**

This feature is available only in Oracle Database.

Some transactions are handled locally and are not promoted as a global transaction. For example, when the transaction initiator service interacts with only one resource manager and does not communicate with any external service, the transactions are handled locally.

The following transactions are promoted as global transactions as they may not be handled locally.

• When the transaction initiator service communicates with multiple resource managers.

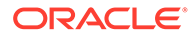

• When multiple services, along with their resource managers, participate in a transaction.

If the transaction is promoted as a global transaction, then the service enlists with the MicroTx coordinator and the coordinator handles the transaction.

### <span id="page-98-0"></span>6.4.2.2 Enable Transaction Promotion

By default, all transactions are associated with a global transaction ID (GTRID) and handled as a global transaction. To experience better performance, enable transaction promotion to manage certain transactions.

### **Note:**

This feature is available only in Oracle Database.

To enable transaction promotion:

Set the oracle.tmm.promotable property to true in the tmm.properties file for the initiator service. When you enable transaction promotion, the transactions which can be handled locally are managed without involving the coordinator. The default value is false. If you set the value of the oracle.tmm.promotable property as false, every transaction starts as a global transaction by default and it is associated with a GTRID. A local transaction is not initiated.

### 6.4.3 Subscribe to Receive XA Transaction Notifications

You can register your transaction initiator and participant services to receive notifications. MicroTx notifies the registered services when the following events occur: before the prepare phase and when MicroTx successfully commits or rolls back a transaction.

The MicroTx coordinator notifies the services that you register. You may want to register your service, if based on the business logic your service performs additional tasks when an event occurs. For every resource that you register, you must create a callback resource and declare two methods which MicroTx calls to send the notification when an event occurs.

### **Note:**

This feature is available only for Java services.

Perform the following task for the transaction participant and initiator services that you want to register to receive event notifications.

**1.** Within your application code, add code to create a callback resource that the MicroTx coordinator can call when an event occurs.

Create a JAX-RS class with two methods. It is mandatory for you to declare the beforeCompletion and afterCompletion methods. Within these methods, provide code that is specific to your application's business logic. The MicroTx coordinator calls the beforeCompletion method before sending a request to the participants to

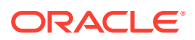

prepare. The afterCompletion method returns the final status of the event after the transaction is complete. The status of the can be STATUS\_COMMITTED or STATUS\_ROLLEDBACK.

In the following sample code, EventListenerResource is the name of the JAX-RS class and *transaction-sync* is the name of the callback resource. You can provide any name of your choice for the class and callback resource. Note down the name of this resource as you will provide it later.

### **Sample code**

```
@Path("transaction-sync")
public class EventListenerResource {
     /**
     * The MicroTx coordinator calls the beforeCompletion method before 
     * the two-phase transaction commit process starts. This call is 
executed with
     * the transaction context of the transaction that is being committed.
     **/
     @POST
     @Path("/{gtrid}/beforecompletion")
     @Produces(MediaType.APPLICATION_JSON)
     public Response beforeCompletion(@PathParam("gtrid") String gtrid) {
 ...
         //tasks to be done before the transaction is completed 
         //enter the code based on your application's business logic
         return Response.status(Response.Status.OK).build();
     }
     /**
     * The MicroTx coordinator calls the afterCompletion method after the 
     * transaction is committed or rolled back.
     **/
     @POST
     @Path("/{gtrid}/aftercompletion/{status}")
     @Produces(MediaType.APPLICATION_JSON)
     public Response afterCompletion(@PathParam("gtrid") String gtrid, 
@PathParam("status") String status) {
        ...
        //tasks to be done after the transaction is completed 
        //enter the code based on your application's business logic
        return Response.status(Response.Status.OK).build();
     }
}
```
### **2.** Register the initiator service to receive event notifications based on your application's business logic.

The following sample code describes that you call the TrmRegisterSynchronization.register() method after calling begin(), but before calling commit() or rollback(). When you call the TrmRegisterSynchronization.register() method, you must pass the name of the callback resource that you have created in the previous step.

### **Sample code**

```
import oracle.tmm.jta.TrmUserTransaction;
/**
* Initiator method which initiates the transaction
*/
transactionMethod() {
     TrmUserTransaction transaction = new TrmUserTransaction();
     transaction.begin();
     //
```
**TrmRegisterSynchronization.register(transaction.getTransactionID(), "/***transaction-sync***");**

```
 // code that is specific to the application's business logic
 transaction.commit();
```
### Where,

}

...

- *transaction-sync* is the name of the callback resource that you have created in the previous step. Replace this value based on your environment.
- transaction.getTransactionID() is the GTRID of the current transaction. Use the TrmUserTransaction class object to retrieve the GTRID of the current transaction.
- **3.** Register one or more transaction participant services to receive event notifications. Based on your application's business logic, you can decide whether your application requires to receive event notifications.

The following sample code demonstrates how you can call the TrmRegisterSynchronization.register() method by explicitly passing the GTRID value and the name of the callback resource that you have previously created.

### **Sample code**

```
import oracle.tmm.jta.TrmRegisterSynchronization;
/**
* Participant method which is in transaction context.
* Transaction event registration using GTRID
*/
participantMethod1(){
    TrmXaContext trmXaContext = ThreadLocalXaContext.get();
    if (trmXaContext != null) {
         String currentTransactionGTRID = new 
String(trmXaContext.trmXid.getGlobalTransactionId());
TrmRegisterSynchronization.register(currentTransactionGTRID, "/
transaction-sync");
     }
 ...
    // code that is specific to the application's business logic
}
```
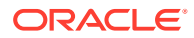

### <span id="page-101-0"></span>Where,

- *transaction-sync* is the name of the callback resource that you have previously created. Replace this value based on your environment.
- *currentTransactionGTRID* is the GTRID of the current transaction. To retrieve the GTRID of the current transaction from ThreadLocal, use TrmXaContext. This applies to transaction initiator as participant services as well.

# 6.5 Configure Library Properties

Provide configuration information for the MicroTx library properties for JAX-RS, Node.js, and ORDS applications. Specify the value for both participant and initiator applications.

Open the tmm.properties file in any code editor, and then enter values for the following parameters to configure the MicroTx library.

- oracle.tmm.TcsUrl: Enter the URL to access the MicroTx application. See [Access](#page-81-0) [MicroTx.](#page-81-0) You must enter this value for the transaction initiator application. You don't have to specify this value for the transaction participant applications.
- oracle.tmm.TcsConnPoolSize: Enter the number of connections to the MicroTx library to MicroTx. The default and minimum number of connections is 10. The maximum value is 20. You can change this value depending on the number of queries that your services run. Specify this value for both initiator and participant applications.
- oracle.tmm.CallbackUrl: Enter the URL of your participant service. MicroTx uses the URL that you provide to connect to the participant service. Provide this value in the following format:

https://*externalHostnameOfApp*:*externalPortOfApp*/

#### Where,

- *externalHostnameOfApp*: The external host name of your initiator or participant service. For example, bookTicket-app.
- *externalPortOfApp*: The port number over which you can access your participant service remotely. For example, 8081.

You must specify this value for the transaction participant applications. You don't have to specify this value for the transaction initiator application.

- oracle.tmm.TransactionTimeout: Specify the maximum amount of time, in milliseconds, for which the transaction remains active. If a transaction is not committed or rolled back within the specified time period, the transaction is rolled back. The default value and minimum value is 60000. Specify this value for both initiator and participant applications.
- oracle.tmm.PropagateTraceHeaders: Set this to true when you want to trace the transaction from end-to-end. This propagates the trace headers for all incoming and outgoing requests. For Helidon-based microservices, set this property to false to avoid propagating the trace headers twice as Helidon framework propagates trace headers by default. You can set this property to true if propagation of trace headers is disabled in Helidon configuration and you want to enable distributed tracing with MicroTx. For other microservices, set this property to true.
- oracle.tmm.xa.Rmid: Specify a unique string value for each resource manager that you use in the XA transaction. This value is not related to any properties of the data store.

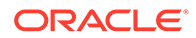

The unique value that you provide as RMID is used by MicroTx to identify the resource manager. If more than one participant uses the same resource manager, then specify the same resource manager ID for the participants that share a resource manager. It is mandatory to provide this value.

- oracle.tmm.xa.XaSupport: Set this to true when you use XA-compliant resources. Set this to false only for the single transaction participant service that uses a non-XA resource. The default value is true. When oracle.tmm.xa.XaSupport is set to true, the values set for oracle.tmm.xa.LLRSupport and oracle.tmm.xa.LRCSupport are ignored.
- oracle.tmm.xa.LLRSupport: Set this to true to enable the Logging Last Resource (LLR) optimization. Set this value only for the transaction participant service that uses a non-XA resource as a resource manager. The default value is false. When oracle.tmm.xa.LLRSupport is set to true, the value set for oracle.tmm.xa.LRCSupport is ignored.

Only when you set this property value to true, you can also specify a value for the oracle.tmm.LlrDeleteCommitRecordInterval property. Specify the maximum amount of time, in milliseconds, for which the committed records are retained. The default value is 7,200,000 ms or 2 hours. Before performing a local commit, the transaction coordinator creates a commit record in the LLR branch. The commit records are deleted after the time period specified in the oracle.tmm.LlrDeleteCommitRecordInterval property. Specify this value only for the service that uses a non-XA resource as a resource manager.

- oracle.tmm.xa.LRCSupport: Set this to true to enable the Last Resource Commit (LRC) optimization. Set this value only for the transaction participant service that uses a non-XA resource as a resource manager. The default value is false.
- oracle.tmm.promotable: Set this to true to enable the transaction promotion feature. Specify this value only for a transaction initiator service that also participates in the transaction. The default value is false. If you set the value of oracle.tmm.promotable as false, every transaction starts as a global transaction by default and it is associated with a GTRID. A local transaction is not initiated. See [About Global and](#page-97-0) [Local Transactions.](#page-97-0)
- oracle.tmm.xa.isRAC or oracle.tmm.xa.RACSupport: Set this to true only for the transaction participant service that uses an Oracle Real Application Clusters (RAC) database as a resource manager. The default value is false. Specify this property value for For Node.js applications, specify a value for the oracle.tmm.xa.RACSupport property. For JAX-RS applications, specify a value for the oracle.tmm.xa.isRAC property.

#### For example,

```
oracle.tmm.TcsUrl = http://tmm-app:9000/api/v1
oracle.tmm.TcsConnPoolSize = 15
oracle.tmm.CallbackUrl = https://bookTicket-app:8081
oracle.tmm.PropagateTraceHeaders = true
oracle.tmm.TransactionTimeout = 60000
oracle.tmm.xa.XaSupport = true
oracle.tmm.xa.LLRSupport = false
oracle.tmm.xa.LRCSupport = false
oracle.tmm.xa.Rmid = ORCL1
```
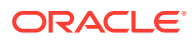

```
oracle.tmm.promotable = true
oracle.tmm.xa.isRAC = false
```
You can use the HTTP protocol if your application and MicroTx are in the same Kubernetes cluster, otherwise use the HTTPS protocol.

You can also provide these configuration values as environment variables. Note that if you specify values in both the application.properties file as well as the environment variables, then the values set in the environment variables override the values in the properties file.

The following example provides sample values to configure the environment variables.

```
export ORACLE TMM TCS URL= http://tmm-app:9000/api/v1
export ORACLE_TMM_CALLBACK_URL = http://bookTicket-app:8081
export ORACLE TMM PROPAGATE TRACE HEADERS = true
export ORACLE TMM TCS CONN POOL SIZE = 15
export ORACLE_TMM_TRANSACTION_TIMEOUT = 60000
export ORACLE_TMM_XA_XASUPPORT = true
export ORACLE_TMM_XA_LLRSUPPORT = false
export ORACLE_TMM_XA_LRC_SUPPORT = false
export ORACLE_TMM_XA_RMID = ORCL1
export ORACLE_TMM_XA_PROMOTABLE = true
export ORACLE TMM XA ISRAC= false
```
Note that the environment variables names are case-sensitive.

# 6.6 About @Transactional

You can configure your Java applications that use the XA transaction protocol in two distinct ways.

- By defining transaction boundaries explicitly
- By using the @Transactional annotation

Each way offers its own advantages.

**@Transactional Annotation**

When you use the @Transactional annotation, you only need to provide the business logic. You don't need to define the transaction boundaries. Only if there is an exception, the transaction is rolled back. In all other scenarios, the transaction is committed.

The following code samples demonstrate the usage of the @Transactional annotation. Annotate the existing transfer method that defines the application business logic with @Transactional. The transfer method calls the withdraw method to debit an amount from participant service 1 and the deposit method to credit an amount to participant service 2. Note that you only have to define the application's business logic in this case.

**Sample Code for a JAX-RS Application Using @Transactional**

```
import javax.transaction.Transactional;
...//some code
@Transactional(value = Transactional.TxType.REQUIRED)
transfer(){
```
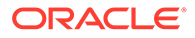

```
 // code that is specific to the application's business logic
 // withdraw operation on participant service 1 
 // deposit operation on participant service 2
```
For details about using @Transactional for JAX-RS apps, see [https://docs.oracle.com/](https://docs.oracle.com/javaee/7/api/javax/transaction/Transactional.html) [javaee/7/api/javax/transaction/Transactional.html.](https://docs.oracle.com/javaee/7/api/javax/transaction/Transactional.html)

#### **Sample Code for a Spring REST Application Using @Transactional**

```
import org.springframework.transaction.annotation.Transactional;
...//some code
  @Transactional(propagation = Propagation.REQUIRED)
transfer(){
     // code that is specific to the application's business logic
     // withdraw operation on participant service 1
     // deposit operation on participant service 2
     }
```
For details about using @Transactional for Spring REST apps, see [https://](https://docs.spring.io/spring-framework/docs/current/javadoc-api/org/springframework/transaction/annotation/Transactional.html) [docs.spring.io/spring-framework/docs/current/javadoc-api/org/springframework/](https://docs.spring.io/spring-framework/docs/current/javadoc-api/org/springframework/transaction/annotation/Transactional.html) [transaction/annotation/Transactional.html.](https://docs.spring.io/spring-framework/docs/current/javadoc-api/org/springframework/transaction/annotation/Transactional.html)

#### **Define the Transaction Boundaries**

}

When you want to specify certain conditions under which you want to commit or roll back a transaction, you can define the transaction boundaries. Use the begin() and commit() or rollback() methods to define the transaction boundaries. You must provide code to define the beginning of the transaction boundary and also provide the business logic to decide when to commit or rollback a transaction. This provides a lot of flexibility to define the scenarios in which the transaction is committed or rolled back.

The following samples shows the transfer method, which in turn calls the withdraw method to debit an amount from participant service 1 and the deposit method to credit an amount to participant service 2. Note that you only have to define the transaction boundaries and the application's business logic in this case.

### **Sample Code for a JAX-RS Application that Defines Transaction Boundaries**

Create and handle the TrmUserTransaction object.

```
transfer() {
     //Application-specific business logic
     TrmUserTransaction transaction = new TrmUserTransaction();
     //Starts a transaction. This is where the transaction boundary 
begins.
     transaction.begin();
     // code that is specific to the application's business logic
     // withdraw operation on participant service 1 
     isWithdrawSuccessful = withdraw();
     if(!isWithdrawSuccessful){
         transaction.rollback();
```
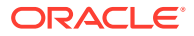

```
 }
     // deposit operation on participant service 2
    isDepositSuccessful = deposit(); if(!isDepositSuccessful){
         transaction.rollback();
 }
     transaction.commit();
     //When you commit or rollback a transaction, the transaction boundary 
ends.
     //Application-specific business logic
}
```
### **Sample Code for a JAX-RS Application that Defines Transaction Boundaries**

```
Create and handle the MicroTxUserTransactionService object.
```

```
// Autowire the MicroTx transaction service
@Autowired
MicroTxUserTransactionService microTxtransaction;
transfer() {
     try {
         //Starts a transaction. This is where the transaction boundary 
begins.
         microTxtransaction.begin();
         // code that is specific to the application's business logic
         // withdraw operation on participant service 1
        isWithoutSuccessful = without();
         if(!isWithdrawSuccessful){
             microTxtransaction.rollback();
 }
         // deposit operation on participant service 2
         isDepositSuccessful = deposit();
         if(!isDepositSuccessful){
             microTxtransaction.rollback();
         }
         microTxtransaction.commit();
         //When you commit or rollback a transaction, the transaction 
boundary ends.
         //Application-specific business logic
     } catch (Exception ex) {
         microTxtransaction.rollback();
         // Handle exception
     }
}
```
All code examples in this guide define the transaction boundary.

# 6.7 Develop Spring REST Apps with XA

Use the MicroTx library with your Spring REST applications.

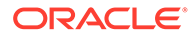

- Configure Library Properties for Spring REST Apps Provide configuration information for the MicroTx library properties for every Spring REST application. The property values that you must provide would vary depending on whether the application is a participant or an initiator.
- [Configure Spring REST App as Transaction Initiator](#page-108-0) A transaction initiator service initiates or starts a transaction. Based on your application's business logic, a transaction initiator service may only start the transaction or start the transaction and participate in the transaction as well.
- [Configure Spring REST App as Transaction Participant](#page-111-0) Based on whether the resource manager is compliant with XA or not, set environment variables and implement different classes from the MicroTx library to configure your Spring REST participant application.

# 6.7.1 Configure Library Properties for Spring REST Apps

Provide configuration information for the MicroTx library properties for every Spring REST application. The property values that you must provide would vary depending on whether the application is a participant or an initiator.

Provide property values for the MicroTx library in the application. yaml file.

- spring.microtx.coordinator-url: Enter the URL to access the MicroTx coordinator. See [Access MicroTx](#page-81-0). You must enter this value for the transaction initiator application. You don't have to specify this value for the transaction participant applications.
- spring.microtx.participant-url: Enter the URL of your participant service. MicroTx uses the URL that you provide to connect to the participant service. Provide this value in the following format:

https://*externalHostnameOfApp*:*externalPortOfApp*/

### Where,

- *externalHostnameOfApp*: The external host name of your initiator or participant service. For example, bookTicket-app.
- *externalPortOfApp*: The port number over which you can access your participant service remotely. For example, 8081.

You must specify this value for the transaction participant applications. You don't have to specify this value for the transaction initiator application.

For example, https://bookTicket-app:8081.

- spring.microtx.propagation-active: Set this to true when you want to trace the transaction from end-to-end. This propagates the trace headers for all incoming and outgoing requests.
- spring.microtx.http-client-connection-pool-size: Enter the number of connections to the MicroTx library to MicroTx. The default and minimum number of connections is 10. The maximum value is 20. You can change this value depending on the number of queries that your services run. Specify this value for both initiator and participant applications.
- spring.microtx.xa-transaction-timeout: Specify the maximum amount of time, in milliseconds, for which the transaction remains active. If a transaction is not

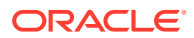

committed or rolled back within the specified time period, the transaction is rolled back. The default value and minimum value is 60000. Specify this value for both initiator and participant applications.

- spring.microtx.xa-resource-manager-id: Specify a unique string value for each resource manager that you use in the XA transaction. The unique value that you provide as RMID is used by MicroTx to identify the resource manager. If more than one participant uses the same resource manager, then specify the same resource manager ID for the participants that share a resource manager. This value is not related to any properties of the data store. For example, 174A5FF2-D8B2-47B0-AF09-DA5AFECA2F71.
- spring.microtx.xa-xa-support: Set this to true when you use XA-compliant resources. Set this to false only for the single transaction participant service that uses a non-XA resource. The default value is true. When xa-xa-support is set to true, the values set for xa-llr-support and xa-lrc-support are ignored.
- spring.microtx.xa-llr-support: Set this to true to enable the Logging Last Resource (LLR) optimization. Set this value only for the transaction participant service that uses a non-XA resource as a resource manager. The default value is false. When xa-llrsupport is set to true, the value set for xa-lrc-support is ignored. Only when you set this property value to  $true$ , you can also specify a value for the  $xa$ llr-delete-commit-record-interval property. Specify the maximum amount of time, in milliseconds, for which the committed records are retained. The default value is 7,200,000 ms or 2 hours. Before performing a local commit, the transaction coordinator creates a commit record in the LLR branch. The commit records are deleted after the time period specified in the xa-llr-delete-commit-record-interval property. Specify this value only for the service that uses a non-XA resource as a resource manager.
- spring.microtx.xa-lrc-support: Set this to true to enable the Last Resource Commit (LRC) optimization. Set this value only for the transaction participant service that uses a non-XA resource as a resource manager. The default value is false.
- spring.microtx.xa-promotable-active: Set this to true to enable local transactions or to manage certain transactions locally without involving the coordinator. Specify this value only for a transaction initiator service that also participates in the transaction. The default value is false. If you set the value of xa-promotable-active as false, every transaction starts as a global transaction by default and it is associated with a GTRID. A local transaction is not initiated. See [About Global and Local Transactions.](#page-97-0)
- spring.microtx.xa-rac-active: Set this to true only for the transaction participant service that uses an Oracle Real Application Clusters (RAC) database as a resource manager. The default value is false.

### For example,

```
 spring:
 microtx:
    coordinator-url: http://tmm-app:9000/api/v1
    participant-url: https://bookTicket-app:8081
    propagation-active: true
    http-client-connection-pool-size: 60
    xa-transaction-timeout: 60000
    xa-xa-support: true
    xa-llr-support: false
    xa-lrc-support: false
    xa-llr-delete-commit-record-interval: 720000
    xa-resource-manager-id: 174A5FF2-D8B1-47B0-AF09-DA5AFECA2F61
```
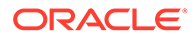
```
 xa-promotable-active: false
 xa-rac-active: false
```
You can use the HTTP protocol if your application and MicroTx are in the same Kubernetes cluster, otherwise use the HTTPS protocol.

You can also provide these configuration values as environment variables. Note that if you specify values in both the application. yaml file as well as the environment variables, then the values set in the environment variables override the values in the properties file.

The following example provides sample values to configure the environment variables.

```
export SPRING_MICROTX_COORDINATOR_URL = http://tmm-app:9000/api/v1
export SPRING_MICROTX_PARTICIPANT_URL = http://bookTicket-app:8081
export SPRING_MICROTX_PROPAGATION_ACTIVE = true
export SPRING MICROTX HTTP CLIENT CONNECTION POOL SIZE = 15
export SPRING_MICROTX_XA_TRANSACTION_TIMEOUT = 60000
export SPRING_MICROTX_XA_XA_SUPPORT = true
export SPRING_MICROTX_XA_LLR_SUPPORT = false
export SPRING_MICROTX_XA_LLR_DELETE_COMMIT_RECORD_INTERVAL = 720000
export SPRING_MICROTX_XA_LRC_SUPPORT = false
export SPRING MICROTX XA RESOURCE MANAGER ID = 174A5FF2-D8B1-47B0-AF09-
DA5AFECA2F61
export SPRING_MICROTX_PROMOTABLE_ACTIVE = false
export SPRING_MICROTX_XA_RAC_ACTIVE = false
```
Note that the environment variables names are case-sensitive.

# 6.7.2 Configure Spring REST App as Transaction Initiator

A transaction initiator service initiates or starts a transaction. Based on your application's business logic, a transaction initiator service may only start the transaction or start the transaction and participate in the transaction as well.

Before you begin, identify if your application only initiates the transaction or initiates and participates in the transaction. Configure your application accordingly as the requirements vary slightly for the two scenarios.

Let us consider two scenarios to understand if your application only initiates the transaction or participates in the transaction as well.

- Scenario 1: A banking teller application transfers an amount from one department to another. Here, the teller application only initiates the transaction and does not participate in it. Based on the business logic, the teller application calls different services to complete the transaction. A database instance may or may not be attached to the teller application.
- Scenario 2: A banking teller application transfers an amount from one department to another. For every transaction, the teller application charges 1% as commission. Here, the teller application initiates the transaction and participates in it. A database instance must be attached to the teller application to save the transaction information.

To configure your Spring Boot 3.x application based on Spring REST as a transaction initiator:

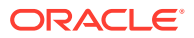

- **1.** Specify property values for the MicroTx library. See [Configure Library Properties for](#page-106-0) [Spring REST Apps.](#page-106-0)
- **2.** Include only one of the following MicroTx library files as a maven dependency in the Spring Boot 3.x application's pom.xml file. The following sample code is for the 23.4.2.1 release. Provide the correct version, based on the release version that you want to use. Spring Boot 3.x applications work with Java 17.
	- For JDBC applications, use the microtx-spring-boot-starter file.

```
<dependency>
      <groupId>com.oracle.microtx</groupId>
      <artifactId>microtx-spring-boot-starter</artifactId>
      <version>23.4.2.1</version>
</dependency>
```
• For Java Apps that use Hibernate as JPA provider, use the microtx-spring-bootstarter-hibernate library file.

```
<dependency>
      <groupId>com.oracle.microtx</groupId>
      <artifactId>microtx-spring-boot-starter-hibernate</artifactId>
      <version>23.4.2.1</version>
</dependency>
```
• For Java Apps that use Eclipse Link as JPA provider, use the  $microtx$ -spring-bootstarter-eclipselink library file.

```
<dependency>
      <groupId>com.oracle.microtx</groupId>
      <artifactId>microtx-spring-boot-starter-eclipselink</artifactId>
      <version>23.4.2.1</version>
</dependency>
```
- **3.** Complete the following steps if you want to use the @Transactional annotation. See [About @Transactional.](#page-103-0)
	- **a.** Import the org.springframework.transaction.annotation.Transactional package.

import org.springframework.transaction.annotation.Transactional;

**b.** Annotate the method which initiates the transaction with @Transactional. The following code sample demonstrates the usage of @Transactional.

```
import org.springframework.transaction.annotation.Transactional;
...
   @RequestMapping(value = "", method = RequestMethod.POST)
   @Transactional(propagation = Propagation.REQUIRED)
   public ResponseEntity<?> transfer(@RequestBody Transfer 
transferDetails) {
     // code that is specific to the application's business logic
     // withdraw operation on participant service 1 
     // deposit operation on participant service 2
     }
```
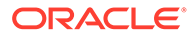

For details about using @Transactional for Spring REST apps, see [https://](https://docs.spring.io/spring-framework/docs/current/javadoc-api/org/springframework/transaction/annotation/Transactional.html) [docs.spring.io/spring-framework/docs/current/javadoc-api/org/](https://docs.spring.io/spring-framework/docs/current/javadoc-api/org/springframework/transaction/annotation/Transactional.html) [springframework/transaction/annotation/Transactional.html](https://docs.spring.io/spring-framework/docs/current/javadoc-api/org/springframework/transaction/annotation/Transactional.html).

- **c.** Skip to step 8 as you don't have to specify the transaction boundaries using begin(), commit(), and rollback() when you use @Transactional.
- **4.** Import the com.oracle.microtx.xa.rm.MicroTxUserTransactionService package.

import com.oracle.microtx.xa.rm.MicroTxUserTransactionService;

**5.** Autowire the MicroTxUserTransactionService class before your application logic initiates or begins a transaction.

```
@Autowired
MicroTxUserTransactionService microTxUserTransactionService;
```
- **6.** Within the application code that initiates the transaction, demarcate the transaction boundaries, such as to begin, commit, or roll back the transactions. The following code sample demonstrates how to begin a new XA transaction.
	- If your application only initiates the transaction and does not participate in the transaction, add the following line to your application code to begin the XA transaction.

```
microTxUserTransactionService.begin();
... // Implement the business logic to begin a transaction.
```
If your application initiates the transaction and participates in it, add the following line to your application code to begin the XA transaction.

```
microTxUserTransactionService.begin(true);
... // Implement the business logic to begin a transaction.
```
- **7.** Based on your business logic, commit or rollback the transaction.
	- To commit a transaction:

microTxUserTransactionService.commit();

• To rollback a transaction:

microTxUserTransactionService.rollback();

The following code sample demonstrates how you can demarcate the transaction boundaries using begin(), commit(), and rollback().

```
@RequestMapping(value = "", method = RequestMethod.POST)
public ResponseEntity<?> transfer(@RequestBody Transfer 
transferDetails) {
  microTxUserTransactionService.begin();
    // app specific code
   try {
```
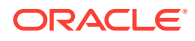

```
 microTxUserTransactionService.commit();
    } catch (Exception e) {
       microTxUserTransactionService.rollback();
    } 
}
```
**8.** Use a WebClient or the REST template to call the endpoints of the transaction participant services to perform the transaction. The transaction initiator service begins the transaction. To complete the transaction, the initiator service may have to make calls to one or more participant services. While calling the participant services, use the object that you create.

```
@Autowired
@Qualifier("MicroTxXaWebClientBuilder")
WebClient.Builder webClientBuilder;
```
• Inject the Spring Boot REST template provided by MicroTx as shown in the following sample code.

```
@Autowired
@Qualifier("MicroTxXaRestTemplate")
RestTemplate restTemplate;
```
**9.** Save your changes.

The sample XA application code for transaction initiator service is located at *installation\_directory*\otmm-*RELEASE*\samples\xa\java\teller-as-participantspring. This provides an example of how you can use the MicroTx Spring REST libraries with the business logic of your Spring REST initiator application. This sample application is called Teller. It initiates a transaction between two departments. It calls Dept A to withdraw an amount and it calls Dept B to deposit the amount.

If the initiator service also participates in the transaction in addition to initiating the transaction, you must make additional configurations for the application to participate in the transaction and communicate with the resource manager. See Configure Spring REST App as Transaction Participant .

# 6.7.3 Configure Spring REST App as Transaction Participant

Based on whether the resource manager is compliant with XA or not, set environment variables and implement different classes from the MicroTx library to configure your Spring REST participant application.

### **Note:**

Ensure that the response body is not null for all the REST APIs that participate in the transaction.

• [Configure Spring REST Apps with an XA-Compliant Resource Manager](#page-112-0) Use the information provided in this section to configure your Spring REST-based participant applications when you use an XA-compliant resource manager.

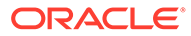

- <span id="page-112-0"></span>• [Configure Spring REST App with Multiple XA-Compliant Resource Managers](#page-114-0) Use the information provided in this section to configure your Spring REST participant applications when you use multiple XA-compliant resource managers.
- [Configure Spring REST App with a Non-XA JDBC Resource](#page-118-0) Use the information provided in this section to configure your Spring REST participant applications when you use a JDBC resource that does not support XA.
- [Configure Spring REST App with a Non-XA and Non-JDBC Resource](#page-122-0) Use the information provided in this section to configure your Spring REST participant applications when you use a resource that does not support XA and JDBC.
- [Configure JPA-Based Spring REST Apps with XA-Compliant Resource Manager](#page-124-0) Use the information provided in this section to configure Hibernate or EclipseLink as the JPA provider for your Helidon or Spring REST applications which participates in an XA transaction when you use an XA-compliant resource manager.

## 6.7.3.1 Configure Spring REST Apps with an XA-Compliant Resource Manager

Use the information provided in this section to configure your Spring REST-based participant applications when you use an XA-compliant resource manager.

**1.** Configure property values for the MicroTx client library.

The following example provides sample values for the properties. Provide the values based on your environment.

```
 spring:
 microtx:
   participant-url: https://bookTicket-app:8081
   propagation-active: true
   http-client-connection-pool-size: 15
   xa-transaction-timeout: 60000
   xa-resource-manager-id: 174A5FF2-D8B1-47B0-AF09-DA5AFECA2F61
   xa-xa-support: true
```
Ensure that xa-xa-support is set to true.

For details about each property and other optional properties, see [Configure](#page-106-0) [Library Properties for Spring REST Apps](#page-106-0).

- **2.** Include only one of the following MicroTx library files as a maven dependency in the Spring Boot 3.x application's pom.xml file. The following sample code is for the 23.4.2.1 release. Provide the correct version, based on the release version that you want to use. Spring Boot 3.x applications work with Java 17.
	- For JDBC applications, use the microtx-spring-boot-starter file.

```
<dependency>
      <groupId>com.oracle.microtx</groupId>
      <artifactId>microtx-spring-boot-starter</artifactId>
      <version>23.4.2.1</version>
</dependency>
```
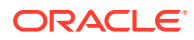

• For Java Apps that use Hibernate as JPA provider, use the microtx-spring-bootstarter-hibernate library file.

```
<dependency>
      <groupId>com.oracle.microtx</groupId>
      <artifactId>microtx-spring-boot-starter-hibernate</artifactId>
      <version>23.4.2.1</version>
</dependency>
```
• For Java Apps that use EclipseLink as JPA provider, use the microtx-spring-bootstarter-eclipselink library file.

```
<dependency>
      <groupId>com.oracle.microtx</groupId>
      <artifactId>microtx-spring-boot-starter-eclipselink</artifactId>
      <version>23.4.2.1</version>
</dependency>
```
**3.** Import the com.oracle.microtx.common.MicroTxConfig package.

import com.oracle.microtx.common.MicroTxConfig;

**4.** Initialize an XADatasource object.

The MicroTx client library needs to access an XADatasource object. It uses this object to create XAConnection and XAResource objects to connect with a resource manager or database server. The following code describes how you can define the XADatasource object at the beginning of the application code when you create the connection object.

```
class oracle.tmm.jta.MicroTxConfig
static void initXaDataSource(XADataSource xaDs)
```
For more information about XADataSource, see [https://docs.oracle.com/javase/8/docs/api/](https://docs.oracle.com/javase/8/docs/api/javax/sql/XADataSource.html) [javax/sql/XADataSource.html.](https://docs.oracle.com/javase/8/docs/api/javax/sql/XADataSource.html)

**5.** In the transaction participant function or block, specify the XADatasource object which is used by the MicroTx client library. Provide the credentials and other details to connect to the resource manager.

```
//Example for a participant using an Oracle Database:
OracleXADataSource dataSource = new 
oracle.jdbc.xa.client.OracleXADataSource();
dataSource.setURL(url); //database connection string
dataSource.setUser(user); //username to access database
dataSource.setPassword(password); //password to access database
MicroTxConfig.initXaDataSource((XADataSource)dataSource);
```
It is the responsibility of the application developer to ensure that an XA-compliant JDBC driver and required parameters are set up while allocating XADataSource.

The MicroTx client library uses the XADatasource object to create database connections.

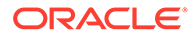

<span id="page-114-0"></span>**6.** In the transaction participant function or block, add the following line of code only once after you have initialized the XADatasource object.

oracle.tmm.jta.MicroTxConfig.initXaDataSource((XADataSource)*xaDs*);

XADatasource is an interface defined in JTA whose implementation is provided by the JDBC driver.

The MicroTx client library uses this object to connect to database to start XA transactions and perform various operations such as prepare, commit, and rollback. The MicroTx library also provides a SQL connection object to the application code to execute DML using dependency injection.

**7.** Insert the following line in the code of the participant service so that the application uses the connection passed by the MicroTx client library. The following code in the participant application injects the connection object that is created by the MicroTx client library.

```
@Autowired
@Qualifier("microTxSqlConnection")
@Lazy
private Connection connection;
```
**8.** Insert the following lines in the code of the participant service so that the service uses the injected connection object whenever the participant service performs a DML operation.

```
Statement stmt1 = connection.createStatement();
stmt1.execute(query);
stmt1.close();
```
Where, connection is the name of the Connection object that you have injected in the previous step.

Insert these lines of code for every DML operation that your participant service performs. Create a new statement object, such as stmt1 or stmt2 for every DML operation, but use the same connection object that is created by the MicroTx client library.

**9.** Save the changes.

If there are multiple Spring REST services complete these steps for all the transaction participant services.

## 6.7.3.2 Configure Spring REST App with Multiple XA-Compliant Resource Managers

Use the information provided in this section to configure your Spring REST participant applications when you use multiple XA-compliant resource managers.

Your application can connect to multiple XA-compliant resource managers. Additionally, your application can connect to a single non-XA resource.

**1.** Include only one of the following MicroTx library files as a maven dependency in the Spring Boot 3.x application's pom.xml file. The following sample code is for the

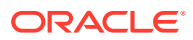

23.4.2.1 release. Provide the correct version, based on the release version that you want to use. Spring Boot 3.x applications work with Java 17.

For JDBC applications, use the microtx-spring-boot-starter file.

```
<dependency>
      <groupId>com.oracle.microtx</groupId>
      <artifactId>microtx-spring-boot-starter</artifactId>
      <version>23.4.2.1</version>
</dependency>
```
• For Java Apps that use Hibernate as JPA provider, use the microtx-spring-bootstarter-hibernate library file.

```
<dependency>
      <groupId>com.oracle.microtx</groupId>
      <artifactId>microtx-spring-boot-starter-hibernate</artifactId>
      <version>23.4.2.1</version>
</dependency>
```
• For Java Apps that use EclipseLink as JPA provider, use the microtx-spring-bootstarter-eclipselink library file.

```
<dependency>
      <groupId>com.oracle.microtx</groupId>
      <artifactId>microtx-spring-boot-starter-eclipselink</artifactId>
      <version>23.4.2.1</version>
</dependency>
```
**2.** Import the com.oracle.microtx.common.MicroTxConfig package.

import com.oracle.microtx.common.MicroTxConfig;

**3.** Create a DataSourceInfo object for each resource manager. Ensure that you provide the data source names and resource manager IDs that you have the specified in the your application's YAML file.

#### **Sample Command**

```
DataSourceInfo departmentDataSourceInfo = new 
DataSourceInfo("ORCL1-8976-9776-9873");
departmentDataSourceInfo.setDataSourceName(departmentDataSource);
```

```
DataSourceInfo creditDataSourceInfo = new 
DataSourceInfo("ORCL2-2134-5668-8672");
creditDataSourceInfo.setDataSourceName(creditDataSource);
```
#### Where,

- departmentDataSource and creditDataSource are names of the XA data source that you have provided in your application's YAML file.
- *ORCL1-8976-9776-9873* and *ORCL2-2134-5668-8672* are the resource manager IDs that you have provided respectively for departmentDataSource and creditDataSource in your application's YAML file.

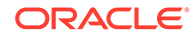

Later, you will use the @Inject annotation to ensure that your application uses these data sources.

- **4.** Enter only *one* of the following MicroTx client library properties for each DataSourceInfo object that you have created. The following example provides property value for the creditDataSource object. Similarly, you can provide property values for other resource managers. If you don't provide any value, by default the resource is considered to be XA-compliant.
	- For XA-compliant resources, enter:

creditDataSource.setXaSupport();

• For Oracle RAC database, enter:

creditDataSource.setRAC(true);

• For non-XA resources that use LLR optimization, enter:

creditDataSource.setLLRSupport();

• For non-XA resources that use LRC optimization, enter:

creditDataSource.setLRCSupport();

**5.** Initialize an XADatasource object. If you are using multiple resource managers with your application, initialize the XADatasource object in the following way for every XA-compliant resource manager.

The MicroTx client library needs to access an XADatasource object. It uses this object to create XAConnection and XAResource objects to connect with a resource manager or database server. The following code describes how you can define the XADatasource object at the beginning of the application code when you create the connection object.

```
class oracle.tmm.jta.MicroTxConfig
static void initXaDataSource(XADataSource dataSource, 
DataSourceInfo creditDataSource)
```
Where, creditDataSource is the DataSourceInfo object that you have previously created.

Repeat this step for every resource manager.

For more information about XADataSource, see [https://docs.oracle.com/javase/8/](https://docs.oracle.com/javase/8/docs/api/javax/sql/XADataSource.html) [docs/api/javax/sql/XADataSource.html.](https://docs.oracle.com/javase/8/docs/api/javax/sql/XADataSource.html)

**6.** In the transaction participant function or block, specify the XADatasource object which is used by the MicroTx client library. Provide the credentials and other details to connect to the resource manager.

```
//Example for a participant using an Oracle Database:
OracleXADataSource dataSource = new 
oracle.jdbc.xa.client.OracleXADataSource();
dataSource.setURL(url); //database connection string
```
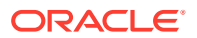

dataSource.setUser(user); //username to access database dataSource.setPassword(password); //password to access database

It is the responsibility of the application developer to ensure that an XA-compliant JDBC driver and required parameters are set up while allocating XADataSource.

The MicroTx client library uses the XADatasource object to create database connections.

Repeat this step for every resource manager.

**7.** In the transaction participant function or block, add the following line of code only once after you have initialized the XADatasource object.

```
oracle.tmm.jta.MicroTxConfig.initXaDataSource(dataSource, 
creditDataSource)
```
Where, *creditDataSource* is the DataSourceInfo object that you have previously created.

The MicroTx client library uses this object to connect to database to start XA transactions and perform various operations such as prepare, commit, and rollback. The MicroTx library also provides a SQL connection object to the application code to execute DML using dependency injection.

Repeat this step for every resource manager.

**8.** Insert the following line in the code of the participant service so that the application uses the connection passed by the MicroTx client library. The following code in the participant application injects the connection object that is created by the MicroTx client library.

If you are using multiple resource managers with your application, inject a connection object in the following way for every XA-compliant resource manager.

The following example describes how you can add two connections, one for each XAcompliant resource manager. When you inject the connection, call microTxSqlConnection followed by the name of your data source.

```
//Initialize the application context
private ApplicationContext applicationContext;
//Connection for XA-compliant resource manager 1
private Connection connection;
//Connection for XA-compliant resource manager 2
private Connection creditConnection;
@Autowired
    public AccountService(ApplicationContext applicationContext) {
         this.applicationContext = applicationContext;
         try {
             // Inject the connections for XA-compliant resource manager 1.
             // Specify the name of the data source associated with XA-
compliant resource manager 1. 
             connection = (Connection) 
applicationContext.getBean("microTxSqlConnection", 
"departmentDataSource");
             // Inject the connections for XA-compliant resource manager 2.
             // Specify the name of the data source associated with XA-
compliant resource manager 2.
```

```
 creditConnection = (Connection) 
applicationContext.getBean("microTxSqlConnection","creditDataSource"
);
         } catch (ClassCastException ex) {
             LOG.info(ex.getMessage());
         }
    }
```
Where, *creditDataSource* is the value that you have provided for the dataSourceName string in the DataSourceInfo class of the oracle.tmm.jta.common.DataSourceInfo package.

Repeat this step for every resource manager.

**9.** Insert the following lines in the code of the participant service so that the service uses the injected connection object whenever the participant service performs a DML operation.

```
Statement stmt1 = creditConnection.createStatement();
stmt1.execute(query);
stmt1.close();
```
Where, creditConnection is the name of the Connection object that you have injected in the previous step.

Insert these lines of code for every DML operation that your participant service performs. Create a new statement object, such as stmt1 or stmt2 for every DML operation, but use the same creditConnection object that is created by the MicroTx client library.

Repeat this step for every resource manager.

**10.** Save the changes.

If there are multiple Spring REST transaction participant services complete these steps for all the participant services.

### 6.7.3.3 Configure Spring REST App with a Non-XA JDBC Resource

Use the information provided in this section to configure your Spring REST participant applications when you use a JDBC resource that does not support XA.

Your application can connect to multiple XA-compliant resource managers. Additionally, your application can connect to a single non-XA resource.

**1.** When you use a single resource manager, provide values for all the MicroTx client library properties in a single file, such as application.yaml file. Skip this step if you are using multiple resource managers for your application.

```
Ensure that xa-xa-support is set to false and xa-llr-support or xa-lrc-
support is set to true.
```
• To enable the Logging Last Resource (LLR) optimization, set the following values for the following properties.

```
spring:
   microtx:
     xa-xa-support = false
```
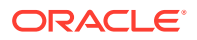

```
 xa-llr-support = true
 xa-lrc-support = false
 http-client-connection-pool-size = 15
 participant-url = https://bookHotel-app:8081
 propagation-active = true
 xa-transaction-timeout = 60000
```
• To enable the Last Resource Commit (LRC) optimization, set the values for the following properties.

```
spring:
  microtx:
     xa-xa-support = false
     xa-llr-support = false
     xa-lrc-support = true
     http-client-connection-pool-size = 15
     participant-url = https://bookHotel-app:8081
     propagation-active = true
    xa-transaction-timeout = 60000
```
For details about each property and other optional properties, see [Configure Library](#page-106-0) [Properties for Spring REST Apps.](#page-106-0)

- **2.** If you are using a multiple resource managers with your application, complete the following steps to configure property values for the MicroTx client library. Skip this step if you are using a single resource manager.
	- **a.** Create a DataSourceInfo object for each resource manager. Ensure that you provide the data source names and resource manager IDs that you have the specified in the your application's YAML file.

#### **Sample Command**

```
DataSourceInfo departmentDataSourceInfo = new 
DataSourceInfo("ORCL1-8976-9776-9873");
departmentDataSourceInfo.setDataSourceName(departmentDataSource);
```

```
DataSourceInfo creditDataSourceInfo = new 
DataSourceInfo("ORCL2-2134-5668-8672");
creditDataSourceInfo.setDataSourceName(creditDataSource);
```
### Where,

- departmentDataSource and creditDataSource are names of the XA data source that you have provided in your application's YAML file.
- *ORCL1-8976-9776-9873* and *ORCL2-2134-5668-8672* are the resource manager IDs that you have provided respectively for departmentDataSource and creditDataSource in your application's YAML file.

Later, you will use the @Inject annotation to ensure that your application uses these data sources.

**b.** Enter only *one* of the following MicroTx client library properties for each DataSourceInfo object that you have created. The following example provides property value for the creditDataSource object. Similarly, you can provide property

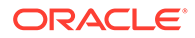

values for other resource managers. If you don't provide any value, by default the resource is considered to be XA-compliant.

- For XA-compliant resources, enter creditDataSource.setXaSupport();
- For non-XA resources that use LLR optimization, enter creditDataSource.setLLRSupport();.
- For non-XA resources that use LRC optimization, enter creditDataSource.setLRCSupport();.
- **3.** Include only one of the following MicroTx library files as a maven dependency in the Spring Boot 3.x application's pom.xml file. The following sample code is for the 23.4.2.1 release. Provide the correct version, based on the release version that you want to use. Spring Boot 3.x applications work with Java 17.
	- For JDBC applications, use the microtx-spring-boot-starter file.

```
<dependency>
      <groupId>com.oracle.microtx</groupId>
      <artifactId>microtx-spring-boot-starter</artifactId>
      <version>23.4.2.1</version>
</dependency>
```
• For Java Apps that use Hibernate as JPA provider, use the microtx-springboot-starter-hibernate library file.

```
<dependency>
      <groupId>com.oracle.microtx</groupId>
      <artifactId>microtx-spring-boot-starter-hibernate</
artifactId>
      <version>23.4.2.1</version>
</dependency>
```
• For Java Apps that use EclipseLink as JPA provider, use the microtx-springboot-starter-eclipselink library file.

```
<dependency>
      <groupId>com.oracle.microtx</groupId>
      <artifactId>microtx-spring-boot-starter-eclipselink</
artifactId>
      <version>23.4.2.1</version>
</dependency>
```
- **4.** Enable session affinity. See [Enable Session Affinity.](#page-207-0)
- **5.** Import the com.oracle.microtx.common.MicroTxNonXAConfig package.

import com.oracle.microtx.common.MicroTxNonXAConfig;

**6.** Initialize a Datasource object.

The MicroTx library needs to access a data source object. It uses the data source object to create java.sql.Connection objects to connect with a resource manager. The following code describes how you can define a data source object.

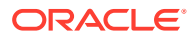

You must provide this code at the start of the application, so that the initNonXaDataSource method is called immediately after the server starts and before any other requests are served.

If you are using a single resource manager with your application, initialize a data source in the following way.

```
class oracle.tmm.jta.MicroTxNonXAConfig
static void initNonXaDataSource(DataSource NonXaDs)
```
• If you are using multiple resource managers with your application, initialize the data source object in the following way for the Non-XA JDBC resource. A participant service can connect to multiple XA-compliant resource managers, but only one non-XA resource is supported in a transaction.

```
class oracle.tmm.jta.MicroTxNonXAConfig
static void initNonXaDataSource(DataSource departmentDataSource, 
DataSourceInfo departmentDataSourceInfo)
```
Where, *dataSourceInfo* is the object that you have created in the step 2.

**7.** In the transaction participant function or block, specify the DataSource object which is used by the MicroTx library. Provide the credentials and database driver details to connect to the resource manager. The following example shows the details that you must provide when you use MySQL database as an LLR. Similarly, you can provide credentials and database driver information for other databases.

```
//Example for a participant using a MySQL database as resource manager
this.dataSource = PoolDataSourceFactory.getPoolDataSource();
this.dataSource.setURL(url); //Database connection string
this.dataSource.setUser(user); //User name to access the database
this.dataSource.setPassword(password); //Password to access the database
//Database driver information for the MySQL database.
//Provide the JDBC driver information that is specific to your database.
this.dataSource.setConnectionFactoryClassName("com.mysql.cj.jdbc.MysqlData
Source");
this.dataSource.setMaxPoolSize(15);
```
It is the application developer's responsibility to ensure that a database-specific JDBC driver and required parameters are set up while allocating DataSource.

MicroTx library uses the DataSource object to create database connections.

**8.** In the transaction participant function or block, add the following line of code only once after you have initialized the Datasource object. The MicroTx library uses this object to start a database transaction. The MicroTx library also provides a SQL connection object to the application code to execute DML using dependency injection.

```
oracle.tmm.jta.MicroTxNonXAConfig.initNonXaDataSource((DataSource) 
NonXaDs);
```
Where, Datasource is an interface defined in JTA whose implementation is provided by the JDBC driver.

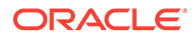

<span id="page-122-0"></span>**9.** Insert the following line in the code of the participant service so that the application uses the connection passed by the MicroTx library. The following code in the participant application injects the connection object that is created by the MicroTx library.

```
@Autowired
@Qualifier("microTxNonXASqlConnection")
@Lazy
private Connection connection;
```
**10.** Insert code in the participant service so that the service uses the injected connection object whenever the participant service performs a DML operation. You can create code to use the injected connection object based on your business scenario. Here's an example code snippet.

```
Statement stmt1 = connection.createStatement();
stmt1.execute(query);
stmt1.close();
```
Insert these lines of code for every DML operation that your participant service performs. Create a new statement object, such as stmt1 or stmt2 for every DML operation, but use the same connection object that's created by the MicroTx library.

**11.** Save the changes.

### 6.7.3.4 Configure Spring REST App with a Non-XA and Non-JDBC Resource

Use the information provided in this section to configure your Spring REST participant applications when you use a resource that does not support XA and JDBC.

Your application can connect to multiple XA-compliant resource managers. However, only a single non-XA resource can participate in a transaction.

**1.** Before you begin, ensure that you have configured property values for the MicroTx library.

```
Ensure that xa-xa-support is set to false and xa-llr-support or xa-lrc-
support is set to true.
```
• To enable the Logging Last Resource (LLR) optimization, set the following values for the following properties.

```
spring:
   microtx:
     xa-xa-support = false
     xa-llr-support = true
     xa-lrc-support = false
```
• To enable the Last Resource Commit (LRC) optimization, set values for the following properties.

```
spring:
   microtx:
     xa-xa-support = false
```
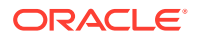

```
 xa-llr-support = false
 xa-lrc-support = true
```
For details about each property and other optional properties, see [Configure Library](#page-106-0) [Properties for Spring REST Apps.](#page-106-0)

- **2.** Include only one of the following MicroTx library files as a maven dependency in the Spring Boot 3.x application's pom.xml file. The following sample code is for the 23.4.2.1 release. Provide the correct version, based on the release version that you want to use. Spring Boot 3.x applications work with Java 17.
	- For JDBC applications, use the microtx-spring-boot-starter file.

```
<dependency>
      <groupId>com.oracle.microtx</groupId>
      <artifactId>microtx-spring-boot-starter</artifactId>
      <version>23.4.2.1</version>
</dependency>
```
• For Java Apps that use Hibernate as JPA provider, use the microtx-spring-bootstarter-hibernate library file.

```
<dependency>
      <groupId>com.oracle.microtx</groupId>
      <artifactId>microtx-spring-boot-starter-hibernate</artifactId>
      <version>23.4.2.1</version>
</dependency>
```
• For Java Apps that use EclipseLink as JPA provider, use the microtx-spring-bootstarter-eclipselink library file.

```
<dependency>
      <groupId>com.oracle.microtx</groupId>
      <artifactId>microtx-spring-boot-starter-eclipselink</artifactId>
      <version>23.4.2.1</version>
</dependency>
```
- **3.** Enable session affinity. See [Enable Session Affinity.](#page-207-0)
- **4.** Implement the NonXAResource interface.

```
public class MongoDbNonXAResource implements NonXAResource {
// Provide application-specific code for all the methods in the 
NonXAResource interface.
}
```
For information about the NonXAResource interface, see [Transaction Manager for](https://docs.oracle.com/en/database/oracle/transaction-manager-for-microservices/22.3/tmmjd/) [Microservices Java API Reference.](https://docs.oracle.com/en/database/oracle/transaction-manager-for-microservices/22.3/tmmjd/)

If you have enabled the LRC optimization, you don't have to implement the recover() method in the NonXAResource interface as the commit() method returns NULL for commitRecord in LRC.

**5.** After implementing the NonXAResource interface, import the MicroTx library files, and then produce a non-XA resource. Annotate the non-XA resource that you create with @NonXa annotation. The MicroTx library consumes the object that you annotate.

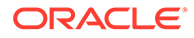

<span id="page-124-0"></span>The following example shows a sample implementation for a MongoDB resource. Create code for your application based on your business requirements. In this example, the NonXaResourceFactory class supplies the NonXAResource. It produces a non-XA resource, and then the MicroTx library consumes the non-XA resource.

```
package com.oracle.mtm.sample.nonxa;
import oracle.tmm.jta.nonxa.NonXAResource;
import oracle.tmm.jta.nonxa.NonXa;
import javax.enterprise.inject.Produces;
import javax.inject.Inject;
import javax.ws.rs.ext.Provider;
import java.util.function.Supplier;
@Provider
public class NonXaResourceFactory implements 
Supplier<NonXAResource> {
@Autowired(required = false)
@Qualifier("NonXA")
private NonXAResource trmNonXAInstance;
     @Produces 
     @NonXa
     public NonXAResource getNonXAResource() {
         return nonXAResource;
     }
   @Override
     public NonXAResource get() {
         return getNonXAResource();
 }
}
```
**6.** Save the changes.

## 6.7.3.5 Configure JPA-Based Spring REST Apps with XA-Compliant Resource Manager

Use the information provided in this section to configure Hibernate or EclipseLink as the JPA provider for your Helidon or Spring REST applications which participates in an XA transaction when you use an XA-compliant resource manager.

Your application can connect to multiple XA-compliant resource managers. If you are using multiple XA-compliant resource managers for your application, complete the following steps for each resource manager.

**1.** Configure property values for the MicroTx client library.

The following example provides sample values for the properties. Provide the values based on your environment.

```
spring:
  microtx:
     participant-url: https://bookTicket-app:8081
     propagation-active: true
     http-client-connection-pool-size: 15
     xa-transaction-timeout: 60000
     xa-resource-manager-id: 174A5FF2-D8B1-47B0-AF09-DA5AFECA2F61
     xa-xa-support: true
```
Ensure that xa-xa-support is set to true.

For details about each property and other optional properties, see [Configure Library](#page-106-0) [Properties for Spring REST Apps.](#page-106-0)

- **2.** Include only one of the following MicroTx library files as a maven dependency in the Spring Boot 3.x application's pom.xml file. The following sample code is for the 23.4.2.1 release. Provide the correct version, based on the release version that you want to use. Spring Boot 3.x applications work with Java 17.
	- For JDBC applications, use the microtx-spring-boot-starter file.

```
<dependency>
      <groupId>com.oracle.microtx</groupId>
      <artifactId>microtx-spring-boot-starter</artifactId>
      <version>23.4.2.1</version>
</dependency>
```
• For Java Apps that use Hibernate as JPA provider, use the microtx-spring-bootstarter-hibernate library file.

```
<dependency>
      <groupId>com.oracle.microtx</groupId>
      <artifactId>microtx-spring-boot-starter-hibernate</artifactId>
      <version>23.4.2.1</version>
</dependency>
```
• For Java Apps that use EclipseLink as JPA provider, use the microtx-spring-bootstarter-eclipselink library file.

```
<dependency>
      <groupId>com.oracle.microtx</groupId>
      <artifactId>microtx-spring-boot-starter-eclipselink</artifactId>
      <version>23.4.2.1</version>
</dependency>
```
**3.** Create a .java file in the folder that contains your application code to initialize an XADataSourceConfig object. The XADataSourceConfig class contains methods to create custom data source and entity manager factory objects.

The custom data source object contains details to connect with the resource manager. It is the responsibility of the application developer to ensure that an XA-compliant JDBC driver and required parameters are set up while creating a custom data source object.

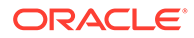

• The following example code for Hibernate apps using Spring REST shows how you can initialize the library in within the XADataSourceConfig class, create a custom data source named departmentDataSource, and create an entity manager factory object named emf. You can create a similar code for your application.

```
Ensure that you specify
```
com.oracle.microtx.jpa.HibernateXADataSourceConnectionProvider as the property value for hibernate.connection.provider class.

```
package com.oracle.mtm.sample;
import com.oracle.microtx.common.MicroTxConfig;
import oracle.ucp.jdbc.PoolDataSourceFactory;
import oracle.ucp.jdbc.PoolXADataSource;
import org.hibernate.jpa.HibernatePersistenceProvider;
import org.springframework.beans.factory.annotation.Value;
import org.springframework.context.annotation.Bean;
import org.springframework.context.annotation.ComponentScan;
import org.springframework.context.annotation.Configuration;
import org.springframework.context.annotation.Primary;
import 
org.springframework.orm.jpa.LocalContainerEntityManagerFactoryBea
n;
import 
org.springframework.orm.jpa.vendor.HibernateJpaVendorAdapter;
import javax.persistence.EntityManagerFactory;
import javax.sql.DataSource;
import javax.sql.XADataSource;
import java.sql.SQLException;
import java.util.Properties;
@Configuration
@ComponentScan("com.oracle")
public class XADataSourceConfig {
     @Value("${departmentDataSource.url}")
    private String url;
     @Value("${departmentDataSource.user}")
    private String username;
     @Value("${departmentDataSource.password}")
    private String password;
     @Value("${departmentDataSource.oracleucp.min-pool-size}")
    private String minPoolSize;
     @Value("${departmentDataSource.oracleucp.initial-pool-
size:10}")
    private String initialPoolSize;
     @Value("${departmentDataSource.oracleucp.max-pool-size}")
    private String maxPoolSize;
     @Value("${departmentDataSource.oracleucp.data-source-name}")
    private String dataSourceName;
     @Value("${departmentDataSource.oracleucp.connection-pool-
```

```
name}")
     private String connectionPoolName;
     @Value("${departmentDataSource.oracleucp.connection-factory-class-
name:oracle.jdbc.xa.client.OracleXADataSource}")
     private String connectionFactoryClassName;
     @Value("${spring.microtx.xa-resource-manager-id}")
     private String resourceManagerId;
     @Bean(name = "ucpXADataSource")
     @Primary
     public DataSource getDataSource() {
         DataSource pds = null;
         try {
             pds = PoolDataSourceFactory.getPoolXADataSource();
             ((PoolXADataSource) 
pds).setConnectionFactoryClassName(connectionFactoryClassName);
             ((PoolXADataSource) pds).setURL(url);
             ((PoolXADataSource) pds).setUser(username);
             ((PoolXADataSource) pds).setPassword(password);
             ((PoolXADataSource) 
pds).setMinPoolSize(Integer.valueOf(minPoolSize));
             ((PoolXADataSource) 
pds).setInitialPoolSize(Integer.valueOf(initialPoolSize));
             ((PoolXADataSource) 
pds).setMaxPoolSize(Integer.valueOf(maxPoolSize));
             ((PoolXADataSource) 
pds).setDataSourceName(dataSourceName);
             ((PoolXADataSource) 
pds).setConnectionPoolName(connectionPoolName);
             System.out.println("XADataSourceConfig: XADataSource 
created");
         } catch (SQLException ex) {
             System.err.println("Error connecting to the database: " + 
ex.getMessage());
 }
         return pds;
     }
     @Bean(name = "entityManagerFactory")
     public EntityManagerFactory createEntityManagerFactory() throws 
SQLException {
         LocalContainerEntityManagerFactoryBean 
entityManagerFactoryBean = new 
LocalContainerEntityManagerFactoryBean();
        entityManagerFactoryBean.setDataSource(getDataSource());
         entityManagerFactoryBean.setPackagesToScan(new String[] 
{ "com.oracle.mtm.sample.entity" });
         entityManagerFactoryBean.setJpaVendorAdapter(new
```

```
HibernateJpaVendorAdapter());
entityManagerFactoryBean.setPersistenceProviderClass(HibernatePer
sistenceProvider.class);
entityManagerFactoryBean.setPersistenceUnitName("mydeptxads");
        Properties properties = new Properties();
properties.setProperty( "javax.persistence.transactionType", 
"RESOURCE_LOCAL"); // change this to resource_local
        properties.put("hibernate.show sql", "true");
         properties.put("hibernate.dialect", 
"org.hibernate.dialect.Oracle12cDialect");
        properties.put("hibernate.format sql", "true");
         properties.put("hbm2ddl.auto", "validate");
         properties.put("hibernate.connection.provider_class", 
"com.oracle.microtx.jpa.HibernateXADataSourceConnectionProvider")
;
        entityManagerFactoryBean.setJpaProperties(properties);
        entityManagerFactoryBean.afterPropertiesSet();
         EntityManagerFactory emf = (EntityManagerFactory) 
entityManagerFactoryBean.getObject();
         System.out.println("entityManagerFactory = " + emf);
         MicroTxConfig.initEntityManagerFactory(emf, 
resourceManagerId); // Initialize TMM Library
         return emf;
     }
}
```
• The following example code for EcpliseLink apps using Spring REST shows how you can initialize the library in within the PoolXADataSource class, create a custom data source named departmentDataSource, and create an entity manager factory object named emf. You can create a similar code for your application.

```
Ensure that you specify values for the
PersistenceUnitProperties.JDBC CONNECTOR and
PersistenceUnitProperties.SESSION_EVENT_LISTENER_CLASS properties
exactly as mentioned in the following sample code.
```
package com.oracle.mtm.sample;

```
import com.oracle.microtx.common.MicroTxConfig;
import oracle.ucp.jdbc.PoolDataSourceFactory;
import oracle.ucp.jdbc.PoolXADataSource;
import org.eclipse.persistence.config.PersistenceUnitProperties;
import org.springframework.beans.factory.annotation.Value;
import org.springframework.context.annotation.Bean;
import org.springframework.context.annotation.ComponentScan;
import org.springframework.context.annotation.Configuration;
import org.springframework.context.annotation.Primary;
import 
org.springframework.orm.jpa.LocalContainerEntityManagerFactoryBea
n;
```
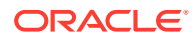

```
import org.springframework.orm.jpa.vendor.EclipseLinkJpaVendorAdapter;
import org.eclipse.persistence.jpa.PersistenceProvider;
import javax.persistence.EntityManagerFactory;
import javax.sql.DataSource;
import javax.sql.XADataSource;
import java.sql.SQLException;
import java.util.Properties;
@Configuration
@ComponentScan("com.oracle.microtx")
public class XADataSourceConfig {
     @Value("${departmentDataSource.url}")
     private String url;
     @Value("${departmentDataSource.user}")
     private String username;
     @Value("${departmentDataSource.password}")
     private String password;
     @Value("${departmentDataSource.oracleucp.min-pool-size}")
     private String minPoolSize;
     @Value("${departmentDataSource.oracleucp.initial-pool-size:10}")
     private String initialPoolSize;
     @Value("${departmentDataSource.oracleucp.max-pool-size}")
     private String maxPoolSize;
     @Value("${departmentDataSource.oracleucp.data-source-name}")
     private String dataSourceName;
     @Value("${departmentDataSource.oracleucp.connection-pool-name}")
     private String connectionPoolName;
     @Value("${departmentDataSource.oracleucp.connection-factory-class-
name:oracle.jdbc.xa.client.OracleXADataSource}")
     private String connectionFactoryClassName;
     @Value("${spring.microtx.xa-resource-manager-id}")
     private String resourceManagerId;
    @Bean(name = "ucpXADataSource")
     @Primary
     public DataSource getDataSource() {
         DataSource pds = null;
         try {
             pds = PoolDataSourceFactory.getPoolXADataSource();
             ((PoolXADataSource) 
pds).setConnectionFactoryClassName(connectionFactoryClassName);
             ((PoolXADataSource) pds).setURL(url);
             ((PoolXADataSource) pds).setUser(username);
             ((PoolXADataSource) pds).setPassword(password);
             ((PoolXADataSource) 
pds).setMinPoolSize(Integer.valueOf(minPoolSize));
             ((PoolXADataSource)
```

```
pds).setInitialPoolSize(Integer.valueOf(initialPoolSize));
             ((PoolXADataSource) 
pds).setMaxPoolSize(Integer.valueOf(maxPoolSize));
             ((PoolXADataSource) 
pds).setDataSourceName(dataSourceName);
             ((PoolXADataSource) 
pds).setConnectionPoolName(connectionPoolName);
             System.out.println("XADataSourceConfig: XADataSource 
created");
         } catch (SQLException ex) {
             System.err.println("Error connecting to the 
database: " + ex.getMessage());
 }
        return pds;
     }
     @Bean(name = "entityManagerFactory")
    public EntityManagerFactory createEntityManagerFactory() 
throws SQLException {
        LocalContainerEntityManagerFactoryBean 
entityManagerFactoryBean = new 
LocalContainerEntityManagerFactoryBean();
        entityManagerFactoryBean.setDataSource(getDataSource());
         entityManagerFactoryBean.setPackagesToScan(new String[] 
{ "com.oracle.mtm.sample.entity" });
         entityManagerFactoryBean.setJpaVendorAdapter(new 
EclipseLinkJpaVendorAdapter());
entityManagerFactoryBean.setPersistenceProviderClass(PersistenceP
rovider.class);
entityManagerFactoryBean.setPersistenceUnitName("mydeptxads");
         Properties properties = new Properties();
properties.setProperty( "javax.persistence.transactionType", 
"RESOURCE_LOCAL"); // change this to resource_local
         properties.setProperty("javax.persistence.jdbc.driver", 
"oracle.jdbc.OracleDriver");
         properties.setProperty("javax.persistence.jdbc.url", 
url);
        properties.setProperty("javax.persistence.jdbc.user", 
username);
properties.setProperty("javax.persistence.jdbc.password", 
password);
properties.setProperty(PersistenceUnitProperties.CACHE_SHARED_DEF
```
AULT, "false");

```
properties.setProperty(PersistenceUnitProperties.TARGET_DATABASE, 
"Oracle");
        properties.setProperty(PersistenceUnitProperties.WEAVING, 
"false");
properties.setProperty(PersistenceUnitProperties.JDBC_CONNECTOR, 
"com.oracle.microtx.eclipselink.EclipseLinkXADataSourceConnector");
properties.setProperty(PersistenceUnitProperties.SESSION_EVENT_LISTENE
R_CLASS, 
"com.oracle.microtx.eclipselink.EclipseLinkXASessionEventAdaptor");
        entityManagerFactoryBean.setJpaProperties(properties);
        entityManagerFactoryBean.afterPropertiesSet();
         EntityManagerFactory emf = (EntityManagerFactory) 
entityManagerFactoryBean.getObject();
         System.out.println("entityManagerFactory = " + emf);
         MicroTxConfig.initEntityManagerFactory(emf, 
resourceManagerId); // Initialize TMM Library
         return emf;
     }
}
```
- **4.** To initialize the Entity Manager Factory object, pass the required parameters to MicroTxConfig.initEntityManagerFactory() based on whether your application connects to a single resource manager or multiple resource managers.
	- When your application connects to a single resource manager, create an entity manager factory object and then pass it to the MicroTx library. In the following sample code, *emf* is the name of the entity manager factory object.

MicroTxConfig.initEntityManagerFactory(*emf*);

• When your application connects with multiple resource managers, you must pass the following parameters while calling MicroTxConfig.initEntityManagerFactory().

```
MicroTxConfig.initEntityManagerFactory(emf, departmentDataSource, 
ORCL1-8976-9776-9873);
```
Where,

- *emf* is the entity manager factory object that you have created, and then you pass it to the MicroTx library.
- *departmentDataSource* is the name of the data source that you have created in the above sample code before calling MicroTxConfig.initEntityManagerFactory().
- *ORCL1-8976-9776-9873* is the resource manager ID (RMID).
- **5.** Insert the following lines in the code of the participant service so that the application uses the connection passed by the MicroTx client library. The following code in the participant application injects the connection object that is created by the MicroTx client library.

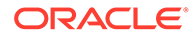

If you use a single resource manager with a single application, inject an EntityManager object as shown in the following code sample, where microTxEntityManager is the name of the entity manager factory object.

```
@Autowired
@Qualifier("microTxEntityManager")
@Lazy
private EntityManager entityManager;
```
• When you use multiple resource managers with your application, inject an EntityManager object for every resource manager as shown in the following code sample.

```
//Initialize the application context
private ApplicationContext applicationContext;
//Entity Manager object for XA-compliant resource manager 1
private EntityManager entityManager;
//Entity Manager object for XA-compliant resource manager 2
private EntityManager creditEntityManager;
@Autowired
     public AccountService(ApplicationContext applicationContext) 
{
         this.applicationContext = applicationContext;
         try {
             entityManager = (EntityManager) 
applicationContext.getBean("microTxEntityManager", 
"departmentDataSource");
             creditEntityManager = (EntityManager) 
applicationContext.getBean("microTxEntityManager", 
"creditDataSource");
         } catch (ClassCastException ex) {
             LOG.info(ex.getMessage());
         }
     }
```
Where, *microTxEntityManager* is the entity manager factory object and *departmentDataSource* and *creditDataSource* are data source objects that you have created in the previous step. The earlier code sample provides details about *departmentDataSource*. Provide information for other resource managers, such as *creditDataSource* in a similar way.

Repeat this step for every resource manager.

- **6.** In your application code, inject the entity manager object that you have passed to the MicroTx library. Use the entity manager object in your application code based on your business logic, and then use this object to connect to the database.
- **7.** Save the changes.

If there are multiple transaction participant services, then complete these steps for all the participant services.

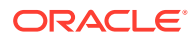

# 6.8 Develop JAX-RS Apps with XA

Use the MicroTx library with your JAX-RS applications.

- About MicroTx library for JAX-RS Apps Integrate the MicroTx library with your JAX-RS applications.
- Configure JAX-RS App as Transaction Initiator A transaction initiator service initiates or starts a transaction. Based on your application's business logic, a transaction initiator service may only start the transaction or start the transaction and participate in the transaction as well.
- [Configure JAX-RS App as Transaction Participant](#page-136-0) Based on whether the resource manager is compliant with XA or not, set environment variables and implement different classes from the MicroTx library to configure your participant application.
- [Configure JPA-Based Java App as Transaction Participant](#page-149-0) Use the information provided in this section to configure Hibernate or EclipseLink as the JPA provider for your Helidon or Spring Boot applications.

# 6.8.1 About MicroTx library for JAX-RS Apps

Integrate the MicroTx library with your JAX-RS applications.

The MicroTx library for JAX-RS performs the following functions:

- Enlists the participant service with the Transaction Coordinator in the transaction.
- Injects an XADataSource object for the participant application code to use through dependency injection, and then calls start() on the associated XAResource. Participant microservices, those microservices called in the context of an XA transaction, must use an XA-compliant data source. In Java this means using an XADataSource object. The MicroTx libraries automatically inject the configured data source into the participant services, so the application developer must add the @Inject or @Context annotation to the application code. The application code runs the DML using this connection.
- Calls the resource managers to perform operations.

# 6.8.2 Configure JAX-RS App as Transaction Initiator

A transaction initiator service initiates or starts a transaction. Based on your application's business logic, a transaction initiator service may only start the transaction or start the transaction and participate in the transaction as well.

Before you begin, identify if your application only initiates the transaction or initiates and participates in the transaction. Configure your application accordingly as the requirements vary slightly for the two scenarios.

Let us consider two scenarios to understand if your application only initiates the transaction or participates in the transaction as well.

• Scenario 1: A banking teller application transfers an amount from one department to another. Here, the teller application only initiates the transaction and does not participate in it. Based on the business logic, the teller application calls different services to complete the transaction. A database instance may or may not be attached to the teller application.

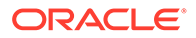

• Scenario 2: A banking teller application transfers an amount from one department to another. For every transaction, the teller application charges 1% as commission. Here, the teller application initiates the transaction and participates in it. A database instance must be attached to the teller application to save the transaction information.

To configure your Java application as a transaction initiator:

- **1.** Specify property values for the MicroTx library. See [Configure Library Properties.](#page-101-0)
- **2.** Include the MicroTx Java library file as a maven dependency in the application's pom.xml file. The following sample code is for the 23.4.2 release. Provide the correct version, based on the release version that you want to use.
	- In Jakarta EE8 environments, such as Helidon 2.x, use the TmmLib file.

```
<dependency>
      <groupId>com.oracle.tmm.jta</groupId>
      <artifactId>TmmLib</artifactId>
      <version>23.4.2</version>
</dependency>
```
• In Jakarta EE9 environments, such as Helidon 3.x applications, use the TmmLib-jakarta file.

```
<dependency>
      <groupId>com.oracle.tmm.jta</groupId>
      <artifactId>TmmLib-jakarta</artifactId>
      <version>23.4.2</version>
</dependency>
```
**3.** Import the oracle.tmm.jta.TrmUserTransaction package.

import oracle.tmm.jta.TrmUserTransaction;

**4.** Initialize an object of the TrmUserTransaction class for all new transactions to demarcate transaction boundaries in the application code, such as to begin, commit, or roll back transactions. Initialize the object before your application logic initiates or begins a transaction.

The following code sample demonstrates how to create an instance of the TrmUserTransaction class called ut.

UserTransaction ut = new oracle.tmm.jta.TrmUserTransaction();

- **5.** The following code samples demonstrate how to begin a new XA transaction called.
	- If your application only initiates the transaction and does not participate in the transaction, add the following line to your application code to begin the XA transaction.

```
ut.begin();
... // Implement the business logic to begin a transaction.
```
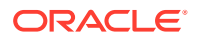

If your application initiates the transaction and participates in it, add the following line to your application code to begin the XA transaction.

```
ut.begin(true);
... // Implement the business logic to begin a transaction.
```
**6.** Create a REST client.

The following command creates a new client called *svcClient*.

```
Client svcClient = ClientBuilder.newClient();
```
Use this REST client to call the endpoints of the transaction participant services to perform the transaction. The transaction initiator service begins the transaction. To complete the transaction, the initiator service may have to make calls to one or more participant services. While calling the participant services, use the REST client that you have created.

- **7.** Based on your business logic, commit or rollback the transaction.
	- To commit a transaction:

```
ut.commit();
```
• To rollback a transaction:

ut.rollback();

**8.** Only for Spring Boot applications that use the JAX-RS API, register the filters and XAResourceCallbacks for prepare, commit, rollback as shown in the following sample code snippet.

```
@Component
public class Configuration extends ResourceConfig
{
     public Configuration()
     {
         // Register the MicroTx XA resource callback which
         // coordinates with the transaction coordinator
         register(XAResourceCallbacks.class);
         // Register the filters for the MicroTx libraries that 
        // intercept the JAX RS calls and manage the XA transactions
         register(TrmTransactionResponseFilter.class);
         register(TrmTransactionRequestFilter.class);
     }
}
```
The sample XA application code for transaction initiator service is located at installation directory\otmm-RELEASE\samples\xa\java\accounts. This provides an example of how you can use MicroTx Java libraries with the business logic of your Java initiator application. This sample application is called Teller. It initiates a transaction between two departments. It calls Dept A to withdraw an amount and it calls Dept B to deposit the amount.

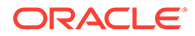

If the initiator service also participates in the transaction in addition to initiating the transaction, you must make additional configurations for the application to participate in the transaction and communicate with the resource manager. See Configure JAX-RS App as Transaction Participant.

# <span id="page-136-0"></span>6.8.3 Configure JAX-RS App as Transaction Participant

Based on whether the resource manager is compliant with XA or not, set environment variables and implement different classes from the MicroTx library to configure your participant application.

- Configure JAX-RS App with an XA-Compliant Resource Manager Use the information provided in this section to configure your JAX-RS participant applications when you use an XA-compliant resource manager.
- [Configure JAX-RS App with Multiple XA-Compliant Resource Managers](#page-139-0) Use the information provided in this section to configure your JAX-RS participant applications when you use multiple XA-compliant resource managers.
- [Configure JAX-RS App with a Non-XA JDBC Resource](#page-143-0) Use the information provided in this section to configure your JAX-RS participant applications when you use a JDBC resource that does not support XA.
- [Configure JAX-RS App with a Non-XA and Non-JDBC Resource](#page-147-0) Use the information provided in this section to configure your JAX-RS participant applications when you use a resource that does not support XA and JDBC.

### 6.8.3.1 Configure JAX-RS App with an XA-Compliant Resource Manager

Use the information provided in this section to configure your JAX-RS participant applications when you use an XA-compliant resource manager.

**1.** Configure property values for the MicroTx client library.

The following example provides sample values for the properties. Provide the values based on your environment.

```
oracle.tmm.TcsConnPoolSize = 15
oracle.tmm.CallbackUrl = https://bookTicket-app:8081
oracle.tmm.PropagateTraceHeaders = true
oracle.tmm.TransactionTimeout = 60000
oracle.tmm.xa.XaSupport = true
```
Ensure that oracle.tmm.xa.XaSupport is set to true.

For details about each property and other optional properties, see [Configure](#page-101-0) [Library Properties.](#page-101-0)

- **2.** Include the MicroTx Java library file as a maven dependency in the application's pom.xml file. The following sample code is for the 23.4.2 release. Provide the correct version, based on the release version that you want to use.
	- In Jakarta EE8 environments, such as Helidon 2.x, use the TmmLib file.

```
<dependency>
      <groupId>com.oracle.tmm.jta</groupId>
      <artifactId>TmmLib</artifactId>
```

```
 <version>23.4.2</version>
</dependency>
```
In Jakarta EE9 environments, such as Helidon 3.x applications, use the TmmLibjakarta file.

```
<dependency>
      <groupId>com.oracle.tmm.jta</groupId>
      <artifactId>TmmLib-jakarta</artifactId>
      <version>23.4.2</version>
</dependency>
```
**3.** Initialize an XADatasource object.

The MicroTx client library needs to access an XADatasource object. It uses this object to create XAConnection and XAResource objects to connect with a resource manager or database server. The following code describes how you can define the XADatasource object at the beginning of the application code when you create the connection object.

```
class oracle.tmm.jta.TrmConfig
static void initXaDataSource(XADataSource xaDs)
```
For more information about XADataSource, see [https://docs.oracle.com/javase/8/docs/api/](https://docs.oracle.com/javase/8/docs/api/javax/sql/XADataSource.html) [javax/sql/XADataSource.html.](https://docs.oracle.com/javase/8/docs/api/javax/sql/XADataSource.html)

**4.** In the transaction participant function or block, specify the XADatasource object which is used by the MicroTx client library. Provide the credentials and other details to connect to the resource manager.

```
//Example for a participant using an Oracle Database:
OracleXADataSource dataSource = new 
oracle.jdbc.xa.client.OracleXADataSource();
dataSource.setURL(url); //database connection string
dataSource.setUser(user); //username to access database
dataSource.setPassword(password); //password to access database
TrmConfig.initXaDataSource((XADataSource)dataSource);
```
It is the responsibility of the application developer to ensure that an XA-compliant JDBC driver and required parameters are set up while allocating XADataSource.

The MicroTx client library uses the XADatasource object to create database connections.

**5.** In the transaction participant function or block, add the following line of code only once after you have initialized the XADatasource object.

oracle.tmm.jta.TrmConfig.initXaDataSource((XADataSource)*xaDs*);

XADatasource is an interface defined in JTA whose implementation is provided by the JDBC driver.

The MicroTx client library uses this object to connect to database to start XA transactions and perform various operations such as prepare, commit, and rollback. The MicroTx library also provides a SQL connection object to the application code to execute DML using dependency injection.

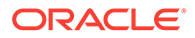

**6.** Insert the following line in the code of the participant service so that the application uses the connection passed by the MicroTx client library. The following code in the participant application injects the connection object that is created by the MicroTx client library.

```
@Inject
@TrmSQLConnection 
private Connection connection;
```
**7.** Insert the following lines in the code of the participant service so that the service uses the injected connection object whenever the participant service performs a DML operation.

```
Statement stmt1 = connection.createStatement();
stmt1.execute(query);
stmt1.close();
```
Where, connection is the name of the Connection object that you have injected in the previous step.

Insert these lines of code for every DML operation that your participant service performs. Create a new statement object, such as stmt1 or stmt2 for every DML operation, but use the same connection object that is created by the MicroTx client library.

- **8.** Only for Spring Boot applications that use the JAX-RS API, perform the following tasks after registering the resource endpoint that participates in the XA transaction.
	- **a.** Register the filters and XAResourceCallbacks for prepare, commit, rollback as shown in the following sample code snippet.

```
@Component
public class JerseyConfig extends ResourceConfig
{
     public JerseyConfig()
     {
         // Register the MicroTx XA resource callback which
         // coordinates with the transaction coordinator
         register(XAResourceCallbacks.class);
         // Register the filters for the MicroTx libraries that 
        // intercept the JAX RS calls and manage the XA
transactions
         register(TrmTransactionResponseFilter.class);
         register(TrmTransactionRequestFilter.class);
         // Bind the connection
         ...
     }
}
```
**b.** If you are using a single resource manager with your Spring Boot application, bind the TrmXAConnectionFactory object to an XAConnection. Later, you will

<span id="page-139-0"></span>use the TrmXAConnectionFactory object, a MicroTx connection factory object, so that MicroTx handles the connection.

```
@Component
public class JerseyConfig extends ResourceConfig
{
     public JerseyConfig()
     {
         // Register the filters as shown in the previous step
         ....
         register(new AbstractBinder() {
             @Override
             protected void configure() {
             //Bind the TrmXAConnectionFactory object to an 
XAConnection object
bindFactory(TrmXAConnectionFactory.class).to(XAConnection.class);
 }
         });
     }
}
```
**9.** Save the changes.

If there are multiple JAX-RS transaction participant services complete these steps for all the participant services.

### 6.8.3.2 Configure JAX-RS App with Multiple XA-Compliant Resource Managers

Use the information provided in this section to configure your JAX-RS participant applications when you use multiple XA-compliant resource managers.

Your application can connect to multiple XA-compliant resource managers. Additionally, your application can connect to a single non-XA resource.

- **1.** Include the MicroTx Java library file as a maven dependency in the application's pom.xml file. The following sample code is for the 23.4.2 release. Provide the correct version, based on the release version that you want to use.
	- In Jakarta EE8 environments, such as Helidon 2.x, use the TmmLib file.

```
<dependency>
      <groupId>com.oracle.tmm.jta</groupId>
      <artifactId>TmmLib</artifactId>
      <version>23.4.2</version>
</dependency>
```
• In Jakarta EE9 environments, such as Helidon 3.x applications, use the TmmLibjakarta file.

```
<dependency>
      <groupId>com.oracle.tmm.jta</groupId>
      <artifactId>TmmLib-jakarta</artifactId>
```
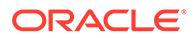

```
 <version>23.4.2</version>
</dependency>
```
**2.** Create a DataSourceInfo object for each resource manager. Ensure that you provide the data source names and resource manager IDs that you have the specified in the your application's YAML file.

#### **Sample Command**

```
DataSourceInfo departmentDataSourceInfo = new 
DataSourceInfo("ORCL1-8976-9776-9873");
departmentDataSourceInfo.setDataSourceName(departmentDataSource);
```

```
DataSourceInfo creditDataSourceInfo = new 
DataSourceInfo("ORCL2-2134-5668-8672");
creditDataSourceInfo.setDataSourceName(creditDataSource);
```
#### Where,

- departmentDataSource and creditDataSource are names of the XA data source that you have provided in your application's YAML file.
- *ORCL1-8976-9776-9873* and *ORCL2-2134-5668-8672* are the resource manager IDs that you have provided respectively for departmentDataSource and creditDataSource in your application's YAML file.

Later, you will use the **@Inject** annotation to ensure that your application uses these data sources.

- **3.** Enter only *one* of the following MicroTx client library properties for each DataSourceInfo object that you have created. The following example provides property value for the creditDataSource object. Similarly, you can provide property values for other resource managers. If you don't provide any value, by default the resource is considered to be XA-compliant.
	- For XA-compliant resources, enter:

```
creditDataSource.setXaSupport();
```
• For Oracle RAC database, enter:

```
creditDataSource.setRAC(true);
```
• For non-XA resources that use LLR optimization, enter:

creditDataSource.setLLRSupport();

• For non-XA resources that use LRC optimization, enter:

creditDataSource.setLRCSupport();

**4.** Initialize an XADatasource object. If you are using multiple resource managers with your application, initialize the XADatasource object in the following way for every XA-compliant resource manager.

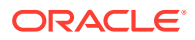

The MicroTx client library needs to access an XADatasource object. It uses this object to create XAConnection and XAResource objects to connect with a resource manager or database server. The following code describes how you can define the XADatasource object at the beginning of the application code when you create the connection object.

```
class oracle.tmm.jta.TrmConfig
static void initXaDataSource(XADataSource dataSource, DataSourceInfo 
creditDataSource)
```
Where, creditDataSource is the DataSourceInfo object that you have previously created.

Repeat this step for every resource manager.

For more information about XADataSource, see [https://docs.oracle.com/javase/8/docs/api/](https://docs.oracle.com/javase/8/docs/api/javax/sql/XADataSource.html) [javax/sql/XADataSource.html.](https://docs.oracle.com/javase/8/docs/api/javax/sql/XADataSource.html)

**5.** In the transaction participant function or block, specify the XADatasource object which is used by the MicroTx client library. Provide the credentials and other details to connect to the resource manager.

```
//Example for a participant using an Oracle Database:
OracleXADataSource dataSource = new 
oracle.jdbc.xa.client.OracleXADataSource();
dataSource.setURL(url); //database connection string
dataSource.setUser(user); //username to access database
dataSource.setPassword(password); //password to access database
```
It is the responsibility of the application developer to ensure that an XA-compliant JDBC driver and required parameters are set up while allocating XADataSource.

The MicroTx client library uses the XADatasource object to create database connections.

Repeat this step for every resource manager.

**6.** In the transaction participant function or block, add the following line of code only once after you have initialized the XADatasource object.

oracle.tmm.jta.TrmConfig.initXaDataSource(*dataSource*, *creditDataSource*)

Where, *creditDataSource* is the DataSourceInfo object that you have previously created.

The MicroTx client library uses this object to connect to database to start XA transactions and perform various operations such as prepare, commit, and rollback. The MicroTx library also provides a SQL connection object to the application code to execute DML using dependency injection.

Repeat this step for every resource manager.

**7.** Only for Spring Boot applications that use the JAX-RS API, perform the following tasks after registering the resource endpoint that participates in the XA transaction.

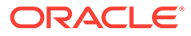

**a.** Register the filters and XAResourceCallbacks for prepare, commit, rollback as shown in the following sample code snippet.

```
@Component
public class JerseyConfig extends ResourceConfig
{
     public JerseyConfig()
     {
         // Register the MicroTx XA resource callback which
         // coordinates with the transaction coordinator
         register(XAResourceCallbacks.class);
         // Register the filters for the MicroTx libraries that 
        // intercept the JAX RS calls and manage the XA
transactions
         register(TrmTransactionResponseFilter.class);
         register(TrmTransactionRequestFilter.class);
         // Bind the connection
         ...
     }
}
```
**b.** Initialize a Bean for each resource manager. The following sample code snippet describes how you can initialize two Beans, one for each resource manager that the application uses. In the following code sample, departmentDataSource and creditDataSource are names of the XA data source that you have provided in your application's YAML file. Note down the names of the data source as you will use the @Inject annotation to ensure that the participant application uses these connections.

```
@Component
public class JerseyConfig extends ResourceConfig
{
     public JerseyConfig()
     {
         // Register the filters as shown in the previous step
         ....
     @Bean
     @TrmSQLConnection(name = "departmentDataSource")
     @Lazy
     @RequestScope
     public Connection departmentDSSqlConnectionBean(){
         return new 
TrmConnectionFactory().getConnection("departmentDataSource");
     }
     @Bean
     @TrmSQLConnection(name = "creditDataSource")
     @Lazy
     @RequestScope
     public Connection creditDSSqlConnectionBean(){
         return new 
TrmConnectionFactory().getConnection("creditDataSource");
     }
```
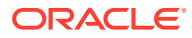

- } }
- <span id="page-143-0"></span>**8.** Insert the following line in the code of the participant service so that the application uses the connection passed by the MicroTx client library. The following code in the participant application injects the connection object that is created by the MicroTx client library.

If you are using multiple resource managers with your application, inject a connection object in the following way for every XA-compliant resource manager.

```
@Inject
@TrmSQLConnection(name = "creditDataSource")
private Connection creditConnection;
```
Where, *creditDataSource* is the value that you have provided for the dataSourceName string in the DataSourceInfo class of the oracle.tmm.jta.common.DataSourceInfo package.

Repeat this step for every resource manager.

**9.** Insert the following lines in the code of the participant service so that the service uses the injected connection object whenever the participant service performs a DML operation.

```
Statement stmt1 = creditConnection.createStatement();
stmt1.execute(query);
stmt1.close();
```
Where, creditConnection is the name of the Connection object that you have injected in the previous step.

Insert these lines of code for every DML operation that your participant service performs. Create a new statement object, such as stmt1 or stmt2 for every DML operation, but use the same creditConnection object that is created by the MicroTx client library.

Repeat this step for every resource manager.

**10.** Save the changes.

If there are multiple JAX-RS transaction participant services complete these steps for all the participant services.

### 6.8.3.3 Configure JAX-RS App with a Non-XA JDBC Resource

Use the information provided in this section to configure your JAX-RS participant applications when you use a JDBC resource that does not support XA.

Your application can connect to multiple XA-compliant resource managers. Additionally, your application can connect to a single non-XA resource.

**1.** When you use a single resource manager, provide values for all the MicroTx client library properties in a single file, such as tmm.properties file. Skip this step if you are using multiple resource managers for your application.

Ensure that oracle.tmm.xa.XaSupport is set to false and oracle.tmm.xa.LLRSupport or oracle.tmm.xa.LRCSupport is set to true.

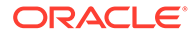
• To enable the Logging Last Resource (LLR) optimization, set the following values for the environment variables.

```
oracle.tmm.xa.XaSupport = false
oracle.tmm.xa.LLRSupport = true
oracle.tmm.xa.LRCSupport = false
oracle.tmm.TcsConnPoolSize = 15
oracle.tmm.CallbackUrl = https://bookHotel-app:8081
oracle.tmm.PropagateTraceHeaders = true
oracle.tmm.TransactionTimeout = 60000
```
• To enable the Last Resource Commit (LRC) optimization, set the following values for the environment variables.

```
oracle.tmm.xa.XaSupport = false
oracle.tmm.xa.LLRSupport = false
oracle.tmm.xa.LRCSupport = true
oracle.tmm.TcsConnPoolSize = 15
oracle.tmm.CallbackUrl = https://bookHotel-app:8081
oracle.tmm.PropagateTraceHeaders = true
oracle.tmm.TransactionTimeout = 60000
```
- **2.** If you are using a multiple resource managers with your application, complete the following steps to configure property values for the MicroTx client library. Skip this step if you are using a single resource manager.
	- **a.** Create a DataSourceInfo object for each resource manager. Ensure that you provide the data source names and resource manager IDs that you have the specified in the your application's YAML file.

#### **Sample Command**

```
DataSourceInfo departmentDataSourceInfo = new 
DataSourceInfo("ORCL1-8976-9776-9873");
departmentDataSourceInfo.setDataSourceName(departmentDataSource);
```

```
DataSourceInfo creditDataSourceInfo = new 
DataSourceInfo("ORCL2-2134-5668-8672");
creditDataSourceInfo.setDataSourceName(creditDataSource);
```
#### Where,

- departmentDataSource and creditDataSource are names of the XA data source that you have provided in your application's YAML file.
- *ORCL1-8976-9776-9873* and *ORCL2-2134-5668-8672* are the resource manager IDs that you have provided respectively for departmentDataSource and creditDataSource in your application's YAML file.

Later, you will use the **CInject** annotation to ensure that your application uses these data sources.

**b.** Enter only *one* of the following MicroTx client library properties for each DataSourceInfo object that you have created. The following example provides property value for the creditDataSource object. Similarly, you can provide

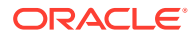

property values for other resource managers. If you don't provide any value, by default the resource is considered to be XA-compliant.

- For XA-compliant resources, enter creditDataSource.setXaSupport();
- For non-XA resources that use LLR optimization, enter creditDataSource.setLLRSupport();.
- For non-XA resources that use LRC optimization, enter creditDataSource.setLRCSupport();.
- **3.** Include the MicroTx Java library file as a maven dependency in the application's pom.xml file. The following sample code is for the 23.4.2 release. Provide the correct version, based on the release version that you want to use.
	- In Jakarta EE8 environments, such as Helidon 2.x, use the TmmLib file.

```
<dependency>
      <groupId>com.oracle.tmm.jta</groupId>
      <artifactId>TmmLib</artifactId>
      <version>23.4.2</version>
</dependency>
```
In Jakarta EE9 environments, such as Helidon 3.x applications, use the TmmLibjakarta file.

```
<dependency>
      <groupId>com.oracle.tmm.jta</groupId>
      <artifactId>TmmLib-jakarta</artifactId>
      <version>23.4.2</version>
</dependency>
```
- **4.** Enable session affinity. See [Enable Session Affinity.](#page-207-0)
- **5.** Initialize a Datasource object.

The MicroTx library needs to access a data source object. It uses the data source object to create java.sql.Connection objects to connect with a resource manager. The following code describes how you can define a data source object.

You must provide this code at the start of the application, so that the initNonXaDataSource method is called immediately after the server starts and before any other requests are served.

• If you are using a single resource manager with your application, initialize a data source in the following way.

```
class oracle.tmm.jta.TrmConfig
static void initNonXaDataSource(DataSource NonXaDs)
```
• If you are using multiple resource managers with your application, initialize the data source object in the following way for the Non-XA JDBC resource. A participant service can connect to multiple XA-compliant resource managers, but only one non-XA resource is supported in a transaction.

```
class oracle.tmm.jta.TrmConfig
static void initNonXaDataSource(DataSource departmentDataSource, 
DataSourceInfo departmentDataSourceInfo)
```
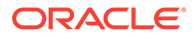

Where, *dataSourceInfo* is the object that you have created in the step 2.

**6.** In the transaction participant function or block, specify the DataSource object which is used by the MicroTx library. Provide the credentials and database driver details to connect to the resource manager. The following example shows the details that you must provide when you use MySQL database as an LLR. Similarly, you can provide credentials and database driver information for other databases.

```
//Example for a participant using a MySQL database as resource 
manager
this.dataSource = PoolDataSourceFactory.getPoolDataSource();
this.dataSource.setURL(url); //Database connection string
this.dataSource.setUser(user); //User name to access the database
this.dataSource.setPassword(password); //Password to access the 
database
//Database driver information for the MySQL database.
//Provide the JDBC driver information that is specific to your 
database.
this.dataSource.setConnectionFactoryClassName("com.mysql.cj.jdbc.Mys
qlDataSource");
this.dataSource.setMaxPoolSize(15);
```
It is the application developer's responsibility to ensure that a database-specific JDBC driver and required parameters are set up while allocating DataSource.

MicroTx library uses the DataSource object to create database connections.

**7.** In the transaction participant function or block, add the following line of code only once after you have initialized the Datasource object. The MicroTx library uses this object to start a database transaction. The MicroTx library also provides a SQL connection object to the application code to execute DML using dependency injection.

oracle.tmm.jta.TrmConfig.initNonXaDataSource((DataSource) NonXaDs);

Where, Datasource is an interface defined in JTA whose implementation is provided by the JDBC driver.

**8.** Insert the following line in the code of the participant service so that the application uses the connection passed by the MicroTx library. The following code in the participant application injects the connection object that is created by the MicroTx library.

@Inject @TrmNonXASQLConnection private Connection connection;

**9.** Insert code in the participant service so that the service uses the injected connection object whenever the participant service performs a DML operation. You can create code to use the injected connection object based on your business scenario. Here's an example code snippet.

```
Statement stmt1 = connection.createStatement();
stmt1.execute(query);
stmt1.close();
```
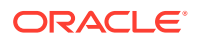

Insert these lines of code for every DML operation that your participant service performs. Create a new statement object, such as  $\text{stmt1}$  or  $\text{stmt2}$  for every DML operation, but use the same connection object that's created by the MicroTx library.

10. Only for Spring Boot applications that use the JAX-RS API, register the XAResource callbacks, such as prepare, commit, rollback, and various filters as shown in the following sample code snippet.

```
@Component
public class JerseyConfig extends ResourceConfig
{
    public JerseyConfig()
     {
         register(XAResourceCallbacks.class);
         register(TrmTransactionResponseFilter.class);
         register(TrmTransactionRequestFilter.class);
         register(new AbstractBinder() {
             @Override
             protected void configure() {
bindFactory(TrmXAConnectionFactory.class).to(XAConnection.class);
 }
         });
     }
}
```
This is in addition to registering the resource endpoint that participates in the XA transaction.

**11.** Save the changes.

### 6.8.3.4 Configure JAX-RS App with a Non-XA and Non-JDBC Resource

Use the information provided in this section to configure your JAX-RS participant applications when you use a resource that does not support XA and JDBC.

Your application can connect to multiple XA-compliant resource managers. However, only a single non-XA resource can participate in a transaction.

**1.** Before you begin, ensure that you have configured the property values for the MicroTx library. See [Configure Library Properties.](#page-101-0)

Ensure that oracle.tmm.xa.XaSupport is set to false and oracle.tmm.xa.LLRSupport or oracle.tmm.xa.LRCSupport is set to true.

• To enable the Logging Last Resource (LLR) optimization, set the following values for the environment variables.

```
oracle.tmm.xa.XaSupport = false
oracle.tmm.xa.LLRSupport = true
oracle.tmm.xa.LRCSupport = false
```
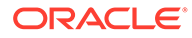

• To enable the Last Resource Commit (LRC) optimization, set the following values for the environment variables.

```
oracle.tmm.xa.XaSupport = false
oracle.tmm.xa.LLRSupport = false
oracle.tmm.xa.LRCSupport = true
```
- **2.** Include the MicroTx Java library file as a maven dependency in the application's pom.xml file. The following sample code is for the 23.4.2 release. Provide the correct version, based on the release version that you want to use.
	- In Jakarta EE8 environments, such as Helidon 2.x, use the TmmLib file.

```
<dependency>
      <groupId>com.oracle.tmm.jta</groupId>
      <artifactId>TmmLib</artifactId>
      <version>23.4.2</version>
</dependency>
```
• In Jakarta EE9 environments, such as Helidon 3.x applications, use the TmmLib-jakarta file.

```
<dependency>
      <groupId>com.oracle.tmm.jta</groupId>
      <artifactId>TmmLib-jakarta</artifactId>
      <version>23.4.2</version>
</dependency>
```
- **3.** Enable session affinity. See [Enable Session Affinity.](#page-207-0)
- **4.** Implement the NonXAResource interface.

```
public class MongoDbNonXAResource implements NonXAResource {
// Provide application-specific code for all the methods in the 
NonXAResource interface.
}
```
For information about the NonXAResource interface, see [Transaction Manager for](https://docs.oracle.com/en/database/oracle/transaction-manager-for-microservices/22.3/tmmjd/) [Microservices Java API Reference.](https://docs.oracle.com/en/database/oracle/transaction-manager-for-microservices/22.3/tmmjd/)

If you have enabled the LRC optimization, you don't have to implement the recover() method in the NonXAResource interface as the commit() method returns NULL for commitRecord in LRC.

**5.** After implementing the NonXAResource interface, import the MicroTx library files, and then produce a non-XA resource. Annotate the non-XA resource that you create with @NonXa annotation. The MicroTx library consumes the object that you annotate.

The following example shows a sample implementation for a MongoDB resource. Create code for your application based on your business requirements. In this example, the NonXaResourceFactory class supplies the NonXAResource. It

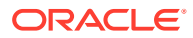

produces a non-XA resource, and then the MicroTx library consumes the non-XA resource.

```
package com.oracle.mtm.sample.nonxa;
import oracle.tmm.jta.nonxa.NonXAResource;
import oracle.tmm.jta.nonxa.NonXa;
import javax.enterprise.inject.Produces;
import javax.inject.Inject;
import javax.ws.rs.ext.Provider;
import java.util.function.Supplier;
@Provider
public class NonXaResourceFactory implements Supplier<NonXAResource> {
     @Inject
     MongoDbNonXAResource nonXAResource;
     @Produces 
     @NonXa
     public NonXAResource getNonXAResource() {
         return nonXAResource;
 }
   @Override
     public NonXAResource get() {
         return getNonXAResource();
     }
}
```
**6.** Save the changes.

## 6.8.4 Configure JPA-Based Java App as Transaction Participant

Use the information provided in this section to configure Hibernate or EclipseLink as the JPA provider for your Helidon or Spring Boot applications.

Configuring a JPA-Based Java app as a transaction participant is similar to configuring a JDBC-based Java app as a transaction participant.

To configure a JDBC-based Java app as a transaction participant, create a custom data source object and then pass this object to the MicroTx library. In your Java application code, inject a TrmSQLConnection connection object with details of the custom data source, and then update the application code to use the injected object.

To configure a JPA-based Java app as a transaction participant, create a custom data source object and then pass this object to the MicroTx library. In your application code, inject a TrmEntityManager object with details of the custom data source, and then update the application code to use the injected object.

• [Configure JPA-Based Java App with an XA-Compliant Resource Manager](#page-150-0) Use the information provided in this section to configure Hibernate or EclipseLink as the JPA provider for your Helidon or Spring Boot applications which participates in an XA transaction when you use an XA-compliant resource manager.

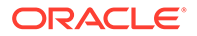

### <span id="page-150-0"></span>6.8.4.1 Configure JPA-Based Java App with an XA-Compliant Resource Manager

Use the information provided in this section to configure Hibernate or EclipseLink as the JPA provider for your Helidon or Spring Boot applications which participates in an XA transaction when you use an XA-compliant resource manager.

Your application can connect to multiple XA-compliant resource managers. If you are using multiple XA-compliant resource managers for your application, complete the following steps for each resource manager.

**1.** Configure property values for the MicroTx client library properties.

The following example provides sample values for the properties. Provide the values based on your environment.

```
oracle.tmm.TcsConnPoolSize = 15
oracle.tmm.CallbackUrl = https://bookTicket-app:8081
oracle.tmm.PropagateTraceHeaders = true
oracle.tmm.TransactionTimeout = 60000
oracle.tmm.xa.XaSupport = true
```
Ensure that oracle.tmm.xa.XaSupport is set to true.

For details about each property and other optional properties, see [Configure](#page-101-0) [Library Properties.](#page-101-0)

- **2.** Include the MicroTx Java library file as a maven dependency in the application's pom.xml file. The following sample code is for the 23.4.2 release. Provide the correct version, based on the release version that you want to use.
	- In Jakarta EE8 environments, such as Helidon 2.x, use the TmmLib file.

```
<dependency>
      <groupId>com.oracle.tmm.jta</groupId>
      <artifactId>TmmLib</artifactId>
      <version>23.4.2</version>
</dependency>
```
• In Jakarta EE9 environments, such as Helidon 3.x applications, use the TmmLib-jakarta file.

```
<dependency>
      <groupId>com.oracle.tmm.jta</groupId>
      <artifactId>TmmLib-jakarta</artifactId>
      <version>23.4.2</version>
</dependency>
```
**3.** Perform this task only for Spring Boot applications that use the JAX-RS API. Create a .java file in the folder that contains your application code to initialize an XADataSourceConfig object. The XADataSourceConfig class contains methods to create custom data source and entity manager factory objects.

The following example code shows how you can initialize the library in within the XADataSourceConfig class, create a custom data source named

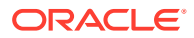

departmentDataSource, and create an entity manager factory object named emf. You can create a similar code for your application.

The custom data source object contains details to connect with the resource manager. It is the responsibility of the application developer to ensure that an XA-compliant JDBC driver and required parameters are set up while creating a custom data source object.

```
package com.oracle.mtm.sample;
import oracle.tmm.common.TrmConfig;
import 
oracle.tmm.jta.jpa.hibernate.HibernateXADataSourceConnectionProvider;
import oracle.ucp.jdbc.PoolDataSourceFactory;
import oracle.ucp.jdbc.PoolXADataSource;
import org.hibernate.jpa.HibernatePersistenceProvider;
import org.springframework.beans.factory.annotation.Value;
import org.springframework.context.annotation.Bean;
import org.springframework.context.annotation.Configuration;
import org.springframework.context.annotation.Primary;
import org.springframework.orm.jpa.LocalContainerEntityManagerFactoryBean;
import org.springframework.orm.jpa.vendor.HibernateJpaVendorAdapter;
import 
org.springframework.transaction.annotation.EnableTransactionManagement;
import javax.persistence.EntityManagerFactory;
import javax.sql.DataSource;
import java.sql.SQLException;
import java.util.Properties;
@Configuration
@EnableTransactionManagement
public class XADataSourceConfig {
     @Value("${spring.xads.datasource.url}")
    private String url;
     @Value("${spring.xads.datasource.username}")
    private String username;
     @Value("${spring.xads.datasource.password}")
    private String password;
     @Value("${spring.xads.datasource.oracleucp.min-pool-size}")
    private String minPoolSize;
     @Value("${spring.xads.datasource.oracleucp.initial-pool-size:10}")
    private String initialPoolSize;
     @Value("${spring.xads.datasource.oracleucp.max-pool-size}")
    private String maxPoolSize;
     @Value("${spring.xads.datasource.oracleucp.data-source-name}")
    private String dataSourceName;
     @Value("${spring.xads.datasource.oracleucp.connection-pool-name}")
    private String connectionPoolName;
     @Value("${spring.xads.datasource.oracleucp.connection-factory-class-
name:oracle.jdbc.xa.client.OracleXADataSource}")
    private String connectionFactoryClassName;
```
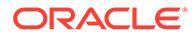

```
 //Create a custom data source object. Provide credentials and 
other details to connect to the resource manager.
     @Bean(name = "departmentDataSource")
     @Primary
     public DataSource getDataSource() {
         DataSource pds = null;
         try {
             pds = PoolDataSourceFactory.getPoolXADataSource();
             ((PoolXADataSource) 
pds).setConnectionFactoryClassName(connectionFactoryClassName);
             ((PoolXADataSource) pds).setURL(url);
             ((PoolXADataSource) pds).setUser(username);
             ((PoolXADataSource) pds).setPassword(password);
             ((PoolXADataSource) 
pds).setMinPoolSize(Integer.valueOf(minPoolSize));
             ((PoolXADataSource) pds).setInitialPoolSize(10);
             ((PoolXADataSource) 
pds).setMaxPoolSize(Integer.valueOf(maxPoolSize));
             ((PoolXADataSource) 
pds).setDataSourceName(dataSourceName);
             ((PoolXADataSource) 
pds).setConnectionPoolName(connectionPoolName);
             System.out.println("XADataSourceConfig: XADataSource 
created");
         } catch (SQLException ex) {
             System.err.println("Error connecting to the database: " 
+ ex.getMessage());
 }
         return pds;
     }
     // Create an entity manager factory object
     @Bean(name = "entityManagerFactory")
     public EntityManagerFactory createEntityManagerFactory() throws 
SQLException {
         LocalContainerEntityManagerFactoryBean 
entityManagerFactoryBean = new 
LocalContainerEntityManagerFactoryBean();
        entityManagerFactoryBean.setDataSource(getDataSource());
         entityManagerFactoryBean.setPackagesToScan(new String[] 
{ "com.oracle.mtm.sample.entity" });
         entityManagerFactoryBean.setJpaVendorAdapter(new 
HibernateJpaVendorAdapter());
entityManagerFactoryBean.setPersistenceProviderClass(HibernatePersis
tenceProvider.class);
entityManagerFactoryBean.setPersistenceUnitName("mydeptxads");
         Properties properties = new Properties();
```

```
 properties.setProperty( "javax.persistence.transactionType", 
"RESOURCE_LOCAL"); // change this to resource_local
        properties.put("hibernate.show sql", "true");
         properties.put("hibernate.dialect", 
"org.hibernate.dialect.Oracle12cDialect");
        properties.put("hibernate.format sql", "true");
        properties.put("hbm2ddl.auto", "validate");
        properties.put("hibernate.connection.provider_class",
"oracle.tmm.jta.jpa.hibernate.HibernateXADataSourceConnectionProvider");
        entityManagerFactoryBean.setJpaProperties(properties);
        entityManagerFactoryBean.afterPropertiesSet();
         EntityManagerFactory emf = (EntityManagerFactory) 
entityManagerFactoryBean.getObject();
        System.out.println("entityManagerFactory = " + emf);
         // Pass the entity manager factory object to the MicroTx Library
         // If you are using a single resource manager with your 
application, 
         //pass the entity manager factory object to the MicroTx library 
in the following way.
         TrmConfig.initEntityManagerFactory(emf);
         // If you are using multiple resource managers with your 
application,
         // pass the entity manager factory object to the MicroTx library 
in the following way. 
         TrmConfig.initEntityManagerFactory(emf, departmentDataSource, 
ORCL1-8976-9776-9873);
         return emf;
     }
```

```
}
```
To initialize the Entity Manager Factory object, pass the required parameters to TrmConfig.initEntityManagerFactory() based on whether your application connects to a single resource manager or multiple resource managers.

• When your application connects to a single resource manager, create an entity manager factory object and then pass it to the MicroTx library. In the following sample code, *emf* is the name of the entity manager factory object.

```
TrmConfig.initEntityManagerFactory(emf);
```
• When your application connects with multiple resource managers, you must pass the following parameters while calling TrmConfig.initEntityManagerFactory().

```
TrmConfig.initEntityManagerFactory(emf, departmentDataSource, 
ORCL1-8976-9776-9873);
```
#### Where,

- *emf* is the entity manager factory object that you have created, and then you pass it to the MicroTx library.
- *departmentDataSource* is the name of the data source that you have created in the above sample code before calling  $\text{TrmConfig.inithmetic}$  and  $\text{Cov}(i)$ .

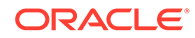

- *ORCL1-8976-9776-9873* is the resource manager ID (RMID).
- **4.** Only for Spring Boot applications that use the JAX-RS API, perform the following tasks after registering the resource endpoint that participates in the XA transaction.
	- **a.** Register the filters and XAResourceCallbacks for prepare, commit, rollback as shown in the following sample code snippet.

```
@Component
public class Configuration extends ResourceConfig
{
     public Configuration()
     {
         // Register the MicroTx XA resource callback which
         // coordinates with the transaction coordinator
         register(XAResourceCallbacks.class);
         // Register the filters for the MicroTx libraries that 
        // intercept the JAX RS calls and manage the XA
transactions
         register(TrmTransactionResponseFilter.class);
         register(TrmTransactionRequestFilter.class);
         // Bind the connection
         ...
     }
}
```
**b.** Skip this step if you are using multiple resource managers. If you are using a single resource manager with your Spring Boot application, bind the TrmEntityManager object to an EntityManager. Later, you will use the TrmEntityManager object in your application code so that MicroTx handles the connection.

```
@Component
public class Configuration extends ResourceConfig
{
    public Configuration()
     {
         // Register the filters as shown in the previous step
         ....
         // Bind the connection
         register(new AbstractBinder() {
             @Override
             protected void configure() {
                 //Bind the TrmEntityManager object to an 
EntityManager object
bindFactory(TrmEntityManagerFactory.class).to(EntityManager.class
);
 }
         });
     }
}
```
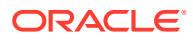

**c.** Skip this step if you are using single resource manager. If you are using multiple resource managers,initialize a Bean for each resource manager. The following sample code snippet describes how you can initialize two Beans, one for each resource manager that the application uses. In the following code sample, departmentDataSource and creditDataSource are names of the XA data source that you have provided in your application's YAML file. Note down the names of the data source as you will use the @Inject annotation to ensure that the participant application uses these connections.

```
@Component
public class Configuration extends ResourceConfig
{
     public Configuration()
     {
         // Register the filters as shown in the previous step
         ....
     // Initialize a bean for every resource manager that you want to 
use with your app
     @Bean
     @TrmEntityManager(name = "departmentDataSource")
     @Lazy
     @RequestScope
     public EntityManager departmentDSSqlConnectionBean() throws 
SQLException {
         return new 
TrmEntityManagerFactory().getEntityManagerByName("departmentDataSource
");
     }
     @Bean
     @TrmEntityManager(name = "creditDataSource")
     @Lazy
     @RequestScope
     public EntityManager creditDSSqlConnectionBean() throws 
SQLException {
         return new 
TrmConnectionFactory().getConnection("creditDataSource");
     }
     }
}
```
**5.** Create a .java file in the folder that contains your application code to initialize an PoolXADataSource object. The PoolXADataSource class contains methods to create custom data source and entity manager factory objects.

The following example code shows how you can initialize the library in within the PoolXADataSource class, create a custom data source named departmentDataSource, and create an entity manager factory object. You can create similar code for your application.

The custom data source object contains details to connect with the resource manager. It is the responsibility of the application developer to ensure that an XAcompliant JDBC driver and required parameters are set up while creating a custom data source object.

```
package com.oracle.mtm.sample;
import oracle.tmm.common.TrmConfig;
import oracle.ucp.jdbc.PoolDataSourceFactory;
import oracle.ucp.jdbc.PoolXADataSource;
import org.eclipse.microprofile.config.inject.ConfigProperty;
import org.slf4j.Logger;
import org.slf4j.LoggerFactory;
import javax.enterprise.context.ApplicationScoped;
import javax.enterprise.context.Initialized;
import javax.enterprise.event.Observes;
import javax.enterprise.inject.Produces;
import javax.inject.Inject;
import javax.persistence.EntityManager;
import javax.persistence.EntityManagerFactory;
import javax.persistence.Persistence;
import java.lang.invoke.MethodHandles;
import java.sql.SQLException;
import java.util.HashMap;
import java.util.Map;
@ApplicationScoped
public class Configuration {
    private PoolXADataSource dataSource;
     final static Logger logger = 
LoggerFactory.getLogger(MethodHandles.lookup().lookupClass());
    private EntityManagerFactory entityManagerFactory;
     @Inject
     @ConfigProperty(name = "departmentDataSource.url")
    String url;
     @Inject
     @ConfigProperty(name = "departmentDataSource.user")
    String user;
    @Inject
     @ConfigProperty(name = "departmentDataSource.password")
     String password;
    private void init(@Observes 
@Initialized(ApplicationScoped.class) Object event) {
         initialiseDataSource();
         createEntityManagerFactory();
     }
     /**
      * Initializes the datasource into the MicroTx library that
```

```
manages the lifecycle of the XA transaction
\star */
    private void initialiseDataSource() {
         try {
             this.dataSource = PoolDataSourceFactory.getPoolXADataSource();
             this.dataSource.setURL(url);
             this.dataSource.setUser(user);
             this.dataSource.setPassword(password);
this.dataSource.setConnectionFactoryClassName("oracle.jdbc.xa.client.Oracl
eXADataSource");
             this.dataSource.setMaxPoolSize(15);
         } catch (SQLException e) {
             logger.error("Failed to initialise database");
 }
     }
    public PoolXADataSource getDatasource() {
         return dataSource;
 }
    public void createEntityManagerFactory(){
         Map<String, Object> props = new HashMap<String, Object>();
        props.put("hibernate.connection.datasource", getDatasource());
        props.put("hibernate.show sql", "true");
         props.put("hibernate.dialect", 
"org.hibernate.dialect.Oracle12cDialect");
         props.put("hibernate.hbm2ddl.auto", "none");
        props.put("hibernate.format sql", "true");
         props.put("hibernate.connection.provider_class", 
"oracle.tmm.jta.jpa.hibernate.HibernateXADataSourceConnectionProvider");
         props.put("javax.persistence.transactionType", "RESOURCE_LOCAL");
         props.put("javax.persistence.jdbc.driver", 
"oracle.jdbc.OracleDriver");
         props.put("javax.persistence.jdbc.url", url);
         props.put("javax.persistence.jdbc.user", user);
         props.put("javax.persistence.jdbc.password", password);
         this.entityManagerFactory = 
Persistence.createEntityManagerFactory("mydeptxads", props);
         //Initialize the MicroTx Library
         // If you are using a single resource manager with your 
application, 
         //pass the entity manager factory object to the MicroTx library 
in the following way.
         TrmConfig.initEntityManagerFactory(this.entityManagerFactory); 
         //If you are using multiple resource managers with your 
application,
         //set the setRAC property if you are using an Oracle RAC Database
         departmentDataSource.setRAC(true);
```

```
 //If you are using multiple resource managers with your 
application,
         //pass the entity manager factory object to the MicroTx 
library in the following way. 
TrmConfig.initEntityManagerFactory(this.entityManagerFactory, 
departmentDataSource, ORCL1-8976-9776-9873);
     }
     public EntityManagerFactory getEntityManagerFactory() {
         return this.entityManagerFactory;
     }
     public Logger getLogger() {
         return logger;
 }
     /**
      * EntityManager bean for non-distributed database operations.
      */
     @Produces
     public EntityManager getEntityManager() {
         EntityManager entityManager = null;
         try {
             entityManager = 
this.getEntityManagerFactory().createEntityManager();
         } catch (RuntimeException e){
             e.printStackTrace();
             logger.error("Entity manager bean for local 
transactions creation failed!");
 }
         return entityManager;
     }
}
```
To initialize the Entity Manager Factory object, pass the required parameters to TrmConfig.initEntityManagerFactory() based on whether your application connects to a single resource manager or multiple resource managers.

When your application connects to a single resource manager, create an entity manager factory object and then pass it to the MicroTx library.

TrmConfig.initEntityManagerFactory(this.entityManagerFactory);

• When your application connects with multiple resource managers, you must pass the following parameters while calling TrmConfig.initEntityManagerFactory().

```
TrmConfig.initEntityManagerFactory(this.entityManagerFactory, 
departmentDataSource, ORCL1-8976-9776-9873);
```
Where,

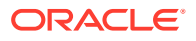

- *departmentDataSource* is the name of the data source that you have created in the above sample code before calling  $\text{TrmConfig.inithmetic}$  and  $\text{Cov}(i)$ .
- *ORCL1-8976-9776-9873* is the resource manager ID (RMID).

If you are using multiple resource managers, you must set departmentDataSource.setRAC(true) for the data source that uses an Oracle RAC Database.

- **6.** Insert the following line in the code of the participant service so that the application uses the connection passed by the MicroTx client library. The following code in the participant application injects the connection object that is created by the MicroTx client library.
	- If you use a single resource manager with a single application, inject an EntityManager object as shown in the following code sample.

```
@Inject
@TrmEntityManager 
private EntityManager emf;
```
• When you use multiple resource managers with your application, inject an EntityManager object for every resource manager as shown in the following code sample.

```
@Inject
@TrmEntityManager(name = "departmentDataSource")
private EntityManager emf;
@Inject
```

```
@TrmEntityManager(name = "creditDataSource")
private EntityManager emf;
```
Where, *emf* is the entity manager factory object and *departmentDataSource* and *creditDataSource* are data source objects that you have created in the previous step. The earlier code sample provides details about *departmentDataSource*. Provide information for other resource managers, such as *creditDataSource* in a similar way.

**7.** In your application code, inject the entity manager object that you have passed to the MicroTx library. Use the entity manager object in your application code based on your business logic, and then use this object to connect to the database.

The following example code shows how the entity manager object is injected and used.

```
@POST
     @Path("{accountId}/withdraw")
     public Response withdraw(@PathParam("accountId") String accountId, 
@QueryParam("amount") double amount, @Context EntityManager 
entityManager) {
     // Application code or business logic
        if(amount == 0){
             return Response.status(422,"Amount must be greater than 
zero").build();
         }
         try {
             if (this.accountService.getBalance(accountId, entityManager) 
< amount) {
```
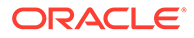

```
 return Response.status(422, "Insufficient balance 
in the account").build();
 }
             if(this.accountService.withdraw(accountId, amount, 
entityManager)) {
                 config.getLogger().log(Level.INFO, amount + " 
withdrawn from account: " + accountId);
                 return Response.ok("Amount withdrawn from the 
account").build();
 }
         } catch (SQLException | IllegalArgumentException e) {
             config.getLogger().log(Level.SEVERE, 
e.getLocalizedMessage());
             return 
Response.status(Response.Status.INTERNAL_SERVER_ERROR).build();
 }
         return Response.serverError().entity("Withdraw 
failed").build();
     }
```
**8.** Save the changes.

If there are multiple transaction participant services, then complete these steps for all the participant services.

## 6.9 Develop Node.js Apps with XA

- Configure Node.js App as Transaction Initiator A transaction initiator service initiates or starts a transaction. Based on your application's business logic, a transaction initiator service may only start the transaction or start the transaction and participate in the transaction as well.
- [Configure Node.js App as Transaction Participant](#page-162-0) Depending on whether your resource manager is compliant with XA or not, set environment variables and implement different classes from the MicroTx client library.

## 6.9.1 Configure Node.js App as Transaction Initiator

A transaction initiator service initiates or starts a transaction. Based on your application's business logic, a transaction initiator service may only start the transaction or start the transaction and participate in the transaction as well.

Before you begin, identify if your application only initiates the transaction or initiates and participates in the transaction. Configure your application accordingly as the requirements vary slightly for the two scenarios.

Let us consider two scenarios to understand if your application only initiates the transaction or participates in the transaction as well.

• Scenario 1: A banking teller application transfers an amount from one department to another. Here, the teller application only initiates the transaction and does not participate in it. Based on the business logic, the teller application calls different services to complete the transaction. A database instance may or may not be attached to the teller application.

• Scenario 2: A banking teller application transfers an amount from one department to another. For every transaction, the teller application charges 1% as commission. Here, the teller application initiates the transaction and participates in it. A database instance must be attached to the teller application to save the transaction information.

To configure your Node.js application as a transaction initiator:

**1.** Add the MicroTx library for Node. is as a dependency in the package. ison file.

```
"dependencies": {
     "tmmlib-node": "file:tmmlib-node-23.4.2.tgz"
  }
```
- **2.** Configure the property values for the MicroTx library. See [Configure Library Properties](#page-101-0). To enable logging for Node.js applications, you must set additional properties. See [Enable Logs for MicroTx Node.js Library](#page-288-0).
- **3.** Configure the MicroTx library properties for the microservice by passing the tmm.properties file in which you have defined the values.

```
TrmConfig.init('./tmm.properties');
```
- **4.** Edit the application code to:
	- **a.** Create a TrmUserTransaction object.
	- **b.** To begin a transaction, call begin() on the TrmUserTransaction object that you have created. The parameters that you pass when you call  $begin{bmatrix} \frac{\partial u}{\partial x} & \frac{\partial u}{\partial y} \\ \frac{\partial v}{\partial x} & \frac{\partial v}{\partial y} \end{bmatrix}$ your application only initiates the transaction or also participates in it.
	- **c.** To commit or rollback the transaction, call commit() or rollback() on the TrmUserTransaction object that you have created.

The following example shows how to create a TrmUserTransaction object named ut, and then begin, commit or rollback a transaction. Here req represents the request.

```
//Step 3(a): Create a TrmUserTransaction object
let ut: TrmUserTransaction = newTrmUserTransaction();
try {
   //Step 3(b): Transaction demarcation - (start)
  await ut.begin(req); //If your application only initiates the 
transaction and does not participate in it.
   await ut.begin(req, true); //If your application initiates the 
transaction and participates in it.
   ... // implement business logic
  await ut.commit(req); //Step 3(c): Transaction demarcation - commit 
(end)
  resp.status(200).send("Transaction complete.");
} 
catch (e) {
  console.log("Transaction Failed: ", e);
  let message = e.message;
  try {
    console.log("Rollback on transaction failure.");
```
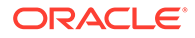

```
 await ut.rollback(req); //Step 3.c: Transaction rollback (end)
    message = message + ". Transaction rolled back. ";
   } catch (ex) {
    console.log("Error in rollback for transfer failure: ", ex);
   }
  resp.status(500).send(message);
}
```
The example code is implemented in a try-catch statement, so that errors, if any, are handled gracefully. You can also implement your sample code without using a try-catch statement.

**5.** Save the changes, and then deploy your application. See [Deploy Your Application.](#page-290-0)

If the initiator service also participates in the transaction in addition to initiating the transaction, you must make additional configurations for the application to participate in the transaction and communicate with the resource manager. See Configure Node.js App as Transaction Participant .

## 6.9.2 Configure Node.js App as Transaction Participant

Depending on whether your resource manager is compliant with XA or not, set environment variables and implement different classes from the MicroTx client library.

- Configure Node.js Apps with an XA-Compliant Resource Manager Use the information provided in this section to configure your Node.js transaction participant applications when you use an XA-compliant resource manager.
- [Configure Node.js Apps with a Non-XA Resource](#page-165-0) Use the information provided in this section to configure your Node.js transaction participant applications when you use a non-XA resource, such as MongoDB.

### 6.9.2.1 **Configure Node.js Apps with an XA-Compliant Resource Manager**

Use the information provided in this section to configure your Node.js transaction participant applications when you use an XA-compliant resource manager.

**1.** Add the MicroTx library for Node.js as a dependency in the package.json file.

```
"dependencies": {
     "tmmlib-node": "file:tmmlib-node-23.4.2.tgz"
  }
```
**2.** Configure the property values for the MicroTx library. See [Configure Library](#page-101-0) [Properties.](#page-101-0) To enable logging for Node.js applications, you must set additional properties. See [Enable Logs for MicroTx Node.js Library.](#page-288-0)

Ensure that you set the value of oracle.tmm.xa.XaSupport as true and the value of oracle.tmm.xa.LLRSupport as false.

```
oracle.tmm.xa.XaSupport = true
oracle.tmm.xa.LLRSupport = false
```
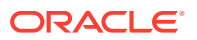

**3.** Configure the MicroTx library properties for the microservice by passing the tmm.properties file in which you have defined the values.

```
TrmConfig.init('./tmm.properties');
```
**4.** Import the MicroTx libraries.

```
import {Request, Response, Router} from 'express';
import {XATransactionMethod, XAConfig, XADataSource, TrmXAResource} from 
"tmmlib-node/xa/xa";
import {TrmConfig} from "tmmlib-node/util/trmutils";
import {asyncHandler} from "tmmlib-node/util/asynchandler";
```
**5.** If you are using Oracle Database as the resource manager, additionally import the following library.

import {OracleXADataSource} from "tmmlib-node/xa/oraxa";

**6.** Create a router object.

For example, the following code creates a router object named bankSvcRouter. Provide a unique name for the router.

const *bankSvcRouter* = Router();

**7.** Use the following format to provide the database connection details in a parameter.

```
dbConfig = export default {
user : "database_user",
password : "database_password",
connectString : "database_connection_string"
};
```
#### Where,

- *dbConfig* is the name of the parameter that you want to create.
- *database\_user* and *database\_password* are the username and password to access the XA-compliant resource manager.
- connectionString: Enter the connection string to the data store in Oracle Database.
	- If you are using a non-autonomous Oracle Database (a database that does not use a credential wallet), use the following format to enter the connection string:

```
jdbc:oracle:thin:@<publicIP>:<portNumber>/<database unique 
name>.<host domain name>
```
#### For example:

```
jdbc:oracle:thin:@123.213.85.123:1521/
CustDB_iad1vm.sub05031027070.customervcnwith.oraclevcn.com
```
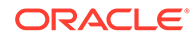

- If you are using Oracle Database Cloud Service with Oracle Cloud Infrastructure, see [Create the Oracle Database Classic Cloud Service](https://docs.oracle.com/en/database/other-databases/blockchain-enterprise/21.1/user/create-rich-history-database.html#GUID-21A8D3B6-7FDB-4FCB-AD1B-78609DEB5D50) [Connection String](https://docs.oracle.com/en/database/other-databases/blockchain-enterprise/21.1/user/create-rich-history-database.html#GUID-21A8D3B6-7FDB-4FCB-AD1B-78609DEB5D50) in *Using Oracle Blockchain Platform*.
- If you are using Oracle Autonomous Transaction Processing, use the following format to enter the connection string:

jdbc:oracle:thin:@tcps://<*host*>:<*port*>/<*service\_name*>? wallet\_location=<*wallet\_dir*>

You can find the required details, such as host, port, and service name in the tnsnames.ora file, which is located in folder where you have extracted the wallet.

For example:

```
jdbc:oracle:thin:@tcps://adb.us-
phoenix-1.oraclecloud.com:7777/
unique connection string low.adb.oraclecloud.com?
wallet location=Database Wallet
```
**8.** Pass the parameter that contains the database connection details and create a OracleXADataSource object.

const xaPds: XADataSource = new OracleXADataSource(*dbConfig*);

**9.** Pass the OracleXADataSource object that you have created to the TrmXAResource.init method.

TrmXAResource.init(xaPds);

**10.** Call the getXaConnection method to initialize the database connection.

xaPds.getXAConnection();

**11.** Initialize XAConfig for all the REST API endpoints in the participant service that can participate in an XA transaction. There can be more than one endpoint methods that can participate in an XA transaction. Create an instance of XATransactionMethod for each endpoint, and then pass an array of XATransactionMethod into the XAConfig object.

The following code sample describes how you can initialize the objects for the / deposit end point.

```
const xaTransactionDeposit : XATransactionMethod = new 
XATransactionMethod("/deposit");
const xaTransactionMethods : XATransactionMethod[] = 
[xaTransactionDeposit];
const xaConfig: XAConfig = new XAConfig(bankSvcRouter, '/', 
xaTransactionMethods);
```
**12.** This is setting up our interceptors in order to infect calls to these endpoints with any current global transaction. The following code sample describes how the

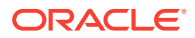

<span id="page-165-0"></span>Express.js router, bankSvcRouter, routes incoming requests for the specified endpoint, / deposit to the functions you specify.

```
//This is an endpoint that can participate in an XA transaction.
bankSvcRouter.post('/deposit', (req, resp) => {
     doDeposit(req, resp); //business logic
});
async function doDeposit(req: Request, resp: Response) {
     console.log(`Nodejs department Service deposit() called`);
//The following sample code demonstrates how you can use the connection 
object within your business logic. 
    let amount = 10;
     if (req.query.amount != null && typeof req.query.amount === 'string') 
{
        amount = parseInt(req.query.annotation, 10); }
     // XA connection pool is created and managed by the MicroTx library
     // and is present in the context property of req object. 
     // This is available on endpoints that are part of a XA transaction.
     try {
         await req.context.xaConnection.connection.execute('UPDATE 
accounts SET amount = amount + :1 where account id = :2', [amount,
req.params.id]);
         resp.status(200).send();
     } catch (e: any) {
         resp.status(500).send();
     }
}
```
### 6.9.2.2 Configure Node.js Apps with a Non-XA Resource

Use the information provided in this section to configure your Node.js transaction participant applications when you use a non-XA resource, such as MongoDB.

**1.** Add the MicroTx library for Node.js as a dependency in the package.json file.

```
"dependencies": {
     "tmmlib-node": "file:tmmlib-node-23.4.2.tgz"
  }
```
**2.** Configure the property values for the MicroTx library. See [Configure Library Properties](#page-101-0). To enable logging for Node.js applications, you must set additional properties. See [Enable Logs for MicroTx Node.js Library](#page-288-0).

Ensure that you set the value of oracle.tmm.xa.XaSupport as false and the value of oracle.tmm.xa.LLRSupport as true.

```
oracle.tmm.xa.XaSupport = false
oracle.tmm.xa.LLRSupport = true
```
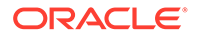

**3.** Configure the MicroTx library properties for the microservice by passing the tmm.properties file in which you have defined the values.

```
TrmConfig.init('./tmm.properties');
```
**4.** Import the MicroTx libraries.

```
import {Request, Response, Router} from 'express';
import {XATransactionMethod, XAConfig, TrmConfig, NonXAResource, 
TrmNonXAResource} from "../trmlib/xa";
```
**5.** Create a router object.

For example, the following code creates a router object named bankSvcRouter. Provide a unique name for the router.

```
const bankSvcRouter = Router();
```
**6.** Implement the NonXAResource interface.

For example, in the following code sample the MongoDbNonXAResource class implements the NonXAResource interface.

```
public class MongoDbNonXAResource implements NonXAResource {
// Provide application-specific code for all the methods in the 
NonXAResource interface.
}
```
**7.** Register the class, which implements the NonXAResource interface, with the MicroTx library for processing the XA operations.

The following example describes how you can register the MongoDbNonXAResource class, which implements the NonXAResource interface, with the MicroTx library.

const nonxaResource: NonXAResource = new MongoNonXAResource();

**8.** Use the TrmNonXAResource.init() function to specify the NonXAResource object that the MicroTx library uses.

TrmNonXAResource.init(nonxaResource)

**9.** Save the changes.

## 6.10 Develop ORDS App as Transaction Participant

This section provides the detailed steps to configure a database application as an XA participant in the context of deploying and running the Oracle Database sample application.

You can configure an Oracle Database application as a transaction participant in a transaction with MicroTx. The Oracle Database application, that you have built using Oracle Apex and Oracle REST Data Services (ORDS), is supported only as an XA transaction participant.

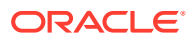

A database application is an Oracle APEX and ORDS application which uses an Oracle Database. You can run the database application in a managed APEX service in Oracle Cloud Infrastructure or in an Oracle *RAD* stack stack deployed in a Kubernetes cluster, or in an Oracle *RAD* stack deployed within a VM or a physical host. The Oracle *RAD* stack is an inclusive technology stack based on three core components: Oracle REST Data Services (ORDS), Oracle APEX, and Oracle Database.

- **Prerequisites**
- [Run MicroTx Library for SQL](#page-168-0)

The MicroTx library in PL/SQL for XA provides a set of functions and stored procedures for an Oracle Database application to participate in an XA transaction that is coordinated by MicroTx.

- [Build the ORDS App](#page-168-0)
- [Run an XA Transaction](#page-172-0) Let's understand how to run an XA transaction by using the XA sample application as an example.

## 6.10.1 **Prerequisites**

Before you begin, complete the following tasks.

- Create or identify a working stack comprising of Oracle REST Data Services (ORDS), Oracle APEX, and Oracle Database. This stack can run in the same Kubernetes cluster in which MicroTx runs or it can run in any other environment.
- Ensure that there is network access or connectivity between MicroTx and the database application if you have not deployed them in the same Kubernetes cluster.
- Use an existing schema or create a new schema in Oracle Database. Ensure that you register the schema with ORDS. See [https://docs.oracle.com/en/database/oracle/](https://docs.oracle.com/en/database/oracle/application-express/21.1/aeutl/accessing-RESTful-services.html) [application-express/21.1/aeutl/accessing-RESTful-services.html](https://docs.oracle.com/en/database/oracle/application-express/21.1/aeutl/accessing-RESTful-services.html).
- Ensure that the ORDS service is available for the schema you have registered. For example, http://localhost:50080/ords. Log in to your APEX workspace using the user credentials of the schema.
- Add permissions by creating an access control list (ACL) if outbound REST calls are not allowed by default.

The MicroTx library makes an outbound REST call to the MicroTx transaction coordinator for enlisting the participant service into an XA transaction.

Create the required ACL, and then add it to the database. You will need sysdba permissions to add an ACL. The following example shows a sample ACL. For more information about adding the required ACL, see the APEX documentation.

```
/
BEGIN
DBMS_NETWORK_ACL_ADMIN.APPEND_HOST_ACE(
host => '#TMM_HOST_NAME',
lower port \Rightarrow null,
upper port \Rightarrow null,
ace => xs$ace type(privilege list => xs$name list('connect', 'resolve',
'http'),
principal_name => '#PRINCIPAL_NAME',
principal_type => xs_acl.ptype_db));
```
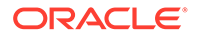

```
END;
/
```
Where, you must replace the following values with values that are specific to your environment.

- *#TMM\_HOST\_NAME*: Enter the host name or the external IP Address of MicroTx.
- *#PRINCIPAL\_NAME* Enter the name of the principal user of APEX.

## 6.10.2 Run MicroTx Library for SQL

The MicroTx library in PL/SQL for XA provides a set of functions and stored procedures for an Oracle Database application to participate in an XA transaction that is coordinated by MicroTx.

The library is available as a SQL file that you must run before executing the application code. You must perform this one-time task to install the library.

**1.** Connect to the Oracle Database using the schema user that you have registered with ORDS.

You can connect using SQL Developer or SQLPlus.

**2.** Run the tmmxa.sql file using SQL Developer or SQL Plus.

This file is located in the *installation\_directory*/otmm-*RELEASE*/samples/xa/ plsql/lib folder.

This creates a set of PL/SQL functions and stored procedures.

## 6.10.3 Build the ORDS App

The TmmStart function enables the XA transaction to be coordinated by MicroTx. It makes a REST call to MicroTx to enlist the participant in the XA transaction and register the callback REST APIs.

The TmmStart function returns an object, which provides an attribute, proceed, that indicates whether the TmmStart function was successfully executed and that the transaction can proceed ahead.

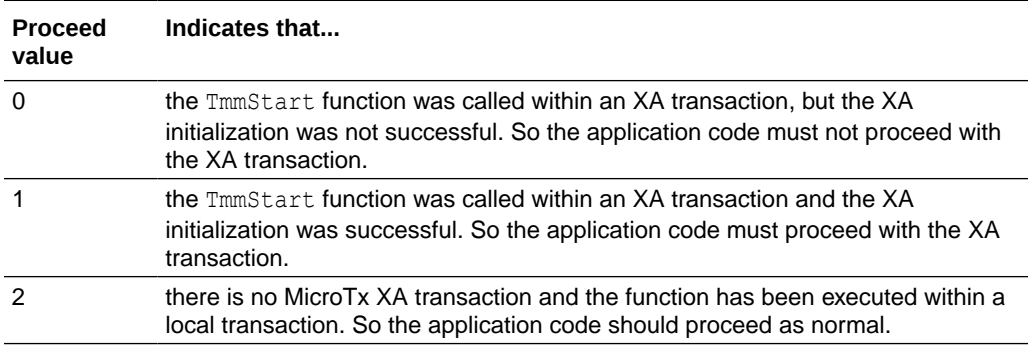

Call the TmmEnd function after the business logic has been completely executed.

- **1.** Create DDLs for tables and other database objects required for your application.
- **2.** Add required DMLs to insert default data.

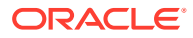

- **3.** Create or define a new REST module for your application.
- **4.** Create the required PL/SQL functions and stored procedures for your application.
- **5.** For every REST API, define a template and a handler.
	- **a.** Enter a name and base path for the REST service module. The following code example provides accounts as a value. Replace this value with information that is specific to your environment.

DECLARE

```
 //Provide a name for the REST service module
 restModuleName VARCHAR2(256):= 'accounts'; 
 //Provide a base path for the REST service
 restModuleBasePath VARCHAR2(256):= 'accounts';
```
**b.** Set value for the 1 callBackUrl. For example, http://localhost:50080/ords/ ordstest/accounts. Also initialize parameters for TmmReturn.

```
DECLARE
//Set up the callBackUrl correctly. This is generally the base URL or 
path of the module.
l_callBackUrl VARCHAR2(256) := OWA_UTIL.get_cgi_env(''X-APEX-BASE'') 
|| ''accounts'';
l_tmmReturn TmmReturn;
l_tmmReturn2 TmmReturn;
```
**c.** Call TmmStart.

The following code sample demonstrates how you can call the TmmStart function. Pass all the parameters as shown in the following example. You must pass the value for the 1 callBackUrl when you call TmmStart. The values of all the other parameters are automatically obtained from the incoming request headers and passed.

```
//Call TmmStart. Specify value for callBackUrl.
l_tmmReturn := TmmStart(callBackUrl => l_callBackUrl, linkUrl 
= :linkUrl, requestId = :requestId, authorizationToken
=> :authorization, tmmTxToken => :tmmTxToken);
```
The TmmStart function returns an object, which provides an attribute, proceed, that indicates whether the TmmStart function was successfully executed and that the transaction can proceed ahead.

**d.** Check if the XA transaction should proceed further (value of 1 tmmReturn.proceed is greater than 0) or not (value of 1 tmmReturn.proceed is 0). Execute your business logic only if the XA transaction can proceed further, otherwise the TmmStart function must return a HTTP error status code as shown in the following code sample. Call the TmmEnd function after the business logic has been completely executed.

```
IF (l_tmmReturn.proceed > 0) THEN 
//Execute your business logic only if the XA transaction can proceed 
further.
//Execute SQLs statements or call other functions or stored 
procedures.
   doWithdraw(p_amount => :amount, p_account id => :accountId);
```
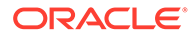

```
 //Call TmmEnd at the end of the REST function.
    l tmmReturn2 := TmmEnd(p xid => l tmmReturn.xid);
        :status code := 200;
ELSE
        : status code := 400; --bad request
END IF;
```
#### **e.** Create MicroTx callback APIs.

createTMMCallbacks(moduleName => restModuleName) ;

**f.** Register all the method handlers that will participate in the XA transaction.

```
registerXaHandler(moduleName => restModuleName,
                      handlerPattern => ':accountId/withdraw',
                      handlerMethod => 'POST');
```
The following code sample demonstrates how you can implement the handler.

```
DECLARE
    //Provide a name for the REST service module
    restModuleName VARCHAR2(256):= 'accounts'; 
    //Provide a base path for the REST service
    restModuleBasePath VARCHAR2(256):= 'accounts';
BEGIN
    ORDS.define_module(
             p_module_name => restModuleName,
             p_base_path => restModuleBasePath,
            p items per page \Rightarrow 0);
    ORDS.define_template(
             p_module_name => restModuleName,
            p pattern => ':accountId/withdraw');
    ORDS.define_handler(
             p_module_name => restModuleName,
            p pattern \Rightarrow ':accountId/withdraw',
            p method \Rightarrow 'POST',
             p_source_type => ORDS.source_type_plsql,
            p source \implies '
                         DECLARE
                         //Set up the callBackUrl correctly. This is 
generally the base URL or path of the module.
                         //Example: http://localhost:50080/ords/
ordstest/accounts
                         l_callBackUrl VARCHAR2(256) := 
OWA UTIL.get cgi env(''X-APEX-BASE'') || ''accounts'';
                         l_tmmReturn TmmReturn;
                         l_tmmReturn2 TmmReturn;
                         BEGIN
                             //Call TmmStart. Pass all the other 
parameters than the callBackUrl.
```

```
 l_tmmReturn := TmmStart(callBackUrl => 
l callBackUrl, linkUrl => :linkUrl, requestId => :requestId,
authorizationToken => :authorization, tmmTxToken => :tmmTxToken);
                              //Check if the transaction should proceed 
further
                              //(value of l_tmmReturn.proceed is greater 
than 0) 
                             //or not (value of 1 tmmReturn.proceed is 0).
                               //Execute your business logic only if 
transaction can proceed further.
                               //If not, then return with an HTTP error code.
                               IF (l_tmmReturn.proceed > 0) 
THEN 
                                   //Execute your business logic. 
                                   //Execute SQLs statements or call other 
functions or stored procedures.
                                  doWithdraw(p amount \Rightarrow : amount,
p account id \Rightarrow : accountId);
                                   //Call TmmEnd at the end of the REST 
function.
                                  l tmmReturn2 := TmmEnd(p xid =>
l_tmmReturn.xid); 
                                  :status code := 200;
                              ELSE
                                  : status code := 400; --bad request
                              END IF;
                          exception
                              when others then
                                  :status code := 500;
                           END;',
            p items per page \Rightarrow 0);
     //Create MicroTx callback APIs.
    createTMMCallbacks(moduleName => restModuleName);
     //Register all method handlers that will participate in the XA 
transaction.
     registerXaHandler(moduleName => restModuleName,
                        handlerPattern => ':accountId/withdraw',
                        handlerMethod => 'POST');
COMMIT;
END;
/
```
## <span id="page-172-0"></span>6.10.4 Run an XA Transaction

Let's understand how to run an XA transaction by using the XA sample application as an example.

Code for the sample applications is available in the MicroTx installation bundle.

**1.** Run the sample application, ordsapp.sql file using SQL Developer or SQL Plus.

This file is located in the *installation\_directory*/otmm-*RELEASE*/samples/xa/ plsql/databaseapp folder. Connect to the Oracle Database using the schema user that you have registered with ORDS. You can connect using SQL Developer or SQLPlus.

This creates all database objects such as tables, a set of PL/SQL functions and stored procedures. Also, a REST module will be created along with all the REST APIs. The application is ready to serve REST API calls at this point.

- **2.** Run the following commands to test the sample application. The calls to the withdraw and deposit REST APIs in the following sample code are executed locally within the application without being part of an XA transaction. Use these sample commands only to test that the sample application works as designed. In these sample commands, account is 222 and the port is 50080. Replace these values with information specific to your environment.
	- **a.** Check balance for account 222.

curl --location --request GET 'http://localhost:50080/ords/ ordstest/accounts/222'

**b.** Call the withdraw REST API for account 222 with an amount of 10.

curl --location --request POST 'http://localhost:50080/ords/ ordstest/accounts/222/withdraw?amount=10'

**c.** Check balance for account 222 to verify if the withdraw function was successful.

curl --location --request GET 'http://localhost:50080/ords/ ordstest/accounts/222'

**d.** Call the deposit REST API for account 222 with an amount of 10.

curl --location --request POST 'http://localhost:50080/ords/ ordstest/accounts/222/deposit?amount=10'

**e.** Check balance for account 222 to verify if the deposit function was successful. Use the correct account in place of 222 if you used some other account in the transfer request.

```
curl --location --request GET 'http://localhost:50080/ords/
ordstest/accounts/222'
```
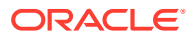

**3.** Configure the ORDS application as an XA participant in the initiator application. To use this database application as a participant in an XA Transaction with MicroTx involving the other XA sample applications, make the changes as shown below.

//In the deployment descriptor for the accounts service, //modify the env variable departmentTwoEndpoint value to the //ORDS application URL "https://host:port/ords/*schema*/accounts". name: departmentTwoEndpoint value: https://host:port/ords/*schema*/accounts

Where, *schema* is the schema that you have registered with ORDS.

**4.** Run an XA transaction. See [Run an XA Transaction](#page-238-0).

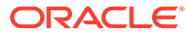

# 7 Develop Applications with LRA

The Transaction Manager for Microservices (MicroTx) library for Node.js provides the functionality to initiate a new LRA transaction or to participate in an existing LRA transaction.

Before you begin, ensure that you have installed MicroTx and access it.

Develop, test, and deploy your microservices independently. To use MicroTx to manage the transactions in your application, you need to make a few changes to your existing application code to integrate the functionality provided by the MicroTx libraries.

Use the following workflow as a guide to develop your applications to use MicroTx to manage LRA transactions.

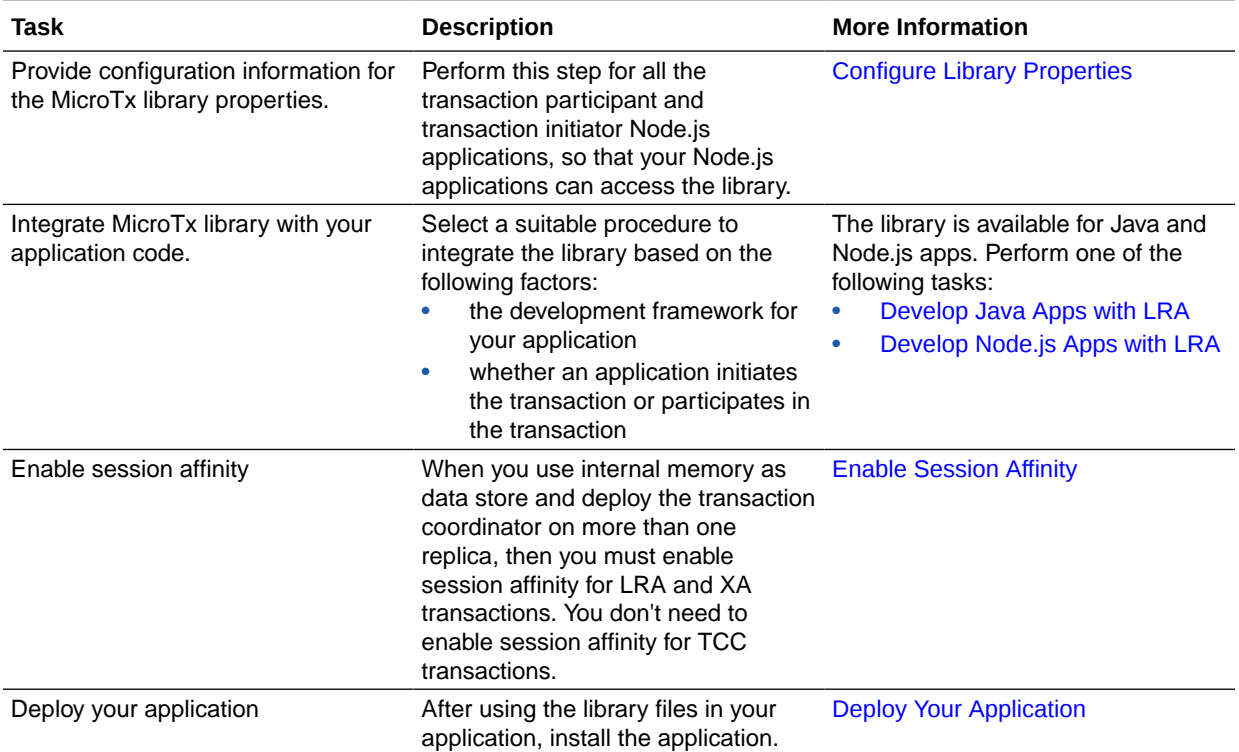

- [Develop Java Apps with LRA](#page-175-0) You can develop JAX-RS and Spring-REST based applications that use the LRA transaction protocol.
- [Propagate Oracle-Tmm-Tx-Token for multiple REST API calls](#page-178-0) When the business logic of your application spawns across multiple API calls to complete a transaction, you must propagate Oracle-Tmm-Tx-Token for multiple REST API calls.

#### • [Configure Library Properties](#page-179-0) Provide configuration information for the MicroTx library properties. You must perform this step for all the Node.js applications which participate or initiate the transaction.

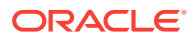

#### [Develop Node.js Apps with LRA](#page-180-0)

The MicroTx library for Node.js provides the functionality to initiate a new LRA transaction or to participate in an existing LRA transaction. You must integrate this library into your Node.js application code.

## <span id="page-175-0"></span>7.1 Develop Java Apps with LRA

You can develop JAX-RS and Spring-REST based applications that use the LRA transaction protocol.

Eclipse Microprofile provides the annotations and APIs to coordinate LRA transactions for JAX-RS based REST applications. See [https://download.eclipse.org/microprofile/](https://download.eclipse.org/microprofile/microprofile-lra-1.0-M1/microprofile-lra-spec.html#introduction) [microprofile-lra-1.0-M1/microprofile-lra-spec.html#introduction.](https://download.eclipse.org/microprofile/microprofile-lra-1.0-M1/microprofile-lra-spec.html#introduction) The MicroTx LRA client for Spring Boot enables Spring REST-based applications to use LRA.

JAX-RS and Spring REST-based applications use LRA annotations with the same names and function. However, the JAX-RS applications use the import static org.eclipse.microprofile.lra.annotation.ws.rs.LRA package, which is an Eclipse MicroProfile package. Spring REST-based applications uses the com.oracle.microtx.springboot.lra.annotation.\* package, a custom MicroTx library file. For more information about the LRA annotations, see [https://](https://download.eclipse.org/microprofile/microprofile-lra-1.0-M1/microprofile-lra-spec.html) [download.eclipse.org/microprofile/microprofile-lra-1.0-M1/microprofile-lra-spec.html.](https://download.eclipse.org/microprofile/microprofile-lra-1.0-M1/microprofile-lra-spec.html)

- Develop Helidon Applications with LRA Helidon provides implementation for the LRA client specifications.
- Develop Spring REST-based Applications with LRA For Spring REST-based applications that use the LRA transaction protocol, you must use the Java library file provided by MicroTx.

## 7.1.1 Develop Helidon Applications with LRA

Helidon provides implementation for the LRA client specifications.

For more information, see [https://helidon.io/docs/v2/#/mp/lra/01\\_introduction](https://helidon.io/docs/v2/#/mp/lra/01_introduction). For Helidon applications that use the LRA transaction protocol, don't use the MicroTx library files. For information about the implementation for these applications, see [https://danielkec.github.io/blog/helidon/lra/saga/2021/10/12/helidon-lra.html.](https://danielkec.github.io/blog/helidon/lra/saga/2021/10/12/helidon-lra.html)

## 7.1.2 Develop Spring REST-based Applications with LRA

For Spring REST-based applications that use the LRA transaction protocol, you must use the Java library file provided by MicroTx.

To include the MicroTx library files and property values for Spring REST-based applications:

**1.** Include the MicroTx Java library file as a maven dependency in the Spring RESTbased application's pom.xml file. The following sample code is for the 23.4.1 release. Provide the correct version, based on the release version that you want to use.

Spring Boot 3.x applications work with Java 17 in Jakarta EE9 environments.

```
<dependency>
      <groupId>com.oracle.microtx.lra</groupId>
```
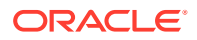

```
 <artifactId>microtx-lra-spring-boot-starter</artifactId>
      <version>23.4.1</version>
</dependency>
```
- **2.** Configure the following properties in the application.properties file of your Spring REST-based application. This enables the custom library to establish communication with the MicroTx LRA coordinator, participate in LRA transactions, and propagates the relevant headers for the coordinated transactions. Do not perform this step for JAX-RS applications.
	- **a.** spring.microtx.lra.coordinator-url: Enter the URL to access the MicroTx LRA coordinator. This permits the MicroTx library to communicate and coordinate transactions with the coordinator. To get the URL, append  $/1ra$ -coordinator to the URL to access MicroTx. For example, https://192.0.2.1:443/api/v1/lracoordinator. For information to identify the URL to access MicroTx, see [Access](#page-81-0) [MicroTx.](#page-81-0)
	- **b.** spring.microtx.lra.propagation-active: Set this to true to propagate the LRA context headers in outgoing requests, which ensues proper coordination with other LRA participants.
	- **c.** spring.microtx.lra.participant-url: Enter the URL of your participant service associated with the MicroTx LRA library. MicroTx coordinator uses the URL that you provide to connect to the participant service. Provide this value in the following format:

https://*externalHostnameOfApp*:*externalPortOfApp*/

#### Where,

- *externalHostnameOfApp*: The external host name of your initiator or participant service. For example, bookTicket-app.
- *externalPortOfApp*: The port number over which you can access your participant service remotely. For example, 8081.
- **d.** spring.microtx.lra.headers-propagation-prefix: Specify a list of prefixes that you want to propagate in the header from the incoming requests to the outgoing requests within the custom library. For example, trace headers, authorization headers, and custom MicroTx headers. This ensures that necessary information is preserved during transactions as the specified prefixes are included as headers in the propagated LRA context.
- **e.** spring.microtx.lra.retry-max-attempts: Specify the maximum number of times that the application retries sending a request to the MicroTx coordinator in case of any failures. For example, 15. The default value is 10.
- **f.** spring.microtx.lra.retry-max-delay: The maximum retry interval, in milliseconds, before which the application retries sending the same request again to the MicroTx coordinator in case of any failures. For example, 2000. The default value is 1000 milliseconds.

#### For example,

```
spring.microtx.lra.coordinator-url=http://tmm-app:9000/api/v1/lra-
coordinator
spring.microtx.lra.propagation-active=true
spring.microtx.lra.participant-url=http://bookTicket-app:8081
```
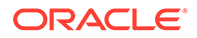

```
spring.microtx.lra.headers-propagation-prefix = {x-b3-, oracle-
tmm-, authorization, refresh-}
spring.microtx.lra.retry-max-attempts=15
spring.microtx.lra.retry-max-delay=2000
```
**3.** Import the com.oracle.microtx.springboot.lra.annotation.\* package.

```
import com.oracle.microtx.springboot.lra.annotation.*
```
- **4.** Optional. Perform the following steps only if you want to execute the methods in the Spring-based REST participant applications asynchronously. Instead of waiting for a called participant's method to be executed completely, and then calling another method, you can use the Async annotation to run each method as an isolated thread.
	- **a.** Import the com.oracle.microtx.springboot.lra.annotation.\* package.

```
import com.oracle.microtx.springboot.lra.annotation.*
```
**b.** Create an executor bean, with a unique name, to override the SimpleAsyncTaskExecutor class available in the Spring framework. While creating the executor bean, you must set the task decorator named MicroTxTaskDecorator, which is part of the MicroTx library. The following example shows how you can create a bean named taskExecutorForTripBooking, and then and then set MicroTxTaskDecorator, the MicroTx task decorator. Perform this task for each method that you want to run asynchronously.

#### **Example Code**

```
@Bean(name = "taskExecutorForTripBooking")
   public Executor asyncExecutor()
     {
         ThreadPoolTaskExecutor executor = new 
ThreadPoolTaskExecutor();
         ... // application-specific code
        executor.setTaskDecorator(new MicroTxTaskDecorator());
         ... // application-specific code
         return executor;
     }
```
Note down the name of the bean as you will need to provide this name as an attribute in the @Async annotation.

If your application code already contains a task decorator, you can add the logic from the MicroTxTaskDecorator class into your existing task decorator, instead of creating a new one.

**c.** Annotate the methods that you want to execute in a separate thread with @Async. For value, specify the name of the executor bean that you have created in the previous step as shown in the following example. **Example Code**

```
@Async(value = "taskExecutorForTripBooking")
@Override
```
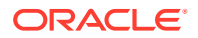

```
public CompletableFuture bookHotel(String name, String id) 
\{ //Code to implement the application's business logic
     }
```
## <span id="page-178-0"></span>7.2 Propagate <sub>Oracle-Tmm-Tx-Token</sub> for multiple REST API calls

When the business logic of your application spawns across multiple API calls to complete a transaction, you must propagate Oracle-Tmm-Tx-Token for multiple REST API calls.

This section explains how the  $O$ racle  $Tmm$   $Tx$  Token token is propagated when the business logic of your application spawns across multiple API calls to complete a transaction. If you have set transactionTokenEnabled to true in the YAML file and the business logic of your application spawns across multiple API calls to complete a transaction, you must retrieve the value of Oracle Tmm Tx Token and pass it in the request header for all the subsequent API calls that the user makes.

Skip these steps if the business logic of your application requires only a single API call from a user to complete the entire transaction. To understand how the Oracle Tmm Tx Token token is propagated when the business logic of your application requires only a single API call from a user, see [About the Oracle\\_Tmm\\_Tx\\_Token Transaction Token](#page-29-0).

Let's consider a trip booking application, which requires two calls from a user. The first call is to initiate a transaction and make a provisional booking. The application requires a second API call from the user to confirm or cancel the booking. In such scenarios, when your application's business logic spawns across multiple API calls from a user to complete a single transaction, you must include Oracle\_Tmm\_Tx\_Token in the request header of the subsequent API call from the user to confirm or cancel the booking.

The following steps describe how MicroTx creates the Oracle Tmm Tx Token transaction token and propagates it for the first call and how you need to include  $0$ racle  $T$ mm  $Tx$  Token in the subsequent API calls from a user.

- **1.** When a user begins a transaction, the transaction initiator service sends a request to MicroTx.
- **2.** MicroTx responds to the transaction initiator and returns Oracle Tmm Tx Token in the response header.

The MicroTx library creates this token based on the private-public key pair that you provide. You don't have to create the Oracle Tmm Tx Token transaction token or pass it in the request header.

MicroTx works with multiple headers and token. For the sake of simplicity, we are limiting our discussion to the Oracle Tmm Tx Token transaction token in this section.

- **3.** To secure calls from the participant services to the transaction coordinator, the MicroTx library passes Oracle Tmm Tx Token in the request header for all the subsequent calls.
- **4.** MicroTx returns Oracle Tmm Tx Token in the response header while responding to the first call from the user. Retrieve the value of  $O$ racle  $Tmm$   $Tx$  Token from the response header.
- **5.** In all the subsequent API calls that the user makes, you must manually include the Oracle Tmm Tx Token in the request header. Provide the value that you have retrieved in the previous step.

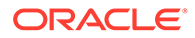

This ensures that the multiple API calls from a user are linked together and all the calls are considered as part of a single transaction.

## <span id="page-179-0"></span>7.3 Configure Library Properties

Provide configuration information for the MicroTx library properties. You must perform this step for all the Node.js applications which participate or initiate the transaction.

Open the tmm.properties file in any code editor, and then enter values for the following parameters to configure the MicroTx library.

- oracle.tmm.TcsUrl: Enter the URL to access the MicroTx application. See [Access](#page-81-0) [MicroTx.](#page-81-0) You must enter this value for the transaction initiator application. You don't have to specify this value for the transaction participant applications.
- oracle.tmm.CallbackUrl: Enter the URL of your participant service. MicroTx uses the URL that you provide to connect to the participant service. Provide this value in the following format:

https://*externalHostnameOfApp*:*externalPortOfApp*/

#### Where,

- *externalHostnameOfApp*: The external host name of your initiator or participant service. For example, bookTicket-app.
- *externalPortOfApp*: The port number over which you can access your participant service remotely. For example, 8081.

You must specify this value for the transaction participant applications. You don't have to specify this value for the transaction initiator application.

• oracle.tmm.PropagateTraceHeaders: Set this to true when you want to trace the transaction from end-to-end. This propagates the trace headers for all incoming and outgoing requests. For Helidon-based microservices, set this property to false to avoid propagating the trace headers twice as Helidon framework propagates trace headers by default. You can set this property to true if propagation of trace headers is disabled in Helidon configuration and you want to enable distributed tracing with MicroTx. For other microservices, set this property to true.

#### For example,

```
oracle.tmm.TcsUrl = http://tmm-app:9000/api/v1
oracle.tmm.CallbackUrl = https://bookTicket-app:8081
oracle.tmm.PropagateTraceHeaders = true
```
You can use the HTTP protocol if your application and MicroTx are in the same Kubernetes cluster, otherwise use the HTTPS protocol.

You can also provide these configuration values as environment variables. Note that if you specify values in both the application.properties file as well as the environment variables, then the values set in the environment variables override the values in the properties file.

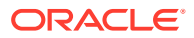
The following example provides sample values to configure the environment variables.

```
export ORACLE TMM TCS URL = http://tmm-app:9000/api/v1
export ORACLE_TMM_CALLBACK_URL = http://bookTicket-app:8081
export ORACLE_TMM_PROPAGATE_TRACE_HEADERS = true
```
Note that the environment variables names are case-sensitive.

# 7.4 Develop Node.js Apps with LRA

The MicroTx library for Node.js provides the functionality to initiate a new LRA transaction or to participate in an existing LRA transaction. You must integrate this library into your Node.js application code.

**1.** Add the MicroTx library for Node.js as a dependency in the package.json file. The library file is located in the *installation\_directory*/otmm-*RELEASE*/otmm/nodejs folder.

```
"dependencies": {
     "tmmlib-node": "file:tmmlib-node-RELEASE.tgz"
  }
```
- **2.** Configure the property values for the MicroTx library. See [Configure Library Properties](#page-179-0). To enable logging for Node.js applications, you must set additional properties. See [Enable Logs for MicroTx Node.js Library](#page-288-0).
- **3.** Configure the MicroTx library properties for the microservice by passing the tmm.properties file in which you have defined the values.

TrmConfig.init('./tmm.properties');

**4.** Import the MicroTx and Express libraries.

```
import { Request, Response, Router } from 'express';
import { getLRAId, LRA, LRAConfig, LRAType, ParticipantStatus, cancelLRA, 
LRA_HTTP_CONTEXT_HEADER, LRA_HTTP_ENDED_CONTEXT_HEADER } from "tmmlib-
node/lra/lra";
import { getHeaderValue } from 'tmmlib-node/util/trmutils';
```
**5.** Create a router object to handle requests in your program.

Use the following code to create a router object named flightSvcRouter.

```
const flightSvcRouter = Router();
```
**6.** Enter the URL of the MicroTx LRA Coordinator. To get this attribute value, append /lracoordinator to the URL that you use to access MicroTx. For example, if https://tmmapp:9000/api/v1 is the MicroTx URL, then lraCoordinatorUrl is https://tmmapp:9000/api/v1/lra-coordinator.

const lraCoordinateUrl = process.env. ORACLE TMM TCS URL

**7.** Add the following code to initialize the LRAConfig object for the REST endpoints of the transaction initiator and transaction participant services. The services may expose many

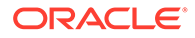

REST API endpoints, but you have to initialize LRAConfig object only for the REST API endpoints which need to participate in the LRA transaction.

```
const lra: LRA = new LRA("/flight", LRAType.REQUIRES_NEW);
lra.end = false;
lra.timeLimitInMilliSeconds = 100000;
new LRAConfig(lraCoordinateUrl, flightSvcRouter, "/flightService/
api", lra, "/complete", "/compensate", "/status", "/after", "", "", 
"");
```
### Where,

- */flight* is the REST API endpoint which the transaction initiator application exposes to participate in the LRA transaction.
- LRAType. REQUIRES NEW determines if the service participates in an existing LRA transaction or creates a new one. When you set LRAType as REQUIRES NEW, a new transaction is created. When you set LRAType as MANDATORY, the service participates in an existing transaction. For details about the LRAType values, see [Transaction Manager for Microservices TypeScript](https://docs.oracle.com/en/database/oracle/transaction-manager-for-microservices/22.3/tmmjs/modules/lra_lra.html) [API Reference](https://docs.oracle.com/en/database/oracle/transaction-manager-for-microservices/22.3/tmmjs/modules/lra_lra.html).
- *flightSvcRouter* is the router object that you have created previously.
- */flightService/api* is the mount point of the flightSvcRouter router. This is the value for the applRouterMountPath field of the LRAConfig object.
- timeLimitInMilliSeconds is the time period, in milliseconds, within which the transaction must be completed or compensated. If the transaction is not completed within the specified time period, MicroTx compensates the transaction. Decide the time limit based on your business requirement.
- "/complete", "/compensate", "/status", "/after" are the REST API endpoints for which you want to define your application's business logic.

During the LRA transaction, MicroTx adds a link header for all the outgoing requests from the REST API endpoints that you have specified.

**8.** Define the business logic for all the REST API endpoints that you have mentioned while creating the LRAConfig object.

```
flightSvcRouter.put('/complete', async (req, resp) => {
//application business logic
});
flightSvcRouter.put('/compensate', async (req, resp) => {
//application business logic
});
flightSvcRouter.put('/status', async (req, resp) => {
//application business logic
});
flightSvcRouter.put('/after', (req, resp) => {
//application business logic
});
```
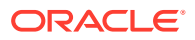

Where, *flightSvcRouter* is the router object that you have created previously. Although the sample code mentions only put, you can use any HTTP verb based on your business logic.

**9.** Save your changes.

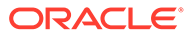

# 8 Develop Applications with TCC

In the TCC protocol, a transaction initiator services asks other participant microservices to reserve resources. When the initiator and all participants have acquired the required reservations, the initiator then sends a request to MicroTx to confirm all the reservations.

**Guidelines to develop custom applications that use the TCC transaction protocol**

Based on its business logic, if the initiator service decides that it does not want or cannot use the reservations made, it requests the MicroTx to cancel all the reservations. What constitutes a reservation is completely up to the application.

The TCC transaction protocol relies on the basic HTTP verbs: POST, PUT, and DELETE. Ensure that your application conforms to the following guidelines:

- The transaction initiator service must use the POST HTTP method to create a new reservation. As a response to this request, the transaction participant services must return a URI representing the reservation. The MicroTx client libraries places the URI in MicroTx specific headers to ensure that the URI is propagated up the call stack.
- This protocol relies upon the participant services to ensure that all participant services either confirm their reservations or cancel their reservations. The URIs must respond to the PUT HTTP method to confirm a reservation, and to the DELETE HTTP method to cancel a reservation.

### • [Workflow to Develop Applications with TCC](#page-184-0)

Use the following workflow as a guide to develop your applications to use MicroTx to manage TCC transactions.

- **[Configure Library Properties](#page-184-0)** Provide configuration information for the MicroTx client library properties. You must perform this step for all participant and initiator applications.
- [About Transaction Timeout](#page-185-0) Specify the time period for which a request remains active. This value is specific to each microservice that participates in a TCC transaction. If a transaction is not confirmed or canceled by a microservice within the specified time period, the transaction is canceled.
- [Develop Java Apps with TCC](#page-186-0) The MicroTx library intercepts the incoming HTTP calls using JAX-RS filters, and then initiates a new TCC transaction or joins an existing transaction.
- [Develop Node.js Apps with TCC](#page-189-0)
- **[Develop Python Apps with TCC](#page-193-0)** MicroTx client libraries for Python applications provides the functionality to initiate a new TCC transaction or to participate in an existing TCC transaction.

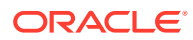

# <span id="page-184-0"></span>8.1 Workflow to Develop Applications with TCC

Use the following workflow as a guide to develop your applications to use MicroTx to manage TCC transactions.

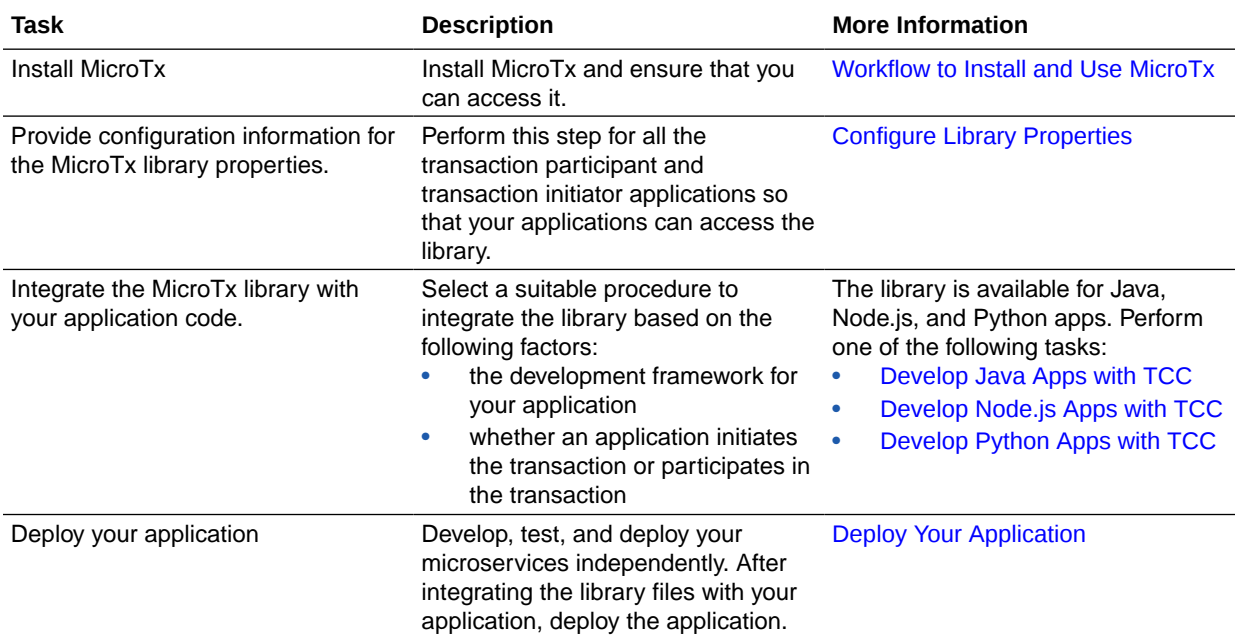

# 8.2 Configure Library Properties

Provide configuration information for the MicroTx client library properties. You must perform this step for all participant and initiator applications.

Open the tmm.properties file in any code editor, and then enter values for the following parameters to configure the MicroTx library.

- oracle.tmm.TcsUrl: Enter the URL to access the MicroTx application. See [Access](#page-81-0) [MicroTx.](#page-81-0) You must enter this value for the transaction initiator application. You don't have to specify this value for the transaction participant applications.
- oracle.tmm. PropagateTraceHeaders: Set this to true when you want to trace the transaction from end-to-end. This propagates the trace headers for all incoming and outgoing requests. For Helidon-based microservices, set this property to false to avoid propagating the trace headers twice as Helidon framework propagates trace headers by default. You can set this property to true if propagation of trace headers is disabled in Helidon configuration and you want to enable distributed tracing with MicroTx. For other microservices, set this property to true.
- server.port: Enter the port over which you want to access the microservice. Create the required networking rules to permit inbound and outbound traffic on this port. For example, 8080.

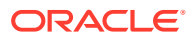

<span id="page-185-0"></span>• oracle.tmm.CallbackUrl: Enter the URL of your participant service. MicroTx uses the URL that you provide to connect to the participant service. Provide this value in the following format:

https://*externalHostnameOfApp*:*externalPortOfApp*/

Where,

- *externalHostnameOfApp*: The external host name of your initiator or participant service. For example, bookTicket-app.
- *externalPortOfApp*: The port number over which you can access your participant service remotely. For example, 8081.

You must specify this value for the transaction participant applications. You don't have to specify this value for the transaction initiator application.

If the MicroTx coordinator is running inside a Docker container, in Ubuntu 20 or Docker Engine 20, with the network setting as {--add-host host.docker.internal:hostgateway}, then the callback URL is http://host.docker.internal:{server.port}.

In other Docker environments, the structure of URL may vary depending on the operating system and its version.

For example,

```
oracle.tmm.TcsUrl = http://tmm-app:9000/api/v1
oracle.tmm.PropagateTraceHeaders = true
oracle.tmm.CallbackUrl = https://bookTicket-app:8081
server.port = 8081
```
You can use the HTTP protocol if your application and MicroTx are in the same Kubernetes cluster, otherwise use the HTTPS protocol.

You can also provide these configuration values as environment variables. Note that if you specify values in both the application.properties file as well as the environment variables, then the values set in the environment variables override the values in the properties file.

The following example provides sample values to configure the environment variables.

```
export ORACLE TMM TCS URL = http://tmm-app:9000/api/v1
export ORACLE TMM PROPAGATE TRACE HEADERS = true
```
Note that the environment variables names are case-sensitive.

### 8.3 About Transaction Timeout

Specify the time period for which a request remains active. This value is specific to each microservice that participates in a TCC transaction. If a transaction is not confirmed or canceled by a microservice within the specified time period, the transaction is canceled.

In a TCC transaction, the transaction initiator service collects the status of reservations of all the participant services and decides whether the transaction should be confirmed or canceled, MicroTx ensures that all participant services either confirm or cancel the reservation. When MicroTx sends a request to confirm the transaction, some participant

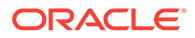

<span id="page-186-0"></span>services may confirm the transaction while the transaction may time out for other participant services. It is the responsibility of the application developer to provide the required code to cancel the reservations and release the resources in case the transaction times out. MicroTx sends a request to all participant services to either confirm or cancel the reservation based on the decision taken by the transaction initiator's business logic.

# 8.4 Develop Java Apps with TCC

The MicroTx library intercepts the incoming HTTP calls using JAX-RS filters, and then initiates a new TCC transaction or joins an existing transaction.

Use the following annotation to add TCC functionality to your application code and enlist the participant services.

• @TCC(timeLimit = *120*, timeUnit = *ChronoUnit.SECONDS*) Use this to annotate the application-specific REST resource that you want MicroTx to call to initiate a new TCC transaction or join an existing transaction.

When you add an annotation to a class, the JAX-RS filters look for the annotation to identify the class that participates in the TCC transaction. If the request header does not contain a value for link, then the MicroTx library creates a value for link in the request header and a unique transaction ID. You can use the unique transaction ID to identify, trace, or debug the transaction.

If the request header contains value for  $\text{link}$ , then the application participates in the existing TCC transaction. All the applications that participate in the transaction share a unique TCC transaction ID. Here's an example value for link in the request header:

```
link=[<http://tmm-app:9000/api/v1/tcc-transaction/7ff...>; 
rel="https://otmm.oracle.com/tcc-transaction/internal",<http://tmm-
app:9000/api/v1/tcc-transaction/7ff...>; rel="https://otmm.oracle.com/
tcc-transaction/external"]
```
Where,  $7ff...$  is the unique transaction ID. Example values have been truncated with ... to improve readability. When you view the header in your environment, you'll see the entire value.

- Configure Java App as Transaction Initiator
- [Configure Java App as Transaction Participant](#page-187-0)

### 8.4.1 Configure Java App as Transaction Initiator

Before you begin, ensure that you have configured the property values for the MicroTx library.

**1.** Include the MicroTx Java library file as a maven dependency in the application's pom.xml file. The following sample code is for the 23.4.2 release. Provide the correct version, based on the release version that you want to use.

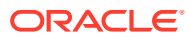

<span id="page-187-0"></span>In Jakarta EE8 environments, such as Helidon 2.x, use the TmmLib file.

```
<dependency>
      <groupId>com.oracle.tmm.jta</groupId>
      <artifactId>TmmLib</artifactId>
      <version>23.4.2</version>
</dependency>
```
In Jakarta EE9 environments, such as Helidon 3.x applications, use the TmmLibjakarta file.

```
<dependency>
      <groupId>com.oracle.tmm.jta</groupId>
      <artifactId>TmmLib-jakarta</artifactId>
      <version>23.4.2</version>
</dependency>
```
**2.** Add @TCC annotation before the initiator application resource class. This initiates a new TCC transaction and adds a header for all the outgoing REST API requests from the transaction initiator.

Use the following code to initiate a new TCC transaction when a call is made to the transaction initiator service. In the following example, the class *myTransactionInitiatorApp* contains the code that initiates the service. Replace the name of the class based on your environment.

```
import oracle.trm.tcc.annotation.TCC;
@TCC(timeLimit = 120, timeUnit = ChronoUnit.SECONDS) //Add @TCC 
annotation before the initiator application resource class to start a TCC
transaction
public class myTransactionInitiatorApp {
    // Service code that is specific to the transaction initiator service.
}
```
You can specify the following optional parameters with the @TCC annotation.

- $timeLimit$ : Specify the time period, as a whole number, for which you want the transaction initiator service to reserve the resources. It is the responsibility of the application developer to provide the required code to release the resources and cancel the their part of the TCC transaction after the time limit expires. Decide the time limit based on your business requirement.
- timeUnit: Specify the unit in which you have mentioned the time limit, such asChronoUnit.SECONDS and ChronoUnit.MINUTES. Permissible values are all the enum values from the java.time.temporal.ChronoUnit class. See [https://](https://docs.oracle.com/javase/8/docs/api/java/time/temporal/ChronoUnit.html) [docs.oracle.com/javase/8/docs/api/java/time/temporal/ChronoUnit.html](https://docs.oracle.com/javase/8/docs/api/java/time/temporal/ChronoUnit.html).

### 8.4.2 Configure Java App as Transaction Participant

Before you begin, ensure that you have configured the property values for the MicroTx library.

**1.** Include the MicroTx Java library file as a maven dependency in the application's pom.xml file. The following sample code is for the 23.4.2 release. Provide the correct version, based on the release version that you want to use.

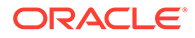

In Jakarta EE8 environments, such as Helidon 2.x, use the TmmLib file.

```
<dependency>
      <groupId>com.oracle.tmm.jta</groupId>
      <artifactId>TmmLib</artifactId>
      <version>23.4.2</version>
</dependency>
```
• In Jakarta EE9 environments, such as Helidon 3.x applications, use the TmmLib-jakarta file.

```
<dependency>
      <groupId>com.oracle.tmm.jta</groupId>
      <artifactId>TmmLib-jakarta</artifactId>
      <version>23.4.2</version>
</dependency>
```
**2.** Inject TCC annotation in the transaction participant application code.

To enable participant services join an existing TCC transaction, add @TCC annotation before the resource class of the transaction participant service. Insert the following code in the transaction participant code. In the following example, the *myTransactionParticipantApp* class contains code for the transaction participant service. Replace the name of the class based on your environment.

```
import oracle.trm.tcc.annotation.TCC;
import javax.ws.rs.core.Application;
```

```
QPath(''/")
```

```
@TCC(timeLimit = 120, timeUnit = ChronoUnit.SECONDS)
//Add @TCC annotation so that the transaction participant service 
joins an existing TCC transaction
//The transaction initiator service passes the TCC context in the 
request header.
public class myTransactionParticipantApp extends Application {
    // Service code that is specific to the transaction participant 
service. 
}
```
**3.** In the transaction participant application code, call the addTccParticipant (String uri) method to register a participant service with the TCC transaction. The participant service exposes a URI which MicroTx uses to confirm or cancel the transaction. MicroTx calls the PUT method to confirm the transaction and the DELETE method to cancel the transaction and release the reserved resource. Ensure that these methods are present and the confirm and cancel logic is implemented. To confirm or cancel the transaction, MicroTx sends a call to the exposed URI of all the participant services.

The following code example describes the changes that you need to make to the participant application code.

public class *myTransactionParticipantApp* extends Application { // Service code that is specific to the transaction participant

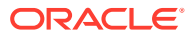

<span id="page-189-0"></span>service.

```
 @POST
    //The REST endpoint of the transaction participant service.
    @Path("bookings")
    @Consumes(MediaType.APPLICATION_JSON)
    public Response create() throws TccUnknownTransactionException
    // Business logic to create a booking.
      String bookingUri;
      // Register participant service with the TCC transaction
      TccClient.addTccParticipant(bookingUri.toString());
     }
    @PUT
     @Path("bookings/{bookingId}")
     @Consumes(MediaType.APPLICATION_JSON)
   public Response confirm() throws TccUnknownTransactionException {
     //Application-specific code to confirm the booking.
     }
    @DELETE
     @Path("bookings/{bookingId}")
     @Consumes(MediaType.APPLICATION_JSON)
    public Response cancel() throws TccUnknownTransactionException {
     //Application-specific code to cancel the booking.
 }
```
#### Where,

}

- *myTransactionParticipantApp* is a class that contains code for the transaction participant service. This class already contains user-defined methods that the participant service uses to confirm or cancel a transaction.
- bookings is the REST endpoint of the transaction participant service. The transaction initiator service calls this endpoint to perform a task, such as creating a hotel booking.
- bookingUri contains the resource URI that the participant service exposes and which MicroTx uses to confirm or cancel the transaction.
- bookingId is the unique ID of the booking that you want to confirm or cancel.
- **4.** Save the changes.

Ensure that you make these changes in the code of all transaction participant services.

# 8.5 Develop Node.js Apps with TCC

Use the following TCC helper methods to confirm or cancel the transaction. Both initiator and participant services can access the helper methods.

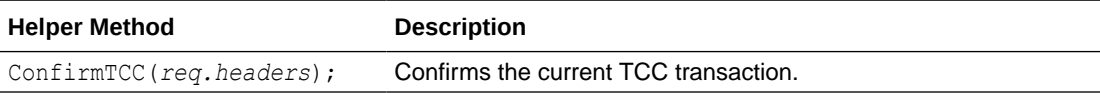

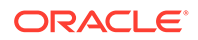

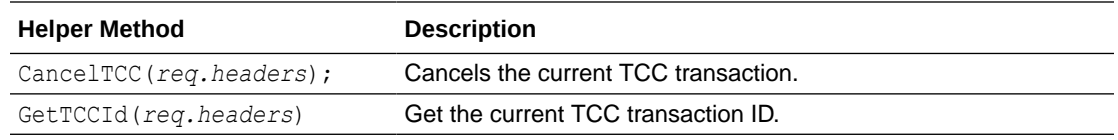

- Configure Node.js App as Transaction Initiator
- [Configure Node.js App as Transaction Participant](#page-191-0)

### 8.5.1 Configure Node.js App as Transaction Initiator

**1.** Add the MicroTx library for Node.js as a dependency in the package.json file.

```
"dependencies": {
     "tmmlib-node": "file:tmmlib-node-23.4.2.tgz"
   }
```
- **2.** Configure the property values for the MicroTx library. See [Configure Library](#page-184-0) [Properties.](#page-184-0) To enable logging for Node.js applications, you must set additional properties. See [Enable Logs for MicroTx Node.js Library](#page-288-0).
- **3.** Configure the MicroTx library properties for the microservice by passing the tmm.properties file in which you have defined the values.

TrmConfig.init('./tmm.properties');

**4.** Import the MicroTx libraries and the express module files.

```
import {HttpMethod, TrmConfig} from "tmmlib-node/util/trmutils";
import {TCCConfig} from "tmmlib-node/tcc/tcc";
import {NextFunction, request, Request, Response, Router} from 
'express';
```
**5.** Create a router object.

Use the following code to create a router object named svcRouter.

const *svcRouter* = Router();

**6.** Add the following code to initialize the **TCCConfig** object for the REST endpoints of the transaction initiator service. The transaction initiator may expose many REST API endpoints, but you have to initialize **TCCConfig** object only for the REST API endpoints which need to participate in the TCC transaction.

In the following code sample, the transaction initiator application exposes the / bookings REST API endpoint.

```
// Initialize TCCConfig object for all the endpoints which need to 
participant in the TCC transaction.
const tccConfig: TCCConfig = new TCCConfig("/bookings", svcRouter, 
HttpMethod.POST, 30);
```
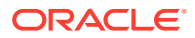

<span id="page-191-0"></span>Where,

- svcRouter is the router object that you have created in the previous step.
- 30 is the time limit in seconds for the transaction initiator application to reserve the resources. Specify the time period as a whole number. It is the responsibility of the application developer to provide the required code to release the resources and cancel the their part of the TCC transaction after the time limit expires. Decide the time limit based on your business requirement.

Replace these values with the values specific to your environment.

When this code is executed, TCC transaction is initiated and MicroTx adds a header for all the outgoing requests from the REST API endpoint that you have specified.

### 8.5.2 Configure Node.js App as Transaction Participant

Before you begin, ensure that you have configured the property values for the MicroTx library.

**1.** Add the MicroTx library for Node.js as a dependency in the package.json file.

```
"dependencies": {
     "tmmlib-node": "file:tmmlib-node-23.4.2.tgz"
   }
```
- **2.** Configure the property values for the MicroTx library. See [Configure Library Properties](#page-184-0). To enable logging for Node.js applications, you must set additional properties. See [Enable Logs for MicroTx Node.js Library](#page-288-0).
- **3.** Configure the MicroTx library properties for the microservice by passing the tmm.properties file in which you have defined the values.

TrmConfig.init('./tmm.properties');

**4.** Import the MicroTx libraries and the express module files.

```
import {HttpMethod, TrmConfig} from "tmmlib-node/util/trmutils";
import {TCCConfig} from "tmmlib-node/tcc/tcc";
import {NextFunction, request, Request, Response, Router} from 'express';
```
**5.** Create a router object.

Use the following code to create a router object named svcRouter2.

```
const svcRouter2 = Router();
```
**6.** Add the following code to initialize the **TCCConfig** object for the confirm and cancel REST API endpoints of the transaction participant service.

In the following code sample, the transaction participant application exposes the / bookings REST API endpoint. The svcRouter2 is the router object that you have created in the previous step. Replace these values with the values specific to your environment.

```
//Initialize TCCConfig object for all the endpoints which need to 
participant in the TCC transaction
```
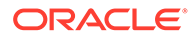

```
const tccConfig: TCCConfig = new TCCConfig("/bookings", svcRouter2, 
HttpMethod.POST, 30);
```
#### Where,

- /*bookings* is the REST API endpoint that the transaction participant service exposes.
- svcRouter2 is the router object that you have created previously.
- **7.** In the following code sample, the transaction participant service exposes the / bookings/:bookingId REST API endpoint to confirm or cancel the transaction. Replace these values with the values specific to your environment. Also ensure that these endpoints are present in the transaction participant service and the confirm and cancel logic is implemented in the code. The dohotelBooking(), doConfirmBooking(), and doCancelBooking() methods contain the business logic for creating a resource, confirming the transaction, and canceling the transaction respectively. Ensure that the business logic is implemented in the code of the transaction participant service and the endpoints are present.

You'll also mention the HTTP method that the REST API endpoint uses. MicroTx uses the PUT method to confirm the transaction and the DELETE method to cancel the transaction and release the resources that were reserved for the specified resource URI.

```
svcRouter.post('/bookings', asyncHandler(async (req: Request, res: 
Response) \Rightarrow {
     dohotelBooking(req, res); //app-specific code to create a 
resource
}));
svcRouter.put('/bookings/:bookingId', asyncHandler(async (req: 
Request, res: Response) => {
     doConfirmBooking(req, res); //app-specific code to confirm the 
transaction
}));
svcRouter.delete('/bookings/:bookingId', asyncHandler(async (req: 
Request, res: Response) => {
     doCancelBooking(req, res); //app-specific code to cancel the 
transaction
}));
```
**8.** Use the TCCConfig object that you have created earlier to register participants (reserved resource URI) to an existing TCC transaction by calling the addTccParticipant method with the resource URI.

```
const bookingUri;
tccConfig.addTccParticipant(bookingUri);
```
When this code is executed, the participant service joins an existing TCC transaction when the initiator service calls the participant service. Also the MicroTx library enlists the participant service with the URIs you provide for the confirm and cancel endpoints.

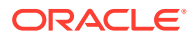

# <span id="page-193-0"></span>8.6 Develop Python Apps with TCC

MicroTx client libraries for Python applications provides the functionality to initiate a new TCC transaction or to participate in an existing TCC transaction.

To use MicroTx to manage a TCC transaction, update your Python application code to integrate the functionality provided by the MicroTx client libraries.

Use the following TCCClient helper methods to confirm or cancel the transaction. Both initiator and participant services can access the helper methods.

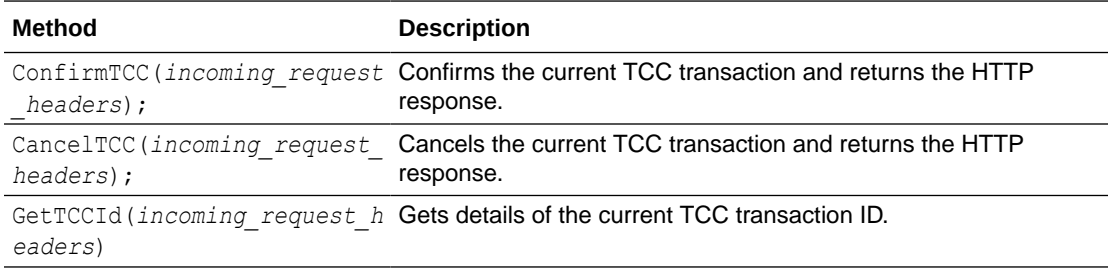

Where, incoming request headers is a dictionary of key-value pairs.

- Configure Python App as Transaction Initiator
- [Configure Python App as Transaction Participant](#page-195-0)

### 8.6.1 Configure Python App as Transaction Initiator

You can select Flask or Django as the framework for your Python application. This section provides instructions to integrate the MicroTx library with the application code of your Python application with Flask framework.

**1.** Open a terminal in the virtual environment that you have created for your Python application, and then run the following command to install the MicroTx library file for Python which is available in the installation\_directory/otmm-<*version*>/lib/python folder.

```
pip3 install tmmpy-<version>.whl
```
**2.** Configure the property values for the MicroTx library. Create a new file and save it as tmm.properties. You must provide values for the following properties.

The following example provides sample values for the properties. Provide the values based on your environment.

```
oracle.tmm.TcsUrl = http://tmm-app:9000/api/v1
oracle.tmm.PropagateTraceHeaders = true
server.port = 8080
oracle.tmm.CallbackUrl = http://localhost:{server.port}
```
For details about each property, see [Configure Library Properties](#page-184-0).

Note down the name and location of this file as you will have to provide this later when you initialize the tccConfig object.

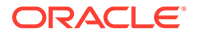

**3.** Import the MicroTx libraries and exceptions. You can use teclib.exception to handle exceptions.

from tcclib.tcc import TCCClient, Middleware, http request, TCCConfig import tcclib.exception as ex

**4.** Create a Flask instance with middleware. Middleware helps to intercept all the incoming requests received by the Flask instance.

The following sample code creates a Flask instance and a middleware object.

```
# Create a Flask instance with the name of the current module.
app = Flask( name )# Middleware helps to intercept all the incoming requests received 
by the Flask application.
app.wsgi app = middleware(app.wsgi app)
```
**5.** Add the following code to initialize the tecconfig object for the microservice.

### **Syntax**

```
tccConfig = TCCConfig(filePath=<application_properties_file_path>, 
timeLimitInSeconds=<integer>)
```
### **Sample**

```
tccConfig = TCCConfig(filePath="./tmm.properties", 
timeLimitInSeconds=300)
```
### Where,

- ./tmm.properties is the location of the file in which you have previously defined values for the MicroTx library properties for the transaction initiator service.
- 300 is the time limit in seconds for the transaction initiator service to reserve the resources. Specify the time period as a whole number. It is the responsibility of the application developer to provide the required code to release the resources and cancel the their part of the TCC transaction after the time limit expires. Decide the time limit based on your business requirement.

Replace these values with the values specific to your environment.

**6.** The TCC transaction protocol relies on the basic HTTP verbs: POST, PUT, and DELETE. You must expose the REST API endpoints for each HTTP method and map these endpoints to a specific function that executes the business logic. Your application code already contains the business logic to make a new reservation and confirm or cancel the reservation. Use the app. route decorator to bind a function in your application to a HTTP verb and URL path.

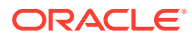

<span id="page-195-0"></span>In the following code sample for a transaction initiator service, the service exposes the REST API endpoints for the different HTTP verbs.

```
//Mandatory. The transaction initiator service must use the 
//POST HTTP method to create a new reservation.
@app.route('/travel-agent/api/bookings/reserve', methods=['POST'])
def do trip reserve():
      //app-specific code to create a booking
//Mandatory. Use the PUT HTTP method to confirm a reservation.
@app.route('/travel-agent/api/confirm/<trip_booking_id>', methods=['PUT'])
def do trip confirm(trip booking id):
      //app-specific code to confirm the specified booking ID
//Mandatory. Use the DELETE HTTP method to cancel a reservation.
@app.route('/travel-agent/api/cancel/<trip_booking_id>', 
methods=['DELETE'])
def do trip cancel(trip booking id):
      //app-specific code to delete the specified booking ID
```
### Where,

- /travel-agent/api/bookings/reserve, /travel-agent/api/confirm/ <*trip\_booking\_id*>, and /travel-agent/api/cancel/<trip\_booking\_id> are the REST API endpoints that the transaction initiator service exposes. Ensure that these endpoints are present in the transaction initiator service and the confirm and cancel logic is implemented in the code.
- do trip reserve(), do trip confirm(), and do trip cancel() methods contain the business logic for creating a reservation, confirming a reservation, canceling a reservation respectively. Ensure that the business logic is implemented in the code of the transaction initiator service and the endpoints are present.

### 8.6.2 Configure Python App as Transaction Participant

You can select Flask or Django as the framework for your Python application. This section provides instructions to integrate the MicroTx library with the application code of your Python application with Flask framework.

**1.** Open a terminal in the virtual environment that you have created for your Python application, and then run the following command to install the MicroTx library file for Python which is available in the installation\_directory/otmm-<*version*>/lib/python folder.

```
pip3 install tmmpy-<version>.whl
```
**2.** Configure the property values for the MicroTx library. Create a new file and save it as tmm.properties. You must provide values for the following properties.

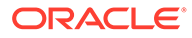

The following example provides sample values for the properties. Provide the values based on your environment.

```
oracle.tmm.PropagateTraceHeaders = true
server.port = 8080
oracle.tmm.CallbackUrl = http://localhost:{server.port}
```
For details about each property, see [Configure Library Properties](#page-184-0).

Note down the name of this file as you will have to provide this later.

**3.** Import the MicroTx libraries and exceptions. You can use tcclib.exception to handle exceptions.

```
from tcclib.tcc import TCCClient, Middleware, http request,
TCCConfig
import tcclib.exception as ex
```
**4.** Create a Flask application and a middleware object.

The following sample code creates a Flask application named app and a middleware object. The middleware object wraps around the Flask application and intercepts all the incoming requests received by the Flask application.

```
# Create an instance of the Flask class with the name of the 
current module.
app = Flask( name )# Create a middleware object to wrap around the Flask application 
that you have created.
# The middleware object intercepts all the incoming requests 
received by the Flask application.
app.wsgi_app = middleware(app.wsgi_app)
```
**5.** Add the following code to initialize the tecconfig object for the microservice.

### **Syntax**

```
tccConfig = TCCConfig(filePath=<application_properties_file_path>, 
timeLimitInSeconds=<integer>)
```
### **Sample**

```
tccConfig = TCCConfig(filePath="./tmm.properties", 
timeLimitInSeconds=300)
```
### Where,

- ./tmm.properties is the location of the file in which you have defined values for the MicroTx library properties for the transaction participant service.
- 300 is the time limit in seconds for the transaction participant service to reserve the resources. Specify the time period as a whole number. It is the responsibility of the application developer to provide the required code to release the resources and cancel the their part of the TCC transaction after

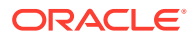

the time limit expires. Decide the time limit based on your business requirement.

Replace these values with the values specific to your environment.

**6.** Use the TCCConfig object that you have created earlier to register participants (reserved resource URI) to an existing TCC transaction by calling the addTccParticipant method with the resource URI.

```
const bookingUri;
tccConfig.addTccParticipant(bookingUri);
```
When this code is executed, the participant service joins an existing TCC transaction when the initiator service calls the participant service. Also the MicroTx library enlists the participant service with the URIs you provide for the confirm and cancel endpoints.

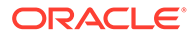

# 9 Develop Tuxedo Apps with XA

Enable Transaction Manager for Microservices (MicroTx) interoperability in your Tuxedo or SALT applications. You can only use the XA transaction protocol for your Tuxedo or SALT applications.

- Run Tuxedo App on Linux Host
- [Run Tuxedo App in Kubernetes Cluster](#page-203-0)

# 9.1 Run Tuxedo App on Linux Host

The environment contains at least two hosts:

- The Linux host in which the Tuxedo application runs.
- The physical or virtual host on which you have deployed the Kubernetes cluster in which you have installed MicroTx.
- Prepare the Environment Ensure that network connectivity is there between the Tuxedo application and MicroTx.
- **[Install Patches](#page-199-0)** Apply patches for Tuxedo and SALT on your Tuxedo host.
- [Verify the Set Up](#page-201-0) To verify that you have set up the Tuxedo environment properly, download the sample Tuxedo application and run it in the Tuxedo environment.

### 9.1.1 Prepare the Environment

Ensure that network connectivity is there between the Tuxedo application and MicroTx.

Before you begin, complete the following tasks:

- Identify the Tuxedo environment that you want to use. You can use an existing Tuxedo environment or create a new one.
	- To create a new Tuxedo environment, install Tuxedo 12cR2 (12.2.2) on a 64-bit Linux server. The default installation options also installs SALT, which is needed for MicroTx interoperability. For information about the Linux platforms that Tuxedo supports, see [https://docs.oracle.com/cd/E72452\\_01/tuxedo/docs1222/install/](https://docs.oracle.com/cd/E72452_01/tuxedo/docs1222/install/inspds.html) [inspds.html.](https://docs.oracle.com/cd/E72452_01/tuxedo/docs1222/install/inspds.html)

You can download the installer from [https://www.oracle.com/middleware/](https://www.oracle.com/middleware/technologies/tuxedo-downloads.html) [technologies/tuxedo-downloads.html.](https://www.oracle.com/middleware/technologies/tuxedo-downloads.html) For details about the installation steps, see [https://docs.oracle.com/cd/E72452\\_01/tuxedo/docs1222/install/](https://docs.oracle.com/cd/E72452_01/tuxedo/docs1222/install/).

Skip this step if you are using an existing Tuxedo environment.

• Install MicroTx.

To verify bi-directional network connection between the Tuxedo application and MicroTx:

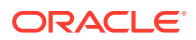

- <span id="page-199-0"></span>**1.** Use SSH to login to the MicroTx host and the Linux host on which you have installed the Tuxedo application.
- **2.** Start a simple HTTP server on the MicroTx host.

```
python -m SimpleHTTPServer 2345
```
Where, 2345 is a port in the MicroTx host for which you have set up the required networking rules to permit traffic.

Note down the host name of the HTTP server that is created. You will provide this information in the next step.

**3.** On the Tuxedo host, run the following command to connect to the HTTP server that is running on the MicroTx host.

### **Command Syntax**

curl -vv *Transaction\_Manager\_for\_Microservices\_host\_name*:2345

#### Where,

- *Transaction\_Manager\_for\_Microservices\_host\_name* is the name of the physical or virtual host, of the Kubernetes cluster or Docker container, on which you have installed MicroTx.
- 2345 is a port in the MicroTx host for which you have set up the required networking rules to permit traffic.
- **4.** Start a simple HTTP server on the Tuxedo host.

```
python -m SimpleHTTPServer 2345
```
Where, 2345 is a port in the Tuxedo host for which you have set up the required networking rules to permit traffic.

Note down the host name of the HTTP server that is created. You will provide this information in the next step.

**5.** On the MicroTx host, run the following command to connect to the HTTP server that is running on the Tuxedo host.

### **Command Syntax**

curl -vv *Tuxedo\_host\_name*:2345

If the command is not successfully executed, it indicates that there is a networking problem between the two hosts. Troubleshoot the networking issue. For example, you may need to open the ports to permit traffic.

### 9.1.2 Install Patches

Apply patches for Tuxedo and SALT on your Tuxedo host.

To apply the Tuxedo and SALT patches:

**1.** Shutdown your Tuxedo application before applying a patch.

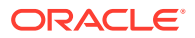

- **2.** To apply the Tuxedo patch:
	- **a.** Download the patch 24574032. For details about downloading the patch, see [Downloading Release Update Patches](https://docs.oracle.com/en/database/oracle/oracle-database/23/lacli/downloading-and-installing-patch-updates.html#GUID-A2FD0257-D074-444D-8007-A21EBEC10358) in *Database Client Installation Guide for Linux*.
	- **b.** Unzip the patch file.

unzip p33664689 122200 Linux-x86-64.zip

**c.** Apply the patch. **Command syntax**

```
cd $ORACLE_HOME/OPatch
./opatch apply fullpath_of_the_patch_file
```
#### **Sample command**

```
cd $ORACLE_HOME/OPatch/
./opatch apply 33664689.zip
```
- **3.** To apply the SALT patch:
	- **a.** Ensure that your Tuxedo application is still shutdown.
	- **b.** Unzip the RP902.zip file that was supplied with the sample files.

unzip RP902.zip

**c.** Apply the patch. **Command syntax**

```
cd $ORACLE_HOME/OPatch
./opatch apply fullpath_of_the_patch_file
```
### **Sample command**

```
cd $ORACLE_HOME/OPatch/
./opatch apply 99999999.zip
```
**4.** Set the environment variable. For information about other Tuxedo environment variables that you can set, see [Setting Environment Variables.](https://docs.oracle.com/cd/E72452_01/tuxedo/docs1222/pgc/pgenv.html#1026302)

### **Syntax**

export SALT\_TMM\_CALLBACK\_ADDR=http://*IP\_Address*:*GWWS Port*

#### Where,

- IP Address: Enter the IP address of the host on which the GWWS server is running.
- *GWWS Port*: You can find this value in the bankapp.dep file. The default value is 2345. If you change the GWWS port, update the value in the bankapp.dep file as well.

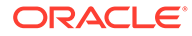

### <span id="page-201-0"></span>**Example**

export SALT\_TMM\_CALLBACK\_ADDR=http://192.0.2.6:2345

**5.** Run the following command to verify the patch installation.

wsadmin -v

The following information is displayed which verifies that the patch has been applied.

```
INFO: Oracle SALT, Version 12.2.2.0.0, 64-bit, Patch Level 902
INFO: Oracle Tuxedo, Version 12.2.2.0.0, 64-bit, Patch Level 086
```
**6.** Start the Tuxedo application.

### 9.1.3 Verify the Set Up

To verify that you have set up the Tuxedo environment properly, download the sample Tuxedo application and run it in the Tuxedo environment.

Before you run an XA transaction using MicroTx, you must run the sample Tuxedo application in your Tuxedo environment to ensure that you have set up the environment properly.

- **1.** Download the sample code and application binaries (.zip file) from the link provided to you by the Product team.
- **2.** Unzip the sample code bundle in the parent directory of  $\frac{1}{2}$  TUXDIR.

unzip bankapp-env.zip

The following new files and folders are available: Dockerfile file, install1222.rsp file, start.sh file, and bankapp folder.

**3.** Initialize the Tuxedo environment variables.

```
cd parent_directory_of_$TUXDIR
. tuxedo12.2.2.0.0/tux.env
```
This also sets the value for the TUXDIR environment variable.

**4.** Navigate to the bankapp folder.

cd bankapp

**5.** Run the bankvar file to set up the environment variables for the Tuxedo sample application.

. ./bankvar

This also sets the value for the APPDIR environment variable.

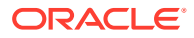

**6.** Run the following script to update the settings in different files.

```
now=$(date +%m%d%H%M%S)
for f in "bankapp.dep" "bankapp.mk" "bankvar" "ENVFILE" "TMUSREVT.ENV" 
"ubbshm"
do
  cp $f $f.${now}
  test -e $TUXDIR && test -e $APPDIR && sed -i -e "s^/u01/data/bankapp^$
{APPDIR}^" -e "s^/u01/app/tuxedo12.2.2.0.0^${TUXDIR}^" $f
done
```
Set the two environment variables **TUXDIR** and APPDIR according to your environment. Set the value for APPDIR to point to the directory that contains the files for the banking application.

**7.** Run the following commands to rebuild and start the sample Tuxedo application.

```
rm -f TLOG GWTLOG tuxconfig saltconfig bankdl1 bankdl2 bankdl3
. ./bankvar
tmloadcf -y ubbshm
wsloadcf -y bankapp.dep
./crbank
./crtlog
tmboot -y
./populate
```
**8.** Run the following commands to verify that the sample Tuxedo application works and returns the expected response.

```
# Query account, readonly operation
curl -X POST -H "Content-type:application/json" http://
Tuxedo_host_name_or_IP_address:2345/INQUIRY -d '{"ACCOUNT_ID":10001}'
# Withdrawal API
curl -X POST -H "Content-type:application/json" http://
Tuxedo_host_name_or_IP_address:2345/WITHDRAWAL -d 
'{"ACCOUNT_ID":10001,"SAMOUNT":"1"}'
# Deposit API
curl -X POST -H "Content-type:application/json" http://
Tuxedo_host_name_or_IP_address:2345/DEPOSIT -d 
'{"ACCOUNT_ID":10001,"SAMOUNT":"1"}'
# Transfer API
curl -X POST -H "Content-type:application/json" http://
```
*Tuxedo\_host\_name\_or\_IP\_address*:2345/TRANSFER -d '{"ACCOUNT\_ID": [10001,10002],"SAMOUNT":"1"}'

Where, *Tuxedo\_host\_name\_or\_IP\_address* is the IP address or the name of the host on which you have installed Tuxedo. Run uname  $-n$  to find the name of the host. Run ifconfig to get the IP address of the host.

You can change the value of the port and the ACCOUNT ID based on your environment.

<span id="page-203-0"></span>For each Tuxedo application that you want to use with MicroTx, create separate configuration files and use separate ports.

After your Tuxedo application is running, make changes to the initiator application in the sample XA application. In the initiator application, configure the Tuxedo application as a participant application. When you run an XA transaction using the sample app, the initiator application sends requests to your Tuxedo participant application.

After installing the sample application, run an XA transaction. See [Run an XA](#page-238-0) [Transaction.](#page-238-0)

After you successfully install and run the sample application, your environment is ready for you to create and run your own Tuxedo applications.

## 9.2 Run Tuxedo App in Kubernetes Cluster

Run the Tuxedo application in the same Kubernetes cluster in which you have deployed MicroTx.

- Start Tuxedo Sample App in a Docker Container
- [Update the YAML Files for Tuxedo App](#page-204-0) The sample application files also contain the sampleapps.yaml and values.yaml file. Provide details about your Tuxedo application in these YAML files.

### 9.2.1 Start Tuxedo Sample App in a Docker Container

Before you begin, download the sample code and application binaries (.zip file) from the link provided to you by the Product team. The sample Tuxedo application is a banking application.

**1.** Build Docker images for your Tuxedo and SALT application.

```
cd parent_directory_of_$TUXDIR
docker build -t tmmbankapp_sample .
```
If you don't want to build a docker image for the Tuxedo sample application, contact the Product team to get the Docker image and sample code.

**2.** Start the application in the Docker container.

```
docker run -d --env SALT_TMM_CALLBACK_ADDR=http://
Tuxedo_hostname:2345 -p 2345:2345 tmmbankapp_sample
```
Wait for about 15 seconds, until the Tuxedo application boots fully.

Ensure that the sample application is working correctly in the Tuxedo environment. See [Verify the Set Up.](#page-201-0)

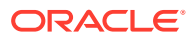

### <span id="page-204-0"></span>9.2.2 Update the YAML Files for Tuxedo App

The sample application files also contain the sampleapps.yaml and values.yaml file. Provide details about your Tuxedo application in these YAML files.

To provide the configuration and image details about the Tuxedo app in the YAML files:

- **1.** Back up the sampleapps.yaml file, which is located in the installation directory/ otmm-<*version*>/samples/xa/helmcharts/transfer/templates folder, in a different location outside the templates folder.
- **2.** Open the sampleapps.yaml file in any code editor to edit it.
- **3.** Replace the dept2 service deployment descriptor with the sample code provided below.

```
---
apiVersion: apps/v1
kind: Deployment
metadata:
  name: dept2
  labels:
     app: dept2
     version: v1
spec:
   replicas: 1
   selector:
     matchLabels:
      app: dept2
      version: v1
   template:
     metadata:
      labels:
         app: dept2
         version: v1
     spec:
       containers:
         - name: dept2
           image: #TUXEDO-BANK-APP-IMAGE
           imagePullPolicy: Always
           ports:
             - containerPort: 2345
           env:
             - name: SALT TMM CALLBACK ADDR
               value: http://dept2:2345
       imagePullSecrets:
         - name: regcred
```
---

Where, you can replace the following details with values specific to your environment.

• #TUXEDO-BANK-APP-IMAGE: Provide details of the Tuxedo application image that you have uploaded to the docker container. For example, iad.ocir.io/mytenancy/xa/ tuxedo-app-xa:v1.

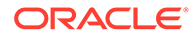

- 2345 is a port in the Tuxedo host for which you have set up the required networking rules to permit traffic.
- **4.** In the deployment descriptor for the accounts service, modify the value for the departmentTwoEndpoint environment variable to the value you have specified for the SALT\_TMM\_CALLBACK\_ADDR environment variable.

name: departmentTwoEndpoint value: http://dept2:2345

- **5.** Save your changes.
- **6.** Back up the values.yaml file, which is located in the *installation\_directory*/ otmm-*RELEASE*/samples/xa/helmcharts/transfer folder, in a different location outside the transfer folder.
- **7.** Replace the values for dept2 with the content provided below.

```
dept2:
  name: dept2
  host: dept2
  version: v1
   gatewayUriPrefix: /dept2/
   rewriteUriPrefix: /
   destinationHost: dept2
```
**8.** Save your changes.

After modifying the sampleapps.yaml and values.yaml files, install the XA sample application using Helm. See [Install XA Sample Application](#page-237-0). Helm deploys the Tuxedo bank app container in the Kubernetes cluster along with the other sample apps for XA.

After installing the sample application, run an XA transaction. See [Run an XA](#page-238-0) [Transaction.](#page-238-0)

After you successfully install and run the sample application, your environment is ready for you to create and run your own Tuxedo applications.

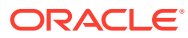

# <span id="page-206-0"></span>10

# Manage the Transaction Coordinator

If you have installed Transaction Manager for Microservices (MicroTx) on a Kubernetes cluster using Helm, you can use Helm commands to manage the transaction coordinator.

**About Session Affinity** 

When you enable session affinity, all the requests for a unique transaction or session are routed to the same endpoint or replica of the participant service that served the first request.

- **[Enable Caching](#page-208-0)** When you enable caching, it optimizes the read and write operations for the transaction logs that are stored in etcd or Oracle Database. This in turn improves the performance.
- [About Transaction Recovery](#page-209-0)

The transaction coordinator server resumes the transactions that were in progress when server the restarts after a failure.

• [General Syntax of Commands](#page-210-0)

The following is the general syntax of the Helm commands that you can run to manage MicroTx.

- [Scale up or down](#page-210-0) Scale up the Kubernetes cluster on which you have installed MicroTx to handle a large amount of requests. When the number of requests is low, scale down to use the resources efficiently.
- **[Update](#page-211-0)**
- **[Uninstall](#page-212-0)**

# 10.1 About Session Affinity

When you enable session affinity, all the requests for a unique transaction or session are routed to the same endpoint or replica of the participant service that served the first request.

Use a sticky session to associate a service instance, a Kubernetes pod or a replica, with an application based on the oracle-tmm-txn-id HTTP header. A consistent hash is created based on the oracle-tmm-txn-id HTTP header, and then the sticky session is established. The MicroTx library and transaction coordinator include the oracle-tmm-txn-id HTTP header in all subsequent calls.

When the transaction initiator service calls the participant service, the MicroTx library injects the oracle-tmm-txn-id HTTP header in the outgoing request. All subsequent calls from MicroTx to the participant service also include this header. In this manner all requests are routed to a single replica of the transaction participant service.

Based on your business use case, you will need to enable session affinity for a participant service or for the transaction coordinator. If you enable session affinity when it isn't required, it may have an adverse impact on the application's performance.

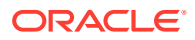

### <span id="page-207-0"></span>**When should you enable session affinity for an XA participant service**

Enable session affinity for an XA participant service in the following scenarios only if there are multiple instances or replicas of the participant service, so that all requests are routed to a single replica. You must enable session affinity or sticky sessions for an XA participant service in the following scenarios.

- When a transaction participant uses a non-XA resource and the Logging Last Resource (LLR) or Last Record Commit (LRC) optimization is enabled.
- When a transaction participant uses PostgreSQL as a resource manager, that requires you to use the same session for initiating the XA transaction and for all subsequent requests.

### **When should you enable session affinity for transaction coordinator**

You must enable session affinity for the transaction coordinator in LRA and XA transactions, when you use internal memory as data store and deploy the transaction coordinator on more than one replica. This ensures that all requests are routed to a single replica of the transaction coordinator. You don't need to enable session affinity for TCC transactions.

The process to enable session affinity for the transaction coordinator and participant service is similar. To enable session affinity for the transaction coordinator, you will update the YAML files for the transaction coordinator.

For information about enabling session affinity for a participant service or transaction coordinator, see Enable Session Affinity.

For each participant service, you may run one or more replicas of the service. The session affinity to a particular host is lost when you add or remove replicas for a participant service. For more details, see [https://istio.io/latest/docs/reference/config/](https://istio.io/latest/docs/reference/config/networking/destination-rule/#LoadBalancerSettings-ConsistentHashLB) [networking/destination-rule/#LoadBalancerSettings-ConsistentHashLB.](https://istio.io/latest/docs/reference/config/networking/destination-rule/#LoadBalancerSettings-ConsistentHashLB)

### **Enable Session Affinity**

When you enable session affinity, all the requests for a unique transaction or session are routed to the same endpoint or replica of the participant service that served the first request.

### 10.1.1 Enable Session Affinity

When you enable session affinity, all the requests for a unique transaction or session are routed to the same endpoint or replica of the participant service that served the first request.

Use the instructions provided in this section to enable session affinity or sticky sessions if you have deployed the participant service or transaction coordinator within an Istio service mesh. The steps provided in this section are specific to enabling session affinity for a participant service. You can enable session affinity for the transaction coordinator in a similar manner. To enable session affinity for the transaction coordinator, update the YAML files and Helm Chart that are specific to the transaction coordinator.

Before you begin, complete the following tasks:

**1.** Ensure that you have deployed the transaction participant service within an Istio service mesh.

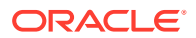

<span id="page-208-0"></span>**2.** Identify if you need to enable session affinity for your participant service or for the transaction coordinator. See [About Session Affinity](#page-206-0).

To enable session affinity for a participant service:

- **1.** Create a networking rule for the application in the namespace where you want to deploy it. The traffic policy must use a load balancer with consistent hash that uses the HTTP request header, oracle-tmm-txn-id.
- **2.** In the Helm Chart of the participant application, specify the oracle-tmm-txn-id HTTP header in Istio's DestinationRule resource. Use a load balancer that is based on consistent hash to provide session affinity based on the oracle-tmm-txn-id HTTP header.

```
apiVersion: networking.istio.io/v1alpha3
kind: DestinationRule
metadata:
    name: sticky-participant
     namespace: otmm
spec:
     host: sticky-participant.otmm.svc.cluster.local
     trafficPolicy:
       loadBalancer:
         consistentHash:
           httpHeaderName: oracle-tmm-txn-id
```
#### Where,

- *sticky-participant* is the name of the participant application.
- *otmm* is the namespace in which you want to deploy your participant application.
- *host*: Specify the fully qualified name of your application inside the Kubernetes cluster. For example, dept1.otmm.svc.cluster.local.
- **3.** In the values, yaml file of the participant service, add the following line of code:

```
sessionAffinity: true
```
**4.** In the networking.yaml file of the participant service, add the following lines of code:

```
spec:
     host: {{$val.host}}
     trafficPolicy:
       loadBalancer:
         consistentHash:
           httpHeaderName: oracle-tmm-txn-id
```
### 10.2 Enable Caching

When you enable caching, it optimizes the read and write operations for the transaction logs that are stored in etcd or Oracle Database. This in turn improves the performance.

You can not enable caching if you use internal memory as the transaction store.

To enable caching, perform the following tasks:

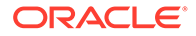

- <span id="page-209-0"></span>**1.** Open the values. yaml file in any code editor. This file is located in the installation directory\otmm-RELEASE\otmm\helmcharts folder.
- **2.** In the YAML file, set tmmConfiguration.caching.enabled to true and specify the maximum storage capacity of the cache in GB. The following code snippet provides sample values for the caching property in the values.yaml file.

```
caching:
   enabled: true
   maxCapacity: 1.5
```
- **3.** Save your changes.
- **4.** Enable session affinity for the coordinator. See [Enable Session Affinity.](#page-207-0)

# 10.3 About Transaction Recovery

The transaction coordinator server resumes the transactions that were in progress when server the restarts after a failure.

Every time the transaction coordinator server restarts, it goes through all the inprogress transactions stored in the transaction store and restarts the ongoing transactions. The recovery depends on the data that is available in the transaction store. The transaction store should retain information about the earlier transactions even after the transaction coordinator crashes or restarts. If you have set up etcd or Oracle Database for MicroTx to store the transaction data, then you can obtain information about the in-progress transactions and transaction details after the coordinator restarts. However, if you haven't set up a separate transaction store and are using internal memory to store the transaction details, then all the stored information is lost after the coordinator crashes or restarts.

MicroTx recovers in-progress transactions, based on the data available in the transaction store, for transactions which are in the following states:

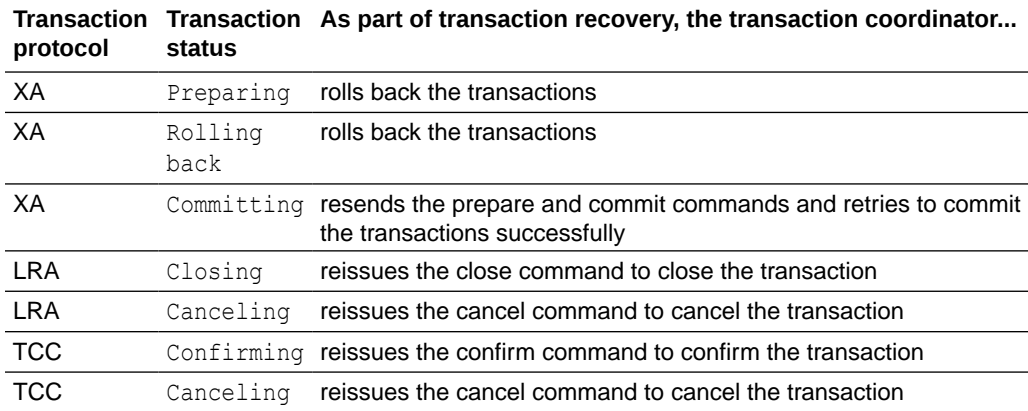

Additionally, for XA transaction protocol, the transaction coordinator dynamically recovers the transactions which are not committed. See [About Dynamic Recovery for](#page-93-0) [XA Transactions.](#page-93-0)

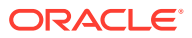

# <span id="page-210-0"></span>10.4 General Syntax of Commands

The following is the general syntax of the Helm commands that you can run to manage MicroTx.

```
helm action release_name --namespace namespace --reuse-values --values 
file.yaml chart_directory
```
### **General Command Actions**

The following table describes the general actions that you can perform to manage MicroTx.

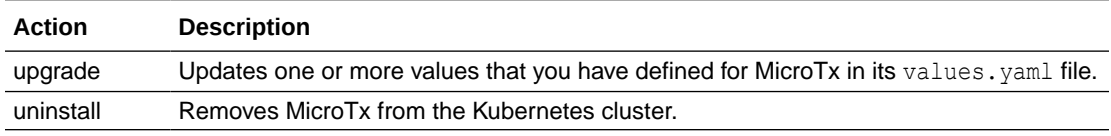

#### **Command Parameter**

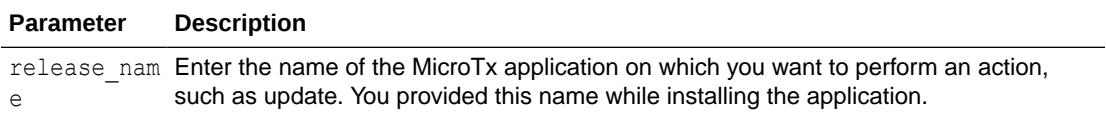

### **Command Options**

The following table describes the general actions that you can perform on Transaction Coordinating Server.

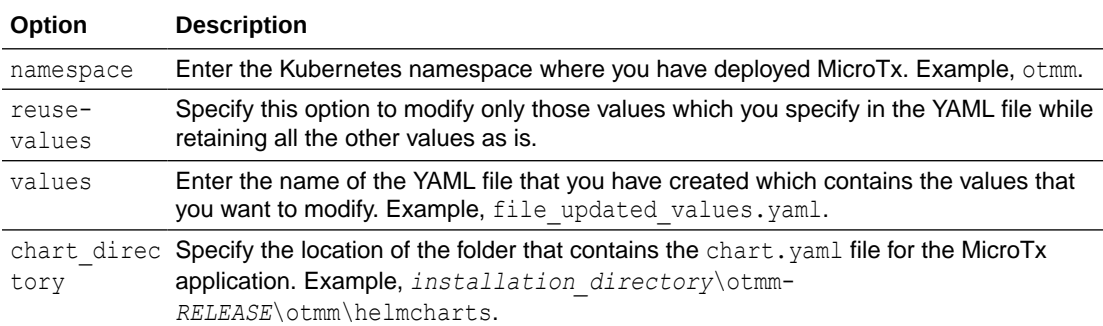

# 10.5 Scale up or down

Scale up the Kubernetes cluster on which you have installed MicroTx to handle a large amount of requests. When the number of requests is low, scale down to use the resources efficiently.

The replica count is the number of replicas of the MicroTx instance that you want to run at a time.

Perform the following steps to scale the Kubernetes cluster on which you have installed MicroTx:

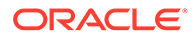

<span id="page-211-0"></span>**1.** In any text editor, create a YAML file with updated replicaCount value. In the following example, the replicaCount value is mentioned as 3.

tmmReplicaCount: 3

- **2.** Validate and save the YAML file.
- **3.** Run the following command to upgrade the Kubernetes cluster on which you have installed MicroTx based on the replicaCount value provided in the scale.yaml file.

#### **Syntax**

```
helm upgrade <release name> --namespace <namespace> --reuse-values --
values scale.yaml <chart directory>
```
For information about the general command parameter and command options, see [General Syntax of Commands.](#page-210-0)

### **Example**

The following command scales the Kubernetes cluster in the otmm namespace with the details mentioned in the scale.yaml file.

```
helm upgrade otmm --namespace otmm --reuse-values --values scale.yaml 
otmm-RELEASE\otmm\helmcharts\
```
### **Usage Notes**

When you run this command, the Kubernetes cluster is not recreated. Based on the replica count that you specify, Kubernetes starts new replicas or stops existing replicas to match the specified replica count.

Helm performs rolling upgrade. Old replicas are gradually removed, while new replicas are started. Traffic is gradually shifted to the new replicas from old replicas and the old replicas are terminated only when all the traffic has been shifted to the new replicas. This ensures that there is no loss of in flight transactions.

## 10.6 Update

Use this command to update one or more property values that you have defined for MicroTx in its values. yaml file. You can update the properties for the authorization, authentication, transaction store, encryption key, and transaction token, transaction time out, and other details.

**1.** In any text editor, create a YAML file. Specify the values that you want to update in the YAML file.

The following code sample shows the updated value for logging level.

```
logging:
     level: warning
```
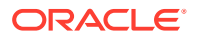

<span id="page-212-0"></span>**2.** Run the following command to update the properties of the Kubernetes cluster on which you have installed MicroTx. **Syntax**

```
helm upgrade <release name> --namespace <namespace> --reuse-values --
values <file_name.yaml> <chart directory>
```
Specify the reuse-values option to modify only those values that you specify in the YAML file, while retaining all the other values as is. For information about the general command parameter and command options, see [General Syntax of Commands.](#page-210-0)

#### **Example**

The following command updates the Kubernetes cluster in the  $\text{Omtm}$  namespace with the details mentioned in the update log level.yaml file.

```
helm upgrade omtm --namespace omtm --reuse-values --values 
update_log_level.yaml omtm/
```
### **Usage Notes**

Helm performs rolling upgrade. Old replicas are gradually removed, while new replicas are started. Traffic is gradually shifted to the new replicas from old replicas and the old replicas are terminated only when all the traffic has been shifted to the new replicas. This ensures that there is no loss of in flight transactions.

### 10.7 Uninstall

When you no longer want to use MicroTx, you can uninstall it from the Kubernetes cluster.

### **Prerequisites**

Before you run this command, ensure that you do not need to run MicroTx in your deployment and that there are no active transactions in progress.

### **Syntax**

helm uninstall *release\_name*

#### Where,

*release\_name* is the name of the application that you want to uninstall.

#### **Usage Notes**

When you run this command, it removes MicroTx from the Kubernetes cluster. Communication between your applications microservices will continue, but any requests sent by the application microservices to MicroTx will fail.

### **Examples**

Use the following command to delete the tmm app application.

```
helm uninstall tmm_app
```
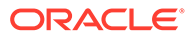

<span id="page-213-0"></span>11

# Manage Transactions Using the Web Console

Use the MicroTx console to view and manage transactions for all the replicas of transaction coordinator in a Kubernetes cluster.

A Kubernetes cluster may contain one or more replicas of the transaction coordinator. The transaction statistics are displayed for all instances of the transaction coordinator and not for a specific replica.

- Access the Web Console You can manage and monitor the transactions using an easy-to-use graphical web console.
- [View Details of a Transaction](#page-214-0) The **Transactions** tab displays the transaction which MicroTx is currently processing. These transactions could be in various states, including the heuristic state.
- [View the Total Number of Transactions](#page-215-0) You can view the total number of transaction requests that MicroTx has received since you had installed it and the number of transactions in different states.
- [View the Number of Recent Transactions](#page-216-0) View the number of transactions and their state in a specified time interval.
- [View Coordinator Health](#page-216-0) View the number of replicas of MicroTx that are in the running state and the percentage of CPU and memory that each replica currently consumes.
- [View Console Health](#page-216-0)
- **[View Configuration Properties](#page-217-0)**

You can view the property values that you have set for MicroTx transaction coordinator in the values. yaml file, but you can't edit it using the MicroTx console.

- [Manage XA Transactions](#page-217-0) You can commit or roll back an active XA transaction. You can delete an XA transaction which is in the heuristic state.
	- **[Manage TCC Transactions](#page-218-0)**
	- [Manage LRA Transactions](#page-219-0)

# 11.1 Access the Web Console

You can manage and monitor the transactions using an easy-to-use graphical web console.

To provide access to the console, use the identity provider that you have set up before installing MicroTx.

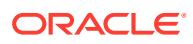

### <span id="page-214-0"></span>**Note:**

Administrators can access the MicroTx console to view and manage transactions by all the users. Non-admin users can only view and manage transactions that they have initiated. They can not view or manage transactions of other users. To set permissions for administrators, see [Specify the Admin Role in YAML file](#page-48-0) and [Create a Secret with Identity](#page-49-0) [Provider Client Credentials.](#page-49-0)

To access the MicroTx console:

**1.** Create the URL in the following format.

### **Syntax of URL**

https://*externalHostname*/consoleui/

Where, *externalHostname*: The IP address of the load balancer of the Istio ingress gateway. See [Find IP Address of Istio Ingress Gateway.](#page-85-0) For example, 192.0.2.1.

Based on the example values provided above, the example URL to access the MicroTx console is https://192.0.2.1/consoleui/.

**2.** Enter the MicroTx console URL in any browser.

The MicroTx console works with browsers that support OJET. For the list of supported browsers, see [https://www.oracle.com/webfolder/technetwork/jet-900/](https://www.oracle.com/webfolder/technetwork/jet-900/globalSupport-FAQ.html#platforms) [globalSupport-FAQ.html#platforms](https://www.oracle.com/webfolder/technetwork/jet-900/globalSupport-FAQ.html#platforms).

**3.** Enter the user name and password.

## 11.2 View Details of a Transaction

The **Transactions** tab displays the transaction which MicroTx is currently processing. These transactions could be in various states, including the heuristic state.

The details of transactions which have reached their final state, such as confirmed, canceled, rolled back, or committed are deleted after the time interval specified in the completedTransactionTTL property in the values. yaml file. When the details of a transaction is deleted, it will no longer be displayed on the **Transactions** tab.

- **1.** Sign in to the MicroTx console. See [Access the Web Console.](#page-213-0)
- **2.** Click the **Transactions** tab.
- **3.** In the **Transaction Type** drop-down list, select the transaction protocol for which you want to view details, such as the **XA**, **LRA**, or **TCC**.
- **4.** Select the transaction for which you want to view details.
- **5.** Click **Action \*\*\***, and then click **Details**.

The following details are displayed.

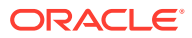

<span id="page-215-0"></span>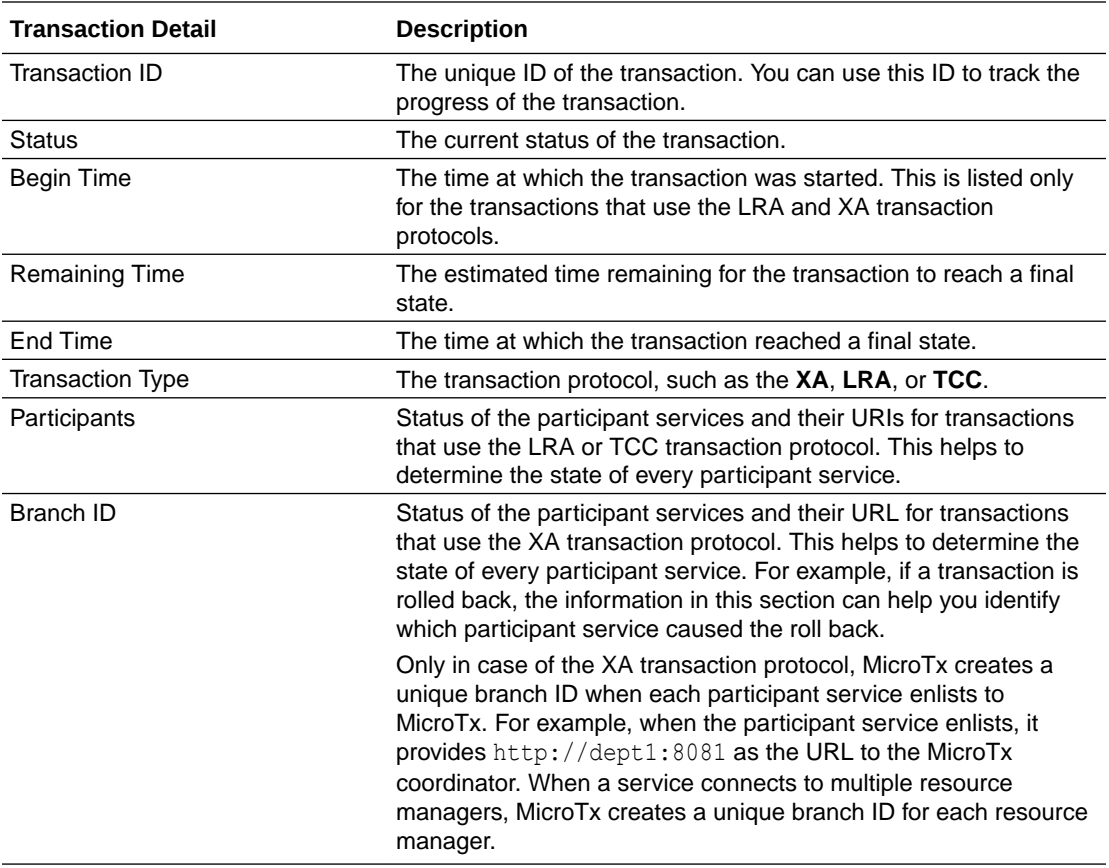

# 11.3 View the Total Number of Transactions

You can view the total number of transaction requests that MicroTx has received since you had installed it and the number of transactions in different states.

- **1.** Sign in to the MicroTx console. See [Access the Web Console.](#page-213-0)
- **2.** Click the **Dashboard** tab.
- **3.** In the **Refresh** drop-down list, select the rate at which you want the data on the console to be refreshed. If you select 30 seconds, data for coordinator health, console health, and transaction summary is updated every 30 seconds on the console.
- **4.** Under **Transaction Summary**, view the number of transactions in different states since MicroTx was installed.
	- **Processed** displays the total number of transactions that MicroTx has processed irrespective of their final state, such as committed, cancelled, or heuristic. It lists the total number of transaction requests that were processed from the time MicroTx was installed.
	- **Confirmed** displays the total number of committed transactions for XA and TCC and confirmed transactions for LRA.
	- **Cancelled** displays the total number of transactions that were rolled back for XA and the total number of transactions that were canceled for LRA and TCC.

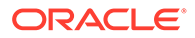
• **Heuristic**: displays the total number of transactions in the heuristic state for XA; transactions in failed to cancel and failed to close states for LRA; and failed to cancel, failed to confirm, and heuristic states for TCC.

# 11.4 View the Number of Recent Transactions

View the number of transactions and their state in a specified time interval.

- **1.** Sign in to the MicroTx console. See [Access the Web Console.](#page-213-0)
- **2.** Click the **Dashboard** tab.
- **3.** In the **Refresh** drop-down list, select the rate at which you want the data on the console to be refreshed. If you select 30 seconds, data for coordinator health, console health, and transaction summary is updated every 30 seconds on the console.
- **4.** In the **Interval** box, enter the time period in seconds for which you want to view the most recent transactions and active transactions. For the time interval, the minimum value is 120 seconds and the maximum value is 1800 seconds.

The **Most Recent Transactions** and **Active Transactions** graph displays the number of transactions and their state in the specified time interval. For example, if you enter 300, then **Most Recent Transactions** displays the total number of transactions processed in the last 300 seconds along with their latest state. **Active Transactions** displays the number of transactions that the MicroTx is currently processing.

# 11.5 View Coordinator Health

View the number of replicas of MicroTx that are in the running state and the percentage of CPU and memory that each replica currently consumes.

- **1.** Sign in to the MicroTx console. See [Access the Web Console.](#page-213-0)
- **2.** Click the **Dashboard** tab.
- **3.** In the **Refresh** drop-down list, select the rate at which you want the data on the console to be refreshed. If you select 30 seconds, data for coordinator health, console health, and transaction summary is updated every 30 seconds on the console.
- **4.** In the **Coordinator Health** section, click **CPU** or **Memory** to view the percentage of CPU or memory consumed at the current moment.

# 11.6 View Console Health

- **1.** Sign in to the MicroTx console. See [Access the Web Console.](#page-213-0)
- **2.** Click the **Dashboard** tab.
- **3.** In the **Refresh** drop-down list, select the rate at which you want the data on the console to be refreshed. If you select 30 seconds, data for coordinator health, console health, and transaction summary is updated every 30 seconds on the console.

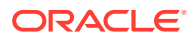

**4.** In the **Console Health** graph, click **CPU** or **Memory** to view the percentage of the available CPU or memory that has been consumed.

# 11.7 View Configuration Properties

You can view the property values that you have set for MicroTx transaction coordinator in the values.yaml file, but you can't edit it using the MicroTx console.

To update the property values of the transaction coordinator, modify the property values in the values. yaml file, and then run the helm upgrade command. See [Update](#page-211-0).

To view the property values of the transaction coordinator:

- **1.** Sign in to the MicroTx console. See [Access the Web Console.](#page-213-0)
- **2.** Click the **Coordinator Configuration** tab.
- **3.** View the property values that you have set in the values.yaml file for the transaction coordinator.

To view the description for each property, see [Configure the values.yaml File.](#page-63-0)

# 11.8 Manage XA Transactions

You can commit or roll back an active XA transaction. You can delete an XA transaction which is in the heuristic state.

If you can't roll back, commit, or delete an XA transaction, then the options are grayed out so you won't be able to perform these operations.

- Commit an XA Transaction You can commit an active XA transaction.
- [Roll Back an XA Transaction](#page-218-0) You can roll back an active XA transaction.
- [Delete an XA Transaction](#page-218-0) You can delete an XA transaction that is in the HeuristicallyCompleted state.

# 11.8.1 Commit an XA Transaction

You can commit an active XA transaction.

Within the XA transaction, all requests to participant services either succeed or they all are rolled back in case of a failure of any one or more actions. The transaction initiator application commits the XA transaction if all service requests are executed successfully.

To commit an active XA transaction:

- **1.** Sign in to the MicroTx console. See [Access the Web Console.](#page-213-0)
- **2.** Click the **Transactions** tab.
- **3.** In the **Transaction Type** drop-down list, select **XA** to view the transaction details for applications using the XA transaction protocol.
- 4. Click Action  $\cdots$ , and then click Commit.

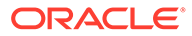

# <span id="page-218-0"></span>11.8.2 Roll Back an XA Transaction

You can roll back an active XA transaction.

Within the XA transaction, all requests to participant services either succeed or they all are rolled back in case of a failure of any one or more actions. The transaction initiator application commits the XA transaction if all service requests are executed successfully.

To roll back an active XA transaction:

- **1.** Sign in to the MicroTx console. See [Access the Web Console.](#page-213-0)
- **2.** Click the **Transactions** tab.
- **3.** In the **Transaction Type** drop-down list, select **XA** to view the transaction details for applications using the XA transaction protocol.
- 4. Click Action  $\cdots$ , and then click Roll Back.

# 11.8.3 Delete an XA Transaction

You can delete an XA transaction that is in the HeuristicallyCompleted state.

To delete an XA transaction:

- **1.** Sign in to the MicroTx console. See [Access the Web Console.](#page-213-0)
- **2.** Click the **Transactions** tab.
- **3.** In the **Transaction Type** drop-down list, select **XA** to view the transaction details for applications using the XA transaction protocol.
- 4. Click Action \*\*\*, and then click Delete.

# 11.9 Manage TCC Transactions

#### • Confirm a TCC Transaction Confirms the resources that are held in a reserved state in the TCC transaction. To confirm the transaction, the transaction initiator service calls the transaction coordinator, which then calls each participant service.

[Cancel a TCC Transaction](#page-219-0)

Cancels the resources that are held in a reserved state in the TCC transaction. To cancel the transaction, the transaction initiator service calls the transaction coordinator, which then calls each participant service.

# 11.9.1 Confirm a TCC Transaction

Confirms the resources that are held in a reserved state in the TCC transaction. To confirm the transaction, the transaction initiator service calls the transaction coordinator, which then calls each participant service.

To confirm a TCC transaction:

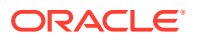

- <span id="page-219-0"></span>**1.** Sign in to the MicroTx console. See [Access the Web Console.](#page-213-0)
- **2.** Click the **Transactions** tab.
- **3.** In the **Transaction Type** drop-down list, select **TCC** to view the transaction details for applications using the TCC transaction protocol.
- 4. Click Action \*\*\*, and then click Confirm.

# 11.9.2 Cancel a TCC Transaction

Cancels the resources that are held in a reserved state in the TCC transaction. To cancel the transaction, the transaction initiator service calls the transaction coordinator, which then calls each participant service.

To cancel an TCC transaction:

- **1.** Sign in to the MicroTx console. See [Access the Web Console.](#page-213-0)
- **2.** Click the **Transactions** tab.
- **3.** In the **Transaction Type** drop-down list, select **TCC** to view the transaction details for applications using the TCC transaction protocol.
- 4. Click **Action \*\*\***, and then click **Cancel**.

# 11.10 Manage LRA Transactions

#### • Complete an LRA Transaction To complete the transaction, the transaction initiator service calls Transaction Manager for Microservices, and then the Transaction Manager for Microservices calls each participant service's complete callback URI.

#### • [Compensate an LRA Transaction](#page-220-0) Compensates or cancels an LRA transaction. To compensate the transaction, the transaction initiator service calls the transaction coordinator, and then the transaction coordinator calls each participant service's compensate callback URI.

# 11.10.1 Complete an LRA Transaction

To complete the transaction, the transaction initiator service calls Transaction Manager for Microservices, and then the Transaction Manager for Microservices calls each participant service's complete callback URI.

To complete an LRA transaction:

- **1.** Sign in to the MicroTx console. See [Access the Web Console.](#page-213-0)
- **2.** Click the **Transactions** tab.
- **3.** In the **Transaction Type** drop-down list, select **LRA** to view the transaction details for applications using the LRA transaction protocol.
- 4. Click Action \*\*\*, and then click **Complete**.

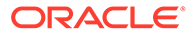

# <span id="page-220-0"></span>11.10.2 Compensate an LRA Transaction

Compensates or cancels an LRA transaction. To compensate the transaction, the transaction initiator service calls the transaction coordinator, and then the transaction coordinator calls each participant service's compensate callback URI.

To compensate an LRA transaction:

- **1.** Sign in to the MicroTx console. See [Access the Web Console.](#page-213-0)
- **2.** Click the **Transactions** tab.
- **3.** In the **Transaction Type** drop-down list, select **LRA** to view the transaction details for applications using the LRA transaction protocol.
- 4. Click Action  $\cdots$ , and then click **Compensate**.

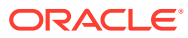

# 12 Deploy Sample Applications

Using samples is the fastest way for you to get familiar with MicroTx. This is an optional task. After installing MicroTx, you may want to run sample applications and then use distributed tracing to understand how requests flow between MicroTx and the microservices.

Sample applications are microservices that demonstrate how you can develop your services for participating in different transaction protocols using MicroTx. The code of the sample applications includes the MicroTx libraries. You can use the sample applications as a reference while integrating the MicroTx libraries with your application.

You can use one of the following options to run the sample applications.

- The *installation\_directory*/otmm-*RELEASE*/samples folder contains a sub-folder for each transaction protocol: XA, LRA, and TCC. Each sub-folder contains the sample application source code and files required by Helm. Refer to the instructions provided in this section to deploy and run the sample applications.
- Use the runme.sh script file to install Transaction Manager for Microservices (MicroTx) in runtime platform, and then quickly run sample applications. See About the runme.sh Script in *Transaction Manager for Microservices Quick Start Guide*.
- Download the Java sample applications from [https://github.com/oracle-samples/microtx](https://github.com/oracle-samples/microtx-samples)[samples](https://github.com/oracle-samples/microtx-samples).

It contains individual folders which contain sample applications for each transaction protocol: XA, LRA, and TCC. Since a sample application consists of multiple microservices. Each folder contains the source code for all the sample microservices and files required by Helm to install the microservices. For details to set up and run the sample applications, refer to the readme files located in the respective folders.

Use the step-by-step instructions provided in the hands-on labs to set up and run the sample applications. See [MicroTx LiveLabs](https://docs.oracle.com/en/database/oracle/transaction-manager-for-microservices/23.4/tutorials.html).

#### **Deployment Details for Sample Microservices**

Independently develop, test, and deploy the microservices. The applications must meet ACID requirements.

Deploy the sample microservices in the same namespace in which you have installed MicroTx.

Associate all the microservices with a single identity domain to share user definitions and authentication by using a common identity provider.

The MicroTx uses a data store to maintain data about global transactions and transaction logs.

For XA sample applications, the participant microservices connect to resource managers, which are external services for the participant microservices.

#### • [Deploy XA Sample Application](#page-222-0)

Let us understand how MicroTx manages transactions for applications that use the XA transaction protocol by using the sample XA application.

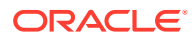

- **[Deploy LRA Sample Application](#page-243-0)**
- **[Deploy TCC Sample Application](#page-262-0)**

# <span id="page-222-0"></span>12.1 Deploy XA Sample Application

Let us understand how MicroTx manages transactions for applications that use the XA transaction protocol by using the sample XA application.

The XA sample application is available in the installation bundle in the installation\_directory/otmm-<*version*>/samples/xa folder. This folder contains the code for three microservices, YAML files, and Helm charts for sample Java and Node.js sample applications. The sample application code is already configured to use the MicroTx libraries.

- Workflow to Run XA Sample Apps Use the following workflow as a guide to run the XA sample applications.
- [About XA Sample Application](#page-223-0)

The sample XA application implements a scenario where a Teller application initiates the transfer of an amout from one department to another by creating an XA transaction. The two departments in the organization are Department One (Dept 1) and Department Two (Dept 2).

• [Identify a Sample App to Run](#page-226-0)

The sample application code files are already updated to use the MicroTx client libraries. You can use these files as a reference when you are integrating MicroTx library code with your custom application.

- [Set Up Resource Managers for Sample Apps](#page-228-0) Set up resource managers for Department One and Department Two in your sample XA application.
- [Run Sample XA Application in Kubernetes](#page-234-0)
- [Run Sample XA Application in Docker Swarm](#page-239-0)

# 12.1.1 Workflow to Run XA Sample Apps

Use the following workflow as a guide to run the XA sample applications.

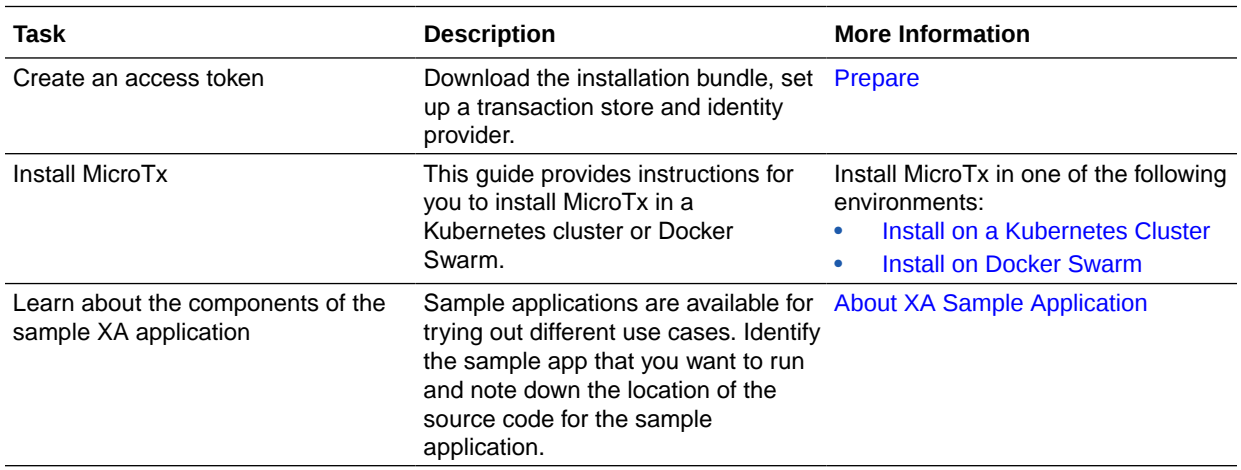

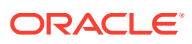

<span id="page-223-0"></span>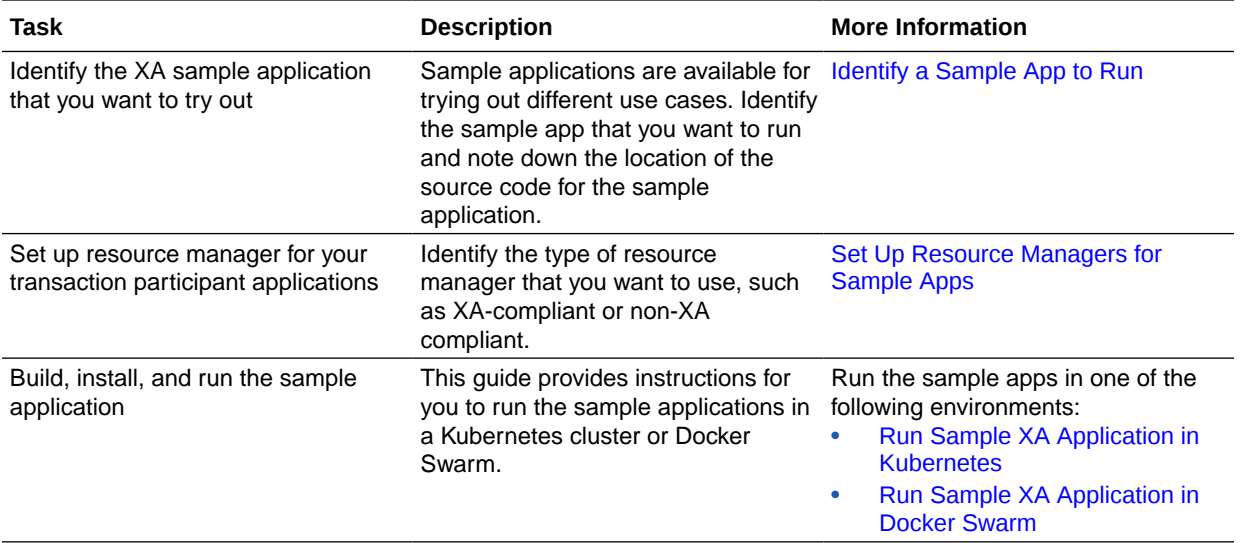

# 12.1.2 About XA Sample Application

The sample XA application implements a scenario where a Teller application initiates the transfer of an amout from one department to another by creating an XA transaction. The two departments in the organization are Department One (Dept 1) and Department Two (Dept 2).

MicroTx implements the XA transaction. Within the XA transaction, all actions such as withdraw and deposit either succeed, or they all are rolled back in case of a failure of any one or more actions.

The following image shows a sample XA application deployment which consists of polyglot participant microservices.

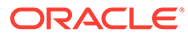

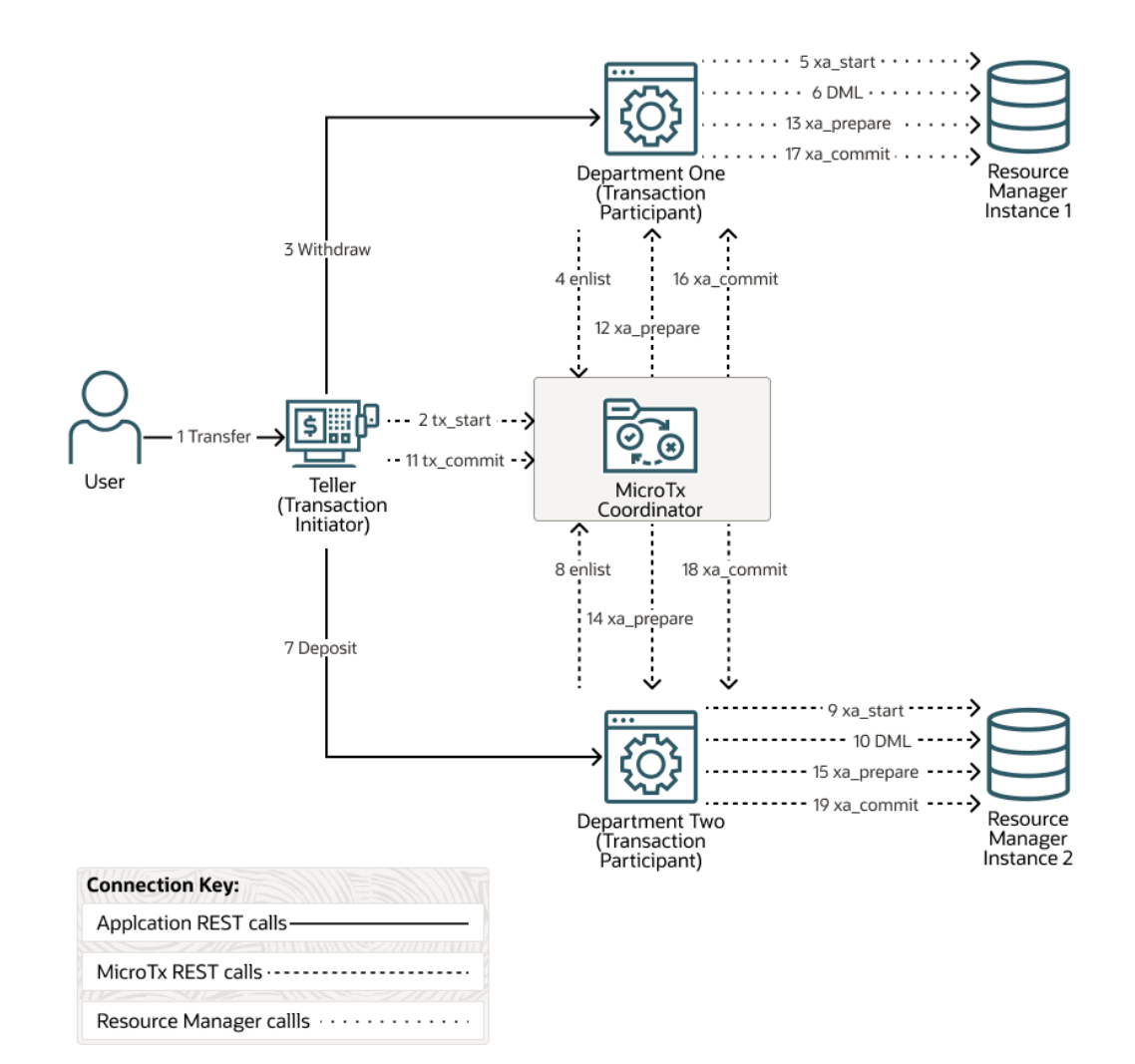

- MicroTx coordinator manages transactions amongst the participant services.
- Teller microservice initiates the transactions, so it is called an XA transaction initiator service. The user interacts with this microservice to transfer money between departments One and Two. When a new request is created, the helper method that is exposed in the MicroTx library runs the  $begin$   $begin{bmatrix} 0 \\ 0 \end{bmatrix}$  method for XA transaction to start the XA transaction at the Teller microservice. This microservice also contains the business logic to issue the XA commit and roll back calls.
- Department One and Department Two participate in the transactions, so they are called as XA participant services. The MicroTx library includes headers that enable the participant services to automatically enlist in the transaction. These microservices expose REST APIs to get the account balance and to withdraw or deposit money from a specified account. They also use resources from resource manager.

Resource managers manage stateful resources such as databases, queuing or messaging systems, and caches.

The service must meet ACID requirements, so an XA transaction is initiated and both withdraw and deposit are called in the context of this transaction.

The next topic describes how the microservices and MicroTx communicate during an XA transaction.

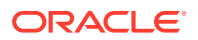

#### Scenario: Withdraw and Deposit an Amount

The following steps describe an example sequence for the successful path of an XA transaction when you run the sample application. Let us consider a scenario, where a user places a request to withdraw an amount from Department One and deposit that amount into Department Two. In case of failures, the initiating application calls a rollback instead of a commit.

### 12.1.2.1 Scenario: Withdraw and Deposit an Amount

The following steps describe an example sequence for the successful path of an XA transaction when you run the sample application. Let us consider a scenario, where a user places a request to withdraw an amount from Department One and deposit that amount into Department Two. In case of failures, the initiating application calls a rollback instead of a commit.

It is assumed that Department One and Department Two use XA-compliant resource managers.

- **1.** User places a request to transfer an amount from Department One to Department Two.
- **2.** The Teller service initiates the transaction, when a user places a request to withdraw an amount from Department One. The transaction initiator service, Teller, makes a call to MicroTx to begin an XA transaction. MicroTx creates a new global transaction ID (GTRID) to track the transaction, writes the GTRID to the data store, and returns the GTRID to the transaction initiator service.
- **3.** The Teller sends a request to Department One to withdraw an amount.
- **4.** The transaction participant service, Department One enlists to MicroTx with the same GTRID. MicroTx may have to interact with multiple participant services to successfully complete a transaction. MicroTx also creates a branch ID that is unique to each participant service. The XID contains both the GTRID and branch ID, so the XID is unique for each participant service.
- **5.** In XA protocol, MicroTx manages the commnication between participant microservices, such as Department One, and the resource manager. Department One must use the MicroTx client libraries which registers callbacks and provides implementation of the callbacks for the resource manager.
- **6.** Department One performs the DML operation to withdraw the amount, and then returns a response.
- **7.** The Teller service initiates another request to deposit an amount to Department Two.
- **8.** The transaction participant service, Department Two enlists to MicroTx with the same GTRID. MicroTx coordinator creates a branch ID that is unique to Department Two.
- **9.** Department Two communicates with the resource manager using the integrated MicroTx library.
- **10.** Department Two performs the DML operation to deposit the amount, and then returns a response.
- **11.** The Teller service commits the transaction only if the both the requests, that is, the request to Department One and the request to Department Two, are executed successfully. In case of any failure, the Teller service calls rollback instead of commit. Teller tracks the commit transaction using the same GTRID that was used by Department One and Two.
- **12.** MicroTx coordinator prepares the participant service, Department One, to commit the transaction.

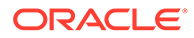

- <span id="page-226-0"></span>**13.** MicroTx coordinator calls Department One. The participant microservice in turn uses the integrated MicroTx library to send a request to prepare the resource manager.
- **14.** MicroTx coordinator prepares the participant service, Department Two, to commit the transaction.
- **15.** Coordinator send a request to Department Two. The participant microservice in turn uses the integrated MicroTx library to send a request to prepare the resource manager.
- **16.** The coordinator sends a commit request to the participant services after the prepare phase is completed successfully. The participant services in turn send a request to the resource manager using the integrated MicroTx library. The coordinator returns a response to the Teller service which completes the transaction.

# 12.1.3 Identify a Sample App to Run

The sample application code files are already updated to use the MicroTx client libraries. You can use these files as a reference when you are integrating MicroTx library code with your custom application.

The following table lists the combination of the XA sample applications that you can use to try out different scenarios. You'll need this information when you build images of the sample microservices and configure them. The table lists the relative path of the sample XA application code files within the installation directory/otmm-<*version*>/samples/xa folder and .. indicates this folder. Identify the scenario that you want to try out, and then note down the location of the source code for the sample application.

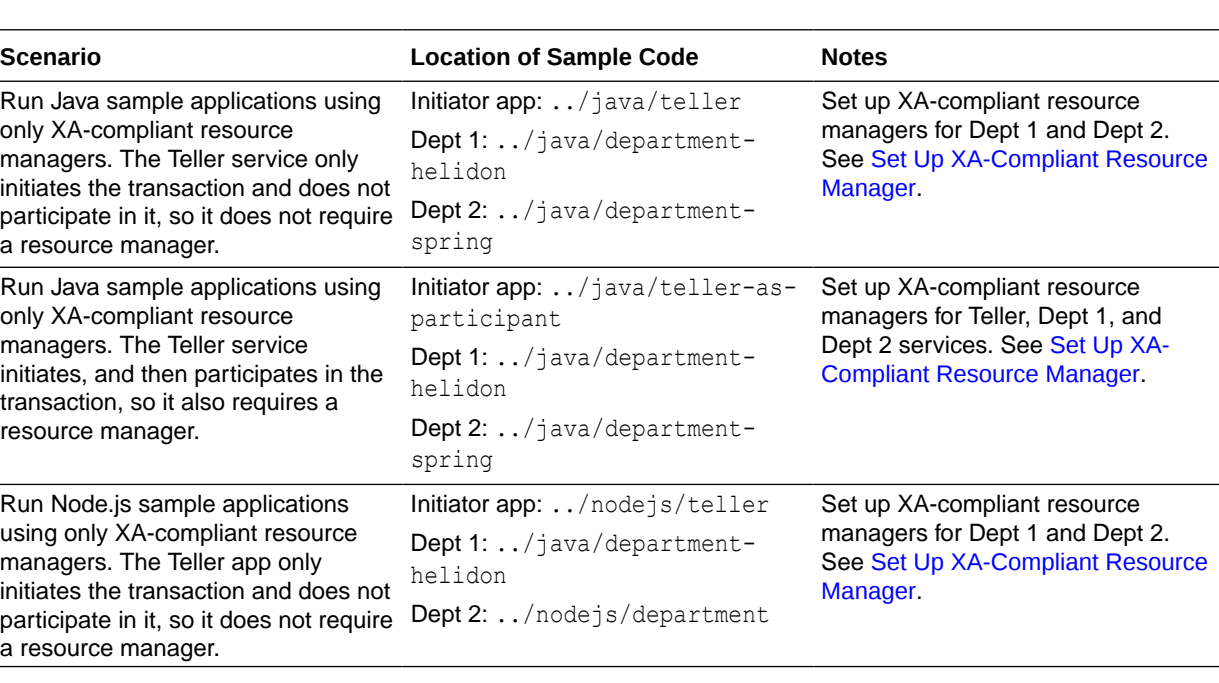

The Teller service is a transaction initiator service. Dept 1 and Dept 2 services are transaction participants services. You must set up a resource manager for all the transaction participant services. For more details, see [About XA Sample Application](#page-223-0).

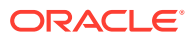

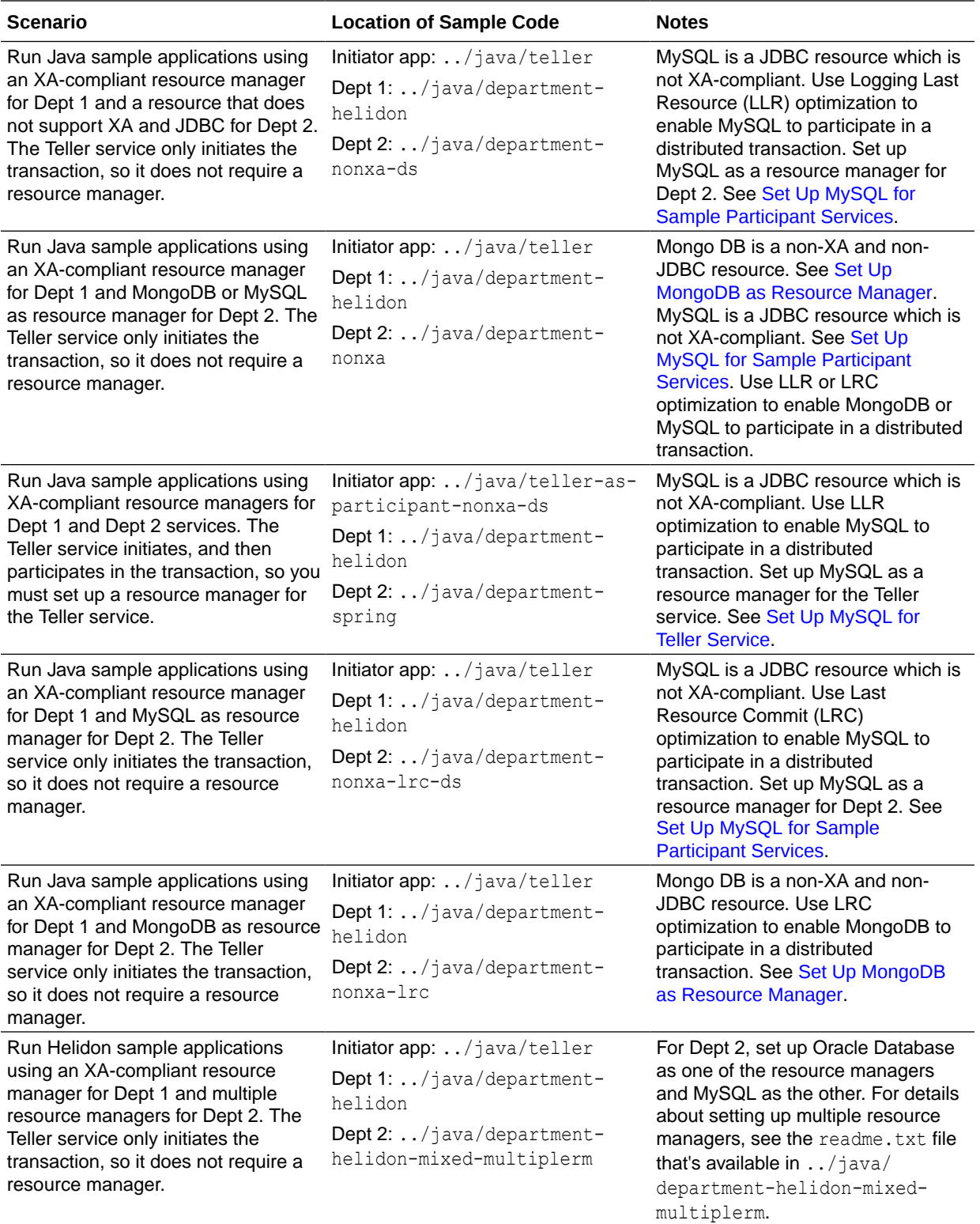

<span id="page-228-0"></span>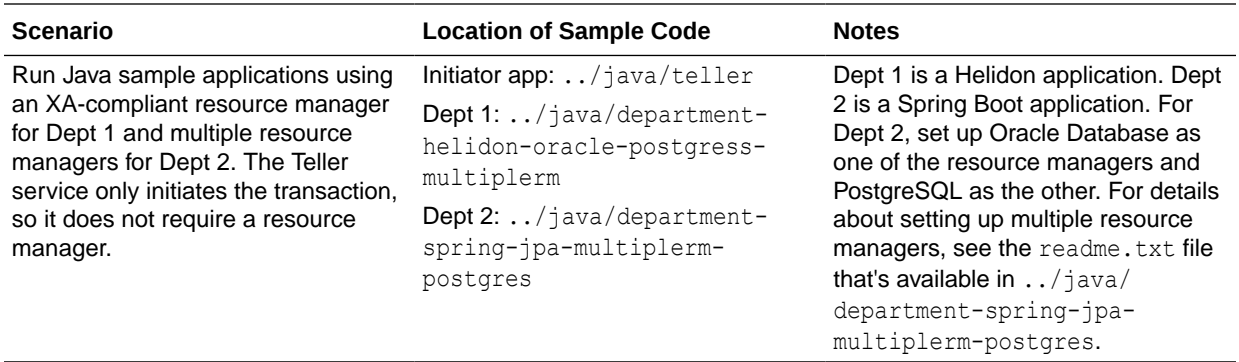

# 12.1.4 Set Up Resource Managers for Sample Apps

Set up resource managers for Department One and Department Two in your sample XA application.

For Department One, you can use any XA-compliant database as a resource manager. For example, Autonomous Transaction Processing (ATP) Database instances in Oracle Cloud.

For Department Two, set up one of the following as a resource manager based on the use case that you want to implement:

- XA-compliant database
- Non-XA compliant data stores, such as MongoDB and MySQL
- PostgreSQL as database

In the use case where the Teller service initiates and then participates in a transaction, you must set up a resource manager for the Teller service.

**[Set Up XA-Compliant Resource Manager](#page-229-0)** 

Set up XA-compliant resource managers for your sample XA application, and then create tables with sample values.

[Set Up MongoDB as Resource Manager](#page-230-0)

MicroTx supports MongoDB 4.1 or later as a resource manager. Mongo DB is a non-XA and non-JDBC resource. Use Logging Last Resource (LLR) or Last Resource Commit (LRC) optimization to enable MongoDB to participate in a distributed transaction.

**Set Up MySOL for Teller Service** 

MySQL is a JDBC resource which is not XA-compliant. Use Logging Last Resource (LLR) or Last Resource Commit (LRC) optimization to enable MySQL to participate in a distributed transaction as the data store for the Teller service, the transaction initiator service.

**[Set Up MySQL for Sample Participant Services](#page-232-0)** 

MySQL is a JDBC resource which is not XA-compliant. Use Logging Last Resource (LLR) or Last Resource Commit (LRC) optimization to enable MySQL to participate in a distributed transaction.

• [Configure PostgreSQL as Resource Manager](#page-232-0) To use PostgreSQL as resource manager for Dept 2 in the XA sample application, you must provide a few details in the application's YAML file and enable session

ORACLE

affinity.

#### • [Enable Session Affinity for XA Participants](#page-233-0)

When there are multiple replicas of a participant service, the request may be directed to different replicas in a single transaction. When you enable session affinity for a participant service, all the requests for a unique transaction or session are routed to the same endpoint or replica of the participant service that served the first request.

# <span id="page-229-0"></span>12.1.4.1 Set Up XA-Compliant Resource Manager

Set up XA-compliant resource managers for your sample XA application, and then create tables with sample values.

You can use any Oracle Database. For example, Autonomous Transaction Processing (ATP) Database instances in Oracle Cloud, an Oracle Database running inside a Kubernetes cluster, or an on-premises database. Ensure that MicroTx and the application, when it is deployed, can access the database.

Only if you use an Autonomous Database instance, perform the following steps to get the Oracle client credentials (wallet files):

**1.** Download the wallet from the Autonomous Database instance. See [Download Client](https://docs.oracle.com/en/cloud/paas/autonomous-database/adbsa/connect-download-wallet.html#GUID-B06202D2-0597-41AA-9481-3B174F75D4B1) [Credentials \(Wallets\)](https://docs.oracle.com/en/cloud/paas/autonomous-database/adbsa/connect-download-wallet.html#GUID-B06202D2-0597-41AA-9481-3B174F75D4B1) in *Using Oracle Autonomous Database on Shared Exadata Infrastructure*.

A ZIP file is downloaded to your local machine. Let's consider that the name of the wallet file is Wallet database.zip.

**2.** Unzip the wallet file.

unzip Wallet\_database.zip

The files are extracted to a folder. Note down the name of this folder.

- **3.** Copy the wallet files to the following folders that contain the source code for the participant applications.
	- *installation\_directory*/otmm-*RELEASE*/samples/xa/java/department-helidon/ Database\_Wallet
	- *installation\_directory*/otmm-*RELEASE*/samples/xa/java/department-spring/ Database\_Wallet

#### **Create database and tables with sample values**

To test the sample XA applications, create database and tables with sample values for both the department applications. The MicroTx installation bundle includes the SQL script file that you can run to create the required tables. Run the SQL script using a client tool with which you connect to the database. You'll need to provide database credentials to establish a connection with the database and run the SQL script.

To use the SQL script to create a database, a table, and populate it with sample values:

**1.** Run the <*installation\_directory*/otmm-*RELEASE*/samples/xa/java/departmenthelidon/department.sql file by connecting to Oracle Database by using SQL developer or SQL plus.

This creates a database with the name department helidon and a table with the name accounts. It also populates the accounts table with sample values.

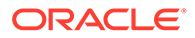

<span id="page-230-0"></span>**2.** Run the <*installation\_directory*/otmm-*RELEASE*/samples/xa/java/ department-spring/department.sql file by connecting to Oracle Database by using SQL developer or SQL plus.

This creates a database with the name department spring and a table with the name accounts. It also populates the accounts table with sample values as provided in the following table.

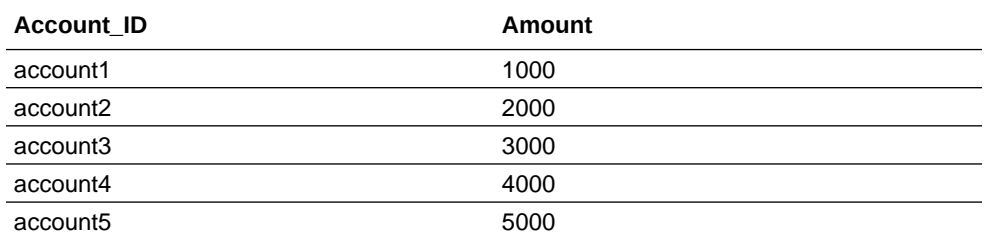

# 12.1.4.2 Set Up MongoDB as Resource Manager

MicroTx supports MongoDB 4.1 or later as a resource manager. Mongo DB is a non-XA and non-JDBC resource. Use Logging Last Resource (LLR) or Last Resource Commit (LRC) optimization to enable MongoDB to participate in a distributed transaction.

- **1.** Set up MongoDB with transaction capability. To support transactions, you must set up MongoDB replication. See [https://www.mongodb.com/docs/manual/replication/](https://www.mongodb.com/docs/manual/replication/#transactions) [#transactions](https://www.mongodb.com/docs/manual/replication/#transactions).
- **2.** Run the following commands to create a table in MongoDB with seed data for the sample XA application.

```
db.createCollection("accounts")
db.accounts.insertMany([{"accountId":"111", "name":"account1", 
"amount":1000.00},{"accountId":"222", "name":"account2", 
"amount":2000.00},{"accountId":"333", "name":"account3", 
"amount":3000.00}])
```
**3.** Create the commitRecords collection for storing the committed records.

db.createCollection("commitRecords")

Skip this step if you are running the sample app for Last Resource Commit (LRC) optimization.

**4.** Enable session affinity or sticky sessions for the participant service. See [Enable](#page-233-0) [Session Affinity for XA Participants.](#page-233-0)

### 12.1.4.3 Set Up MySQL for Teller Service

MySQL is a JDBC resource which is not XA-compliant. Use Logging Last Resource (LLR) or Last Resource Commit (LRC) optimization to enable MySQL to participate in a distributed transaction as the data store for the Teller service, the transaction initiator service.

In this scenario, the transaction initiator and participant applications are Java applications. Use XA-compliant resource managers for Dept 1 and Dept 2 application. Set up MySQL as resource manager for the Teller application.

Set up a resource manager for the Teller application only when you want to try out the scenario where you use an initiator application as a participant as well. The banking teller application transfers an amount from one department to another. For every transaction, the teller application charges an amount as commission. Here, the teller application initiates the transaction and participates in it. A database instance must be attached to the teller application to save the transaction information.

Perform the following steps to set up a resource manager for the Teller application:

- **1.** Set up MySQL. For information about installation and configuration, refer to the MySQL documentation.
- **2.** Run the following sample commands to create a table in MySQL with seed data for the sample XA application. Use the fee table to demonstrate the commission charged by the Teller application.

```
create database transfer fee;
use transfer fee;
create table fee
\left(account id VARCHAR(10) not null,
     amount decimal(10,2) not null,
    PRIMARY KEY (account id)
);
insert into fee values ('account1', 10.00);
insert into fee values('account2', 20.00);
insert into fee values('account3', 30.00);
insert into fee values('account4', 40.00);
insert into fee values('account5', 50.00);
```
**3.** Create a table for storing the committed records.

```
CREATE TABLE LLR_COMMIT_RECORD (
     GTRID varchar(255) NOT NULL,
    DATE_COMMITED_TIMESTAMP_DEFAULT_CURRENT_TIMESTAMP,
     RECORDSTR text,
     PRIMARY KEY (GTRID)
) ENGINE=InnoDB DEFAULT CHARSET=utf8;
```
Skip this step if you are running the sample app for Last Resource Commit (LRC) optimization.

**4.** Enable session affinity or sticky sessions for the participant service. See [Enable Session](#page-233-0) [Affinity for XA Participants](#page-233-0).

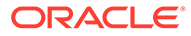

# <span id="page-232-0"></span>12.1.4.4 Set Up MySQL for Sample Participant Services

MySQL is a JDBC resource which is not XA-compliant. Use Logging Last Resource (LLR) or Last Resource Commit (LRC) optimization to enable MySQL to participate in a distributed transaction.

- **1.** Set up MySQL. For information about installation and configuration, refer to the MySQL documentation.
- **2.** Run the following commands to create a table in MySQL with seed data for the sample XA application.

```
create database department nonxa ds;
use department nonxa ds;
create table accounts
(
   account id VARCHAR(10) not null,
    name VARCHAR(60) not null,
    amount decimal(10,2) not null,
   PRIMARY KEY (account id)
);
insert into accounts values('account1', 'account1', 1000.00);
insert into accounts values('account2', 'account2', 2000.00);
insert into accounts values('account3', 'account3', 3000.00);
insert into accounts values('account4', 'account4', 4000.00);
insert into accounts values('account5', 'account5', 5000.00);
```
**3.** Create a table for storing the committed records.

```
CREATE TABLE LLR_COMMIT_RECORD (
     GTRID varchar(255) NOT NULL,
    DATE_COMMITED_TIMESTAMP_DEFAULT_CURRENT_TIMESTAMP,
     RECORDSTR text,
     PRIMARY KEY (GTRID)
) ENGINE=InnoDB DEFAULT CHARSET=utf8;
```
Skip this step if you are running the sample app for Last Resource Commit (LRC) optimization.

**4.** Enable session affinity or sticky sessions for the participant service. See [Enable](#page-233-0) [Session Affinity for XA Participants.](#page-233-0)

### 12.1.4.5 Configure PostgreSQL as Resource Manager

To use PostgreSQL as resource manager for Dept 2 in the XA sample application, you must provide a few details in the application's YAML file and enable session affinity.

Skip this section if you don't want to use PostgreSQL as a resource manager.

To configure PostgreSQL as a resource manager:

**1.** Enable session affinity or sticky sessions for the transaction participant service that uses PostgreSQL as resource manager. When you enable session affinity, all the requests for a unique transaction or session are routed to the same endpoint

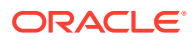

or replica of the participant service that served the first request. See Enable Session Affinity for XA Participants.

**2.** In the application's YAML file, provide the user name, password, and URL to connect to the PostgreSQL instance. Refer to the readme file for details about the format in which you can provide the details.

# <span id="page-233-0"></span>12.1.4.6 Enable Session Affinity for XA Participants

When there are multiple replicas of a participant service, the request may be directed to different replicas in a single transaction. When you enable session affinity for a participant service, all the requests for a unique transaction or session are routed to the same endpoint or replica of the participant service that served the first request.

You must enable session affinity or sticky sessions for the transaction participant service in the following scenarios:

- When the participant service uses PostgreSQL as a resource manager.
- When the participant service uses a non-XA resource as a resource manager.

To enable session affinity for a participant service:

- **1.** Create a networking rule for the participant service in the namespace where you have deployed the service. The traffic policy must use a load balancer with consistent hash that uses the HTTP request header, oracle-tmm-txn-id.
- **2.** Update the networking.yaml file located in the *installation\_directory*/otmm-*RELEASE*/ samples/xa/helmcharts/sampleapps/templates folder. Specify the oracle-tmm-txn-id HTTP header in Istio's DestinationRule resource to enable session affinity or create sticky sessions. Use a load balancer that is based on consistent hash to provide session affinity based on the oracle-tmm-txn-id HTTP header.

```
apiVersion: networking.istio.io/v1alpha3
kind: DestinationRule
spec:
     host: {{$val.host}}
     trafficPolicy:
       loadBalancer:
         consistentHash:
           httpHeaderName: oracle-tmm-txn-id
```
Where,

- *host*: Specify the fully qualified name of your application inside the Kubernetes cluster. For example, dept1.otmm.svc.cluster.local.
- **3.** In any code editor, open the values.yaml file located in the *installation\_directory*/ otmm-*RELEASE*/samples/xa/helmcharts/sampleapps folder.
- **4.** In the values.yaml file, under Dept2, search for the sessionAffinity property and set the value to true.

```
sessionAffinity: true
```
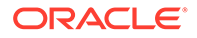

# <span id="page-234-0"></span>12.1.5 Run Sample XA Application in Kubernetes

- Build Docker Images for Sample XA Application Before you begin building the Docker images, ensure that you have completed the following tasks.
- [Push XA Sample App Images](#page-235-0) Push the Docker image of the sample applications, that you have built, to a remote repository.
- [Update the values.yaml File for XA Sample App](#page-236-0) The sample application files also contain the values. yaml file, the manifest file of the sample application, which contains the deployment configuration details for the XA sample application.
- **[Install XA Sample Application](#page-237-0)** Install the XA sample application in the Kubernetes cluster where you have installed MicroTx.
- [Run an XA Transaction](#page-238-0)

### 12.1.5.1 Build Docker Images for Sample XA Application

Before you begin building the Docker images, ensure that you have completed the following tasks.

- **1.** Installed MicroTx.
- **2.** Identified the sample application that you want to try out and noted down the location of the code files. See [Identify a Sample App to Run](#page-226-0).
- **3.** Set up resource managers for participant services. Copied the wallet files to the sample application folders if you are using an Autonomous Database instances as resource manager.

The code samples in the following procedure use the location of a Java sample application which uses XA-compliant resource managers. Update the path to the sample application code file based on the scenario that you want to try out.

Perform the following steps to build Docker images for each microservice in the sample:

**1.** Run the following commands to build the Docker image for the Teller application.

#### **Sample command**

```
cd installation_directory/otmm-<version>/samples/xa/java/teller
docker image build -t teller:1.0 .
```
**2.** Run the following commands to build the Docker image for the Department 1 application.

#### **Sample command**

```
cd installation_directory/otmm-<version>/samples/xa/java/department-
helidon
docker image build -t department-helidon:1.0 .
```
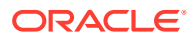

<span id="page-235-0"></span>**3.** Run the following commands to build the Docker image for the Department 2 application. **Sample command**

```
cd installation_directory/otmm-<version>/samples/xa/java/department-spring
docker image build -t department-spring:1.0 .
```
The Docker images that you have created are available in your local Docker container registry. Note down the names of the images as you will provide this information in the next step.

### 12.1.5.2 Push XA Sample App Images

Push the Docker image of the sample applications, that you have built, to a remote repository.

The container image that you have built is available in your local repository. You must push this image to a remote repository, so that you can access this image using Helm. Later, you will use Helm to install the sample application.

**1.** Provide credentials to log in to the remote private repository to which you want to push the image.

```
docker login <repo>
```
Provide the login credentials based on the Kubernetes platform that you are using.

**2.** Use the following command to specify a unique tag for the image that you want to push to the remote Docker repository.

#### **Syntax**

docker tag *local\_image[:tag] remote\_image[:tag]*

#### Where,

- *local\_image[:tag]* is the tag with which the image is identified in your local repository.
- *remote\_image[:tag]* is the tag with which you want to identify the image in the remote Docker repository.

#### **Sample commands**

The following sample commands tag the images of the Teller, department 1, and department 2 XA applications. Provide the image names based on your environment.

#### **Sample Code**

```
docker tag teller:1.0 <region-key>.ocir.io/otmmrepo/teller:1.0
docker tag dept1:1.0 <region-key>.ocir.io/otmmrepo/dept1:1.0
docker tag dept2:1.0 <region-key>.ocir.io/otmmrepo/dept2:1.0
```
Where, <region-key>.ocir.io/otmmrepo is the Oracle Cloud Infrastructure Registry to which you want to push the image file. If you are using other Kubernetes platforms, then provide the details based on your environment.

**3.** Push the Docker image from your local repository to the remote Docker repository.

#### **Syntax**

```
docker push remote_image[:tag]
```
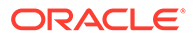

#### <span id="page-236-0"></span>**Sample commands**

The the following sample commands push the tagged images of Teller, department 1, and department 2 applications. Provide the image names based on your environment.

#### **Sample Code**

```
docker push <region-key>.ocir.io/otmmrepo/teller:1.0
docker push <region-key>.ocir.io/otmmrepo/dept1:1.0
docker push <region-key>.ocir.io/otmmrepo/dept2:1.0
```
Note down the tag of the Docker image in the remote Docker repository. You'll need to enter this tag while pulling the image from the remote Docker repository.

### 12.1.5.3 Update the values.yaml File for XA Sample App

The sample application files also contain the values. yaml file, the manifest file of the sample application, which contains the deployment configuration details for the XA sample application.

While deploying the sample application to a Kubernetes cluster, Helm pulls the sample application images from the remote Docker registry. In the values. yaml file of the sample application, specify the image to pull and the credentials to use when pulling the images. Also provide details to access the resource managers.

To provide the configuration and environment details in the values.yaml file:

**1.** Open the values.yaml file, which is located in the installation directory/ otmm-<*version*>/samples/xa/java/helmcharts/transfer folder, in any code editor.

This file contains sample values. Use this file as a reference to create your own YAML file to run and manage microservices in Kubernetes.

- **2.** Provide details to access the resource manager for Department 1 and Department 2 microservices.
	- connectString: Enter the public URL to access the database. It can be the public IP address of the database node or the IP address of the cluster.
		- If you are using a non-autonomous Oracle Database (a database that does not use a credential wallet), use the following format to enter the connection string:

jdbc:oracle:thin:@<*publicIP*>:<*portNumber*>/<database unique name>.<host domain name>

#### For example:

jdbc:oracle:thin:@123.213.85.123:1521/ CustDB\_iad1vm.sub05031027070.customervcnwith.oraclevcn.com

– If you are using Oracle Database Cloud Service with Oracle Cloud Infrastructure, see [Create the Oracle Database Classic Cloud Service](https://docs.oracle.com/en/database/other-databases/blockchain-enterprise/21.1/user/create-rich-history-database.html#GUID-21A8D3B6-7FDB-4FCB-AD1B-78609DEB5D50) [Connection String](https://docs.oracle.com/en/database/other-databases/blockchain-enterprise/21.1/user/create-rich-history-database.html#GUID-21A8D3B6-7FDB-4FCB-AD1B-78609DEB5D50) in *Using Oracle Blockchain Platform*.

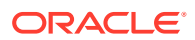

<span id="page-237-0"></span>– If you are using Oracle Autonomous Transaction Processing, use the following format to enter the connection string:

```
jdbc:oracle:thin:@tcps://<host>:<port>/<service_name>?
wallet_location=<wallet_dir>
```
You can find the required details, such as host, port, and service name in the tnsnames.ora file, which is located in folder where you have extracted the wallet.

For example:

```
jdbc:oracle:thin:@tcps://adb.us-phoenix-1.oraclecloud.com:7777/
unique connection string low.adb.oraclecloud.com?
wallet location=Database Wallet
```
- databaseUser: Enter the user name to access the database, such as SYS.
- databasePassword: Enter the password to access the database for the specific user.
- **3.** Provide details of all the sample application images that you have uploaded to the docker container. For example, iad.ocir.io/mytenancy/xa/teller:1**.**0.
- **4.** Save your changes.

### 12.1.5.4 Install XA Sample Application

Install the XA sample application in the Kubernetes cluster where you have installed MicroTx.

**1.** Navigate to the folder that contains the Helm Charts. Provide the path for the sample application that you want to try out.

#### **Sample Code**

cd installation\_directory/otmm-<*version*>/otmm/samples/xa/helmcharts

**2.** Run the following command to install the XA sample application.

```
helm install sample-xa-app --namespace otmm transfer/ \
--values transfer/values.yaml
```
Where, *sample-xa-app* is the name of the application that is installed.

**3.** Verify that all resources, such as pods and services, are ready. Use the following command to retrieve the list of resources in the namespace otmm and their status.

kubectl get all -n otmm

**4.** Verify that the application is installed.

helm list --namespace otmm

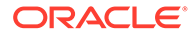

### <span id="page-238-0"></span>12.1.5.5 Run an XA Transaction

Before you start a transaction, you must create an access token, install the MicroTx library files, and note down the external IP address of the Istio ingress gateway.

**1.** Before starting the transaction, run the following commands to check the balance in department 1 and department 2.

```
curl --location --request GET -H "Authorization:Bearer $TOKEN" 
"http://$CLUSTER_IPADDR/dept1/account1" | jq
curl --location --request GET -H "Authorization:Bearer $TOKEN" 
"http://$CLUSTER_IPADDR/dept2/account2" | jq
```
#### Where,

- *CLUSTER\_IPADDR* is the name of the variable in which you stored the external IP address of the Istio ingress gateway. For information about finding the external IP address of the Istio ingress gateway and storing it in a variable, see [Find IP](#page-85-0) [Address of Istio Ingress Gateway.](#page-85-0)
- *TOKEN* is the name of the variable in which you stored the authentication token earlier. For information about retrieving the authentication token and storing it in a variable, see [Create an Access Token.](#page-37-0) You don't have to create and specify an authentication token only if your test environment is a Minikube cluster in which you perform the operations in a single cluster that's available on your local machine.
- **2.** Transfer an amount of 50 from department 1 to department 2.

```
curl --location --request POST -H "Authorization:Bearer $TOKEN" 
"http://$CLUSTER_IPADDR/transfers" --header 'Content-Type: 
application/json' --data-raw '{"from" : "account1", "to" : 
"account2", "amount" : 50}'
```
Based on the business logic, the Teller service commits the transaction only if the both the requests, that is, the request to Department One and the request to Department Two, are executed successfully. MicroTx prepares the participant services, Department One and Department Two, and then commits the transactions.

**3.** Check balances in department 1 and department 2 to verify that the amounts reflect correctly after the transaction. Run the following commands to confirm the transaction.

```
curl --location --request GET -H "Authorization:Bearer $TOKEN" 
"http://$CLUSTER_IPADDR/dept1/account1" | jq
curl --location --request GET -H "Authorization:Bearer $TOKEN" 
"http://$CLUSTER_IPADDR/dept2/account2" | jq
```
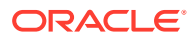

<span id="page-239-0"></span>**4.** Run the following command to check the balance in department 1, and note down the balance. You will compare the account balance after a few steps.

```
curl --location --request GET -H "Authorization:Bearer $TOKEN" 
"http://$CLUSTER_IPADDR/dept1/account1" | jq
```
**5.** To test how MicroTx handles failures and performs rollback, transfer an amount of 100 from department 1 to department 2, but specify an account number which does not exist, such as account10.

```
curl --location --request POST -H "Authorization:Bearer $TOKEN" 
"http://$CLUSTER_IPADDR/transfers" --header 'Content-Type: application/
json' --data-raw '{"from" : "account1", "to" : "account10", "amount" : 
100}'
```
You will receive the 500 Internal server error. The transaction participant service will receive an error message that account10 does not exist.

In case of any failure, the Teller service calls rollback instead of commit.

**6.** Run the following command to check the balance in department 1.

```
curl --location --request GET -H "Authorization:Bearer $TOKEN" 
"http://$CLUSTER_IPADDR/dept1/account1" | jq
```
Check if there is any change in the balance. If the balance remains the same, it indicates that the amount was not withdrawn from department 1.

# 12.1.6 Run Sample XA Application in Docker Swarm

- Build and Push the Docker Images Before you begin building the Docker images, ensure that you have copied the wallet files to the sample application folders if you are using an Autonomous Database instances as resource manager.
- **[Install XA Sample Application](#page-241-0)** Install the XA sample application in Docker Swarm.
- [Run an XA Transaction](#page-242-0) Before you start a transaction, you must install the Transaction Manager for Microservices library files and push the Docker image of the services to the Docker registry.

### 12.1.6.1 Build and Push the Docker Images

Before you begin building the Docker images, ensure that you have copied the wallet files to the sample application folders if you are using an Autonomous Database instances as resource manager.

- **1.** Installed MicroTx.
- **2.** Identified the sample application that you want to try out and noted down the location of the code files. See [Identify a Sample App to Run](#page-226-0).

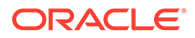

**3.** Set up resource managers for participant services. Copied the wallet files to the sample application folders if you are using an Autonomous Database instances as resource manager.

It is important that you tag the Docker images that you build with the address of the registry that you have created. For example, *192.0.2.1:5000*. This is required while distributing the apps to the Swarm.

The code samples in the following procedure use the location of a Java sample application which uses XA-compliant resource managers. Update the path to the sample application code file based on the scenario that you want to try out.

Perform the following steps to build Docker images for each microservice in the sample:

**1.** Store the location of the Docker registry in an environment variable named REGISTRY LOCATION as shown in the following command.

export REGISTRY\_LOCATION=192.0.2.1:5000

#### Where,

- 192.0.2.1 is the IP address of the Docker registry that you have created.
- 5000 is the port number over which the Docker registry container communicates. Ensure that you have set up the required networking rules to permit inbound and outbound HTTPS or HTTP traffic over this port.

Note that, if you don't do this, then you must explicitly specify the IP address in the commands when required.

**2.** Run the following commands to build the Docker image for the Teller application.

#### **Sample command**

```
cd installation_directory/otmm-<version>/samples/xa/java/teller
docker image build -t $REGISTRY_LOCATION/teller:1.0 .
```
**3.** Run the following commands to build the Docker image for the Department 1 application.

#### **Sample command**

```
cd installation_directory/otmm-<version>/samples/xa/java/department-
helidon
docker image build -t $REGISTRY_LOCATION/department-helidon:1.0 .
```
**4.** Run the following commands to build the Docker image for the Department 2

#### **Sample command**

application.

```
cd installation_directory/otmm-<version>/samples/xa/java/department-
spring
docker image build -t $REGISTRY_LOCATION/department-spring:1.0 .
```
**5.** Push the tagged Docker image to the Docker registry that you have created. **Syntax**

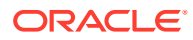

<span id="page-241-0"></span>docker push *image[:tag]*

#### **Sample commands**

The the following sample commands push the tagged images of hotel, flight, and trip manager applications.

```
docker push $REGISTRY_LOCATION/teller:1.0
docker push $REGISTRY_LOCATION/department-helidon:1.0
docker push $REGISTRY_LOCATION/department-spring:1.0
```
When you build the Docker images, they are available in your local Docker container registry. When you push the Docker image, it becomes available in the Docker registry that you have created for the Swarm.

### 12.1.6.2 Install XA Sample Application

Install the XA sample application in Docker Swarm.

All Swarm objects are described in manifests called *stack files*. The tmm-stack-compose.yaml stack file is located at installation\_directory/otmm-<*version*>/samples/docker. This is a sample YAML file which describes all the components and configurations of the XA sample application and transaction coordinator. Use this file as a reference to create your own YAML file to run and manage microservices in Docker Swarm.

To run XA sample application:

**1.** Edit the tmm-stack-compose.yaml stack file in any code editor.

This file contains the configuration details for the XA sample applications. Uncomment the section for XA sample applications.

- **2.** Provide details to access the resource manager for Department 1 and Department 2 microservices.
	- DEPARTMENTDATASOURCE URL: Enter the public URL to access the resource manager. It can be the public IP address of the database node or the IP address of the cluster.
	- DEPARTMENTDATASOURCE USER: Enter the user name to access the resource manager, such as SYS.
	- DEPARTMENTDATASOURCE PASSWORD: Enter the password to access the resource manager for the specificied user.

For information about identifying values for these fields, see [Distributed Transactions](https://docs.oracle.com/en/database/oracle/oracle-database/23/jjdbc/distributed-transactions.html#GUID-FD21627C-0183-4AF3-8719-8490F069A41E) in *JDBC Developer's Guide*.

- **3.** Provide details of all the sample application images that you have uploaded to the Docker registry. For example, 198.51.100.1:5000/teller:1.0.
- **4.** Save your changes.
- **5.** Deploy the tmm-stack-compose. yaml stack file.

```
cd installation_directory/otmm-<version>/samples/docker
docker stack deploy -c tmm-stack-compose.yaml tmmdemo
```
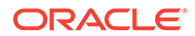

<span id="page-242-0"></span>Where, tmmdemo is the name of the Docker stack that you want to install. You can specify any other name.

```
Output:
Creating network tmmdemo_default
Creating config tmmdemo my tcs config
Creating service tmmdemo_dept1
Creating service tmmdemo dept2
Creating service tmmdemo_teller
Creating service tmmdemo_otmm-tcs
```
**6.** Verify that all services are ready. Use the following command to retrieve the list of services and their status.

docker service ls

The following sample output shows that all the services are ready.

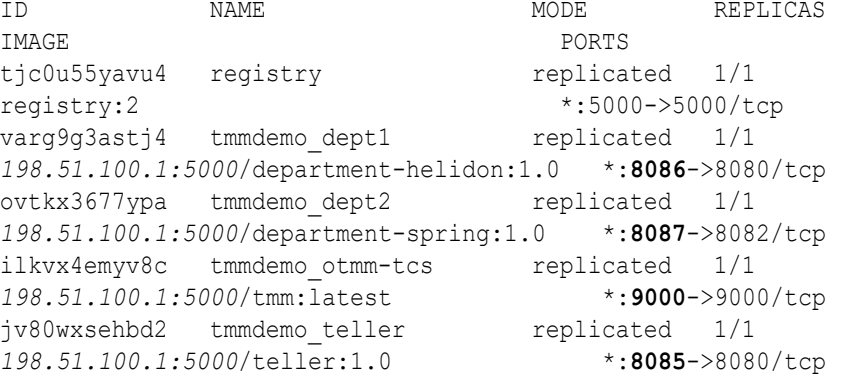

Note down the port numbers on which the applications are running as you will need to provide the port number when you run the sample application.

When the services are ready, you can run an XA transaction.

### 12.1.6.3 Run an XA Transaction

Before you start a transaction, you must install the Transaction Manager for Microservices library files and push the Docker image of the services to the Docker registry.

**1.** Before starting the transaction, run the following commands to check the balance in Department 1 and Department 2.

```
curl --location --request GET "http://$REGISTRY_IPADDR:8086/
accounts/account1" | jq
curl --location --request GET "http://$REGISTRY_IPADDR:8087/
accounts/account2" | jq
```
Where,

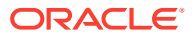

- <span id="page-243-0"></span>*REGISTRY IPADDR* is the name of the variable in which you stored the IP address of the Docker registry to which you have pushed the Docker images. For information about storing the IP address of the Docker registry in a variable, see [Access MicroTx](#page-315-0) [in Docker Swarm](#page-315-0).
- 8086 and 8087 are the port numbers on which the Department 1 and Department 2 services are running respectively.

Provide these details based on your environment.

**2.** Transfer an amount of 50 from Department 1 to Department 2.

```
curl --location --request POST "http://$REGISTRY_IPADDR:8085/transfers" --
header 'Content-Type: application/json' --data-raw '{"from" : "account1", 
"to" : "account2", "amount" : 50}'
```
Where, 8085 is the port number on which the Teller service is running. Provide the port number information based on your environment.

**3.** Check the balance in Department 1 and Department 2 to verify that the account balance are updated correctly after the transaction. Run the following commands to confirm the transaction.

```
curl --location --request GET "http://$REGISTRY_IPADDR:8086/accounts/
account1" | jq
curl --location --request GET "http://$REGISTRY_IPADDR:8087/accounts/
account2" | jq
```
# 12.2 Deploy LRA Sample Application

- About the Sample LRA Application The LRA sample application is available in the installation bundle in the installation\_directory/otmm-<*version*>/samples/lra/lrademo folder. This folder contains the code for three sample microservices, YAML files, and Helm charts.
- [Run Sample LRA Application in Kubernetes](#page-246-0)
- [Run Sample LRA Application in Docker Swarm](#page-254-0)

# 12.2.1 About the Sample LRA Application

The LRA sample application is available in the installation bundle in the installation\_directory/otmm-<*version*>/samples/lra/lrademo folder. This folder contains the code for three sample microservices, YAML files, and Helm charts.

#### **Microservices in Sample LRA Application**

The following figure shows a sample LRA application, which contains several microservices, to demonstrate how you can use MicroTx to manage LRA transactions.

Use the sample application to book a trip, which consists of booking a hotel room and a flight. Each microservice in the sample application performs a different task. One microservice books a trip, another books a flight, and a third microservice books a hotel. MicroTx coordinates the transactions between these microservices.

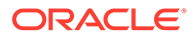

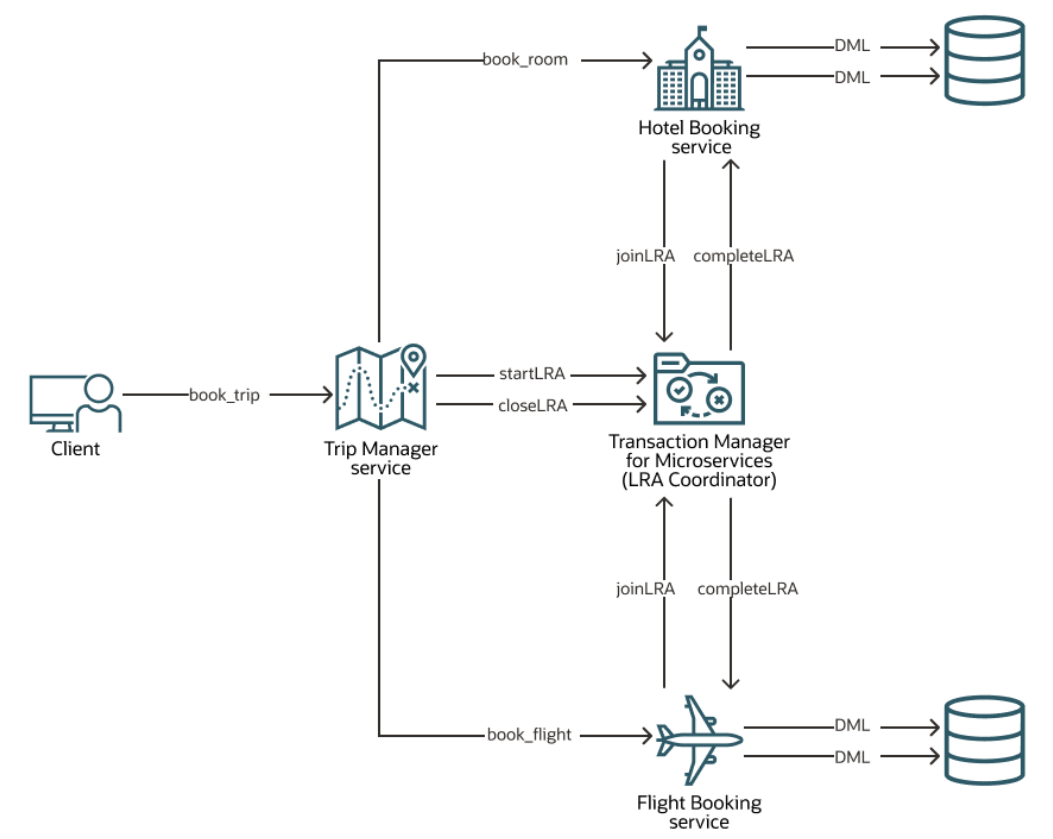

The sample LRA application consists of the following polyglot microservices:

- MicroTx (LRA Coordinator) coordinates the transaction between the sample microservices.
- Trip Manager service is the transaction initiator service, where the LRA transaction starts. While booking a trip, this service calls the flight and hotel services for booking a flight and hotel respectively. The Trip Manager exposes the APIs to book both the hotel and flight and to cancel the booking. Either both hotel and flight are booked successfully or both bookings are canceled if there is a failure. This Java application is located at installation\_directory/otmm-<*version*>/ samples/lra/lrademo/trip-manager.
- Hotel Booking service exposes APIs to book a hotel room and also to cancel the booking in case of any failure. It is called by the Trip Manager service to reserve a room. As it is called within the context of an existing LRA, it enlists itself and provides callback URIs that the LRA coordinator uses to complete or compensate the room reservation. This Java application is located at installation\_directory/otmm-<*version*>/samples/lra/lrademo/hotel.
- Flight Booking service exposes APIs to book a flight ticket and also to cancel the booking in case of any failure. It is called by the Trip Manager service to book a flight ticket. As it is called within the context of an existing LRA, it enlists itself and provides callback URIs that the LRA coordinator uses to complete or compensate the flight reservation. This TypeScript application is located at installation\_directory/otmm-<*version*>/samples/lra/lrademo/flight.
- Trip client is the user interface which you can use to confirm or cancel the booking. It does not participate in the LRA transaction. It is provided as sample client service which calls microservices to perform a distributed transaction that uses the

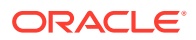

LRA protocol. This Java application is located at installation directory/otmm-<*version*>/samples/lra/lrademo/trip-client.

MicroTx libraries are included in the code of the sample application microservices. The services communicate with each other through the exposed REST endpoints while using the MicroTx libraries.

When you run the application, it makes a provisional booking by reserving a hotel room and flight ticket. Only when you provide approval to confirm the booking, the booking of the hotel room and flight ticket is confirmed. If you cancel the provisional booking, the hotel room and flight ticket that was blocked is released and the booking is canceled. By default, the flight service permits only two confirmed bookings. To enable you to test the failure scenario, the flight service sample application rejects any additional booking requests that are made after two confirmed bookings. This leads to the cancellation (compensation) of a provisionally booked hotel within the trip and the trip is not booked.

• Scenario: Book a Seat in a Cinema MicroTx supports a single level of nesting. You can only nest an XA transaction within an LRA transaction.

### 12.2.1.1 Scenario: Book a Seat in a Cinema

MicroTx supports a single level of nesting. You can only nest an XA transaction within an LRA transaction.

Let's understand how XA transactions are nested within an LRA transaction by using a sample application that books a cinema ticket. This sample application is not available in the installation bundle.

#### **Microservices in the Sample Nested Transaction**

The sample application which nests an XA transaction within an LRA transaction consists of the following polyglot microservices:

- MicroTx (LRA coordinator and XA coordinator)
- Seat booking service: This is the transaction initiator service, where the LRA transaction starts. This service reserves a seat and calls the payment service to handle the payment for the reserved seat.
- Payment service: This service is called within the context of an existing LRA, it enlists itself and provides callback URIs that the LRA coordinator uses to complete or compensate the seat reservation. It also initiates an XA transaction by initiating the money transfer from the customer's bank to the cinema's bank.
- Customer's bank service: This service participates in the XA transaction and withdraws an amount from the customer's bank account.
- Cinema's bank service: This service participates in the XA transaction and withdraws an amount from the customer's bank account.

#### **Example Sequence of Transaction Flow in a Nested Transaction**

The following steps describe the successful path of LRA and XA transactions among the sample microservices. In case of failures, Payment service calls rollback instead of commit. If the payment fails, the Seat booking service removes the reservation on the cinema seat and makes it available for booking once more.

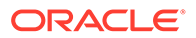

- <span id="page-246-0"></span>**1.** The Seat booking service initiates a new LRA transaction, when a user places a request to book a seat. The transaction initiator service, Seat booking, makes a call to MicroTx to start an LRA transaction.
- **2.** After reserving the seat, the Seat booking service calls the Payment service to handle the payment.
- **3.** Payment service, joins the existing LRA transaction, as a transaction participant.
- **4.** Next, the Payment service acts as an XA initiator service to start an XA transaction by making a call to MicroTx. It initiates the transfer of money from the customer's bank service to the cinema's bank service.
- **5.** Customer's bank service enlists to the XA transaction, performs a DML operation to withdraw the amount, and then returns a response.
- **6.** The Payment service initiates another request to deposit an amount to Cinema's bank service.
- **7.** The XA transaction participant service, Cinema's bank enlists to the XA transaction, performs a DML operation to deposit the amount, and then returns a response.
- **8.** The Payment service commits the XA transaction only if the both the requests, that is, the request to Customer's bank and the request to Cinema's bank, are executed successfully. In case of any failure, the Payment service calls rollback instead of commit.
- **9.** After committing the XA transaction, the Payment service returns the payment status to the Seat booking service.
- **10.** The Seat booking service calls the MicroTx to complete the LRA transaction if the payment is successful.
- **11.** Transaction Manager for Microservices calls the complete callback URI of Payment service and Seat booking service to complete the LRA transaction and book the seat in cinema.
- **12.** The Seat booking service returns details of the booked seat to the user.

# 12.2.2 Run Sample LRA Application in Kubernetes

- [Build Docker Images for Sample LRA Application](#page-247-0) The LRA sample application is available in the installation bundle in the installation\_directory/otmm-<*version*>/samples/lra/lrademo folder. This folder contains the code for three microservices, YAML file, and Helm charts.
- [Push LRA Sample App Images](#page-247-0) Push the Docker image of the sample applications, that you have built, to a remote repository.
- [Update the values.yaml File for LRA](#page-248-0) The sample application files also contain the values. yaml file, the manifest file of the sample application, which contains the deployment configuration details for the LRA sample application.
- **[Install LRA Sample Application](#page-249-0)** Install the LRA sample application in the Kubernetes cluster where you have installed MicroTx.
- [Run an LRA Transaction](#page-250-0)

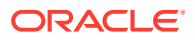

# <span id="page-247-0"></span>12.2.2.1 Build Docker Images for Sample LRA Application

The LRA sample application is available in the installation bundle in the installation\_directory/otmm-<*version*>/samples/lra/lrademo folder. This folder contains the code for three microservices, YAML file, and Helm charts.

For details about the sample LRA application, see [About the Sample LRA Application.](#page-243-0)

Perform the following steps to build Docker images for each microservice in the sample:

**1.** Run the following commands to build the Docker image for the hotel application.

```
cd installation_directory/otmm-<version>/samples/lra/lrademo/hotel
docker image build -t hotel:1.0 .
```
When the image is successfully built, the following message is displayed.

#### **Successfully tagged hotel:1.0**

**2.** Run the following commands to build the Docker image for the flight application.

```
cd installation_directory/otmm-<version>/samples/lra/lrademo/flight
docker image build -t flight:1.0 .
```
When the image is successfully built, the following message is displayed.

#### **Successfully tagged flight:1.0**

**3.** Run the following commands to build the Docker image for the trip manager application.

```
cd installation_directory/otmm-<version>/samples/lra/lrademo/trip-manager
docker image build -t trip-manager:1.0 .
```
When the image is successfully built, the following message is displayed.

#### **Successfully tagged trip-manager:1.0**

The Docker images that you have created are available in your local Docker container registry.

### 12.2.2.2 Push LRA Sample App Images

Push the Docker image of the sample applications, that you have built, to a remote repository.

The container image that you have built is available in your local repository. You must push this image to a remote repository, so that you can access this image using Helm. Later, you will use Helm to install the sample application.

**1.** In a terminal window on the client machine running Docker, log in to Oracle Cloud Infrastructure Registry, to which you want to push the image, by entering:

docker login <region-key>.ocir.io

where  $\langle$ region-key> is the key for the Oracle Cloud Infrastructure Registry region you're using. For example, phx. See the [Availability by Region](https://docs.cloud.oracle.com/iaas/Content/Registry/Concepts/registryprerequisites.htm#Availab) topic in the Oracle Cloud Infrastructure Registry documentation.

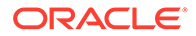

<span id="page-248-0"></span>**2.** Use the following command to specify a unique tag for the image that you want to push to the remote Docker repository.

#### **Syntax**

```
docker tag local_image[:tag] remote_image[:tag]
```
Where,

- *local\_image[:tag]* is the tag with which the image is identified in your local repository.
- *remote image[:tag]* is the tag with which you want to identify the image in the remote Docker repository.

#### **Sample commands**

The following sample commands tag the images of hotel, flight, and trip manager applications.

```
docker tag hotel:1.0 <region-key>.ocir.io/otmmrepo/hotel:1.0
docker tag trip-manager:1.0 <region-key>.ocir.io/otmmrepo/trip-
manager:1.0 
docker tag flight:1.0 <region-key>.ocir.io/otmmrepo/flight:1.0
```
Where, <region-key>.ocir.io/otmmrepo is the Oracle Cloud Infrastructure Registry to which you want to push the image file. If you are using other Kubernetes platforms, then provide the details based on your environment.

**3.** Push the Docker image from your local repository to the remote Docker repository.

#### **Syntax**

```
docker push remote_image[:tag]
```
#### **Sample commands**

The the following sample commands push the tagged images of hotel, flight, and trip manager applications.

```
docker push <region-key>.ocir.io/otmmrepo/hotel:1.0
docker push <region-key>.ocir.io/otmmrepo/trip-manager:1.0
docker push <region-key>.ocir.io/otmmrepo/flight:1.0
```
Note down the tag of the Docker image in the remote Docker repository. You'll need to enter this tag while pulling the image from the remote Docker repository.

### 12.2.2.3 Update the values.yaml File for LRA

The sample application files also contain the  $value$ ,  $y$ aml file, the manifest file of the sample application, which contains the deployment configuration details for the LRA sample application.

While deploying the sample application to a Kubernetes cluster, Helm pulls the sample application images from the remote Docker registry. In the values.yaml file, specify the image to pull and the credentials to use when pulling the images.

To provide configuration and environment details in the values.yaml file:

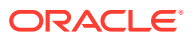

- <span id="page-249-0"></span>**1.** Open the values.yaml file, which is located at *installation\_directory*/otmm-*RELEASE*/ samples/lra/helmcharts/sampleappslra/values.yaml, in any code editor. This file contains sample values.
- **2.** Provide details of all the sample application images that you have uploaded to the docker container. For example, iad.ocir.io/mytenancy/lra/trip-manager-lra:v1.
- **3.** Save your changes.

### 12.2.2.4 Install LRA Sample Application

Install the LRA sample application in the Kubernetes cluster where you have installed MicroTx.

**1.** Run the following commands to install the LRA sample application.

```
cd installation_directory/otmm-RELEASE/samples/lra/helmcharts
helm install sample-lra-app --namespace otmm sampleappslra/ \
--values sampleappslra/values.yaml
```
Where *sample-lra-app* is the name of the application that is installed.

The following output is displayed.

```
NAME: sample-lra-app
LAST DEPLOYED: Wed Apr 20 17:12:32 2022
NAMESPACE: otmm
STATUS: deployed
REVISION: 1
TEST SUITE: None
```
**2.** Verify that all resources, such as pods and services, are ready. Use the following command to retrieve the list of resources in the namespace otmm and their status.

kubectl get all -n otmm

The following sample output shows that all the pods are ready and in the Running state.

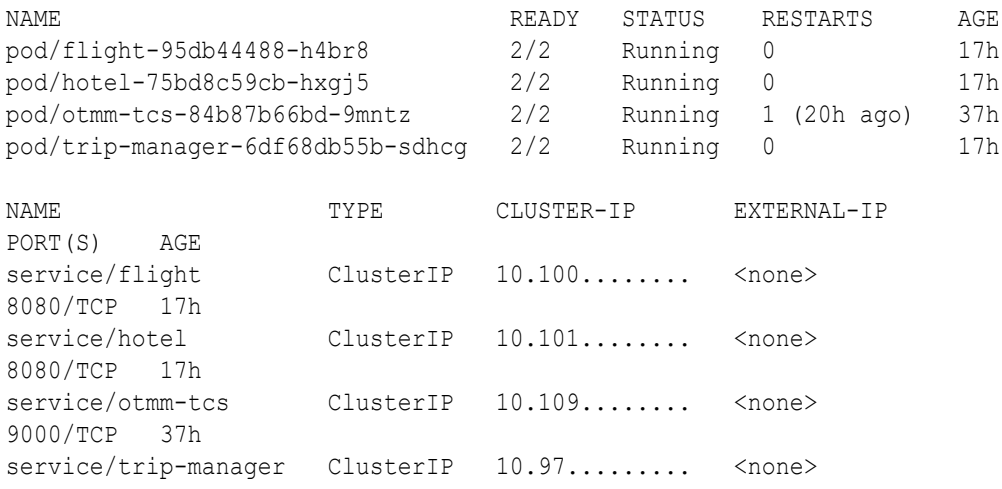

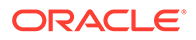

<span id="page-250-0"></span>8080/TCP 17h

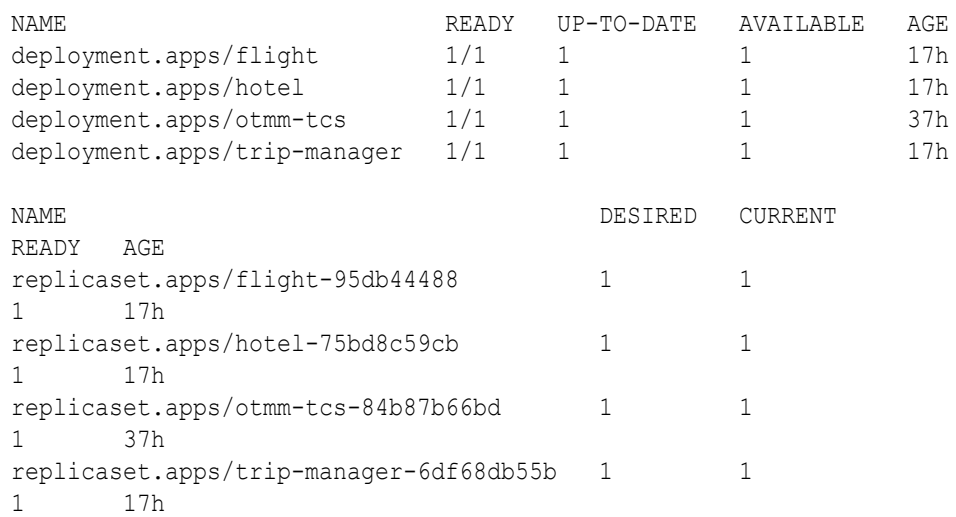

**3.** Verify that the application is installed.

helm list --namespace otmm

The following sample output displays details of the applications installed in the otmm namespace. Where, sample-lra-app is the LRA sample application that you have installed.

NAME NAMESPACE REVISION UPDATED STATUS CHART APP VERSION otmm otmm 1 2022-04-19 21:14:25.1941414 +0530 IST deployed otmm-*RELEASE RELEASE* sample-lra-app otmm 1 2022-04-20 17:12:32.8553506 +0530 IST deployed sampleappslra-1.0.1 1.0.1

### 12.2.2.5 Run an LRA Transaction

Before you start a transaction, you must create an access token, install the MicroTx library files, and note down the external IP address of the Istio ingress gateway.

**1.** Run the following command to provisionally book a hotel and flight.

#### **Sample Command**

```
curl -v
-H "Authorization:Bearer $TOKEN" 
-X POST
-d '' "http://192.0.2.1/trip-service/api/trip?
hotelName=Mercury&flightNumber=A123" | jq
```
Where,

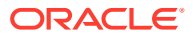

- 192.0.2.1 is the external IP address of the Istio ingress gateway.
- *TOKEN* is the name of the variable in which you stored the authentication token earlier. For information about retrieving the authentication token and storing it in a variable, see [Create an Access Token](#page-37-0).

#### **Sample Response Code Snippet**

```
> POST http://192.0.2.1/trip-service/api/trip?
hotelName=Mercury&flightNumber=A123 HTTP/1.1
> Host: 192.0.2.1
...
< long-running-action: http://192.0.2.1/api/v1/lra-coordinator/
2875344d-0174-4267-8dc8-d781e607ee1c
...
{
   "details": [
     {
       "id": 
"aHR0cDovLzEyOS4xNTMuODQuMjQyL2FwaS92MS9scmEtY29vcmRpbmF0b3IvMjg3NTM0NGQtM
DE3NC00MjY3LThkYzgtZDc4MWU2MDdlZTFj",
      "name": "Mercury",
       "status": "PROVISIONAL",
       "type": "Hotel"
     },
     {
       "details": [
      \vert,
       "id": 
"aHR0cDovLzEyOS4xNTMuODQuMjQyL2FwaS92MS9scmEtY29vcmRpbmF0b3IvMjg3NTM0NGQtM
DE3NC00MjY3LThkYzgtZDc4MWU2MDdlZTFj",
       "name": "A123",
       "status": "PROVISIONAL",
       "type": "Flight"
     }
  ],
   "id": 
"aHR0cDovLzEyOS4xNTMuODQuMjQyL2FwaS92MS9scmEtY29vcmRpbmF0b3IvMjg3NTM0NGQtM
DE3NC00MjY3LThkYzgtZDc4MWU2MDdlZTFj",
  "name": "Trip",
   "status": "PROVISIONAL",
   "type": "Trip"
}
```
To improve readability, … in the response indicates that a few headers are snipped in the response. When you run this command in your environment, you'll view all the headers.

**2.** Note down the value of the long-running-action header and id from the response. You will need to provide this information in the next step.

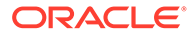
**3.** Store the values that you have noted in environment variables, as shown in the following example for a Linux host. You will use these environment variables later to confirm or cancel a provisional booking.

```
export lra id="http://192.0.2.1/api/v1/lra-coordinator/
2875344d-0174-4267-8dc8-d781e607ee1c"
export 
encoded_id="aHR0cDovLzEyOS4xNTMuODQuMjQyL2FwaS92MS9scmEtY29vcmRpbmF0
b3IvMjg3NTM0NGQtMDE3NC00MjY3LThkYzgtZDc4MWU2MDdlZTFj"
```
The encoded id value is the base64 encoded value of lra id.

- **4.** Run one of the following commands to confirm or cancel the provisional booking.
	- Run the following command to confirm the provisional booking. **Sample Command**

```
curl 
-H "Authorization:Bearer $TOKEN" 
-H "Long-Running-Action: $lra_id"
-X PUT "http://192.0.2.1/trip-service/api/trip/$encoded_id"
```
• Run the following command to cancel the provisional booking. **Sample Command**

```
curl 
-H "Authorization:Bearer $TOKEN" 
-H "Long-Running-Action: $lra_id"
-X DELETE "http://192.0.2.1/trip-service/api/trip/$encoded_id"
```
Where, Ira id and encoded id are the environment variables that you have created in a previous step.

**5.** Run the following commands to see the status of the trip booking.

#### **Sample Command**

```
curl 
-H "Authorization:Bearer $TOKEN" 
-H 'Content-Type: application/json' 
-X GET "http://192.0.2.1/trip-service/api/trip" | jq
```
Where, 192.0.2.1 is the external IP address of the Istio ingress gateway.

#### **Sample Response**

```
\overline{a} {
     "details": [
       {
          "id": 
"aHR0cDovLzEyOS4xNTMuODQuMjQyL2FwaS92MS9scmEtY29vcmRpbmF0b3IvMjg3NTM
0NGQtMDE3NC00MjY3LThkYzgtZDc4MWU2MDdlZTFj",
         "name": "Mercury",
          "status": "CONFIRMED",
```
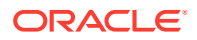

```
 "type": "Hotel"
       },
       {
         "details": [],
         "id": 
"aHR0cDovLzEyOS4xNTMuODQuMjQyL2FwaS92MS9scmEtY29vcmRpbmF0b3IvMjg3NTM0NGQtM
DE3NC00MjY3LThkYzgtZDc4MWU2MDdlZTFj",
         "name": "A123",
         "status": "CONFIRMED",
         "type": "Flight"
       }
    \cdot "id": 
"aHR0cDovLzEyOS4xNTMuODQuMjQyL2FwaS92MS9scmEtY29vcmRpbmF0b3IvMjg3NTM0NGQtM
DE3NC00MjY3LThkYzgtZDc4MWU2MDdlZTFj",
     "name": "Trip",
     "status": "CONFIRMED",
     "type": "Trip"
   }
]
```
**6.** Run the following command to retrieve details of all hotel bookings.

#### **Sample Command**

```
curl 
-H "Authorization:Bearer $TOKEN" 
-H 'Content-Type: application/json' 
-X GET "http://192.0.2.1/hotelService/api/hotel" | jq
```

```
Where, 192.0.2.1 is the external IP address of the Istio ingress gateway.
```
#### **Sample Response**

```
[
   {
     "id": 
"aHR0cDovLzEyOS4xNTMuODQuMjQyL2FwaS92MS9scmEtY29vcmRpbmF0b3IvMjg3NTM0NGQtM
DE3NC00MjY3LThkYzgtZDc4MWU2MDdlZTFj",
     "name": "Mercury",
     "status": "CONFIRMED",
     "type": "Hotel"
   }
]
```
**7.** Run the following command to retrieve details of all flight bookings.

#### **Sample Command**

```
curl 
-H "Authorization:Bearer $TOKEN" 
-H 'Content-Type: application/json' 
-X GET " "http://192.0.2.1/flightService/api/flight" | jq
```
Where, 192.0.2.1 is the external IP address of the Istio ingress gateway.

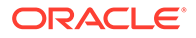

#### **Sample Response**

```
\overline{[} {
     "status": "CONFIRMED",
     "details": [],
     "id": 
"aHR0cDovLzEyOS4xNTMuODQuMjQyL2FwaS92MS9scmEtY29vcmRpbmF0b3IvMjg3NTM
0NGQtMDE3NC00MjY3LThkYzgtZDc4MWU2MDdlZTFj",
     "name": "A123",
     "type": "Flight"
   }
]
```
**8.** To test how MicroTx handles the failure scenario, you can customize the maximum permitted bookings for hotel and flight.

By default, the hotel and flight services permit only three confirmed bookings. To enable you to test the failure scenario, the hotel and flight booking services reject any additional booking requests that are made after three confirmed bookings. This leads to the cancellation (compensation) of a provisionally booked hotel or flight within the trip and the trip is not booked.

#### **Sample Command**

The following sample command sets the maximum number of permitted hotel bookings as 5.

```
curl 
-H "Authorization:Bearer $TOKEN" 
-X PUT "http://192.0.2.1/hotelService/api/maxbookings?count=5" | jq
```
The following sample command sets the maximum number of permitted flight bookings as 5.

```
curl 
-H "Authorization:Bearer $TOKEN" 
-X PUT "http://192.0.2.1/flightService/api/maxbookings?count=5" | jq
```
Where, 192.0.2.1 is the external IP address of the Istio ingress gateway and 5 is the maximum of permitted bookings.

# 12.2.3 Run Sample LRA Application in Docker Swarm

• [Build and Push the Docker Images](#page-255-0)

The LRA sample application is available in the installation bundle in the installation\_directory/otmm-<*version*>/samples/lra/lrademo folder. This folder contains the application code for three sample microservices which are used to book a hotel and flight ticket.

- **[Install LRA Sample Application](#page-256-0)** Install the LRA sample application in Docker Swarm.
- [Run an LRA Transaction](#page-257-0)

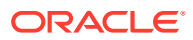

## <span id="page-255-0"></span>12.2.3.1 Build and Push the Docker Images

#### The LRA sample application is available in the installation bundle in the

installation\_directory/otmm-<*version*>/samples/lra/lrademo folder. This folder contains the application code for three sample microservices which are used to book a hotel and flight ticket.

For details about the sample LRA application, see [About the Sample LRA Application.](#page-243-0) It is important that you tag the Docker images that you build with the address of the registry that you have created. For example, *198.51.100.1:5000*. This is required while distributing the apps to the swarm.

Perform the following steps to build Docker images for each microservice in the sample:

**1.** Run the following commands to build the Docker image for the hotel application.

cd installation\_directory/otmm-<*version*>/samples/lra/lrademo/hotel docker image build -t *198.51.100.1:5000*/hotel:1**.**0 **.**

Where, *198.51.100.1:5000* is the address of the Docker registry that you have created.

**2.** Run the following commands to build the Docker image for the flight application.

```
cd installation_directory/otmm-<version>/samples/lra/lrademo/flight
docker image build -t 198.51.100.1:5000/flight:1.0 .
```
**3.** Run the following commands to build the Docker image for the trip manager application.

```
cd installation_directory/otmm-<version>/samples/lra/lrademo/trip-manager
docker image build -t 198.51.100.1:5000/trip-manager:1.0 .
```
**4.** Push the tagged Docker image to the Docker registry that you have created.

#### **Syntax**

```
docker push image[:tag]
```
#### **Sample commands**

The the following sample commands push the tagged images of hotel, flight, and trip manager applications.

```
docker push 198.51.100.1:5000/hotel:1.0
docker push 198.51.100.1:5000/trip-manager:1.0
docker push 198.51.100.1:5000/flight:1.0
```
When you build the Docker images, they are available in your local Docker container registry. When you push the Docker image, it becomes available in the docker registry that you have created for the swarm.

**5.** Ensure that Java Development Kit (JDK) is installed on your local system, and then run the following commands in the Bash shell to set the following environment variables.

```
export JAVA_HOME=jdk-install-dir
export PATH=$JAVA_HOME/bin:$PATH
```
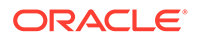

<span id="page-256-0"></span>**6.** Build the Trip client application which you can use to send a request to book a new trip.

```
cd installation_directory/otmm-<version>/samples/lra/lrademo/trip-
client
mvn clean package
```
### 12.2.3.2 Install LRA Sample Application

Install the LRA sample application in Docker Swarm.

All Swarm objects are described in manifests called *stack files*. The tmm-stackcompose.yaml stack file is located at installation\_directory/otmm-<*version*>/ samples/docker. This YAML file describes all the components and configurations of the LRA sample application and transaction coordinator. Use this file to run and manage the microservices in Docker Swarm.

To run LRA sample application:

**1.** Deploy the tmm-stack-compose.yaml stack file.

```
cd installation_directory/otmm-<version>/samples/docker
docker stack deploy -c tmm-stack-compose.yaml tmmdemo
```
Where, tmmdemo is the name of the Docker stack that you want to install. You can specify any other name.

```
Output:
Creating network tmmdemo_default
Creating config tmmdemo my tcs config
Creating service tmmdemo hotel
Creating service tmmdemo_flight
Creating service tmmdemo_trip-manager
Creating service tmmdemo_otmm-tcs
```
**2.** Verify that all services are ready. Use the following command to retrieve the list of services and their status.

docker service ls

The following sample output shows that all the services are ready.

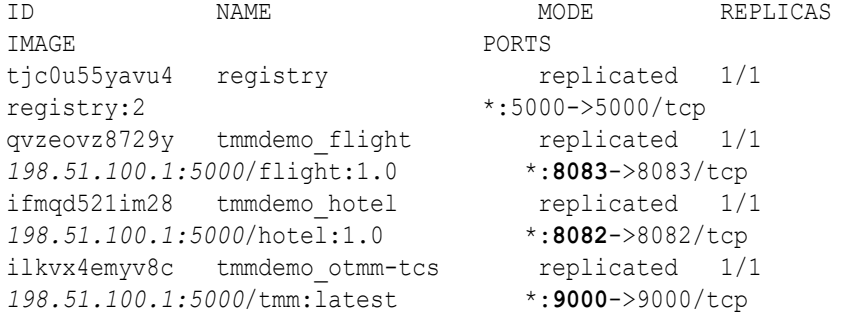

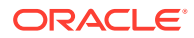

```
m069vayql490 tmmdemo_trip-manager replicated 1/1 
198.51.100.1:5000/trip-manager:1.0 *:8081->8081/tcp
```
Note down the port numbers on which the applications are running as you will need to provide the port number when you run the sample application.

When the services are ready, you can run an LRA transaction.

### 12.2.3.3 Run an LRA Transaction

To run the sample LRA application to book a hotel room and flight ticket.

**1.** Set the URL for the Trip Manager service.

#### **Syntax**

```
export TRIP_SERVICE_URL=<IP-address-of-Docker-registry>:<port-of-sample-
app>/trip-service/api/trip
```
#### **Example**

export TRIP\_SERVICE\_URL=http://*198.51.100.1:8081*/trip-service/api/trip

#### Where,

- 198.51.100.1 is the IP address of the Docker registry to which you have pushed the Docker images.
- 8081 is the port number on which the Trip Manager service is running.

Provide these details based on your environment.

**2.** Run the following command to provisionally book a hotel and flight.

#### **Sample Command**

```
curl -v
-H "Authorization:Bearer $TOKEN" 
-X POST
-d '' "$TRIP SERVICE URL?hotelName=Mercury&flightNumber=A123" | jq
```
#### Where,

- TRIP\_SERVICE\_URL is the URL to access the Trip Manager service.
- *TOKEN* is the name of the variable in which you stored the authentication token earlier. For information about retrieving the authentication token and storing it in a variable, see [Create an Access Token](#page-37-0).

#### **Sample Response Code Snippet**

```
> POST /trip-service/api/trip?hotelName=Mercury&flightNumber=A123 HTTP/1.1
> Host: 192.0.2.1:8081
...
< long-running-action: http://otmm-tcs:9000/api/v1/lra-coordinator/
5122b144-e13e-4178-a030-b413317f8c5a
...
```
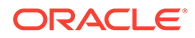

```
{
   "id": 
"aHR0cDovL290bW0tdGNzOjkwMDAvYXBpL3YxL2xyYS1jb29yZGluYXRvci81MTIyYjE
0NC1lMTNlLTQxNzgtYTAzMC1iNDEzMzE3ZjhjNWE=",
  "name": "Trip",
   "status": "PROVISIONAL",
   "type": "Trip",
   "details": [
     {
       "id": 
"aHR0cDovL290bW0tdGNzOjkwMDAvYXBpL3YxL2xyYS1jb29yZGluYXRvci81MTIyYjE
0NC1lMTNlLTQxNzgtYTAzMC1iNDEzMzE3ZjhjNWE=",
      "name": "Mercury",
       "status": "PROVISIONAL",
       "type": "Hotel",
       "details": null
     },
\{ "id": 
"aHR0cDovL290bW0tdGNzOjkwMDAvYXBpL3YxL2xyYS1jb29yZGluYXRvci81MTIyYjE
0NC1lMTNlLTQxNzgtYTAzMC1iNDEzMzE3ZjhjNWE=",
       "name": "A123",
       "status": "PROVISIONAL",
       "type": "Flight",
       "details": null
     }
   ]
}
```
To improve readability, … in the response indicates that a few headers are snipped in the response. When you run this command in your environment, you'll view all the headers.

- **3.** Note down the value of the long-running-action header and id from the response. You will need to provide this information in the next step.
- **4.** Store the values that you have noted in environment variables, as shown in the following example for a Linux host. You will use these environment variables later to confirm or cancel a provisional booking.

```
export lra_id="http://otmm-tcs:9000/api/v1/lra-coordinator/5122b144-
e13e-4178-a030-b413317f8c5a"
export 
encoded_id="aHR0cDovL290bW0tdGNzOjkwMDAvYXBpL3YxL2xyYS1jb29yZGluYXRv
ci81MTIyYjE0NC1lMTNlLTQxNzgtYTAzMC1iNDEzMzE3ZjhjNWE="
```
The encoded id value is the base64 encoded value of lra id.

- **5.** Run one of the following commands to confirm or cancel the provisional booking.
	- Run the following command to confirm the provisional booking.

#### **Sample Command**

```
curl 
-H "Long-Running-Action: $lra_id"
-X PUT "$TRIP SERVICE URL/$encoded id"
```
• Run the following command to cancel the provisional booking. **Sample Command**

```
curl 
-H "Long-Running-Action: $lra_id"
-X DELETE "$TRIP SERVICE URL/$encoded id"
```
Where, Ira id and encoded id are the environment variables that you have created in a previous step.

**6.** Run the following command to retrieve the status of all the trip bookings.

#### **Sample Command**

```
curl 
-H 'Content-Type: application/json'
-X GET "$TRIP SERVICE URL" | jq
```
#### **Sample Response**

```
\lceil {
     "id": 
"aHR0cDovL290bW0tdGNzOjkwMDAvYXBpL3YxL2xyYS1jb29yZGluYXRvci9jZTA3YjAyNy1lZ
jFiLTRlMWMtYTdlOC0zNGE3ZGQzY2UyNzI=",
     "name": "Trip",
     "status": "CANCELLED",
     "type": "Trip",
     "details": [
       {
         "id": 
"aHR0cDovL290bW0tdGNzOjkwMDAvYXBpL3YxL2xyYS1jb29yZGluYXRvci9jZTA3YjAyNy1lZ
jFiLTRlMWMtYTdlOC0zNGE3ZGQzY2UyNzI=",
         "name": "Mercury",
         "status": "CANCELLED",
         "type": "Hotel",
         "details": null
       },
       {
         "id": 
"aHR0cDovL290bW0tdGNzOjkwMDAvYXBpL3YxL2xyYS1jb29yZGluYXRvci9jZTA3YjAyNy1lZ
jFiLTRlMWMtYTdlOC0zNGE3ZGQzY2UyNzI=",
         "name": "A123",
         "status": "CANCELLED",
         "type": "Flight",
         "details": null
       }
     ]
```
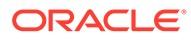

```
 }
]
```
**7.** Run the following command to retrieve details of all the hotel bookings.

#### **Sample Command**

```
curl 
-H 'Content-Type: application/json' 
-X GET "http://198.51.100.1:8082/hotelService/api/hotel" | jq
```
#### Where,

- 198.51.100.1 is the IP address of the Docker registry to which you have pushed the Docker images.
- 8082 is the port number on which the Hotel Booking service runs.

#### **Sample Response**

```
\sqrt{2} {
     "id": 
"aHR0cDovL290bW0tdGNzOjkwMDAvYXBpL3YxL2xyYS1jb29yZGluYXRvci9jZTA3YjA
yNy1lZjFiLTRlMWMtYTdlOC0zNGE3ZGQzY2UyNzI=",
     "name": "Mercury",
     "status": "CANCELLED",
     "type": "Hotel",
     "details": null
   }
]
```
**8.** Run the following command to retrieve details of all the flight bookings.

#### **Sample Command**

```
curl 
-H 'Content-Type: application/json' 
-X GET "http://198.51.100.1:8083/flightService/api/flight" | jq
```
#### Where,

- 198.51.100.1 is the IP address of the Docker registry to which you have pushed the Docker images.
- 8083 is the port number on which the Flight Booking service runs.

Provide these details based on your environment.

#### **Sample Response**

```
[
   {
     "id": 
"aHR0cDovL290bW0tdGNzOjkwMDAvYXBpL3YxL2xyYS1jb29yZGluYXRvci9jZTA3YjA
yNy1lZjFiLTRlMWMtYTdlOC0zNGE3ZGQzY2UyNzI=",
     "name": "A123",
     "status": "CANCELLED",
```

```
 "type": "Flight",
     "details": null
   }
]
```
**9.** Run the following commands to retrieve the details of a specific trip, hotel, or flight booking. Specify the encoded ID of the booking for which you want to retrieve the details.

#### **Command Syntax**

```
curl --location --request GET http://$TRIP_SERVICE_URL/<encoded_id> | jq
curl --location --request GET http://198.51.100.1:8082/hotelService/api/
hotel/<encoded_id> | jq
curl --location --request GET http://198.51.100.1:8083/flightService/api/
flight/<encoded_id> | jq
```
#### **Sample Command**

The following command retrieves the trip details for the specified encoded ID.

```
curl -X GET "http://$TRIP SERVICE URL/
aHR0cDovL290bW0tdGNzOjkwMDAvYXBpL3YxL2xyYS1jb29yZGluYXRvci81MTIyYjE0NC1lMT
NlLTQxNzgtYTAzMC1iNDEzMzE3ZjhjNWE=" | jq
```
**10.** To test how MicroTx handles the failure scenario, you can customize the maximum permitted bookings for hotel and flight.

By default, the hotel and flight services permit only three confirmed bookings. To enable you to test the failure scenario, the hotel and flight booking services reject any additional booking requests that are made after three confirmed bookings. This leads to the cancellation (compensation) of a provisionally booked hotel or flight within the trip and the trip is not booked.

#### **Sample Command**

The following sample command sets the maximum number of permitted hotel bookings as 5.

```
curl 
-X PUT "http://192.0.2.1:8082/hotelService/api/maxbookings?count=5" | jq
```
The following sample command sets the maximum number of permitted flight bookings as 5.

```
curl 
-X PUT "http://192.0.2.1:8083/flightService/api/maxbookings?count=5" | jq
```
#### Where,

- 192.0.2.1 is the IP address of the Docker registry to which you have pushed the Docker images.
- 8082 is the port number on which the Hotel Booking service runs.
- 8083 is the port number on which the Flight Booking service runs.

Provide these details based on your environment.

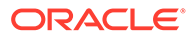

# <span id="page-262-0"></span>12.3 Deploy TCC Sample Application

- About the Sample TCC Application Let's use the sample TCC application that's available in the installation bundle to understand how microservices and MicroTx interact with each other in a TCC transaction.
- [Run Sample TCC Application in Kubernetes](#page-264-0)
- [Run Sample TCC Application in Docker Swarm](#page-271-0)

# 12.3.1 About the Sample TCC Application

Let's use the sample TCC application that's available in the installation bundle to understand how microservices and MicroTx interact with each other in a TCC transaction.

The TCC sample application files are available in the installation bundle in the installation\_directory/otmm-<*version*>/samples/tcc folder. This folder contains the code for three microservices, YAML file, and Helm charts. The sample application uses the TCC transaction protocol and MicroTx to coordinate the transactions. The MicroTx libraries are already integrated with the sample application code.

The sample TCC application implements a scenario where the travel agent microservice books a trip, flight booking service books a flight, and the hotel booking microservice books a hotel. The travel agent service accesses both the flight and hotel booking services. When a customer books a flight and a hotel, the booking is reserved until either the customer completes the payment and confirms the booking. In case of any failure, the reserved resources are canceled and the resources are returned back to the inventory.

The following figure shows a sample TCC application, which contains several microservices, to demonstrate how you can use MicroTx to manage TCC transactions.

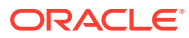

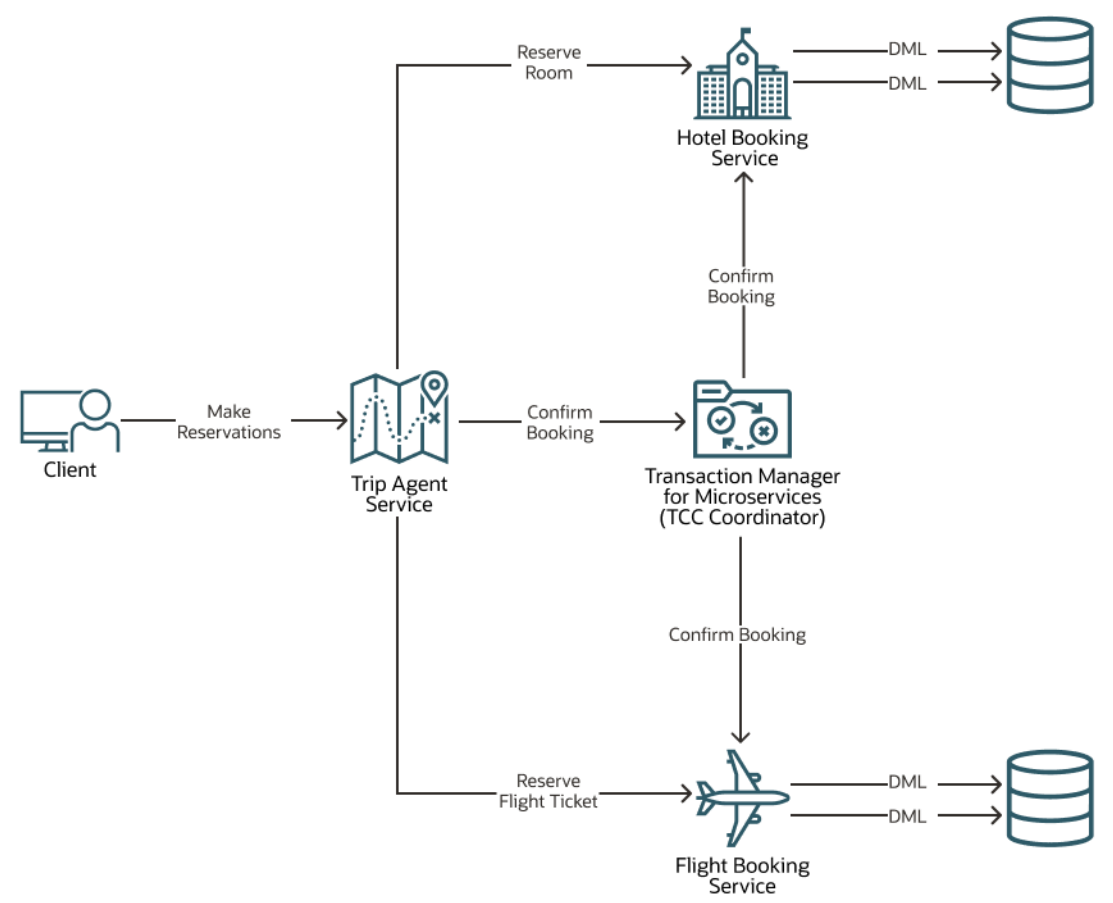

The sample TCC application consists of the following microservices:

- MicroTx (TCC Coordinator)
- Travel Agent service is the transaction initiator service, where the TCC transaction starts. It provides APIs to book and cancel a hotel room and a flight ticket. While booking a trip, this service calls the flight booking and hotel booking services. It also sends the confirm or cancel call to the transaction participant services to finalize the transaction. The Java application is located at installation\_directory/otmm-<*version*>/samples/tcc/java/ travel-agent and the Node.js application is located at installation directory/otmm-<*version*>/samples/tcc/nodejs/travel-agent.
- Hotel Booking service participates in the transactions, so it is also called a transaction participant service. It provides APIs to confirm and cancel a hotel room booking. The Java application is located at installation\_directory/otmm-<*version*>/samples/tcc/ java/hotel-booking and the Node.js application is located at installation directory/ otmm-<*version*>/samples/tcc/nodejs/hotel-booking.
- Flight Booking service participates in the transactions, so it is also called a transaction participant service. It provides APIs to confirm and cancel a flight ticket booking. The Java application is located at installation\_directory/otmm-<*version*>/samples/tcc/ java/flight-booking and the Node.js application is located at installation\_directory/otmm-<*version*>/samples/tcc/nodejs/flight-booking.

The sample TCC application code is available in Node.js and Java. When you run the sample application, build all the three sample microservices of either Node.js or Java. Don't try to run the Travel Agent service in Java with Hotel Booking service in Node.js.

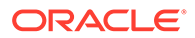

# <span id="page-264-0"></span>12.3.2 Run Sample TCC Application in Kubernetes

- Build Docker Images for Sample TCC Application The TCC sample application is available in the installation bundle in the *installation\_directory*/otmm-*RELEASE*/samples/tcc folder.
- [Push TCC Sample App Images](#page-265-0) Push the Docker image of the sample applications, that you have built, to a remote repository.
- [Update the values.yaml File for TCC](#page-267-0) The sample application folder also contain the values. yaml file, the manifest file of the sample application, which contains the deployment configuration details for the TCC sample application.
- **[Install TCC Sample Application](#page-267-0)** Install the TCC sample application in the Kubernetes cluster where you have installed MicroTx.
- [Run a TCC Transaction](#page-268-0) When you run the application, it makes a provisional booking by reserving a hotel room and flight ticket.

## 12.3.2.1 Build Docker Images for Sample TCC Application

The TCC sample application is available in the installation bundle in the *installation\_directory*/otmm-*RELEASE*/samples/tcc folder.

This folder contains individual folders for the sample code written in the Java, Node.js, and Python language. The folder for sample application in each language contains code files for the three microservices, YAML file, and Helm charts. Decide which sample application you would like to run, and then build the Docker images for the language that you have chosen. For details about the sample TCC application, see [About the Sample TCC Application.](#page-262-0)

Perform only one of the following steps to build the sample code to create Docker image for each microservice in the sample.

- Run the following commands to build the Docker images for the Java sample application.
	- Run the following command to build the flight application.

```
cd installation_directory/otmm-RELEASE/samples/tcc/java/flight-
booking
docker image build -t flight-booking:1.0 .
```
– Run the following command to build the hotel application.

```
cd installation_directory/otmm-RELEASE/samples/tcc/java/hotel-
booking
docker image build -t hotel-booking:1.0 .
```
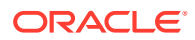

<span id="page-265-0"></span>– Run the following command to build the travel agent application.

cd *installation\_directory*/otmm-*RELEASE*/samples/tcc/java/travel-agent docker image build -t travel-agent:1**.**0 **.**

- Run the following commands to build the Docker images for the Python sample application.
	- Run the following command to build the flight application.

```
cd installation_directory/otmm-RELEASE/samples/tcc/python/flight-
booking-py
docker image build -t flight-booking-py:1.0 .
```
– Run the following command to build the hotel application.

```
cd installation_directory/otmm-RELEASE/samples/tcc/python/
hotel_booking-py
docker image build -t hotel-booking-py:1.0 .
```
– Run the following command to build the travel agent application.

```
cd installation_directory/otmm-RELEASE/samples/tcc/python/travel-agent-
py
docker image build -t travel-agent-py:1.0 .
```
- Run the following commands to build the Docker images for the Node.js sample application.
	- Run the following command to build the flight application.

```
cd installation_directory/otmm-RELEASE/samples/tcc/nodejs/flight
docker image build -t flight:1.0 .
```
– Run the following command to build the hotel application.

```
cd installation_directory/otmm-RELEASE/samples/tcc/nodejs/hotel
docker image build -t hotel:1.0 .
```
– Run the following command to build the travel agent application.

```
cd installation_directory/otmm-RELEASE/samples/tcc/nodejs/travel-agent
docker image build -t travel-agent:1.0 .
```
The Docker images that you have created are available in your local Docker container registry. Note down the names of the Docker images that you have created as you will have to provide these names in the next step.

### 12.3.2.2 Push TCC Sample App Images

Push the Docker image of the sample applications, that you have built, to a remote repository.

The container image that you have built is available in your local repository. You must push this image to a remote repository, so that you can access this image using Helm. Later, you will use Helm to install the sample application.

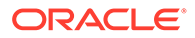

**1.** Provide credentials to log in to the remote private repository to which you want to push the image.

docker login <repo>

Provide the login credentials based on the Kubernetes platform that you are using.

**2.** Specify a unique tag for the image that you want to push to the remote Docker repository.

#### **Syntax**

docker tag *local\_image[:tag] remote\_image[:tag]*

#### Where,

- *local\_image[:tag]* is the tag with which the image is identified in your local repository. Provide the name of the Docker images in your local repository which you have noted down in the previous task.
- *remote\_image[:tag]* is the tag with which you want to identify the image in the remote Docker repository.

Based on the language of the sample language, run one of the following commands.

• The following sample commands tag the images of the hotel, flight, and trip manager Java applications. **Sample commands**

```
docker tag hotel-booking:1.0 <region-key>.ocir.io/otmmrepo/hotel-
booking:1.0
docker tag flight-booking:1.0 <region-key>.ocir.io/otmmrepo/
flight-booking:1.0
docker tag travel-agent:1.0 <region-key>.ocir.io/otmmrepo/travel-
agent:1.0
```
• The following sample commands tag the images of the hotel, flight, and trip manager Python applications. **Sample commands**

```
docker tag hotel booking-py:1.0 <region-key>.ocir.io/otmmrepo/
hotel_booking-py:1.0
docker tag flight booking-py:1.0 <region-key>.ocir.io/otmmrepo/
flight_booking-py:1.0
docker tag travel-agent-py:1.0 <region-key>.ocir.io/otmmrepo/
travel-agent-py:1.0
```
• The following sample commands tag the images of the hotel, flight, and trip manager Node.js applications. **Sample commands**

```
docker tag hotel:1.0 <region-key>.ocir.io/otmmrepo/hotel:1.0
docker tag flight:1.0 <region-key>.ocir.io/otmmrepo/flight:1.0
docker tag travel:1.0 <region-key>.ocir.io/otmmrepo/travel-
agent:1.0
```
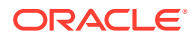

<span id="page-267-0"></span>Where, <region-key>.ocir.io/otmmrepo is the Oracle Cloud Infrastructure Registry to which you want to push the image file. If you are using other Kubernetes platforms, then provide the details based on your environment.

**3.** Push the Docker image from your local repository to the remote Docker repository.

#### **Syntax**

docker push *remote\_image[:tag]*

#### **Sample commands**

The the following sample commands push the tagged images of hotel, flight, and trip manager applications. Provide the names of the remote images based on the information that you have entered in the previous step.

```
docker push <region-key>.ocir.io/otmmrepo/hotel-booking:1.0
docker push <region-key>.ocir.io/otmmrepo/travel-agent:1.0
docker push <region-key>.ocir.io/otmmrepo/flight-booking:1.0
```
Note down the tag of the Docker image in the remote Docker repository. You'll need to enter this tag while pulling the image from the remote Docker repository.

### 12.3.2.3 Update the values.yaml File for TCC

The sample application folder also contain the  $value$ ,  $y$ aml file, the manifest file of the sample application, which contains the deployment configuration details for the TCC sample application.

When you use Helm to deploy the sample application to a Kubernetes cluster, Helm pulls the sample application images from the remote Docker registry based on the details provided in the values.yaml file. Update the values.yaml file to specify the names of the Docker images.

To update the names of the Docker images that you have pushed to the remote repository in the values.yaml file:

**1.** Open the values, yaml file in any code editor. This file contains sample values.

For the Java sample application, the file is located at *installation\_directory*/otmm-*RELEASE*/samples/tcc/java/helmcharts/sampleappstcc/values.yaml.

For the Node.js sample application, the file is located at *installation\_directory*/otmm-*RELEASE*/samples/tcc/nodejs/helmcharts/sampleappstccnode/values.yaml.

For the Python sample application, the file is located at *installation\_directory*/otmm-*RELEASE*/samples/tcc/python/helmcharts/sampleappstccpy/values.yaml.

- **2.** Provide details of all the sample application images that you have uploaded to the remote Docker repository. For example, iad.ocir.io/mytenancy/tcc/flight-booking-tcc:v1.
- **3.** Save your changes.

### 12.3.2.4 Install TCC Sample Application

Install the TCC sample application in the Kubernetes cluster where you have installed MicroTx.

**1.** Install the TCC sample application.

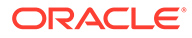

<span id="page-268-0"></span>• Run the following commands to install the Java sample application.

cd *installation\_directory*/otmm-*RELEASE*/otmm/samples/tcc/java/ helmcharts

helm install *sample-tcc-app* --namespace otmm sampleappstcc/ \ --values sampleappstcc/values.yaml

• Run the following commands to install the Node.js sample application.

cd *installation\_directory*/otmm-*RELEASE*/otmm/samples/tcc/nodejs/ helmcharts

helm install *sample-tcc-app* --namespace otmm sampleappstccnode/ \ --values sampleappstccnode/values.yaml

• Run the following commands to install the Python sample application.

```
cd installation_directory/otmm-RELEASE/otmm/samples/tcc/python/
helmcharts
```

```
helm install sample-tcc-app --namespace otmm sampleappstccpy/ \
--values sampleappstccpy/values.yaml
```
Where *sample-tcc-app* is the name of the application that is installed.

**2.** Verify that all resources, such as pods and services, are ready. Use the following command to retrieve the list of resources in the namespace otmm and their status.

kubectl get all -n otmm

**3.** Verify that the application is installed.

```
helm list --namespace otmm
```
### 12.3.2.5 Run a TCC Transaction

When you run the application, it makes a provisional booking by reserving a hotel room and flight ticket.

Only when you provide approval to confirm the booking, the booking of the hotel room and flight ticket is confirmed. If you cancel the provisional booking, the provisional booking of the hotel room and flight ticket is canceled. In case of a cancellation, your application must include the code for releasing the provisionally blocked hotel and flight and making these resources available.

Before you start a transaction, you must create an access token, install the MicroTx library files, and note down the external IP address of the Istio ingress gateway.

To run the TCC sample application:

**1.** Run the following command to reserve a hotel and flight booking.

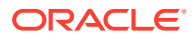

#### **Sample Command**

```
curl -H "Authorization:Bearer $TOKEN" \
      --header 'Accept: application/json' \
      -X POST \
      -d '' "https://$CLUSTER_IPADDR/travel-agent/api/bookings/reserve?
hotelName=Acme&flightNumber=AA2250"
```
#### Where,

- *CLUSTER\_IPADDR* is the name of the variable in which you stored the external IP address of the Istio ingress gateway. For information about finding the external IP address of the Istio ingress gateway and storing it in a variable, see [Find IP Address](#page-85-0) [of Istio Ingress Gateway](#page-85-0).
- *TOKEN* is the name of the variable in which you stored the authentication token earlier. For information about retrieving the authentication token and storing it in a variable, see [Create an Access Token](#page-37-0).

#### **Sample Response**

```
{
     "tripBookingId": "840c7f0c-d87e-4694-aba5-0846e716ce99",
     "message": "Successfully booked the trip",
     "status": "RESERVED",
     "flightBooking": {
         "bookingId": "e32e1cbf-4d6d-431a-a5af-d48570e02666",
         "bookingUri": "http://$CLUSTER_IPADDR/travel-agent/api/bookings/
e32e1cbf-4d6d-431a-a5af-d48570e02666",
         "expires": 120000,
         "name": "AA2250",
         "startTime": 1677146471233,
         "type": "FLIGHT"
     },
     "hotelBooking": {
         "bookingId": "e140cdba-30a6-44c0-b7c2-c168f763641c",
         "bookingUri": "http://$CLUSTER_IPADDR/travel-agent/api/bookings/
e140cdba-30a6-44c0-b7c2-c168f763641c",
         "expires": 120000,
         "name": "Acme",
         "startTime": 1677146471209,
         "type": "HOTEL"
     }
}
```
This commands reserves a hotel and flight booking and the status is RESERVED.

- **2.** Note down the values of tripBookingId and the link response header. You will need to provide this information in the next step.
- **3.** You can choose to either confirm or cancel the reservation. Run one of the following commands to confirm or cancel the transaction.
	- To confirm a transaction, run the following command:

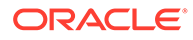

#### **Command Syntax**

```
curl --location --request PUT -H "Authorization:Bearer $TOKEN" \
      -d '' "http://$CLUSTER_IPADDR/travel-agent/api/confirm/
tripBookingId"
```
#### **Sample Command**

```
curl -H "Authorization:Bearer $TOKEN" \
      --header 'Accept: application/json' \
      -H "link: <http://192.0.4.1:9000/api/v1/tcc-transaction/
4e6dc225-d8af-4988-8446-a70e4cbd1e44>; rel=\"https://
otmm.oracle.com/tcc-transaction\""
     -X PUT \
      -d '' "https://$CLUSTER_IPADDR/travel-agent/api/confirm/
840c7f0c-d87e-4694-aba5-0846e716ce99"
```
• To cancel a transaction, run the following command: **Command Syntax**

```
curl --location --request PUT -H "Authorization:Bearer $TOKEN" \
      -d '' "https://external-IP-address-Istio-ingress-gateway/
travel-agent/api/cancel/tripBookingId"
```
#### **Sample Command**

```
curl -H "Authorization:Bearer $TOKEN" \
      --location \
      --header 'Accept: application/json' \
      -H "link: <http://192.0.4.1:9000/api/v1/tcc-transaction/
4e6dc225-d8af-4988-8446-a70e4cbd1e44>; rel=\"https://
otmm.oracle.com/tcc-transaction\""
      -X DELETE \
      -d '' "https://$CLUSTER_IPADDR/travel-agent/api/cancel/
840c7f0c-d87e-4694-aba5-0846e716ce99"
```
**4.** View the status and details of a single booking by provide its tripBookingId.

#### **Command Syntax**

```
curl --location --request GET -H "Authorization:Bearer $TOKEN" \
     https://external-IP-address-Istio-ingress-gateway/travel-
agent/api/bookings/tripBookingId
```
#### **Sample Command**

```
curl -H "Authorization:Bearer $TOKEN" \
      --location \
      --header 'Accept: application/json' \
     -X GET \
      "https://$CLUSTER_IPADDR/travel-agent/api/bookings/840c7f0c-
d87e-4694-aba5-0846e716ce99"
```
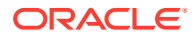

<span id="page-271-0"></span>**5.** Run the following command to view the status and details of all bookings.

#### **Command Syntax**

```
curl --location --request GET -H "Authorization:Bearer $TOKEN" \
      "https://external-IP-address-Istio-ingress-gateway/travel-agent/api/
bookings"
```
#### **Sample Command**

```
curl -H "Authorization:Bearer $TOKEN" \
      --location \
      --header 'Accept: application/json' \
     -X GET \
      "https://$CLUSTER_IPADDR/travel-agent/api/bookings"
```
# 12.3.3 Run Sample TCC Application in Docker Swarm

- Build Docker Images for Sample TCC Application The TCC sample application is available in the installation bundle in the *installation\_directory*/otmm-*RELEASE*/samples/tcc folder.
- **[Install TCC Sample Application](#page-274-0)** Install the TCC Sample Application in Docker Swarm.
- [Run the Sample TCC Application](#page-274-0) When you run the application, it makes a provisional booking by reserving a hotel room and flight ticket.

### 12.3.3.1 Build Docker Images for Sample TCC Application

The TCC sample application is available in the installation bundle in the *installation\_directory*/otmm-*RELEASE*/samples/tcc folder.

This folder contains individual folders for the sample code written in the Java, Node.js, and Python languages. The folder for sample application in each language contains code files for the three microservices, YAML file, and Helm charts. Decide which sample application you would like to run, and then build the Docker images for the language that you have chosen. For details about the sample TCC application, see [About the Sample TCC Application](#page-262-0).

**1.** Store the location of the Docker registry in an environment variable named REGISTRY LOCATION as shown in the following command.

export REGISTRY\_LOCATION=192.0.2.1:5000

#### Where,

- 192.0.2.1 is the IP address of the Docker registry that you have created.
- 5000 is the port number over which the Docker registry container communicates. Ensure that you have set up the required networking rules to permit inbound and outbound HTTPS or HTTP traffic over this port.

Note that, if you don't do this, then you must explicitly specify the IP address in the commands when required.

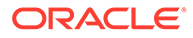

- **2.** Based on whether you want to try out the Python, Java, or Node.js sample app, perform only one of the following steps to build the sample code to create Docker image for each microservice in the sample.
	- Run the following commands to build the Docker images for the Java sample application.
		- Run the following command to build the flight application.

```
cd installation_directory/otmm-RELEASE/samples/tcc/java/
flight-booking
docker image build -t $REGISTRY_LOCATION/flight-booking:1.0 .
```
– Run the following command to build the hotel application.

```
cd installation_directory/otmm-RELEASE/samples/tcc/java/hotel-
booking
docker image build -t $REGISTRY_LOCATION/hotel-booking:1.0 .
```
– Run the following command to build the travel agent application.

```
cd installation_directory/otmm-RELEASE/samples/tcc/java/
travel-agent
docker image build -t $REGISTRY_LOCATION/travel-agent:1.0 .
```
- Run the following commands to build the Docker images for the Python sample application.
	- Run the following command to build the flight application.

```
cd installation_directory/otmm-RELEASE/samples/tcc/python/
flight-booking-py
docker image build -t $REGISTRY_LOCATION/flight-booking-
py:1.0 .
```
– Run the following command to build the hotel application.

```
cd installation_directory/otmm-RELEASE/samples/tcc/python/
hotel-booking-py
docker image build -t $REGISTRY_LOCATION/hotel-booking-
py:1.0 .
```
– Run the following command to build the travel agent application.

```
cd installation_directory/otmm-RELEASE/samples/tcc/python/
travel-agent-py
docker image build -t $REGISTRY_LOCATION/travel-agent-
py:1.0 .
```
• Run the following commands to build the Docker images for the Node.js sample application.

– Run the following command to build the flight application.

cd *installation\_directory*/otmm-*RELEASE*/samples/tcc/nodejs/flight docker image build -t *\$REGISTRY\_LOCATION*/flight:1**.**0 **.**

– Run the following command to build the hotel application.

```
cd installation_directory/otmm-RELEASE/samples/tcc/nodejs/hotel
docker image build -t $REGISTRY_LOCATION/hotel:1.0 .
```
– Run the following command to build the travel agent application.

```
cd installation_directory/otmm-RELEASE/samples/tcc/nodejs/travel-
agent
docker image build -t $REGISTRY_LOCATION/travel-agent:1.0 .
```
**3.** Push the tagged Docker image to the Docker registry that you have created. Run one of the following commands based on the language of the sample application that you want to try out.

When you build the Docker images, they are available in your local Docker container registry. When you push the Docker image, it becomes available in the docker registry that you have created for the swarm.

#### **Syntax**

docker push *image[:tag]*

• The following sample commands tag the images of the hotel, flight, and trip manager Java applications. **Sample commands**

```
docker push $REGISTRY_LOCATION/hotel-booking:1.0
docker push $REGISTRY_LOCATION/flight-booking:1.0
docker push $REGISTRY_LOCATION/travel-agent:1.0
```
• The following sample commands tag the images of the hotel, flight, and trip manager Python applications. **Sample commands**

docker push *\$REGISTRY\_LOCATION*/hotel-booking-py:1.0 docker push *\$REGISTRY\_LOCATION*/flight-booking-py:1.0 docker push *\$REGISTRY\_LOCATION*/travel-agent-py:1.0

• The following sample commands tag the images of the hotel, flight, and trip manager Node.js applications. **Sample commands**

```
docker push $REGISTRY_LOCATION/hotel:1.0
docker push $REGISTRY_LOCATION/flight:1.0
docker push $REGISTRY_LOCATION/travel-agent:1.0
```
Note down the names of the Docker images that you have created as you will have to update the names of the images in the YAML file in the next step.

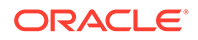

### <span id="page-274-0"></span>12.3.3.2 Install TCC Sample Application

Install the TCC Sample Application in Docker Swarm.

All Swarm objects are described in manifests called *stack files*. The tmm-stackcompose.yaml stack file is located at installation\_directory/otmm-<*version*>/ samples/docker. This YAML file describes all the components and configurations of the TCC sample application and transaction coordinator. Use this file to run and manage the microservices in Docker Swarm.

To install the TCC sample application:

- **1.** Provide details of all the sample application images that you have uploaded to the remote Docker repository. For example, *\$REGISTRY\_LOCATION*/travel-agent:1.0.
- **2.** Save your changes.
- **3.** Deploy the tmm-stack-compose.yaml stack file.

```
cd installation_directory/otmm-<version>/samples/docker
docker stack deploy -c tmm-stack-compose.yaml tmmtccdemo
```
Where, tmmtccdemo is the name of the Docker stack that you want to install. You can specify any other name.

**4.** Verify that all services are ready. Use the following command to retrieve the list of services and their status.

docker service ls

When the services are ready, you can run a TCC transaction.

### 12.3.3.3 Run the Sample TCC Application

When you run the application, it makes a provisional booking by reserving a hotel room and flight ticket.

Only when you provide approval to confirm the booking, the booking of the hotel room and flight ticket is confirmed. If you cancel the provisional booking, the provisional booking of the hotel room and flight ticket is canceled. Your application must include the code for releasing the provisionally blocked hotel and flight and making these resources available in case of a cancellation.

**1.** Run the following command to reserve a hotel and flight booking.

#### **Sample Command**

```
curl -H "Authorization:Bearer $TOKEN" \
      --header 'Accept: application/json' \
      -X POST \
      -d '' "https://$REGISTRY_LOCATION/travel-agent/api/bookings/
reserve?hotelName=Acme&flightNumber=AA2250"
```
Where,

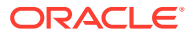

- *REGISTRY\_LOCATION* is the name of the variable in which you stored the location of the Docker registry.
- *TOKEN* is the name of the variable in which you stored the authentication token earlier. For information about retrieving the authentication token and storing it in a variable, see [Create an Access Token](#page-37-0).

#### **Sample Response**

```
{
     "tripBookingId": "840c7f0c-d87e-4694-aba5-0846e716ce99",
     "message": "Successfully booked the trip",
     "status": "RESERVED",
     "flightBooking": {
         "bookingId": "e32e1cbf-4d6d-431a-a5af-d48570e02666",
         "bookingUri": "http://$REGISTRY_LOCATION/travel-agent/api/
bookings/e32e1cbf-4d6d-431a-a5af-d48570e02666",
         "expires": 120000,
         "name": "AA2250",
         "startTime": 1677146471233,
         "type": "FLIGHT"
     },
     "hotelBooking": {
         "bookingId": "e140cdba-30a6-44c0-b7c2-c168f763641c",
         "bookingUri": "http://$REGISTRY_LOCATION/travel-agent/api/
bookings/e140cdba-30a6-44c0-b7c2-c168f763641c",
         "expires": 120000,
         "name": "Acme",
         "startTime": 1677146471209,
         "type": "HOTEL"
     }
}
```
This commands reserves a hotel and flight booking and the status is RESERVED.

- **2.** Note down the values of tripBookingId and the link response header. You will need to provide this information in the next step.
- **3.** You can choose to either confirm or cancel the reservation. Run one of the following commands to confirm or cancel the transaction.
	- To confirm a transaction, run the following command: **Command Syntax**

```
curl --location --request PUT -H "Authorization:Bearer $TOKEN" \
      -d '' "http://$REGISTRY_LOCATION/travel-agent/api/confirm/
tripBookingId"
```
#### **Sample Command**

```
curl -H "Authorization:Bearer $TOKEN" \
      --header 'Accept: application/json' \
      -H "link: <http://192.0.4.1:9000/api/v1/tcc-transaction/4e6dc225-
d8af-4988-8446-a70e4cbd1e44>; rel=\"https://otmm.oracle.com/tcc-
transaction\""
    -X PUT \
```

```
 -d '' "https://$REGISTRY_LOCATION/travel-agent/api/confirm/
840c7f0c-d87e-4694-aba5-0846e716ce99"
```
• To cancel a transaction, run the following command: **Command Syntax**

```
curl --location --request PUT -H "Authorization:Bearer $TOKEN" \
      -d '' "https://REGISTRY_LOCATION/travel-agent/api/cancel/
tripBookingId"
```
#### **Sample Command**

```
curl -H "Authorization:Bearer $TOKEN" \
      --location \
      --header 'Accept: application/json' \
      -H "link: <http://192.0.4.1:9000/api/v1/tcc-transaction/
4e6dc225-d8af-4988-8446-a70e4cbd1e44>; rel=\"https://
otmm.oracle.com/tcc-transaction\""
      -X DELETE \
      -d '' "https://$REGISTRY_LOCATION/travel-agent/api/cancel/
840c7f0c-d87e-4694-aba5-0846e716ce99"
```
**4.** View the status and details of a single booking by provide its tripBookingId.

#### **Command Syntax**

```
curl --location --request GET -H "Authorization:Bearer $TOKEN" \
      "https://REGISTRY_LOCATION/travel-agent/api/bookings/
tripBookingId"
```
#### **Sample Command**

```
curl -H "Authorization:Bearer $TOKEN" \
      --location \
      --header 'Accept: application/json' \
     -X GET \
      "https://$REGISTRY_LOCATION/travel-agent/api/bookings/840c7f0c-
d87e-4694-aba5-0846e716ce99"
```
**5.** Run the following command to view the status and details of all bookings.

#### **Command Syntax**

```
curl --location --request GET -H "Authorization:Bearer $TOKEN" \
      "https://REGISTRY_LOCATION/travel-agent/api/bookings"
```
#### **Sample Command**

```
curl -H "Authorization:Bearer $TOKEN" \
      --location \
      --header 'Accept: application/json' \
     -X GET \
      "https://$REGISTRY_LOCATION/travel-agent/api/bookings"
```
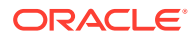

# 13 Monitor and Trace Transactions

Monitor transactions to understand how the requests flow between MicroTx and the microservices and how MicroTx manages the transaction.

Prometheus sends a request to each Transaction Manager for Microservices pod to collect metrics from each pod. Use Grafana to visualize the metrics data collected into Prometheus. View the logs emitted by Transaction Manager for Microservices to troubleshoot any issues that may arise.

#### **Trace**

Use distributed tracing to understand how requests flow between MicroTx and the microservices. Use tools, such as Kiali and Jaeger, to track and trace distributed transactions in MicroTx.

#### • [Monitor Performance](#page-283-0)

Use Prometheus and Grafana to view performance metrics for your services. You can use these metrics to monitor your transactions and the health of the MicroTx coordinator.

#### **[Logs](#page-285-0)**

The MicroTx coordinator and the MicroTx client libraries for Java, Spring Boot, Node.js, and Python generate logs.

# 13.1 Trace

Use distributed tracing to understand how requests flow between MicroTx and the microservices. Use tools, such as Kiali and Jaeger, to track and trace distributed transactions in MicroTx.

Istio is a service mesh that provides a separate infrastructure layer to handle inter-service communication. Network communication is abstracted from the services themselves and is handled by proxies. Istio uses a sidecar design, which means that the communication proxies run in their own containers beside every service container. Envoy is the proxy that is deployed as a sidecar inside the microservices container. All communication inside the service mesh is done through the Envoy proxies. The Envoy proxies automatically generate trace spans on behalf of the microservices they proxy, requiring only that the services forward the appropriate request context. See <https://istio.io/latest/docs/concepts/observability/>. Istio supports many tracing backends, such as Zipkin, Jaeger, Lightstep, and Datadog.

#### **Note:**

The steps provided in this section are specific to an environment where MicroTx and Istio are deployed in a Kubernetes cluster. Use the instructions provided in this section only for test or development environments. These instructions are not meant for production environments.

For more information, refer to the Kiali and Jaeger documentation.

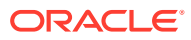

• Install Jaeger

When you download the Istio installation bundle, it contains  $i = \frac{1}{2}$ ,  $i = 1, 2, \ldots$ sample installation to quickly get Jaeger up and running. The jaeger.yaml file is available in the samples/addons folder at the location where you have downloaded the Istio installation files.

• [Perform Distributed Tracing with Jaeger](#page-279-0)

#### • [Install Kiali](#page-280-0)

When you download the Istio installation bundle, it contains kiali.yaml, a basic sample installation to quickly get Kiali up and running. The kiali.yaml file is available in the samples/addon folder at the location where you have downloaded the Istio installation files.

**[List of Trace Headers](#page-281-0)** 

When you want to trace the transaction from end-to-end, set oracle.tmm.PropagateTraceHeaders to true. This propagates the trace headers for all incoming and outgoing requests.

# 13.1.1 Install Jaeger

When you download the Istio installation bundle, it contains  $i = \frac{1}{2}$ ,  $i = 1, 2, \ldots$ sample installation to quickly get Jaeger up and running. The jaeger. yaml file is available in the samples/addons folder at the location where you have downloaded the Istio installation files.

Alternatively, install Jaeger separately. See [https://istio.io/latest/docs/ops/integrations/](https://istio.io/latest/docs/ops/integrations/jaeger/) [jaeger/.](https://istio.io/latest/docs/ops/integrations/jaeger/)

To install Jaeger using the YAML file that is available in the Istio package directory:

**1.** Move to the Istio package directory. For example, if the package is istio-1.15.0:

```
cd istio-1.15.0
```
**2.** Install Jaeger.

kubectl apply -f samples/addons/jaeger.yaml

#### **Sample response**

```
deployment.apps/jaeger created
service/tracing created
service/zipkin created
service/jaeger-collector created
```
**3.** Run the following command to verify that Jaeger was installed.

kubectl get all -n istio-system

#### **Sample response**

NAME STATUS STATUS STATUS RESTARTS AGE pod/istio-ingressgateway-6cc856bd7d-qcwk7 1/1 Running

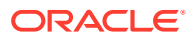

<span id="page-279-0"></span>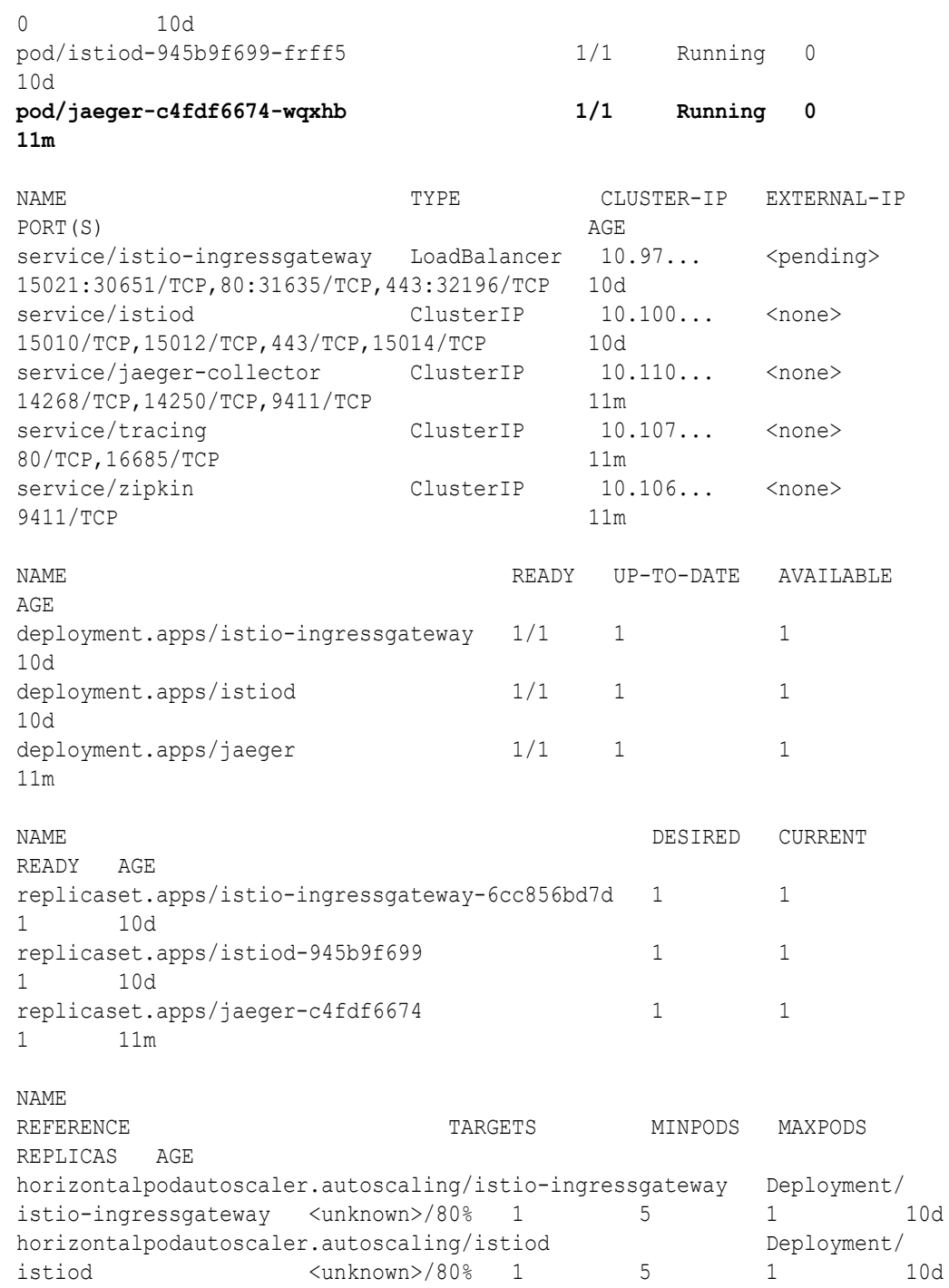

# 13.1.2 Perform Distributed Tracing with Jaeger

To understand how to perform distributed tracing using Jaeger, let us consider the sample application for XA.

The sample application implements a scenario where an Accounts department application transfers money from one department to another by creating an XA transaction. The two

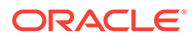

<span id="page-280-0"></span>departments in the organization are Dept 1 and Dept 2. For more details about the sample XA application that is available in the installation bundle, see [XA Transaction](#page-18-0) [Protocol.](#page-18-0)

Before you perform distributed tracing, ensure that you have deployed the application and initiated a transaction.

**1.** Open the Jaeger UI using istioctl.

istioctl dashboard jaeger

**2.** Perform a transaction using your application.

In case of the sample XA application, use the Accounts service to withdraw an amount from Dept 1 and deposit that amount to Dept 2.

- **3.** In the Jaeger UI, click the **Search** tab.
- **4.** In the **Service** drop-down list, select **istio-ingressgateway**.
- **5.** Click **Find Traces**, and then locate the trace that is time-stamped as **a few seconds ago**.

The trace for your latest transaction using the sample XA application is displayed as shown in the following figure.

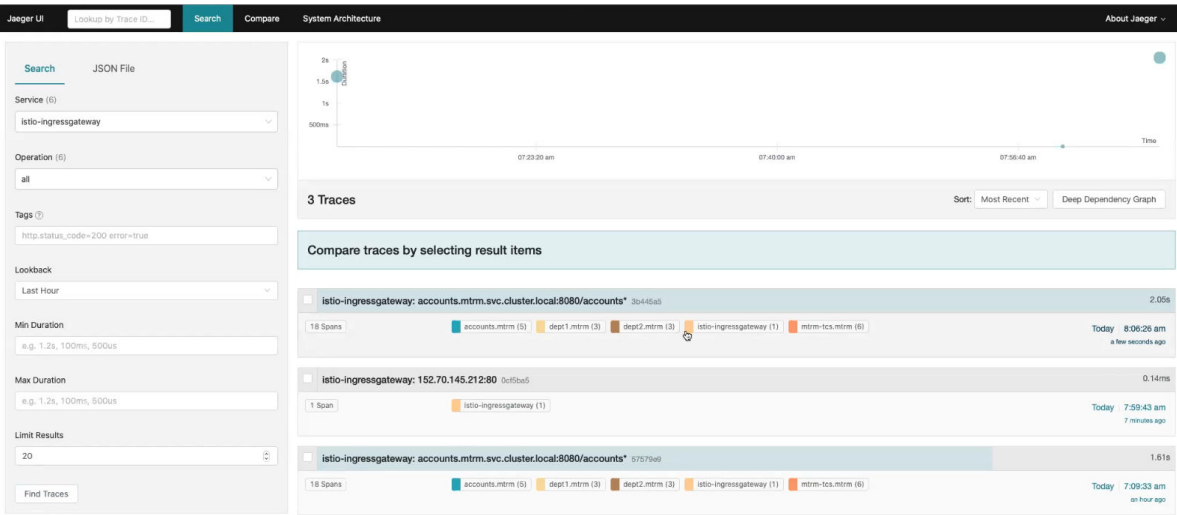

- **6.** Click the trace to view more details.
- **7.** Under **Service & Operation**, view the flow of all the requests.

The Istio ingress gateway receives the request and forwards it to the Accounts service, which is the initiator service. From Accounts service, a call was sent to TCS to begin the transaction.

# 13.1.3 Install Kiali

When you download the Istio installation bundle, it contains kiali.yaml, a basic sample installation to quickly get Kiali up and running. The kiali.yaml file is available

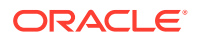

<span id="page-281-0"></span>in the samples/addon folder at the location where you have downloaded the Istio installation files.

Alternatively, install Kiali separately. See <https://kiali.io/docs/installation/>.

To install Kiali using the YAML file that is available in the Istio package directory:

**1.** Move to the Istio package directory. For example, if the package is istio-1.15.0:

```
cd istio-1.15.0
```
**2.** Install Kiali.

kubectl apply -f samples/addons/kiali.yaml

#### **Sample response**

```
serviceaccount/kiali created
configmap/kiali created
clusterrole.rbac.authorization.k8s.io/kiali-viewer created
clusterrole.rbac.authorization.k8s.io/kiali created
clusterrolebinding.rbac.authorization.k8s.io/kiali created
role.rbac.authorization.k8s.io/kiali-controlplane created
rolebinding.rbac.authorization.k8s.io/kiali-controlplane created
service/kiali created
deployment.apps/kiali created
```
**3.** Run the following command to verify that Kiali was installed.

kubectl -n istio-system get svc kiali

#### **Sample response**

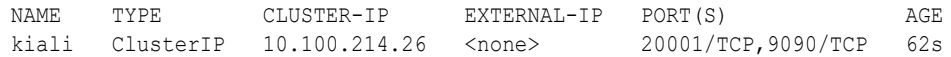

**4.** Open the Kiali dashboard.

istioctl dashboard kiali

# 13.1.4 List of Trace Headers

When you want to trace the transaction from end-to-end, set oracle.tmm.PropagateTraceHeaders to true. This propagates the trace headers for all incoming and outgoing requests.

The following table lists a few of the trace headers that are propagated.

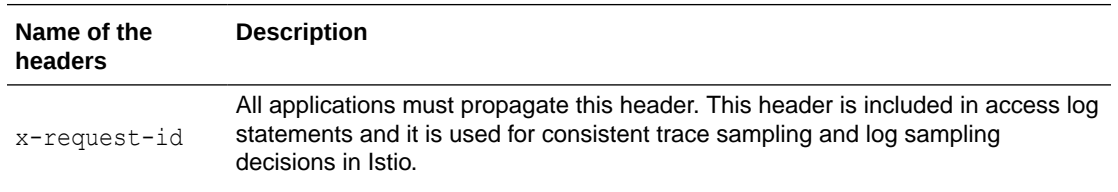

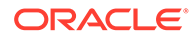

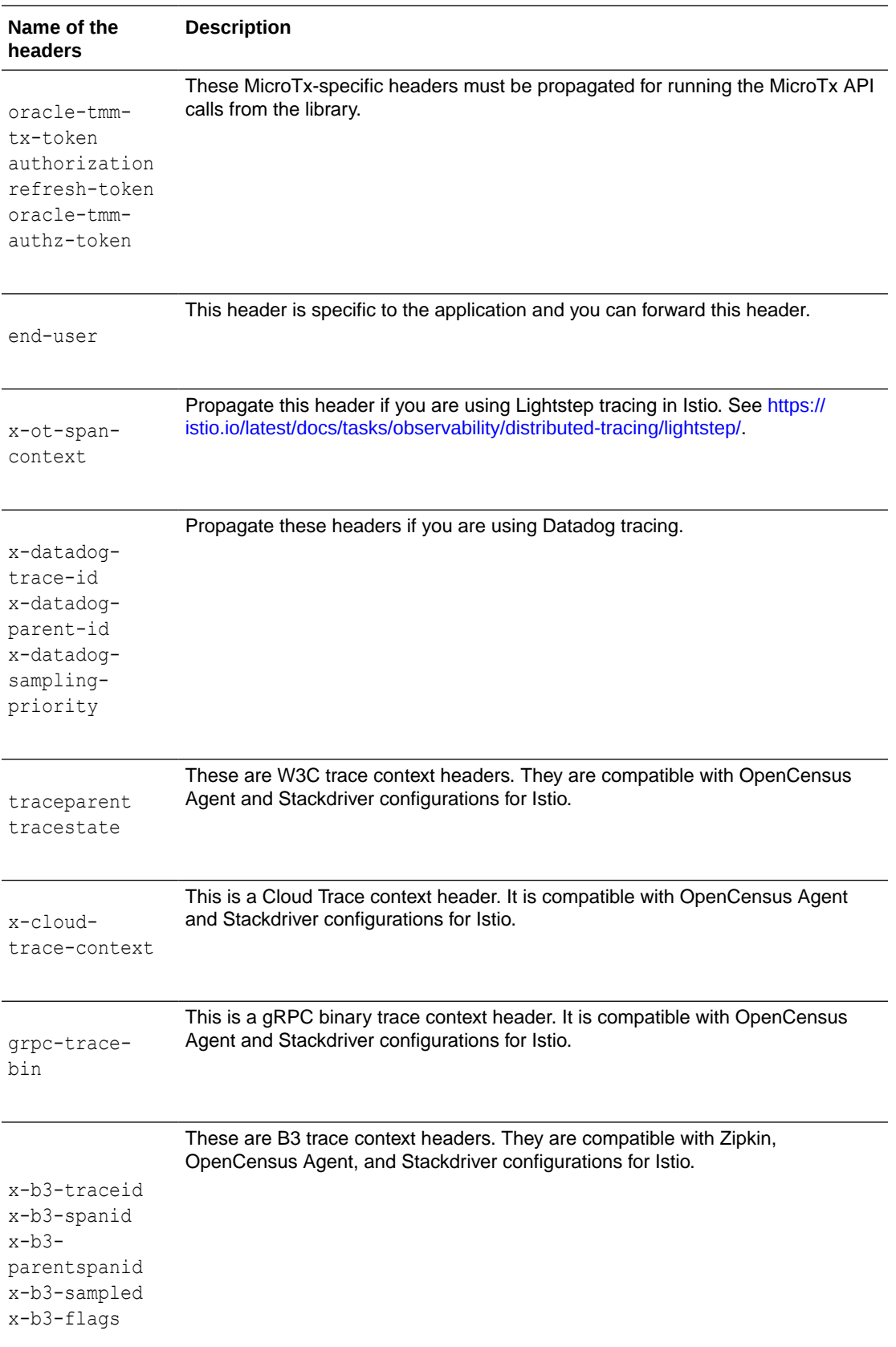

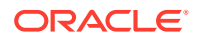

# <span id="page-283-0"></span>13.2 Monitor Performance

Use Prometheus and Grafana to view performance metrics for your services. You can use these metrics to monitor your transactions and the health of the MicroTx coordinator.

The MicroTx coordinator exposes metrics in a format that can be easily read by Prometheus. Prometheus sends a request to each MicroTx pod to collect metrics from each pod in the Kubernetes cluster. Prometheus monitors and gathers metrics about the MicroTx coordinator and records metrics that tracks the health of all applications within the Istio service mesh.

Use Grafana to visualize the metrics data collected into Prometheus. You can import MicroTx dashboards to view metrics.

- Set Up Prometheus and Grafana Set up Prometheus and Grafana in the Kubernetes cluster where you have installed MicroTx to monitor MicroTx.
- [View Metrics with Prometheus and Grafana](#page-284-0) View MicroTx coordinator metrics with Prometheus and Grafana.

# 13.2.1 Set Up Prometheus and Grafana

Set up Prometheus and Grafana in the Kubernetes cluster where you have installed MicroTx to monitor MicroTx.

Before you begin, ensure that you have installed Istio and MicroTx.

**1.** Set the metrics property to true in the values, yaml file, Helm Chart used to deploy the MicroTx coordinator. You must set this property to enable Prometheus to scrape the metrics logs of the MicroTx coordinator.

The following code snippet provides a sample value for the metrics property in the values.yaml file.

```
metrics:
   enabled: true
```
**2.** Open the prometheus.yaml file in any code editor.

When you download the Istio installation bundle, it contains prometheus.yaml, a basic sample installation to quickly get Prometheus up and running. The prometheus.yaml file is available in the samples/addon folder at the location where you have downloaded the Istio installation files.

**3.** Under scrape configs, add the following lines of code and save the changes.

```
scrape_configs:
- job name: tcs-metric
 static configs:
   - targets:
     - 192.0.2.1
```
Where, *192.0.2.1* is the external IP address of the Istio ingress gateway. For details about how to note down this value, see [Find IP Address of Istio Ingress Gateway](#page-85-0).

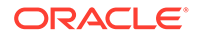

<span id="page-284-0"></span>**4.** Run the following command to install Prometheus.

kubectl apply -f samples/addons/prometheus.yaml

**5.** Run the following command to verify that Prometheus was installed.

kubectl -n istio-system get svc prometheus

**6.** Ensure that Prometheus service discovery is able to discover the MicroTx host. Refer to the Prometheus documentation for more details.

To ensure that Prometheus can discover the MicroTx host, check the Targets in Prometheus or search for any one of the MicroTx metrics in the Prometheus UI.

**7.** Install Grafana.

kubectl apply -f samples/addons/grafana.yaml

When you download the Istio installation bundle, it contains  $q$ rafana.  $y$ aml, a basic sample installation to quickly get Grafana up and running. The grafana.yaml file is available in the samples/addon folder at the location where you have downloaded the Istio installation files.

Alternatively, install Grafana separately. See [https://grafana.com/docs/grafana/](https://grafana.com/docs/grafana/latest/installation/kubernetes/) [latest/installation/kubernetes/.](https://grafana.com/docs/grafana/latest/installation/kubernetes/)

**8.** Run the following command to verify that Grafana was installed.

kubectl -n istio-system get svc grafana

**9.** Start the Grafana dashboard.

istioctl dashboard grafana

The Grafana dashboard opens in a new browser. Notw down the link to access the Grafana dashboard.

- **10.** Create a Prometheus data source in Grafana, so that the MicroTx metrics scraped by Prometheus are displayed in the Grafana dashboard.
- **11.** Import MicroTx dashboard by importing the JSON file which contains metrics and details about MicroTx. This file is located at *<installation\_directory>*/otmm- *<version>*/otmm/dashboards/microtx-dashboard.json.

For information about importing dashboards in Grafana, see [https://grafana.com/](https://grafana.com/docs/grafana/latest/dashboards/export-import/#import-dashboard) [docs/grafana/latest/dashboards/export-import/#import-dashboard.](https://grafana.com/docs/grafana/latest/dashboards/export-import/#import-dashboard)

# 13.2.2 View Metrics with Prometheus and Grafana

View MicroTx coordinator metrics with Prometheus and Grafana.

Before you begin, ensure that you have installed and configured Prometheus and Grafana.

**1.** In any browser, enter the following URL to view metrics with Prometheus.

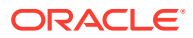

#### <span id="page-285-0"></span>**Syntax of URL**

https://*externalHostname*/metrics

Where, *externalHostname*: The IP address of the load balancer of the Istio ingress gateway. See [Find IP Address of Istio Ingress Gateway.](#page-85-0) For example, 192.0.2.1.

**2.** View the metrics of the MicroTx coordinator.

Prometheus provides value for different metrics and a description for each metric.

**3.** Visualize the metrics scraped by Prometheus in the MicroTx dashboard in Grafana.

# 13.3 Logs

The MicroTx coordinator and the MicroTx client libraries for Java, Spring Boot, Node.js, and Python generate logs.

To view the logs emitted by MicroTx in a Kubernetes cluster, you can set up the Elasticsearch, Fluentd or Fluent bit, and Kibana (EFK), Elasticsearch, LogStash, and Kibana (ELK) stack, or any other application to aggregate and view the log files of MicroTx coordinator and applications at a single place.

- Define the Syntax of Log Messages Specify the details that you want to record in the logs and the syntax of the log messages.
- [Sample Log Messages](#page-287-0) View example log messages and their syntax.
- [Enable Logs for MicroTx Node.js Library](#page-288-0) By default, logging is enabled for the MicroTx Coordinator and Java applications that use the MicroTx client library. However, for Node.js applications that use the MicroTx client libraries, you must enable logging.

# 13.3.1 Define the Syntax of Log Messages

Specify the details that you want to record in the logs and the syntax of the log messages.

To view the logs emitted by MicroTx in a Kubernetes cluster, you can set up the Elasticsearch, Fluentd or Fluent bit, and Kibana (EFK), Elasticsearch, LogStash, and Kibana (ELK) stack, or any other application to aggregate and view the log files of MicroTx coordinator and applications at a single place. For information about setting up EFK or ELK stack, refer to the application's product documentation.

After setting up the EFK or ELK stack, you must perform the following steps once to specify the details that you want to record in the logs and the syntax of the log messages.

**1.** Define the parser filters for the log aggregator. The following example defines the parsers for Fluentbit. The Regex field provides the syntax of the log message and the details that are logged. Similarly, you can define the parsers for any log aggregator that you want to use. Refer to the log aggregator's product documentation for more details.

```
 [PARSER]
    Name mtxnodejslib
    Format regex
   Regex ^(?<timestamp>\d{4}-\d{2}-\d{2}T\d{2}:\d{2}:\d{2}\.\d{3}Z)
```

```
\s+::\s+(?<transactionId>[a-f0-9-]+)\s+-\s+(?<message>.+)$
        Time Key timestamp
        Time Format %Y-%m-%dT%H:%M:%S.%zZ
    [PARSER]
         Name mtxlraspringbootlib
         Format regex
        \text{Reqex} ^(?<timestamp>\d{4}-\d{2}-\d{2}
\d{2}:\d{2}:\d{2}\.\d{3})\s+(?<log_level>\w+)\s+(?
<numeric_value>\d+)\s+---\s+\[(?<thread_info>[\w-]+)\]\s+(?
<logger_name>\S+)\s+:\s+(?<transactionId>\S+)\s+-\s+(?<message>.+)$
         Time_Key timestamp
         Time_Format %Y-%m-%d %H:%M:%S.%z
     [PARSER]
         Name mtxhelidon
         Format regex
         Regex ^(?<timestamp>\d{4}-\d{2}-\d{2} 
\d{2}:\d{2}:\d{2}\.\d{3})\s+(?<log_level>\w+)\s+---\s+\[(?
<thread_name>[^\]]+)\]\s+(?<logger_name>[^:]+)\s+:\s+(?
<transactionId>[a-f0-9-]+)\s+:\s+(?<log_message>.+)$
        Time Key timestamp
        Time Format %Y-%m-%d %H:%M:%S.%z
     [PARSER]
         Name mtxxaspringbootlib
         Format regex
         Regex ^(?<timestamp>\d{4}-\d{2}-\d{2} 
\d{2}:\d{2}:\d{2}\.\d{3})\s+(?<log_level>\w+)\s+\d+\s+---\s+\[(?
<thread_name>[^\]]+)\]\s+(?<logger_name>[^:]+)\s+:\s+(?
<transactionId>[a-f0-9-]+)\s+:\s+(?<log_message>.+)$
         Time_Key timestamp
         Time_Format %Y-%m-%d %H:%M:%S.%z
```
To view the example logs that correspond to the syntax you have specified in the parser, see [Sample Log Messages.](#page-287-0)

**2.** For the MicroTx Java library, add the MDC key microtx-txnId in log4j.PatternLayout to specify the syntax of the log messages.

The following code sample demonstrates how to create the MDC context microtxtxnId and specify the position of the various fields in the log message. In this example configuration for Log4J, the name of the logger is oracle.tmm, the log level is set to DEBUG, and provide the AppenderRef as MicroTxLib. The PatternLayout specifies the syntax of the log messages. The  $\frac{8X}{\text{microtx-tranId}}$ refers to the unique transaction ID. When MicroTx logs a message,  $\frac{8}{X}$ {microtxtxnId} is replaced with the actual transaction ID.

```
<?xml version="1.0" encoding="UTF-8"?>
<Configuration status="WARN">
     <Appenders>
         <Console name="Console" target="SYSTEM_OUT">
             <PatternLayout pattern="%d{yyyy-MM-dd HH:mm:ss.SSS} 
%-5level --- [%t] %-50.70C : %X{microtx-txnId} : %msg%n%throwable"/>
         </Console>
```

```
 <Console name="MicroTxLib" target="SYSTEM_OUT">
             <PatternLayout pattern="%d{yyyy-MM-dd HH:mm:ss.SSS} %-5level 
--- [%t] %-50.70C : %X{microtx-txnId} : %msg%n%throwable"/>
         </Console>
     </Appenders>
     <Loggers>
         <Logger name="oracle.tmm" level="DEBUG" additivity="false">
             <AppenderRef ref="MicroTxLib"/>
         </Logger>
         <Root level="info">
             <AppenderRef ref="Console"/>
         </Root>
     </Loggers>
</Configuration>
```
If you want to use another tool to log the information, provide the syntax of the log message in a similar way.

# 13.3.2 Sample Log Messages

View example log messages and their syntax.

Messages are logged based on the syntax that you have provided in the parser filters as described in [Define the Syntax of Log Messages.](#page-285-0)

#### **Syntax of Logs Generated by the MicroTx Coordinator**

The MicroTx coordinator log files are in JSON format. As shown in the following log snippet, every log generated by the coordinator is associated with a transactionId field. This is the unique ID for a transaction. In case of any failure, you can use this ID to track all the messages related to a transaction. The msg field provides the actual logs associated to the transaction ID.

```
{
  "level": "debug",
  "ts": 1695737654.51672,
  "caller": "xa/server.go:409",
 "msg": "set xa tx expiry timer",
  "transactionId": "9f3efc1c-a831-4d9d-bb53-52337363fcc4"
}
```
#### **Syntax of Logs Generated by the MicroTx Java Client Libraries**

As shown in the following snippet, every log message generated by the MicroTx Java client libraries is associated with transactionId. This is the unique ID for a transaction. In case of any failure, you can use this ID to track all the messages related to a transaction.

```
2023-09-28 13:08:36.877 INFO --- [helidon-2] 
oracle.tmm.jta.filter.TrmTransactionResponseFilter :
           ccdd6bb2-1376-4d21-9e40-125dc4eaedb3 : 
TrmTransactionResponseFilter Response Status : 200
```
Where,

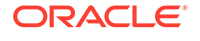
- 2023-09-28 13:08:36.877 is the time stamp in YYYY-MM-DD HH:MM:SS.SSS format.
- INFO is the log level.
- helidon-2 is the name of the Java application for which the log is generated.
- oracle.tmm.jta.filter.TrmTransactionResponseFilter is the name of the class for which the log is generated.
- ccdd6bb2-1376-4d21-9e40-125dc4eaedb3 is the unique ID for a transaction.
- TrmTransactionResponseFilter Response Status : 200 is the actual log message associated with the transaction ID.

You can use Mapped Diagnostic Context (MDC) key to change the position of the transaction ID in the logs. See [Define the Syntax of Log Messages](#page-285-0).

#### **Syntax of Logs for MicroTx Node.js Client Libraries**

As shown in the following snippet, every log message generated by the MicroTx Node.js client libraries is prefixed with the transaction ID. This is the unique ID for a transaction. In case of any failure, you can use this ID to track all the messages related to a transaction.

```
2023-09-28 6:53:56.678 :: edc36bc0-823e-4660-886f-d7e67c97aa80 - 
Service Enlisted with LRA : http://localhost:9000/api/v1/lra-
coordinator/edc36bc0-823e-4660-886f-d7e67c97aa80
```
#### Where,

- 2023-09-28 6:53:56.678 is the time stamp in YYYY-MM-DD HH:MM:SS.SSS format.
- edc36bc0-823e-4660-886f-d7e67c97aa80 is the unique ID of the transaction.
- Service Enlisted with LRA : http://localhost:9000/api/v1/lracoordinator/edc36bc0-823e-4660-886f-d7e67c97aa80 is the message.

### 13.3.3 Enable Logs for MicroTx Node.js Library

By default, logging is enabled for the MicroTx Coordinator and Java applications that use the MicroTx client library. However, for Node.js applications that use the MicroTx client libraries, you must enable logging.

In the tmm.properties file, where you have provided values to configure the MicroTx library, specify values for the following properties to enable logging for the Node.js application:

1. Set oracle.tmm.EnableDebugLogs as true.

The default value is false. If you set this value to false, MicroTx client libraries logs messages only when there is an error.

**2.** Set oracle.tmm.enableLogTimestamp as true if you want the the time stamp to be displayed in YYYY-MM-DD HH:MM:SS.SSS format.

The default value is false, so the time stamp is not displayed by default.

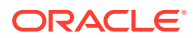

You can also provide these configuration values as environment variables. Note that if you specify values in both the tmm.properties file as well as the environment variables, then the values set in the environment variables override the values in the properties file.

The following example provides sample values to configure the environment variables.

export ENABLE\_DEBUG\_LOGS=true export ENABLE\_LOG\_TIMESTAMP=true

Note that the environment variables names are case-sensitive.

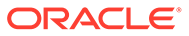

# A Deploy Your Application

Before you begin, ensure that you have completed the following tasks:

- **1.** Installed Transaction Manager for Microservices (MicroTx).
- **2.** Integrated MicroTx library with your application code.

#### **Workflow to deploy your application**

Build your application code to create a Docker image for each application microservice, push the Docker image to a remote repository, set up the required environment, enter the configuration details in the YAML file, and then install the application.

- **1.** Build the Docker Image
- **2.** [Push App Image to a Remote Repo](#page-291-0)
- **3.** [Create Helm Files](#page-292-0)
- **4.** [Install Your Application](#page-292-0)
- Build the Docker Image

Your application may consist of multiple microservices. Build the source code for each microservice, so that you create an image for each microservice. For each microservice, run the command discussed in this section from the root folder of the microservice for building the Docker image.

- [Push App Image to a Remote Repo](#page-291-0) Push the Docker image of the applications, that you have built, to a remote repository.
- [Create Helm Files](#page-292-0) After integrating the MicroTx libraries with your application code, you can install the application.
- **[Install Your Application](#page-292-0)**

# A.1 Build the Docker Image

Your application may consist of multiple microservices. Build the source code for each microservice, so that you create an image for each microservice. For each microservice, run the command discussed in this section from the root folder of the microservice for building the Docker image.

**1.** Build the application source code to create a container image.

Use the following command to create a container image with the tag local image tag.

docker build -t local image tag.

When you run this command in your environment, you can specify any tag that you want after the -t option.

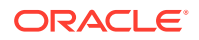

**2.** Note down the tag that you have associated with this image. You will need to specify this tag later.

The container image that you have created is available in your local Docker container registry.

### <span id="page-291-0"></span>A.2 Push App Image to a Remote Repo

Push the Docker image of the applications, that you have built, to a remote repository.

The container image that you have built is available in your local repository. You must push this image to a remote repository, so that you can access this image using Helm. Later, you will use Helm to install your application.

If you are using Oracle Cloud Infrastructure Registry, see [Push an Image to Oracle](https://www.oracle.com/webfolder/technetwork/tutorials/obe/oci/registry/index.html) [Cloud Infrastructure Registry](https://www.oracle.com/webfolder/technetwork/tutorials/obe/oci/registry/index.html). If you are using other Kubernetes platforms, use the instructions provided in this section.

Before you begin, complete the following tasks:

- Identify a remote private repository to which you want to upload the container image. You can create a new remote Docker repository or use an existing one. Use a private repository to limit access. When you use a remote Docker repository, you have to push images to the remote Docker repository only once, while you can pull an image multiple times onto any Kubernetes cluster that you create.
- Create a Kubernetes secret to access the remote Docker repository. See [Create a](#page-44-0) [Kubernetes Secret to Access Docker Registry.](#page-44-0)
- **1.** Provide credentials to log in to the remote private repository to which you want to push the image.

docker login <repo>

Provide the login credentials based on the Kubernetes platform that you are using.

**2.** In your local container registry, identify the tag of the image that you want to push.

Skip this step if you have noted the tag of this image.

**a.** Run the following command to list the Docker images.

docker images

- **b.** Copy the tag of the image that you want to push. You'll need to provide this information later.
- **3.** Use the following command to specify a unique tag for the image that you want to push to the remote Docker repository.

#### **Syntax**

docker tag *local\_image\_tag remote\_image\_tag*

Where,

- *local\_image\_tag* is the tag with which the image is identified in your local repository.
- *remote image tag* is the tag with which you want to identify the image in the remote Docker repository.

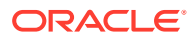

#### <span id="page-292-0"></span>**Example Command**

docker tag myApp123 <region-key>.ocir.io/otmmrepo/myApp123

Where,  $\langle \text{region-key}\rangle$ , ocir.io/otmmrepo is the Oracle Cloud Infrastructure Registry to which you want to push the image file,  $myApp123$ . If you are using other Kubernetes platforms, then provide the registry details based on your environment.

**4.** Push the Docker image from your local repository to the remote Docker repository.

#### **Syntax**

docker push *remote\_image\_tag*

#### **Example Command**

docker push <region-key>.ocir.io/otmmrepo/myApp123

Note down the tag of the Docker image in the remote Docker repository. You'll need to enter this tag while pulling the image from the remote Docker repository.

### A.3 Create Helm Files

After integrating the MicroTx libraries with your application code, you can install the application.

If you want to use Helm to install the application, you must create the required YAML files and charts. Each sample in the installation bundle contains the sample application code and the required YAML files to install the sample application using Helm. Use these files as a reference to create files for your application.

# A.4 Install Your Application

- **1.** Navigate to the folder that contains the Helm files for your application.
- **2.** Deploy your application using the configuration details that you have provided in the values.yaml file.

#### **Syntax**

```
helm install <release name> --namespace <namespace> <chart directory> --
values <values.yaml>
```
#### **Example**

Use the following commands to install your application with the name  $my$ -java-app-tcctx in the otmm namespace.

helm install my-java-app-tcc-tx --namespace otmm .\ --values .\values.yaml

#### Where,

• my-java-app-tcc-tx is the name of the application that you want to create.

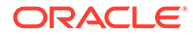

- otmm is the namespace in Kubernetes cluster, where you want to install your application.
- $\cdot$   $\cdot$   $\cdot$   $\setminus$  is the folder that contains the chart. yaml file for your application. Since, you have already changed the directory to the helmchart folder on the command-line, you can provide the relative path to the chart.yaml file.
- . \values.yaml is the location of the values.yaml file, the application's manifest file, in your local machine. This file contains the deployment configuration details for your application.
- **3.** Verify that all resources, such as pods and services, are ready. Use the following command to retrieve the list of resources in the namespace otmm and their status.

kubectl get all -n otmm

**4.** Verify that the application is installed.

helm list --namespace otmm

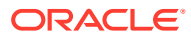

# B Install on Docker Swarm

You can install Transaction Manager for Microservices (MicroTx) in Docker Swarm or in a Kubernetes cluster.

Follow the instructions in this section to install MicroTx in Docker Swarm and run sample applications. You can create a similar configuration to install MicroTx in other supported environments. If you want to install MicroTx on a Kubernetes cluster, skip this section and see [Install on a Kubernetes Cluster.](#page-61-0)

#### **Note:**

The instructions provided in this section are specific to test or development environments. Do not use these instructions to set up and use Transaction Manager for Microservices in production environments.

- **[Set Up Docker Swarm](#page-295-0)**
- [Create a Registry](#page-295-0) Because a swarm consists of multiple Docker Engines, a registry is required to distribute images to all of them.
- [Push Image to a Docker Registry](#page-296-0) The installation bundle that you have downloaded to your local system contains a Docker image of MicroTx. Push this image to the registry that you have created in Docker.
- [Create Encryption Key and Key Pair](#page-297-0)

Perform this task only if you want to enable the authTokenPropagationEnabled and transactionTokenEnabled properties in the tcs-docker-swarm.yaml file. This file is located in the installation\_directory/otmm-<*version*>/samples/docker folder.

• [Create a Docker Secret for Oracle Database Credentials](#page-301-0)

MicroTx supports using Oracle Database as a persistent store to keep track of the transaction information. You must provide the Oracle Database credentials in the YAML file. MicroTx uses the credentials to establish a connection to the database after the service is installed.

[Update YAML files with etcd Details](#page-303-0)

You must provide etcd credentials and etcd endpoints in the YAML files for the transaction coordinator. MicroTx uses this information to establish a connection to etcd after the service is installed.

- [Configure the tcs-docker-swarm.yaml File](#page-305-0) The installation bundle contains tcs-docker-swarm.yaml file, the manifest file of the application, which contains the deployment configuration details for MicroTx.
- [Configure Secure Connection for Your Apps](#page-314-0)
- [Access MicroTx in Docker Swarm](#page-315-0)

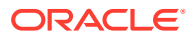

#### • [Run MicroTx in a Docker Container](#page-316-0) Additionally, you can use MicroTx in a separate Docker container. Follow the steps in this section to run MicroTx locally on a HTTPS port.

# <span id="page-295-0"></span>B.1 Set Up Docker Swarm

- **1.** Download and install Docker Desktop. See [https://docs.docker.com/get-started/.](https://docs.docker.com/get-started/)
- **2.** Run the following command in a shell prompt to ensure that the Docker engine is running in Swarm mode.

docker system info

In the response, scroll and search for the following message:

Swarm: active

If Swarm is not enabled, run the following command in a shell prompt to enable it.

docker swarm init

**3.** Install a current version of Docker Compose. See [https://docs.docker.com/](https://docs.docker.com/compose/install/) [compose/install/.](https://docs.docker.com/compose/install/)

## B.2 Create a Registry

Because a swarm consists of multiple Docker Engines, a registry is required to distribute images to all of them.

**1.** Run the following command to start the registry as a service on your swarm.

```
docker service create --name registry --publish 
published=5000,target=5000 registry:2
```
**2.** Run the following command to check the status of the registry.

docker service ls

In the response, look for 1/1 under REPLICAS, which indicates that the registry is running. If the response is  $0/1$ , it is probably still pulling the image. Check the status again after some time.

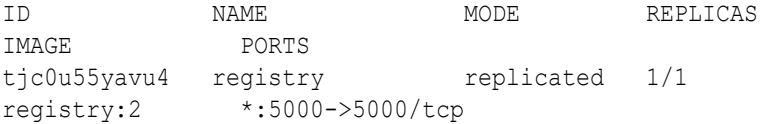

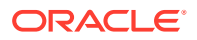

**3.** Verify that you can use cURL to access the registry.

curl http://localhost:5000/v2/

# <span id="page-296-0"></span>B.3 Push Image to a Docker Registry

The installation bundle that you have downloaded to your local system contains a Docker image of MicroTx. Push this image to the registry that you have created in Docker.

Perform the following steps to push the Docker image of MicroTx to the registry in Docker:

**1.** Load the MicroTx image to the local Docker repository. The MicroTx image is located at installation\_directory/otmm-<*version*>/image/tmm-<*version*>.tgz.

```
cd installation_directory/otmm-<version>/otmm
docker load < image/tmm-<version>.tgz
```
The following message is displayed when the image is loaded.

Loaded image: tmm:<*version*>

- **2.** Create a tag for the image that you have loaded.
- **3.** Use the following commands to specify a unique tag for the images that you want to push to the remote Docker repository.

#### **Syntax**

```
docker tag local_image[:tag] remote_image[:tag]
```
Where,

- *local\_image[:tag]* is the tag with which the image is identified in your local repository.
- *remote\_image[:tag]* is the tag with which you want to identify the image in the remote Docker repository.

#### **Sample Commands**

docker tag tmm:<*version*> 198.51.100.1:5000/tmm

Where, 198.51.100.1:5000 is the Docker registry to which you want to push the image file, tmm:<*version*>. Provide the registry details based on your environment.

**4.** Push the Docker image with the new tag to the Docker registry.

#### **Syntax**

```
docker push remote_image[:tag]
```
#### **Sample Commands**

docker push 198.51.100.1:5000/tmm

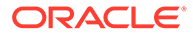

# <span id="page-297-0"></span>B.4 Create Encryption Key and Key Pair

Perform this task only if you want to enable the authTokenPropagationEnabled and transactionTokenEnabled properties in the tcs-docker-swarm.yaml file. This file is located in the installation\_directory/otmm-<*version*>/samples/docker folder.

If the authTokenPropagationEnabled and transactionTokenEnabled properties in the tcs-docker-swarm.yaml file need not be enabled, then you must comment a few lines in the two YAML files.

Comment the following lines in the tcs-docker-swarm.yaml file.

```
# secretKeys: '{"secretKeys":[{"secretKeyName":"TMMSECRETKEY", 
"version":"1"}]}'
# EncryptionSecretKeyVersion: 1
...
# keyPairs: '{"keyPairs":[{"privateKeyName":"TMMPRIKEY", 
"publicKeyName":"TMMPUBKEY", "version":"1", 
"privateKeyPasswordName":"TMMPRIKEYPASSWD"}]}'
# transactionTokenKeyPairVersion: 1
```
Comment the following lines in the tmm-stack-compose.yaml file. This file is located in the installation\_directory/otmm-<*version*>/samples/docker folder.

```
# secrets:
# TMMSECRETKEY:
# external: true
# TMMPRIKEY:
# external: true
# TMMPUBKEY:
# external: true
# TMMPRIKEYPASSWD:
# external: true
...
#entrypoint: ['/bin/sh', '-c', 'export TMMSECRETKEY=$$(cat /run/
```

```
secrets/TMMSECRETKEY); export TMMPRIKEY=$$(cat /run/secrets/
TMMPRIKEY); export TMMPUBKEY=$$(cat /run/secrets/TMMPUBKEY); export 
TMMPRIKEYPASSWD=$$(cat /run/secrets/TMMPRIKEYPASSWD); /app/tcs' ]
```

```
# secrets:
```
- # TMMSECRETKEY
- # TMMPRIKEY
- # TMMPUBKEY
- # TMMPRIKEYPASSWD

Skip this section as you don't need to create encryption keys and transaction token as you have disabled these options.

You must generate an encryption key, and then add the key to a Docker secret if you have enabled the authTokenPropagationEnabled property under authorization in the tcs-docker-swarm.yaml file. The encryption key that you generate must have the following attributes.

- Symmetric algorithm: AES-256
- Cipher mode: AES in GCM mode
- Key length: 32 bytes
- Length of initialization vectors: 96 bits

You must generate a key pair for transaction token, when you set transactionTokenEnabled to true under transactionToken in the tcs-docker-swarm.yaml file. The transaction token that you generate must have the following attributes:

- Asymmetric algorithm: RSA 3072
- Key length: 3072 bits
- Hash algorithm: SHA256

You can reuse an existing RSA key, if you know the pass phrase. Otherwise, create a new RSA key.

Before you begin, ensure that you have installed OpenSSL.

For details about how the encryption token and transaction token are used, see [About](#page-28-0) [Authentication and Authorization.](#page-28-0)

To create an encryption key and a RSA key pair:

**1.** Run the following command to generate an encryption key with a key length of 32 bytes, and then create a secret while using the encrypted key.

openssl rand -hex 16 | docker secret create TMMSECRETKEY

Where, TMMSECRETKEY is the name of the secret that you want to create. If there is existing key with the same name that key is overwritten.

**2.** Create an RSA private key with key length as 3072 bits. Use the following command:

openssl genrsa -aes256 -out *private.pem* 3072

**3.** Enter a pass phrase at the command prompt, and then press enter. Remember the pass phrase as you will have to provide it later.

A new file called private.pem is created in the current working folder. This file contains the RSA private key value.

**4.** Create a RSA public key for the private key that you have generated.

The following command creates a new file called public.pem in the current working folder. This file contains the RSA public key value.

openssl rsa -in private.pem -outform PEM -pubout -out *public.pem*

**5.** Base-64 encode the private and public keys, and then add them to Docker secrets.

base64 private.pem | docker secret create TMMPRIKEY base64 public.pem | docker secret create TMMPUBKEY -

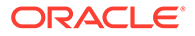

Where, TMMPRIKEY and TMMPUBKEY are the names of the Docker secrets that you want to create.

**6.** Store the pass phrase for the RSA key as a Docker secret. In the following command, replace pass\_phrase with the pass phrase for RSA key.

printf "<*pass\_phrase*>"| docker secret create TMMPRIKEYPASSWD -

**7.** View the names of the Docker secrets that you have created.

```
docker secret ls
```
#### **Sample output**

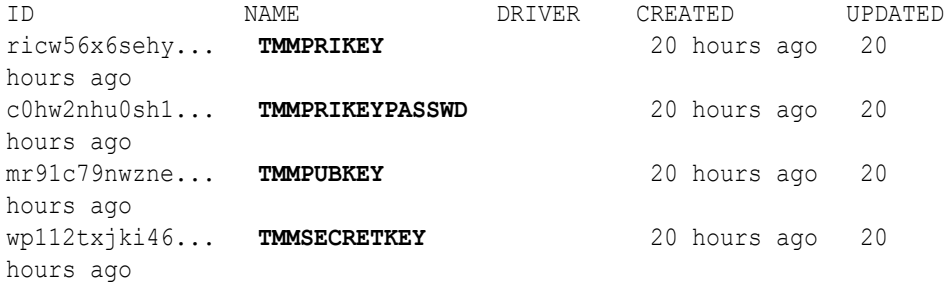

Note down the names of the keys as you'll need to provide it later.

**8.** Update the tmm-stack-compose.yaml file which is located in the installation\_directory/otmm-<*version*>/samples/docker folder. Export the secrets that you have created as environment variables within the Swarm by providing details just below the configs section as shown in the following example.

```
version: "3.9"
configs:
    my_tcs_config:
    file: ./tcs-docker-swarm.yaml
secrets:
   TMMPRIKEY:
      external: true
   TMMPRIKEYPASSWD:
      external: true
   TMMPUBKEY:
      external: true
   TMMSECRETKEY:
      external: true
```
- **9.** Add the following to the services.otmm-tcs section in the tmm-stackcompose.yaml file:
	- Names of the secrets that you have created.
	- Create an entrypoint to export the secrets that you have created as environment variables. To improve readability the following example uses

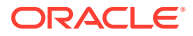

same name for the secret and the environment variable. You can provide any other name for the environment variable. Note down the names of the environment variables as you will have to provide it in the next step.

```
services:
    otmm-tcs:
      image: "127.0.0.1:5000/tmm"
      ports:
         - "9000:9000"
      entrypoint: ['/bin/sh', '-c', 'export TMMPRIKEY=$$(cat /run/secrets/
```
**TMMPRIKEY); export TMMPRIKEYPASSWD=\$\$(cat /run/secrets/TMMPRIKEYPASSWD); export TMMPUBKEY=\$\$(cat /run/secrets/TMMPUBKEY); export TMMSECRETKEY=\$\$ (cat /run/secrets/TMMSECRETKEY); /app/tcs' ]**

```
 deploy:
    replicas: 1
 configs:
  - source: my tcs config
     target: /tcs_config.yaml
 environment:
  - CONFIG FILE=/tcs config.yaml
 secrets:
   - TMMPRIKEY
   - TMMPRIKEYPASSWD
```
- **TMMPUBKEY**
- **TMMSECRETKEY**
- **10.** Update the tcs-docker-swarm.yaml file with the names of the environment variables that you have created. This YAML file is located in the installation directory/otmm-<*version*>/samples/docker folder.

#### **Sample values for encryption and transactionToken properties**

```
encryption:
      secretKeys: '{"secretKeys":[{"secretKeyName":"TMMSECRETKEY", 
"version":"1"}]}'
      #TMMSECRETKEY is the environment variable for the Docker secret that 
contains the encryption key
      EncryptionSecretKeyVersion: 1
transactionToken:
      transactionTokenEnabled: true
      keyPairs: '{"keyPairs":[{"privateKeyName":"TMMPRIKEY", 
"publicKeyName":"TMMPUBKEY", "version":"1", 
"privateKeyPasswordName":"TMMPRIKEYPASSWD"}]}'
      #TMMPRIKEY is the environment variable for the Docker secret that 
contains the base64-encoded private key
      #TMMPUBKEY is the environment variable for the Docker secret that 
contains the base64-encoded public key
      #TMMPRIKEYPASSWD is the environment variable for the Docker secret 
that contains the private key password
      transactionTokenKeyPairVersion: 1
```
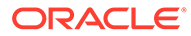

# <span id="page-301-0"></span>B.5 Create a Docker Secret for Oracle Database Credentials

MicroTx supports using Oracle Database as a persistent store to keep track of the transaction information. You must provide the Oracle Database credentials in the YAML file. MicroTx uses the credentials to establish a connection to the database after the service is installed.

Skip this step if you are not using Oracle Database to store the transaction details of MicroTx.

If you are using an Autonomous Database instance, ensure that you have downloaded the wallet and noted the connection string before you begin with the following steps. See [Get Autonomous Database Client Credentials.](#page-58-0)

To create a Docker secret to provide the Oracle Database login details:

**1.** Enter the Oracle Database credentials in the following format in any text editor, such as Notepad. Replace the sample values with values that are specific to your environment.

```
{
   "password": "enter_your_Database_password",
   "username": "enter_the_username_to_access_the_Database"
}
```
- **2.** Save the file with a TXT format. For example, database secret.txt. Note down the path and name of this file as you'll need to provide it in the next step.
- **3.** Create a Docker secret with the Oracle Database login details.

#### **Command syntax**

```
docker secret create <name_of_the_secret> </path_to_text_file>/
<name_of_text_file
```
#### **Sample command**

The following commands creates a Docker secret with the name STORAGE\_DB\_CREDENTIAL.

docker secret create STORAGE\_DB\_CREDENTIAL /database\_secret.txt

**4.** Run the following command to verify that the secret has been created.

docker secret ls

#### **Sample response**

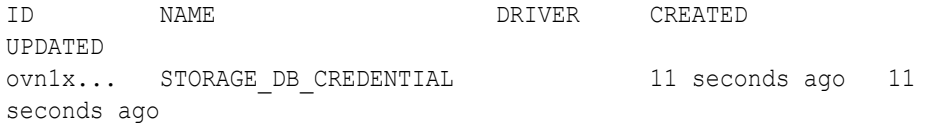

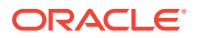

To improve readability, the sample value in the response is truncated with .... When you run this command in your environment, you'll see the complete value.

Note down the name of the Docker secret that you have created. You will need to provide this name later.

- **5.** Open the tmm-stack-compose.yaml file in any text editor. This file is located in the installation\_directory/otmm-<*version*>/samples/docker folder.
- **6.** Update the otmm-tcs service and secrets sections with the details of the Docker secret that you have created. The following code snippet shows sample values.

```
secrets:
   STORAGE_DB_CREDENTIAL:
     external: true
services:
   otmm-tcs:
     image: "127.0.0.1:5000/tmm"
     ports:
      - "9000:9000"
     deploy:
       replicas: 1
     configs:
      - source: my tcs config
         target: /tcs.yaml
     # Create an environment variable that points to the Docker secret 
that you have created.
     entrypoint: ['/bin/sh', '-c', 'export STORAGE_DB_CREDENTIAL=$$
(cat /run/secrets/STORAGE_DB_CREDENTIAL); /app/tcs' ]
     environment:
      - CONFIG FILE=/tcs.yaml
     secrets:
       - STORAGE_DB_CREDENTIAL
```
Where, STORAGE DB CREDENTIAL is the name of the Docker secret that you have created. Add an entrypoint to create an environment variable that points to the Docker secret that you have created. The name of the environment variable and the Docker secret are the same in the sample code snippet.

**7.** Enter the database connection string. Only if you are using an Autonomous Database instance, you must also specify the wallet details in the volumes parameter. For details about the format of the connection string for Autonomous Database instance, see [Get](#page-58-0) [Autonomous Database Client Credentials](#page-58-0).

```
secrets:
 STORAGE_DB_CREDENTIAL:
     external: true
services:
   otmm-tcs:
     image: "127.0.0.1:5000/tmm"
     ports:
       - "9000:9000"
     deploy:
       replicas: 1
     configs:
      - source: my_tcs_config
```

```
 target: /tcs.yaml
     volumes:
       - /<PATH_TO_DOWNLOADED_WALLET>/<WALLET_FOLDER_NAME>:/app/
Wallet
     entrypoint: ['/bin/sh', '-c', 'export STORAGE_DB_CREDENTIAL=$$
(cat /run/secrets/STORAGE_DB_CREDENTIAL); /app/tcs' ]
     environment:
     - CONFIG FILE=/tcs.yaml
     secrets:
     - STORAGE DB CREDENTIAL
storage:
     type: db
     #Allowed types - etcd/db/memory
     db:
       connectionString: tcps://adb.us-
ashburn-1.oraclecloud.com:1522/
bfeldfxbtjvtddi_brijeshadw1_medium.adb.oraclecloud.com?
retry_count=20&retry_delay=3&wallet_location=/app/Wallet
```
# B.6 Update YAML files with etcd Details

You must provide etcd credentials and etcd endpoints in the YAML files for the transaction coordinator. MicroTx uses this information to establish a connection to etcd after the service is installed.

Skip this step if you are not using etcd to store the transaction logs of MicroTx.

Before you begin, generate RSA certificates for server and client. Create a JSON file with the contents of the generated certificates. See [Generate RSA Certificates for](#page-53-0) [etcd.](#page-53-0)

To create Docker secret with details to access etcd:

**1.** Update the tcs-docker-swarm.yaml file, provide the etcd endpoint, path to the credentials for etcd, and path to the RSA certificates for etcd. The following code snippet provides sample values used in [Generate RSA Certificates for etcd](#page-53-0). Replace these sample values with the actual values in your environment.

```
storage:
  type: etcd
  etcd:
     endpoints: https://etcd:2379
     credentialsFilePath: "/app/etcd/etcdecred.json"
     cacertFilePath: "/app/etcd/ca.pem"
     skipHostNameVerification: false
```
For reference information about each field, see [Transaction Store Properties](#page-307-0).

**2.** Update the tcs-stack-compose.yaml file with details about etcd under services.

#### **Sample values**

The following code snippet provides sample values used in [Generate RSA](#page-53-0) [Certificates for etcd](#page-53-0) and it considers that etcd and the transaction coordinator are in the same network in a Docker Swarm.

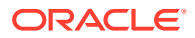

Replace these sample values with the actual values in your environment.

```
services:
  etcd:
     image: "bitnami/etcd"
     ports:
       - "2379:2379"
       - "2380:2380"
     volumes:
       - <PATH_TO_CFSSL_DIRECTORY>/cfssl:/etcdssl
     environment:
       - ETCD_ROOT_PASSWORD=password
       - ETCD_CERT_FILE=/etcdssl/server.pem
      - ETCD KEY FILE=/etcdssl/server-key.pem
      - ETCD LISTEN CLIENT URLS=https://0.0.0.0:2379
      - ETCD ADVERTISE CLIENT URLS=https://127.0.0.1:2379
```
#### Where,

- image is the path to the etcd image file.
- ports are the ports through which etcd communicates with the transaction coordinator.
- volumes is the unique path to the etcd volume in Docker Swarm. Each service in Docker Swarm uses its own volume. MicroTx creates this volume during the installation process and copies the certificate files from your local directory to the volume. Specify the name in the following format: <*absolute\_path\_to\_certificate\_directory\_in\_your\_local\_machine*>:/ <*unique\_name\_of\_etcd\_volume*>. For example, <*PATH\_TO\_CFSSL\_DIRECTORY*>/ cfssl:/etcdssl.
- ETCD ROOT PASSWORD is an environment variable required by etcd. It is the password to access etcd.
- ETCD CERT FILE is an environment variable required by etcd. It is the path to the server public key file in the etcd service volume in Docker Swarm. Specify the name in the following format: <*unique\_name\_of\_etcd\_volume*>/ <*name\_of\_server\_certificate>*. For example, /etcdssl/server.pem.
- ETCD KEY FILE is an environment variable required by etcd. It is the path to the server private key file in the etcd service volume in Docker Swarm. Specify the name in the following format: <*unique\_name\_of\_etcd\_volume*>/ <*name\_of\_server\_private\_key\_file>*. For example, /etcdssl/server-key.pem.
- ETCD LISTEN CLIENT URLS is an environment variable required by etcd. Specify the value in the following format: <*etcd\_IP\_address*>/<*etcd\_port>*. For example, https://0.0.0.0:2379 if etcd and the transaction coordinator are in the same network in Docker Swarm. In case, you have set up etcd is a separate network, specify the IP address of etcd. 2379 is the port used for communication with etcd. You have specified the ports that etcd uses under ports.
- ETCD ADVERTISE CLIENT URLS= is an environment variable required by etcd. Specify the value in the following format: <*etcd\_IP\_address*>/<*etcd\_port>*. For example, https://127.0.0.1:2379. In case, you have set up etcd is a separate network, specify the IP address of etcd in place of 127.0.0.1. 2379 is the port used for communication with etcd. You have specified the ports that etcd uses under ports.

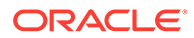

<span id="page-305-0"></span>**3.** Add details about the absolute path to the directory that contains the certificates under otmm-tcs in the tcs-stack-compose.yaml file.

The following sample code shows a snippet of the entries under otmm-tcs.

```
otmm-tcs:
    volumes:
      - <PATH_TO_CFSSL_DIRECTORY>/cfssl:/app/etcd
```
Where, /app/etcd is the unique path to the transaction coordinator volume in Docker Swarm. Each service in Docker Swarm uses its own volume. MicroTx creates this volume during the installation process, and then copies the certificate files from your local directory to the volume. Specify the name in the following format:

```
<absolute_path_to_certificate_directory_in_your_local_machine>:/
<unique_name_of_transaction_coordinator_volume>. For example,
<PATH_TO_CFSSL_DIRECTORY>/cfssl:/app/etcd.
```
**4.** Save the changes.

### B.7 Configure the tcs-docker-swarm.yaml File

The installation bundle contains tcs-docker-swarm.yaml file, the manifest file of the application, which contains the deployment configuration details for MicroTx.

Replace the sample values in the tcs-docker-swarm.yaml file to provide the environment details, image details, and configuration details. The details that you provide are used to deploy MicroTx in Docker Swarm.

To provide configuration details for MicroTx:

- **1.** Open the tcs-docker-swarm, yaml file in any code editor. This file is located in the installation\_directory/otmm-<*version*>/samples/docker folder. This file contains sample values.
- **2.** Replace the sample values with values that are specific to your environment.

The tables in this section describe the properties for the environment, storage, authorization, authentication, and other configuration details that are required to deploy MicroTx.

- **3.** Save your changes.
- **[Transaction Coordinator Properties](#page-306-0)** Provide information to configure MicroTx.
- **[Transaction Store Properties](#page-307-0)** MicroTx uses a transaction store for persistence of transaction state.
- **[TLS Properties](#page-309-0)** Run MicroTx using the HTTP or HTTPS protocol.
- [Authorization Properties](#page-310-0) MicroTx supports authorization across participant services and coordinator by propagating the JWT token in every request. Use the authTokenPropagationEnabled field to control this function. Configure your identity providers to auto-refresh the expired access tokens at the coordinator.

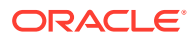

#### <span id="page-306-0"></span>• [Authentication Properties](#page-311-0)

Enter values for the issuer and jwksUri parameters of the JSON Web Token (JWT) which is used for authentication. To find information for these fields, use the Discover URL.

• [Encryption Key Properties](#page-312-0)

Under encryption, specify the encryption key that MicroTx uses to encrypt the access and refresh tokens. You must provide values for these properties if you have enabled the authTokenPropagationEnabled property under tmmConfiguration.authorization.

#### **[Transaction Token Properties](#page-313-0)** Under transactionToken, specify the key pair that you want to use for transaction token.

### B.7.1 Transaction Coordinator Properties

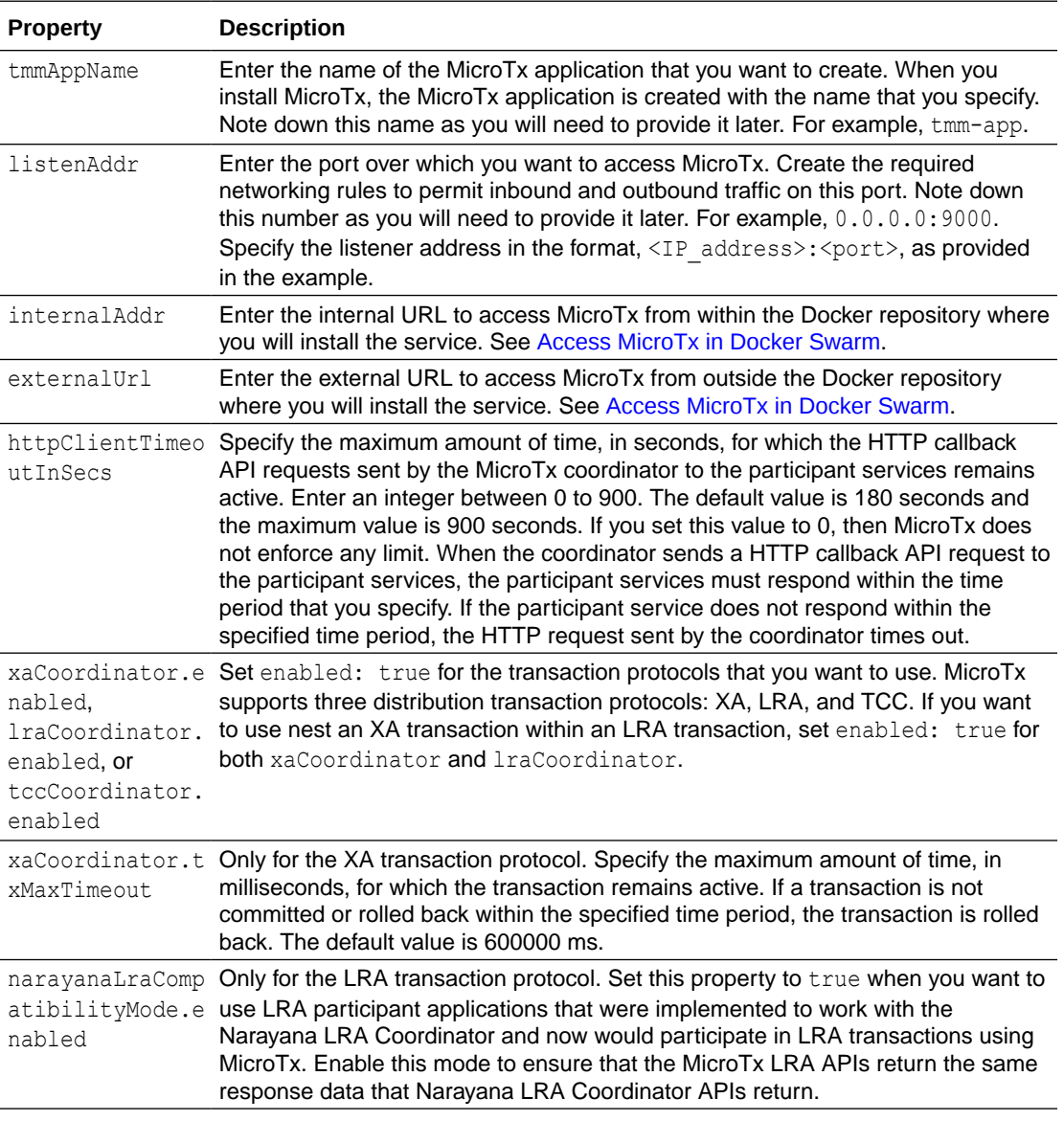

Provide information to configure MicroTx.

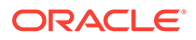

<span id="page-307-0"></span>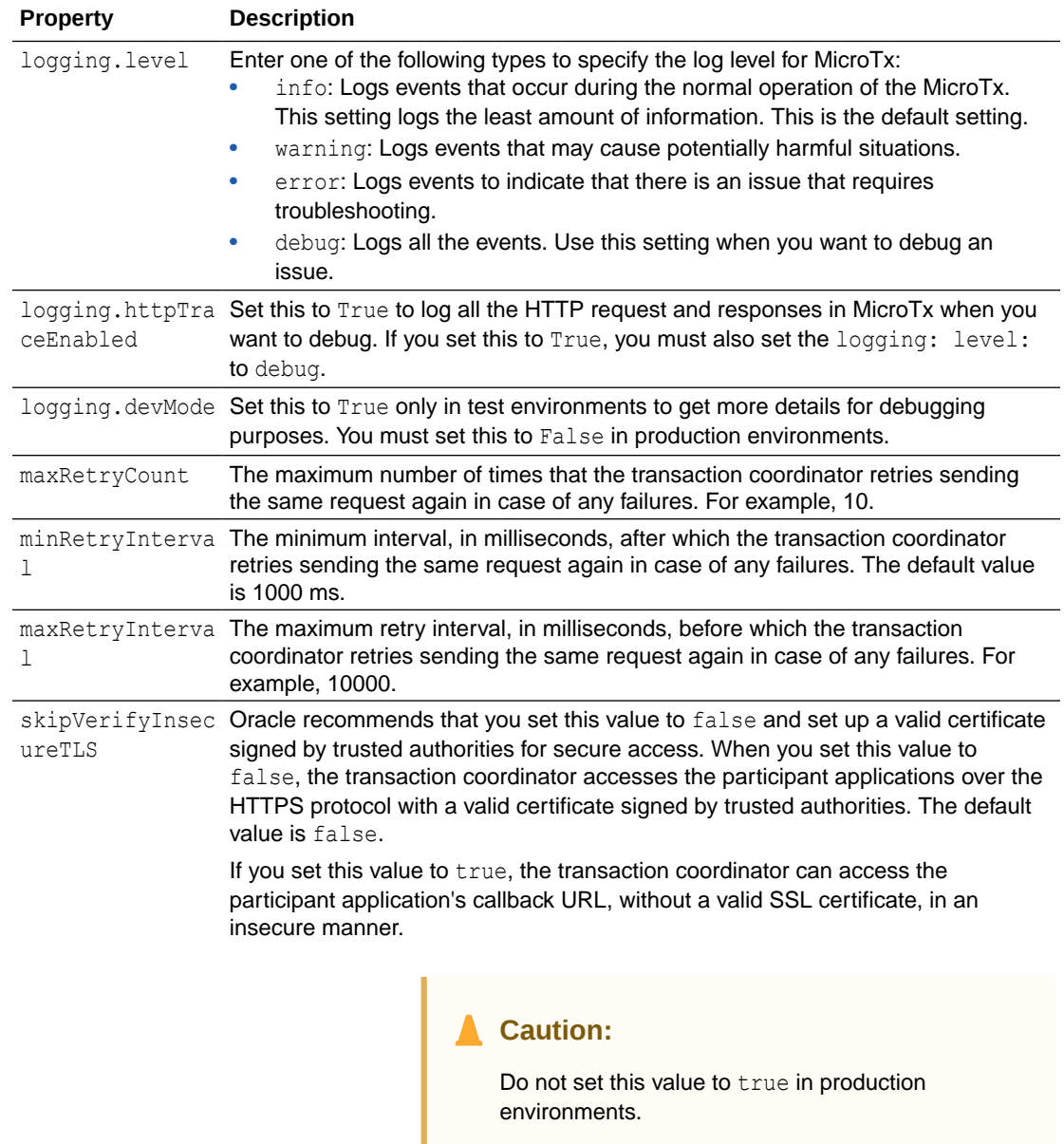

### B.7.2 Transaction Store Properties

MicroTx uses a transaction store for persistence of transaction state.

You can use an etcd cluster, Oracle Database, or internal memory for storing transaction information. When you want to use multiple replicas of the transaction coordinator or in production environments, you must set up an etcd cluster or Oracle database as the transaction store. Use internal memory only for development environments as all the transaction details are lost every time you restart MicroTx. If you use internal memory, you can't create multiple replicas of the transaction coordinator.

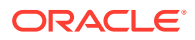

#### **Type of Transaction Store**

Under tmmConfiguration.storage, specify the type of transaction store that MicroTx uses for persistence of transaction state. After specifying the type of transaction store, you can provide additional details to connect to the external transaction store.

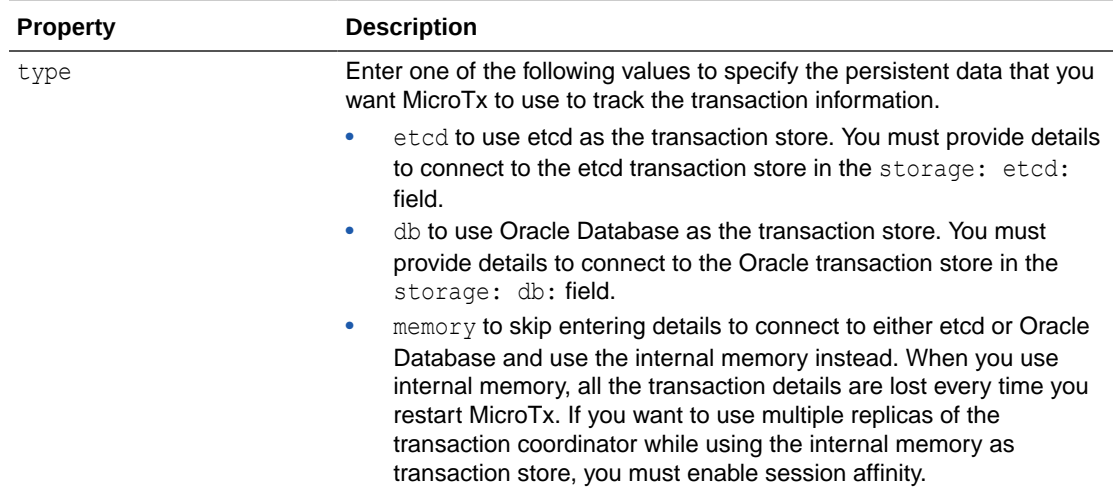

#### **Oracle Database as Transaction Store**

Under tmmConfiguration.storage.db, specify the details to connect to an Oracle Database. Skip this section and do not provide these values if you are connecting to an etcd database or using internal memory.

For details about creating the required Docker secret, see [Create a Docker Secret for Oracle](#page-301-0) [Database Credentials](#page-301-0).

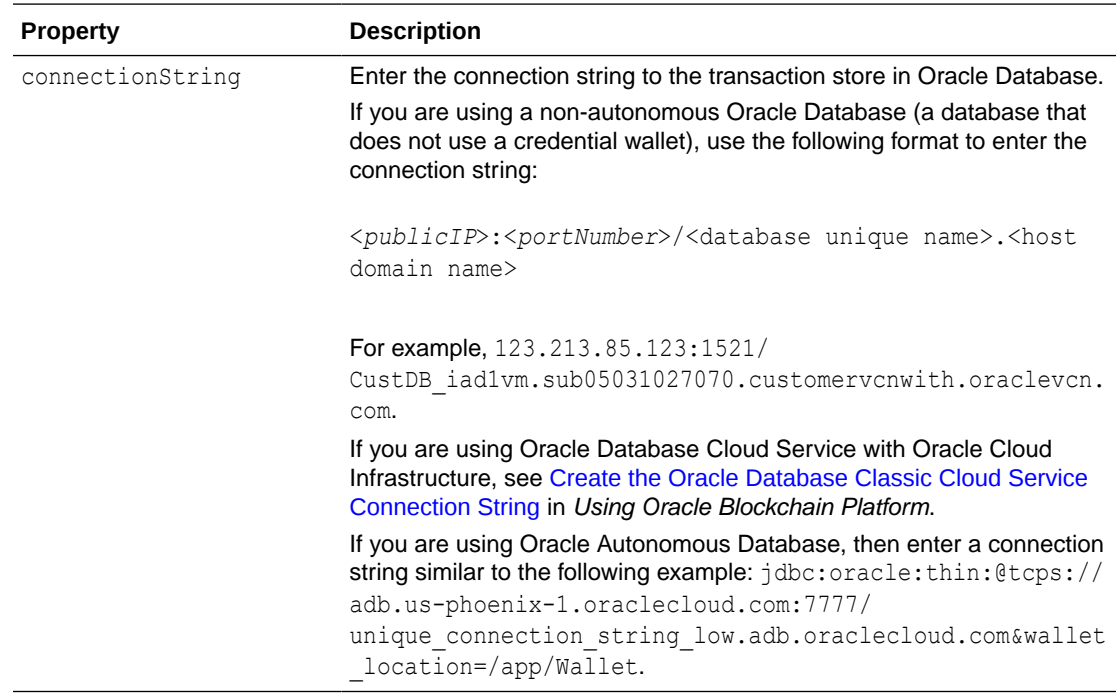

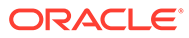

<span id="page-309-0"></span>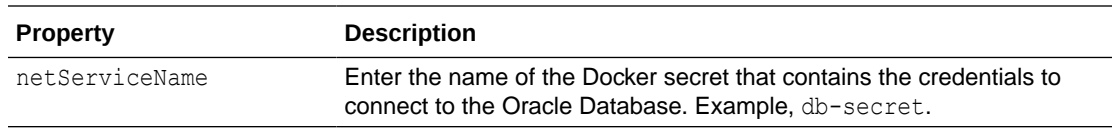

#### **etcd Database as Transaction Store**

Under tmmConfiguration.storage.etcd, specify the details to connect to an etcd database. Skip this section and do not provide these values if you are connecting to an Oracle database or using internal memory.

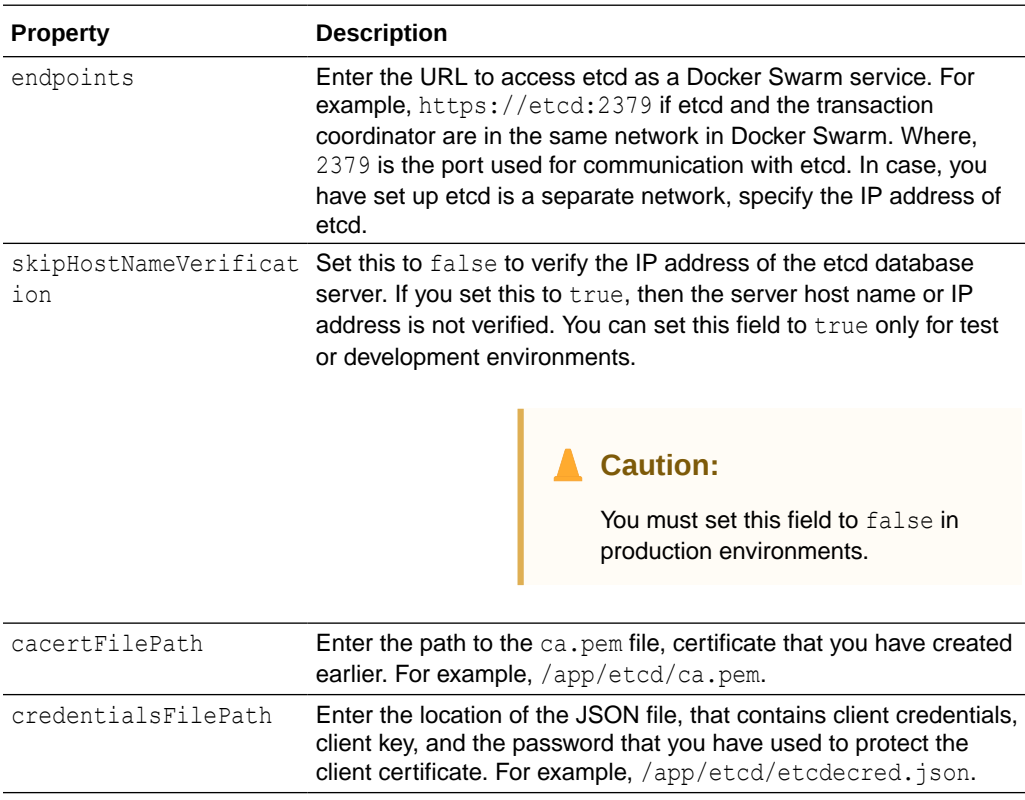

### B.7.3 TLS Properties

Run MicroTx using the HTTP or HTTPS protocol.

For secure access to MicroTx over HTTPS, create a self-signed certificate and note down location of the certificate and private key. For information about creating an SSL certificate, see [Guidelines for Generating Self-Signed Certificate and Private Key using](https://docs.oracle.com/en/database/other-databases/nosql-database/21.1/security/ssl-using-openssl.html) [OpenSSL](https://docs.oracle.com/en/database/other-databases/nosql-database/21.1/security/ssl-using-openssl.html) in *Security Guide*.

If you enable TLS in the tcs-docker-swarm. yaml file, then you must import the SSL certificate into the trust store of the sample applications so that sample applications can securely access MicroTx.

Under tmmConfiguration.serveTLS, specify the details of the SSL certificate that you want to use for authorization.

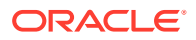

<span id="page-310-0"></span>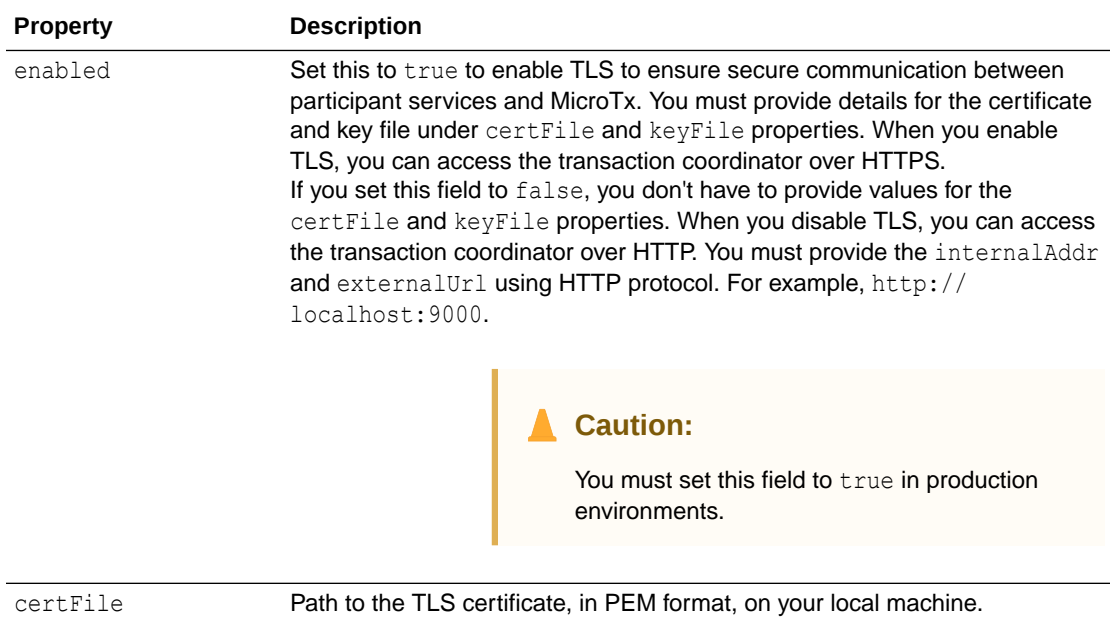

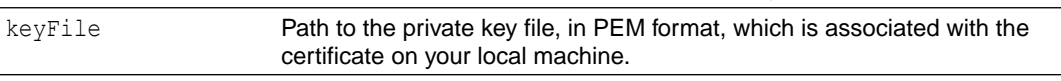

The following code snippet provides sample values for the serveTLS field in the tcs-dockerswarm.yaml file.

```
tmmConfiguration:
  serveTLS:
     enabled: true
     certFile: /users/john.doe/self-signed/tcs/certificate.pem
     keyFile: /users/john.doe/self-signed/tcs/key.pem
```
### B.7.4 Authorization Properties

MicroTx supports authorization across participant services and coordinator by propagating the JWT token in every request. Use the authTokenPropagationEnabled field to control this function. Configure your identity providers to auto-refresh the expired access tokens at the coordinator.

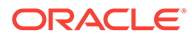

<span id="page-311-0"></span>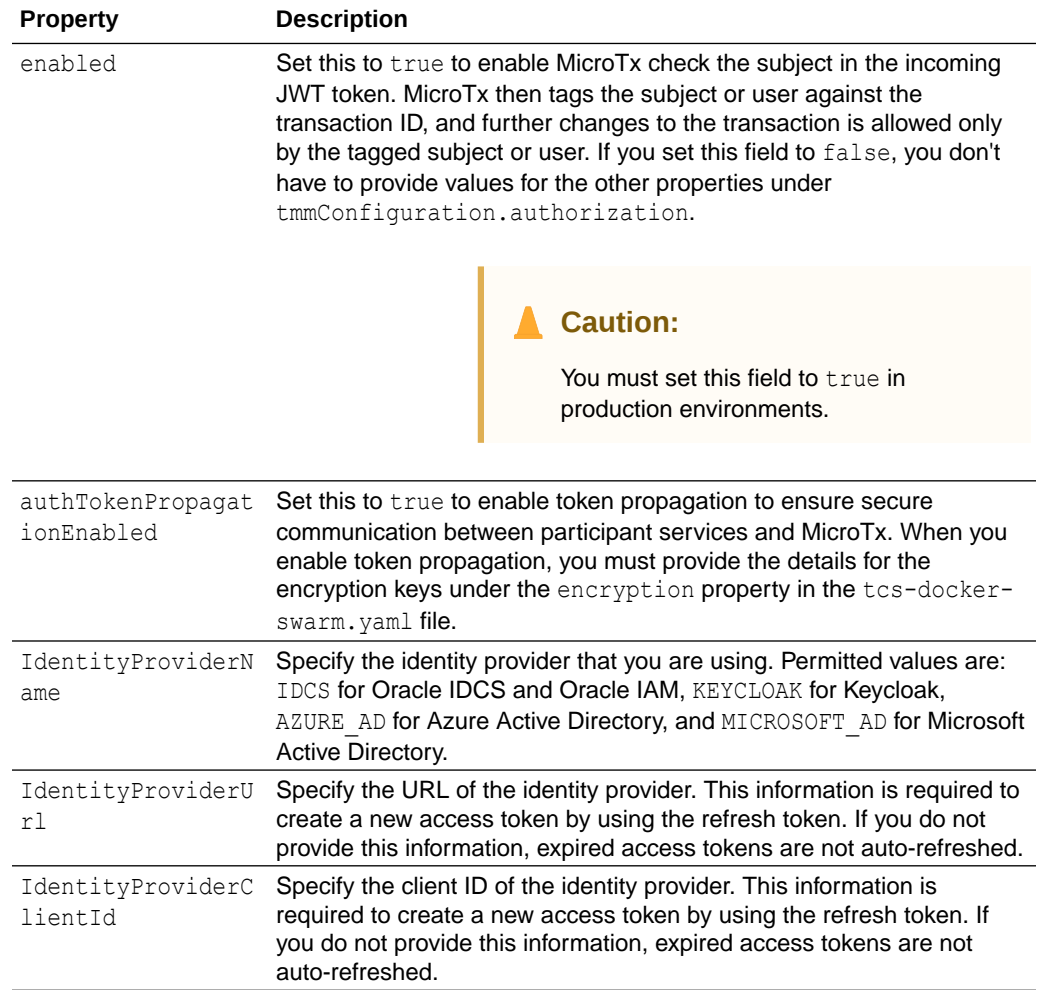

# B.7.5 Authentication Properties

Enter values for the issuer and jwksUri parameters of the JSON Web Token (JWT) which is used for authentication. To find information for these fields, use the Discover URL.

When you enable authentication, the transaction coordinator enforces JWT-based authentication and validates the authentication token against the public key. You must pass the access token in the authorization header.

<span id="page-312-0"></span>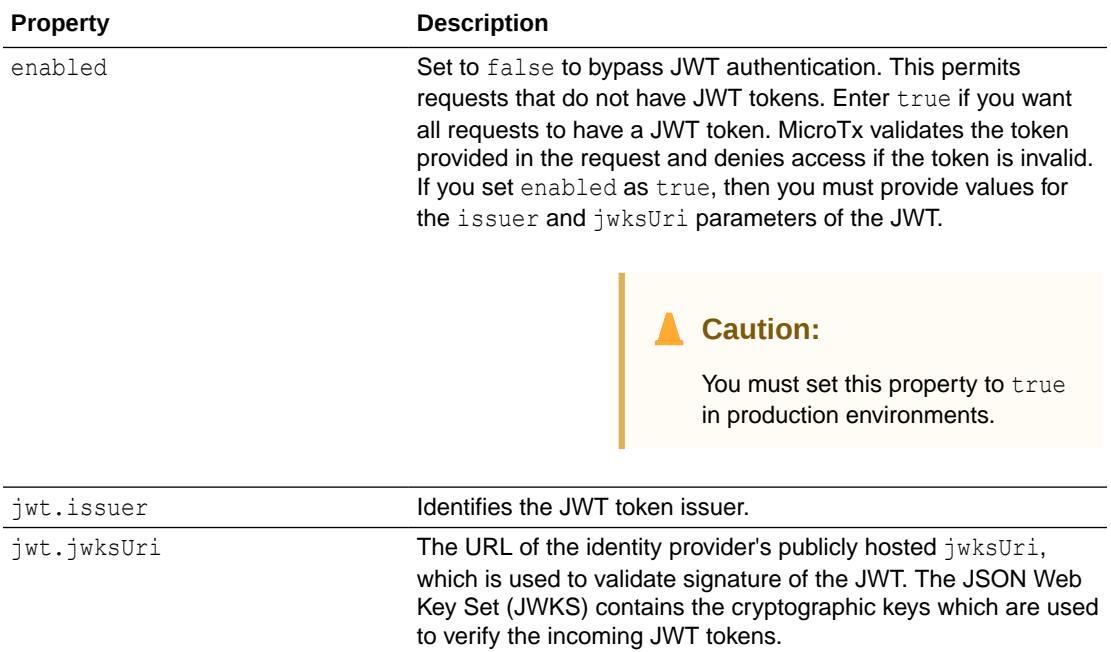

The following code snippet provides sample values for authentication field in the tcsdocker-swarm.yaml file. The sample values in this example are based on the values used in the sample commands in [Run the Discovery URL](#page-36-0).

```
authentication:
  enabled: true
   jwt:
     issuer: "https://identity.oraclecloud.com"
     jwksUri: "https://idcs-a83e....identity.oraclecloud.com:443/admin/v1/
SigningCert/jwk"
```
### B.7.6 Encryption Key Properties

Under encryption, specify the encryption key that MicroTx uses to encrypt the access and refresh tokens. You must provide values for these properties if you have enabled the authTokenPropagationEnabled property under tmmConfiguration.authorization.

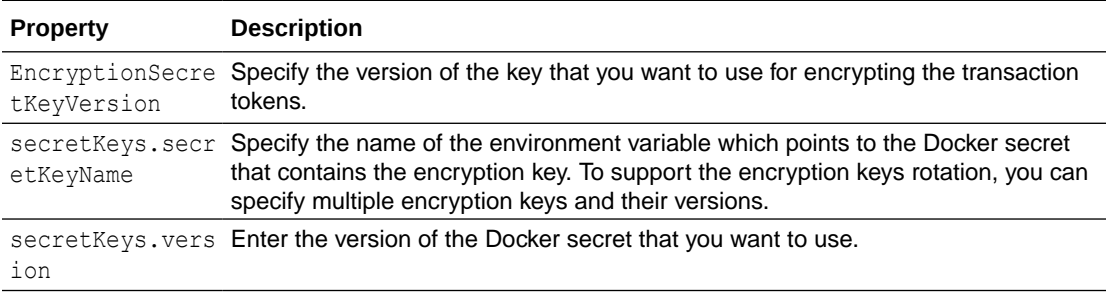

If you create a new Docker secret, do not delete the entry for the previous secret immediately. You may delete the old secret and the corresponding entry in the tcs-docker-swarm. yaml file after a few days because existing transactions may be using the older versions of the key. After a few days, you can update the tcs-docker-swarm.yaml file, and then update MicroTx.

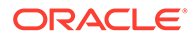

<span id="page-313-0"></span>The following code snippet provides sample values for the encryption field in the tcsdocker-swarm.yaml file. The sample values in this example are based on the values used in the sample commands in [Create Encryption Key and Key Pair](#page-297-0).

```
encryption:
  secretKeys: '{"secretKeys":[{"secretKeyName":"TMMSECRETKEY", 
"version":"1"}]}'
   #TMMSECRETKEY is the environment variable that points to the Docker 
secret that contains the encryption key. 
  EncryptionSecretKeyVersion: 1
```
### B.7.7 Transaction Token Properties

Under transactionToken, specify the key pair that you want to use for transaction token.

If you set transactionTokenEnabled to true in tcs-docker-swarm.yaml, you must provide values for the properties listed in the following table.

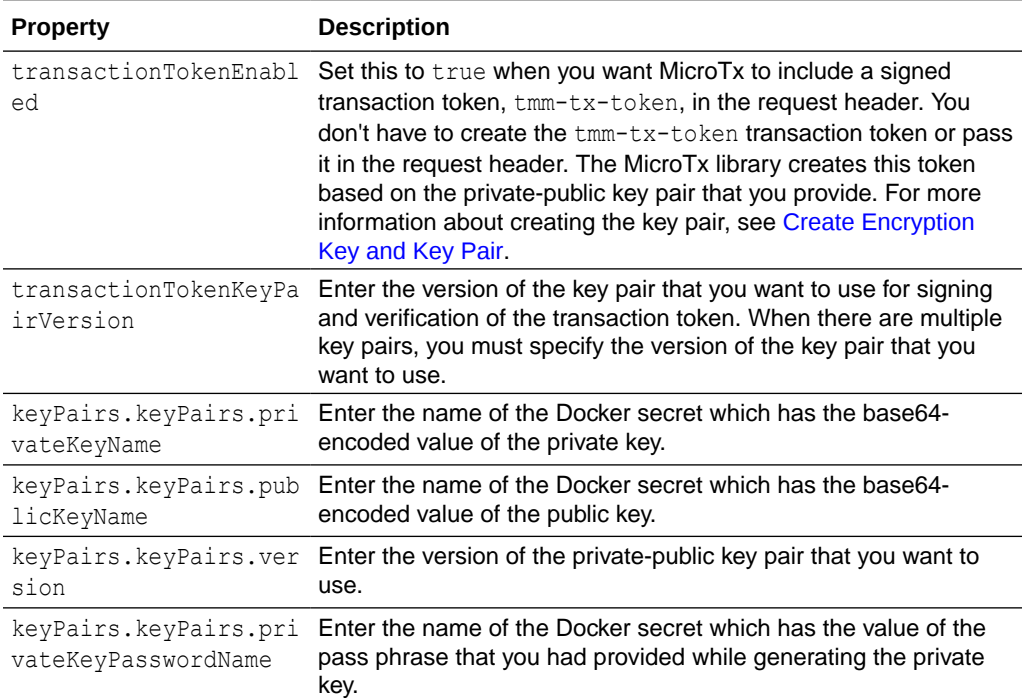

The following code snippet provides sample values for the transactionToken field.

```
transactionToken:
   transactionTokenEnabled: false
  keyPairs: '{"keyPairs":[{"privateKeyName":"TMMPRIKEY", 
"publicKeyName":"TMMPUBKEY", "version":"1", 
"privateKeyPasswordName":"TMMPRIKEYPASSWD"}]}'
      #TMMPRIKEY is the environment variable for the Docker secret that 
contains the base64-encoded private key
      #TMMPUBKEY is the environment variable for the Docker secret that 
contains the base64-encoded public key
      #TMMPRIKEYPASSWD is the environment variable for the Docker
```

```
secret that contains the private key password
   transactionTokenKeyPairVersion: 1
```
# <span id="page-314-0"></span>B.8 Configure Secure Connection for Your Apps

**1.** Provide configuration information for the MicroTx library properties for all participant and initiator applications.

Open the tmm.properties file in any code editor, and then enter values for the following parameters to configure the MicroTx library.

- oracle.tmm.TcsUrl: Enter the URL to access the MicroTx application. See [Access](#page-81-0) [MicroTx.](#page-81-0) You must enter this value for the transaction initiator application. You don't have to specify this value for the transaction participant applications.
- oracle.tmm.CallbackUrl: Enter the URL of your participant service which MicroTx calls back. Provide this value in the following format:

http://*HostNameofApp*:*PortofApp*/

Where,

- *HostNameofApp*: The host name of your initiator or participant service. For example, host.docker.internal.
- *PortofApp*: The port number over which you can access your participant service. For example, 8080.

The following example provides sample values for the environment variables. Provide the values based on your environment.

```
oracle.tmm.TcsUrl = https://localhost:9000/api/v1
oracle.tmm.CallbackUrl = http://host.docker.internal:8080
```
**2.** For your Java microservices to access the transaction coordinator over TLS, you must import the TLS certificate into the JRE Keystore using keytool.

export JAVA HOME=/Library/Java/JavaVirtualMachines/jdk-11.0.11.jdk/ Contents/Homesudo keytool -import -trustcacerts -alias tcs-localhost file localhost.pem -keystore \$JAVA\_HOME/lib/security/cacerts

**3.** For your Node.js microservices to access the transaction coordinator over TLS, set the NODE\_EXTRA\_CA\_CERTS environment variable to the path a root certificate, in PEM format.

export NODE\_EXTRA\_CA\_CERTS=./rootCA.crt

For information about creating an SSL certificate, see [Guidelines for Generating Self-](https://docs.oracle.com/en/database/other-databases/nosql-database/21.1/security/ssl-using-openssl.html)[Signed Certificate and Private Key using OpenSSL](https://docs.oracle.com/en/database/other-databases/nosql-database/21.1/security/ssl-using-openssl.html) in Security Guide.

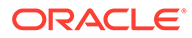

# <span id="page-315-0"></span>B.9 Access MicroTx in Docker Swarm

Use the internal URL or external URL to access MicroTx. You will use different URLs depending on whether you want to access MicroTx from within the Docker registry where you have deployed the service or from outside the Docker registry.

When you enable TLS, use the HTTPS protocol to access the service. When you disable TLS, use the HTTP protocol to access the service.

#### **Internal URL to access MicroTx**

Use the internal URL to access MicroTx from within the Docker registry where you have deployed the service.

To access MicroTx internally, create the URL in the following format:

http://*internalHostname*:*listenAddr*/api/v1

#### Where,

- *internalHostname*: Name that you have entered for the tmmAppName property in the tcs-docker-swarm.yaml file. For example, tmm-app.
- *listenAddr*: Port number that you have entered for the listenAddr property in the tcs-docker-swarm.yaml file. For example, 9000. Ensure that you have set up the required networking rules to permit HTTPS or HTTP traffic over this port.

Based on the example values provided above, the example MicroTx URL is http:// tmm-app:9000/api/v1 or http://localhost:9000/api/v1.

All communication within a Docker registry uses the HTTP protocol.

#### **External URL to access MicroTx**

Use the external URL to access MicroTx from outside the Docker registry where you have deployed the service. For example, when you deploy the transaction initiator application and MicroTx in different Docker registries. In such a scenario, the transaction initiator application uses the external URL to access MicroTx.

To access MicroTx externally, create the URL in the following format:

https://*externalHostname*:*listenAddr*/api/v1

#### Where,

- externalHostname: The IP address of the Docker registry that you have created. For example, 198.51.100.1.
- *listenAddr*: Port number that you have entered for the listenAddr property in the tcs-docker-swarm.yaml of the MicroTx. For example, 5000. Ensure that you have set up the required networking rules to permit inbound and outbound HTTPS or HTTP traffic over this port.

Based on the example values provided above, the example MicroTx URL is https:// 198.51.100.1:5000/api/v1.

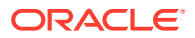

<span id="page-316-0"></span>Store the IP address of the Docker registry in an environment variable named REGISTRY IPADDR as shown in the following command.

```
export REGISTRY_IPADDR=192.0.2.1
```
Note that, if you don't do this, then you must explicitly specify the IP address in the commands when required.

### B.10 Run MicroTx in a Docker Container

Additionally, you can use MicroTx in a separate Docker container. Follow the steps in this section to run MicroTx locally on a HTTPS port.

To run MicroTx along with a sample application on Docker Swarm, see [Run Sample LRA](#page-254-0) [Application in Docker Swarm.](#page-254-0)

Before you begin, ensure that you have loaded the MicroTx Docker image and updated the tcs.yaml file. The tcs.yaml file is located at installation\_directory/otmm-<*version*>/ otmm/image in your local machine. This file contains the deployment configuration details for MicroTx. The properties in the tcs.yaml and tcs-docker-swarm.yaml files are similar. For information about the configuration details, see [Configure the tcs-docker-swarm.yaml File.](#page-305-0)

- **1.** Place the tcs.yaml file in the current directory along with certificate and key files. If you have set tmmConfiguration.serveTLS.enabled to true in the tcs.yaml file to enable TLS, you must copy the certificate and key files into the current directory.
- **2.** Run MicroTx using the configuration details provided in the tcs.yaml file.

#### **Sample Command**

```
docker container run --name otmm -v "$(pwd)":/app/config \
-w /app/config -p 9000:9000/tcp --env CONFIG FILE=tcs.yaml \
--add-host host.docker.internal:host-gateway -d tmm:<version>
```
#### Where,

- otmm is the name of the container that you want to create.
- $-v$  "\$ (pwd) ":/app/config mounts the current directory into container at the /app/ config path. In this example, the tcs.yaml file is located in the current directory.
- $-w$  /app/config specifies the working directory as /app/config. In this sample command, /app/config remains the default work directory as the volume is also mounted on this directory based on the value provided for the  $-v$  flag.
- --env CONFIG FILE=tcs.yaml specifies the location of the tcs.yaml file. In this example, tcs.yaml file is located in the current directory.
- tmm:<*version*> is the MicroTx Docker image that you have loaded to the local Docker repository.
- **3.** After the installation is complete, you can access MicroTx. Run the following command to verify that you can access MicroTx.

```
curl --cacert localhost.pem \
         -v -X POST \
```
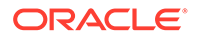

 -H "Content-Type: application/json" \ https://localhost:9000/api/v1/xa-transaction

The next chapter provides instructions to install and run sample applications in your environment. See [Deploy Sample Applications.](#page-221-0)